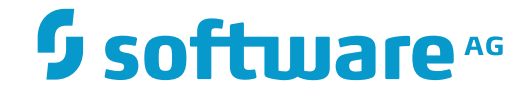

# **Entire Event Management**

**User's Guide**

Version 2.2.1

November 2016

This document applies to Entire Event Management Version 2.2.1.

Specifications contained herein are subject to change and these changes will be reported in subsequent release notes or new editions.

Copyright © 1991-2016 Software AG, Darmstadt, Germany and/or Software AG USA, Inc., Reston, VA, USA, and/or its subsidiaries and/or its affiliates and/or their licensors.

The name Software AG and all Software AG product names are either trademarks or registered trademarks of Software AG and/or Software AG USA, Inc. and/or its subsidiaries and/or its affiliates and/or their licensors. Other company and product names mentioned herein may be trademarks of their respective owners.

Detailed information on trademarks and patents owned by Software AG and/or its subsidiaries is located at http://softwareag.com/licenses.

Use of this software is subject to adherence to Software AG's licensing conditions and terms. These terms are part of the product documentation, located at http://softwareag.com/licenses/ and/or in the root installation directory of the licensed product(s).

This software may include portions of third-party products. For third-party copyright notices, license terms, additional rights or restrictions, please refer to "License Texts, Copyright Notices and Disclaimers of Third-Party Products". For certain specific third-party license restrictions, please referto section E of the Legal Notices available under"License Terms and Conditions for Use of Software AG Products / Copyright and Trademark Notices of Software AG Products". These documents are part of the product documentation, located at http://softwareag.com/licenses and/or in the root installation directory of the licensed product(s).

Use, reproduction, transfer, publication or disclosure is prohibited except as specifically provided for in your License Agreement with Software AG.

#### **Document ID: NCL-USERGUIDE-221-20161117**

# **Table of Contents**

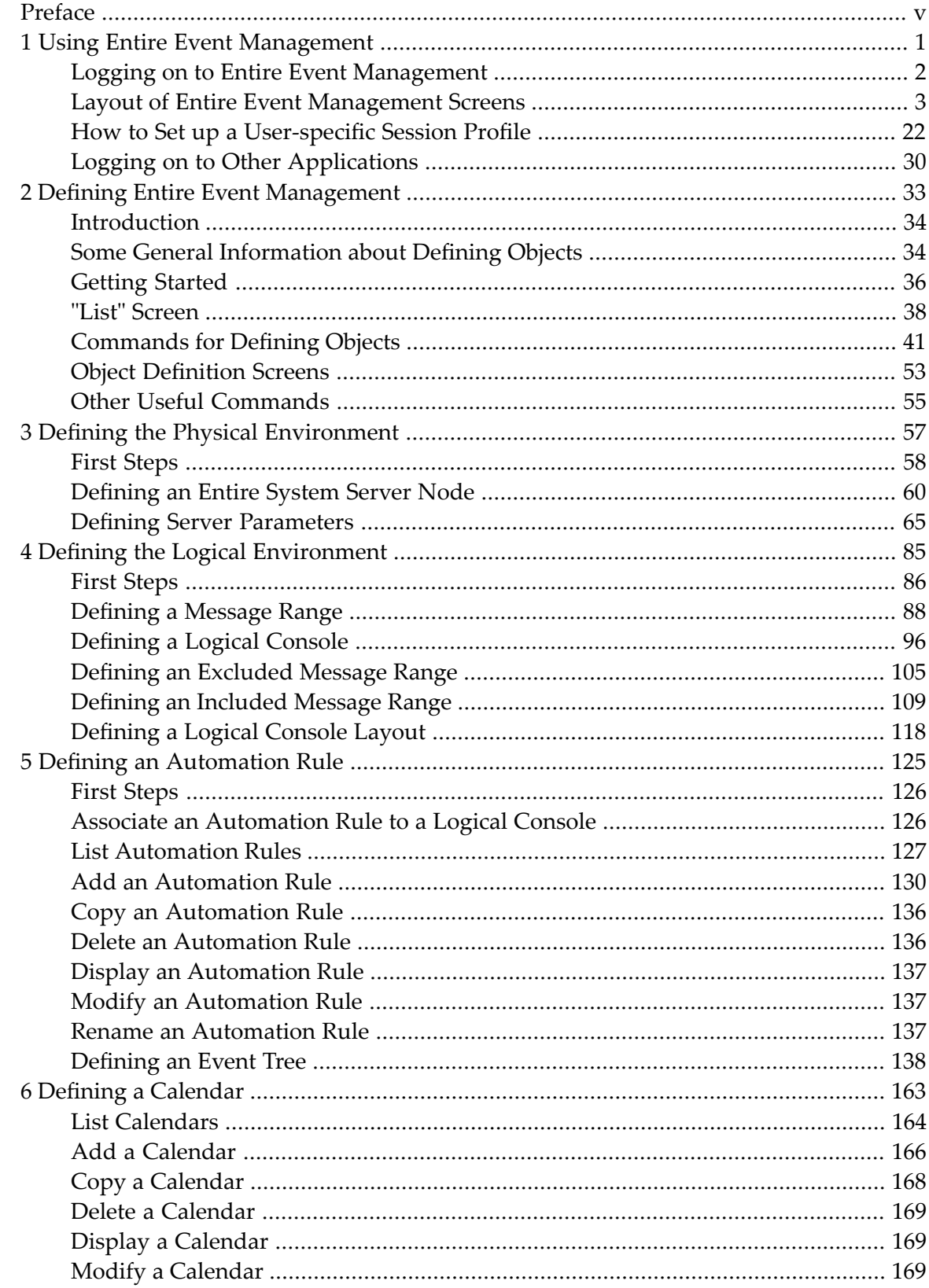

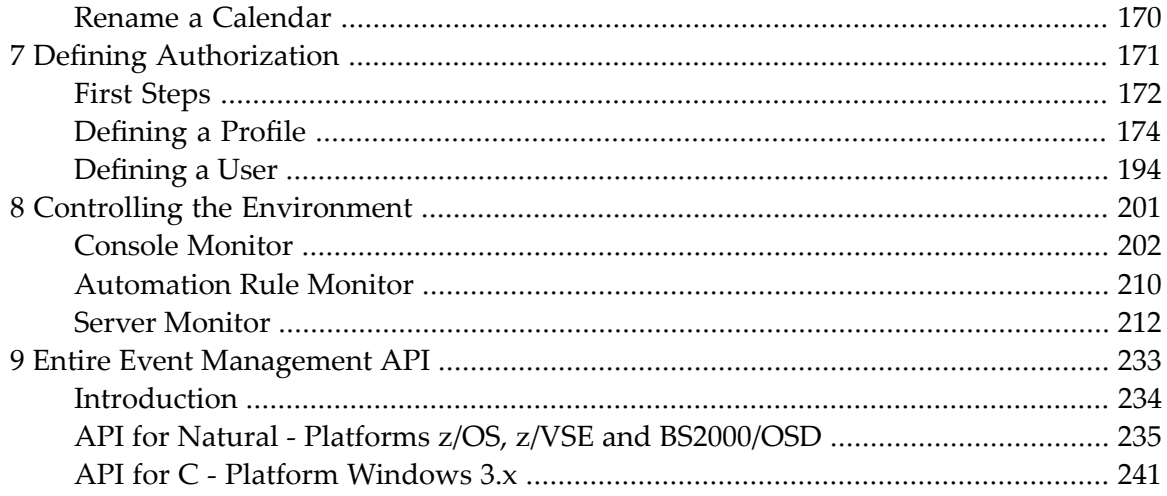

# <span id="page-4-0"></span>**Preface**

This documentation covers the following topics:

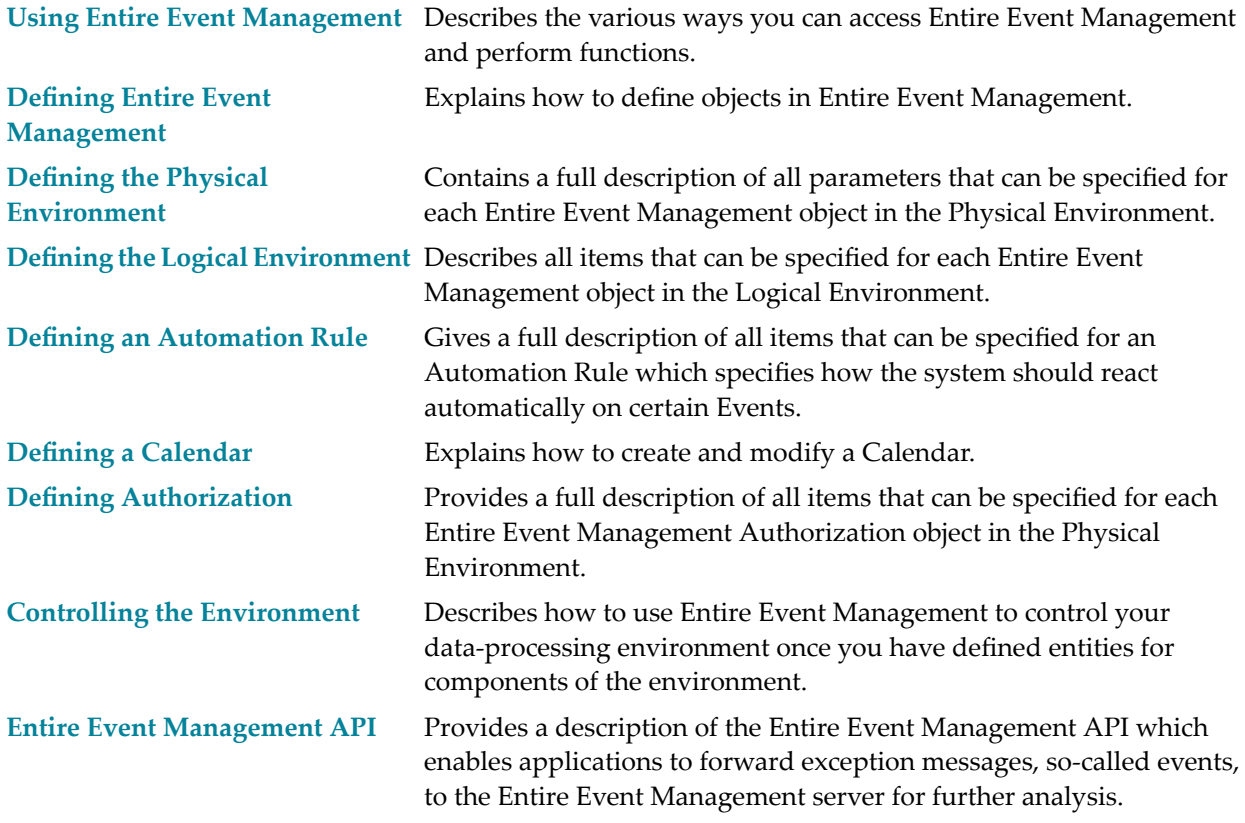

# <span id="page-6-0"></span>**1 Using Entire Event Management**

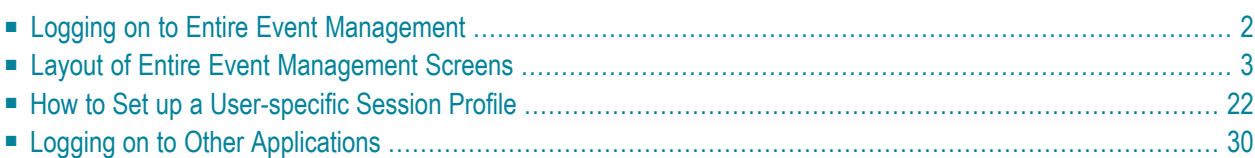

This chapter explains the various ways you can access Entire Event Management and perform functions. There are usually several ways to perform the same function. The particular method you choose will depend on the function and on your level of experience.

<span id="page-7-0"></span>This chapter covers the following topics:

# **Logging on to Entire Event Management**

The startup procedure of Entire Event Management depends on your installation. Ask your system administrator for the proper procedure. When Entire Event Management has been started, the following screen appears:

#### **Entire Event Management Main Menu**

```
 11:36:22 *** ENTIRE EVENT MANAGEMENT *** 15.06.06 ↩
Srv * 
                                      - Main Menu -
     Console Services DC Solutions
       1 Logical Console 7 Entire Output Management (V511)
       2 Server 8 Natural ISPF (V254)
      Administration
       3 Environment
       4 Automation
       5 Authorization
       6 Calendars
       . Exit
       ? Help
       * Commands
  Commoned ===>
 Enter-PF1---PF2---PF3---PF4---PF5---PF6---PF7---PF8---PF9---PF10--PF11--PF12---
       Help Exit Flip Contract Contract Contract Contract Contract Contract Contract Contract Contract Contract Contract Contract Contract Contract Contract Contract Contract Contract Contract Contract Contract Contract Contract
```
# **Main Menu Options**

#### **Console Services**

Options under the heading **Console Services** enable you to view and control the Logical Consoles you have defined as well as the activities of the various Servers.

For further details on the Console Services options, see the section *Controlling the [Environment](#page-206-0)*.

#### **Administration**

Options underthe heading **Administration** enable you to define and maintain the objects required for message logging, automatic operator responses, authorization and calendars.

For further details on the Administration options, see the following sections:

- *Defining Entire Event [Management](#page-38-0)*
- *Defining the Physical [Environment](#page-62-0)*
- *Defining the Logical [Environment](#page-90-0)*
- *Defining an [Automation](#page-130-0) Rule*
- *Defining a [Calendar](#page-168-0)*
- *Defining [Authorization](#page-176-0)*

#### **DC Solutions**

Options under the heading **DC Solutions** show you the other Software AG Data Center solutions, which are installed at your site and for which you are authorized to log on:

- Entire Operations
- Entire Output Management
- <span id="page-8-0"></span>■ Natural ISPF

For further information, see the subsection *Logging on to Other Applications*.

# **Layout of Entire Event Management Screens**

All Entire Event Management screens have a similar layout. Some data appear in every screen, other data are screen-dependent. The screens can be divided horizontally into several subsections:

#### ■ **Headings section**

The top screen line displays the current date and time and the product name "Entire Event Management". The second line identifies the screen and, if applicable, the current owner component or object (for example, in a list of Automation Rules, the name of the Logical Console for which they are defined);

#### ■ **Main information section**

The central section, Lines 4-20, contains the requested information on the selected item, and appropriate input fields for object definition. In lists of component or object names, there are also two-character input fields for line commands;

#### ■ **Message line section**

System messages appear in Line 21 below the main information section;

#### ■ **Command section and Flip Area**

The first line of the command section (Line 22) is the command line. The last two screen lines (23 and 24) display either a list of PF keys and their associated commands or the Action Bar. In the Action Bar, Line 23 contains the available local commands and Line 24 contains the session commands. Press PF4 (Flip) to toggle between PF key display and Action Bar.

# **Screen Layout**

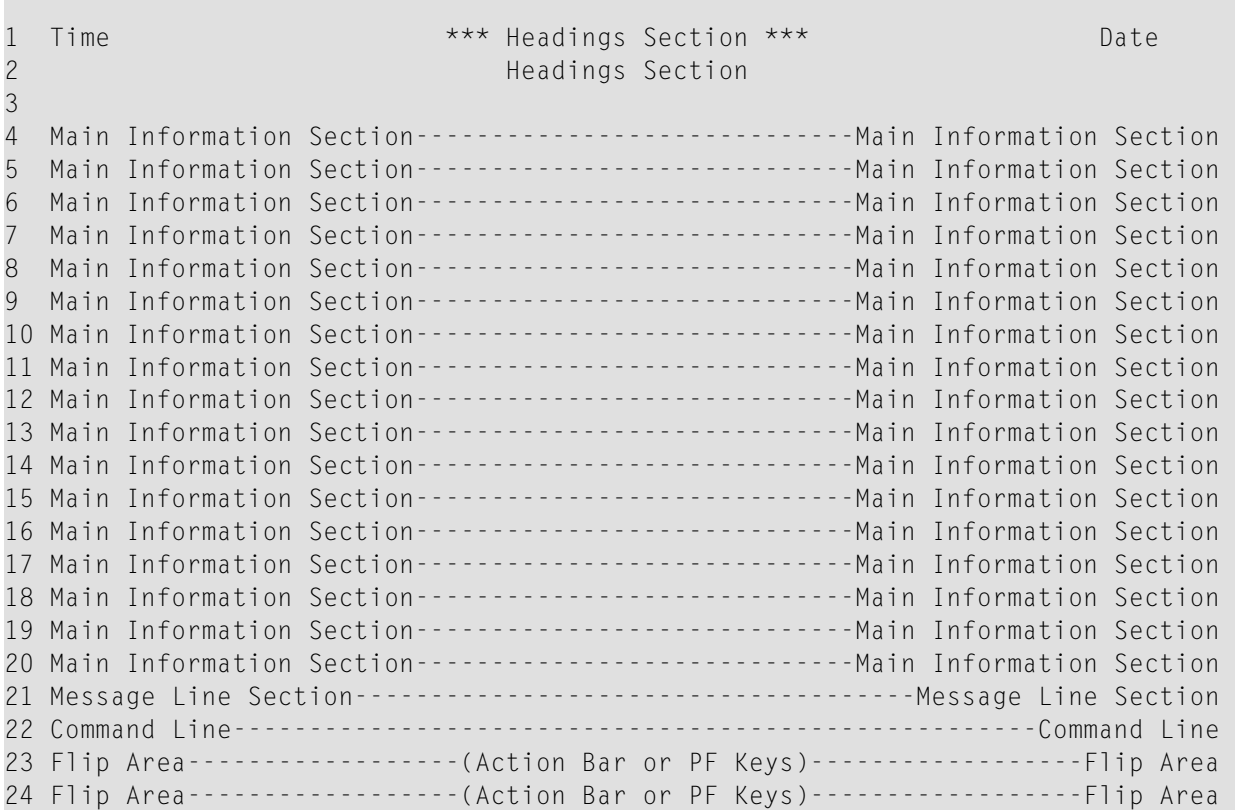

The following figure shows a typical Entire Event Management screen - a list of Automation Rules for the Logical Console EXEC:

#### <span id="page-10-0"></span>**List Automation Rule**

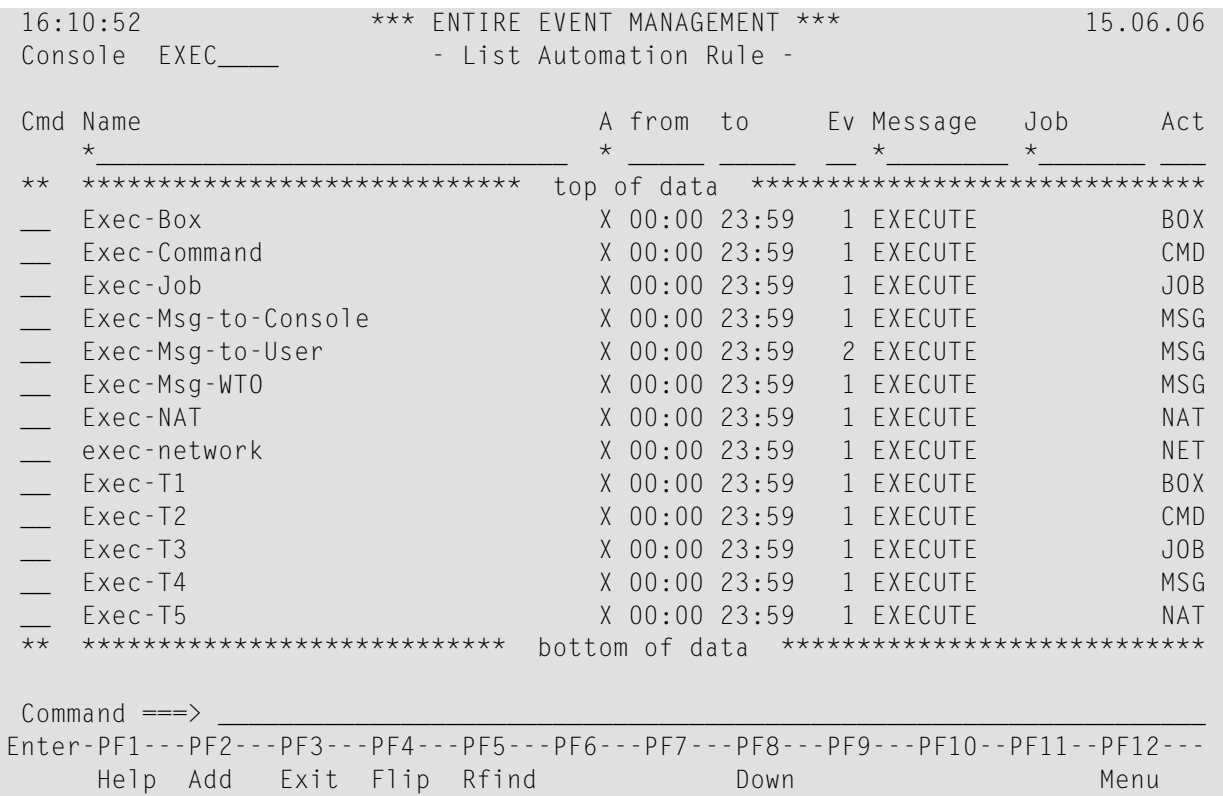

#### **Flipping between PF-Key Display and Command Display**

If you see a list of PF keys at the bottom of the screen, press PF4 (Flip) - the PF-key display is replaced by the available local commands in the Action Bar on the first line and by the session commands on the second line. Press PF4 or enter the FLIP command in the command line and press Enter to display the PF keys again.

#### **Displaying More Local Commands in the Action Bar**

If the Bar session command in the second line is preceded by a plus sign  $(+Bar)$ , place the cursor somewhere on the command and press Enter. More local commands are displayed in the Action Bar on the first line. Place the cursor somewhere on +Bar and press Enter again to return to the previous display.

# **Flipping between PF1-12 and PF13-24**

No functions are assigned to PF13- PF24. You can assign functions to these keys without overwriting any default PF-key settings from PF1 to PF12. Enter the KEYS command in the command line and press Enter to switch between displaying PF1 - PF12 and PF13- PF24.

Entire Event Management provides several ways of moving through the system and performing functions:

#### ■ **Cursor** selection

An option or command that is currently displayed on the screen can be selected by placing the cursor on it and executed by pressing Enter. Use the ZOOM function to display information for fields with limited space.

#### ■ **Option Code input**

An option code can be entered in the command line at the bottom of the screen. Press Enter.

#### ■ **Command input**

#### ■ **Direct commands:**

Almost any Entire Event Management function can be invoked from any system screen by entering a direct command in the command line and pressing Enter. This mode of input enables experienced users to bypass the menu hierarchy.

#### ■ **Line commands:**

Enter a two-character line command and press Enter on List screens and in selection windows to perform most Entire Event Management functions.

#### ■ **PF Keys**

Navigate and issue commands by pressing PF keys.

To additionally facilitate your session, Entire Event Management also provides:

- Selection windows
- Asterisk Selection Facility
- Online Help

All of these are described in the following subsections.

# <span id="page-12-0"></span>**Cursor Selection**

The most obvious way to move through Entire Event Management is by using the cursor. Select an option from a menu or selection window or select a ZOOM option from a definition screen by placing the cursor on it and pressing Enter. Depending on the option you select, either another screen appears, or a selection window opens on the current screen. This way of moving through Entire Event Management is useful for inexperienced users and gives some idea of the menu structure of the online part of Entire Event Management.

#### **Example:**

The Entire Event Management Main Menu (see **List [Automation](#page-10-0) Rule** figure) appears on your screen and you wish to modify a Message Range using cursor selection. Proceed as follows

1. Place the cursor on the Environment option on the Main Menu and press Enter. This displays the Environment Menu, which lists the environment objects that you can define:

# **Environment Menu**

```
14:57:32 *** ENTIRE EVENT MANAGEMENT *** 17.06.06
                                      - Environment Menu -
     Physical Environment
      1 ENTIRE SYSTEM SERVER Node
      2 Server
     Logical Environment
      3 Message Range
      4 Logical Console
      5 Logical Console Layout
      . Exit
      ? Help
      * Commands
 Common and ==->Enter-PF1---PF2---PF3---PF4---PF5---PF6---PF7---PF8---PF9---PF10--PF11--PF12---
       Help Exit Flip Contract Contract Contract Contract Contract Contract Contract Contract Contract Contract Contract Contract Contract Contract Contract Contract Contract Contract Contract Contract Contract Contract Contract
```
2. Place the cursor on the Message Range option and press Enter. This displays the List Message Range screen, which lists the Message Ranges that have already been defined. (If at any time you want to return to the previous screen, simply press PF3; to return to the Main Menu from anywhere, press PF12).

# **List Message Range**

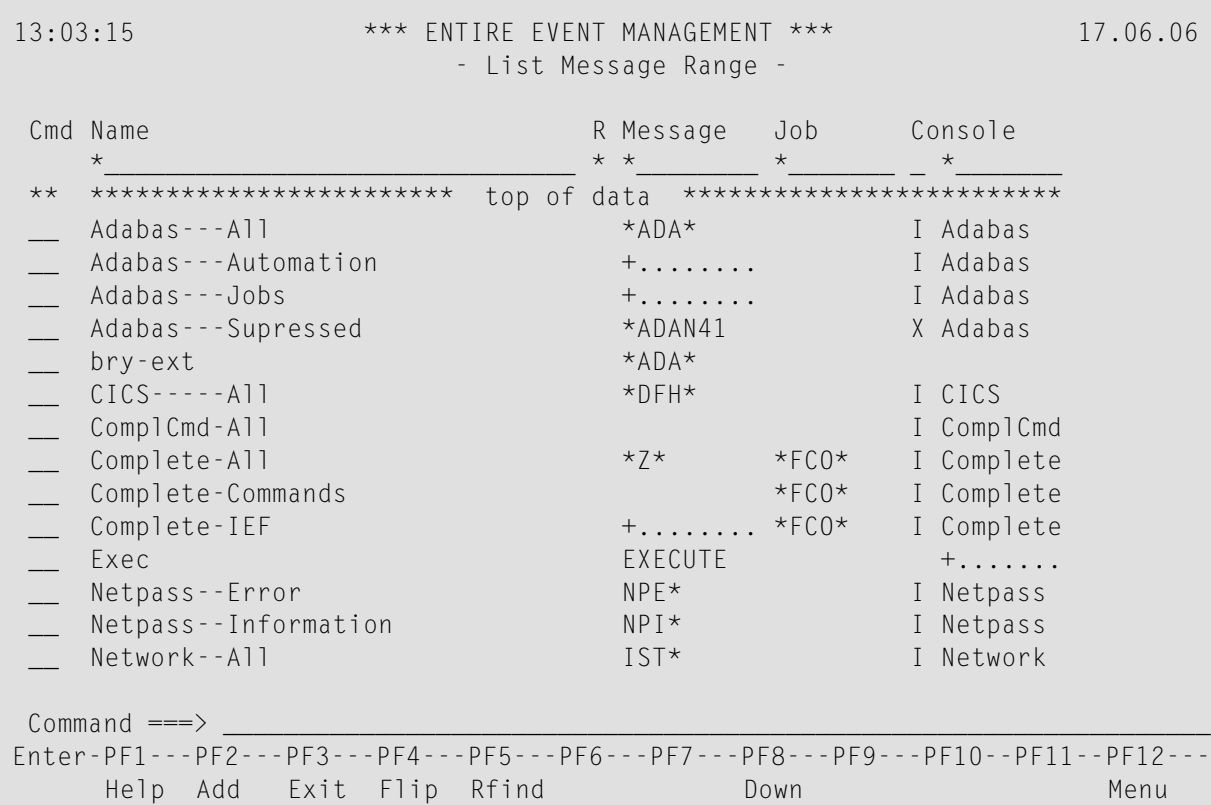

3. Place the cursor on the line in the list containing the required Message Range. If you enter an asterisk (\*) on the two-character command line preceding a Message Range and press Enter, a Line Command Help window opens which lists the available functions:

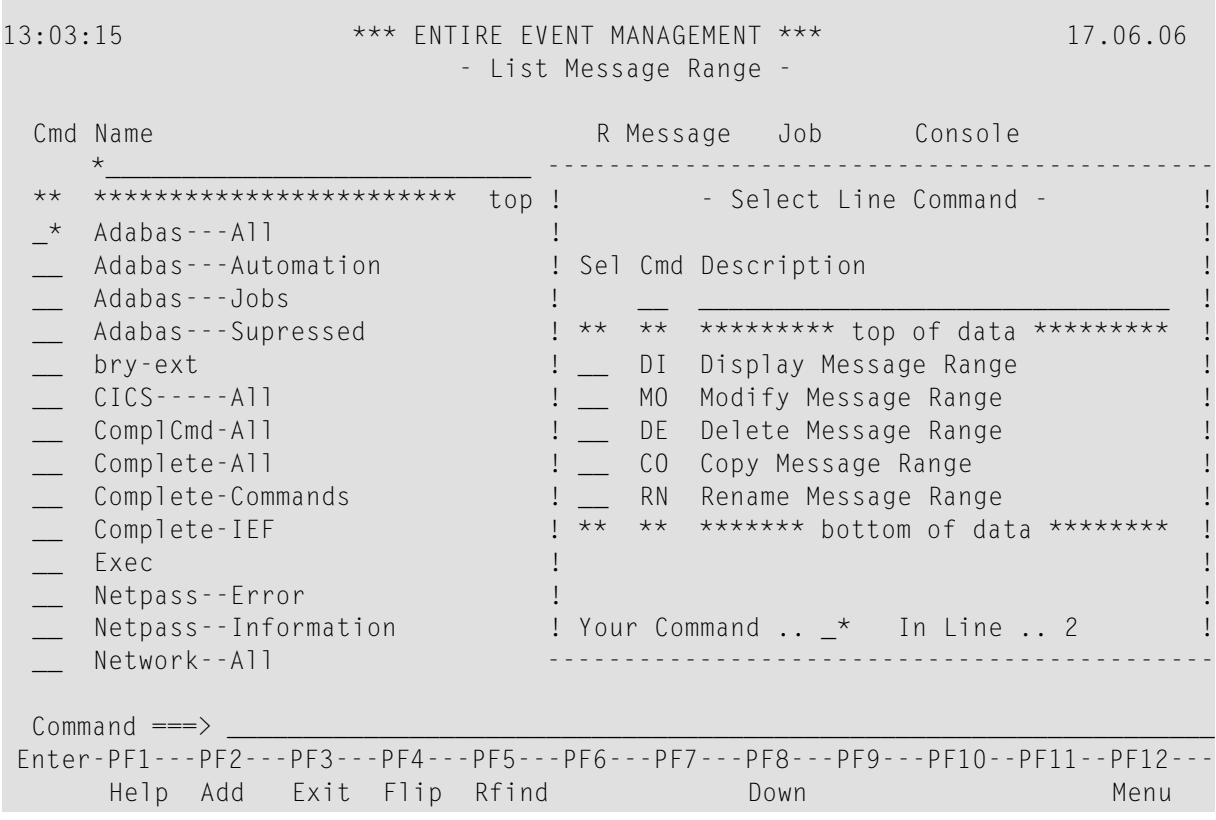

**List Message Range - Line Command Help**

4. Place the cursor on MO - Modify and press Enter. The Modify Message Range screen appears:

# **Modify Message Range**

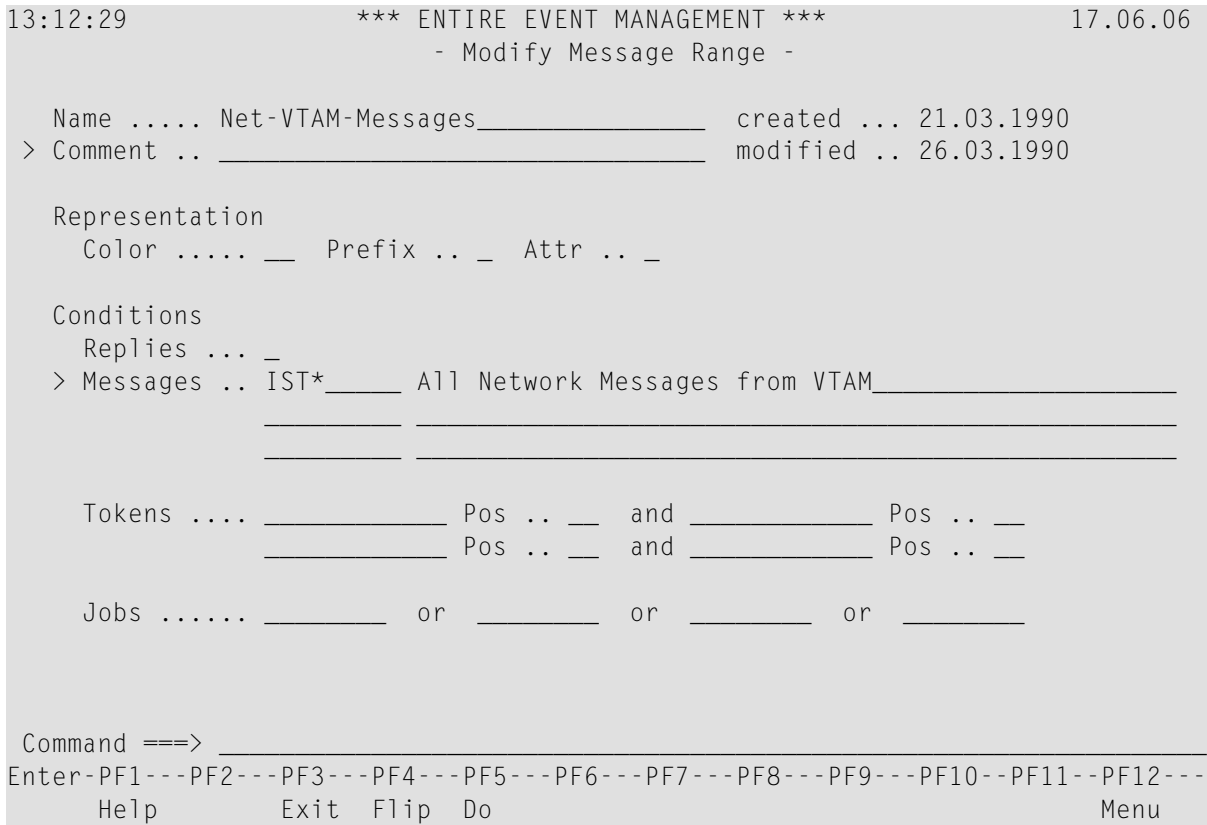

5. Place the cursor on the > sign or on the word Comment and press Enter. This opens a window with 10 lines, in which you can enter extended comments:

#### **Modify Message Range - ZOOM Comment**

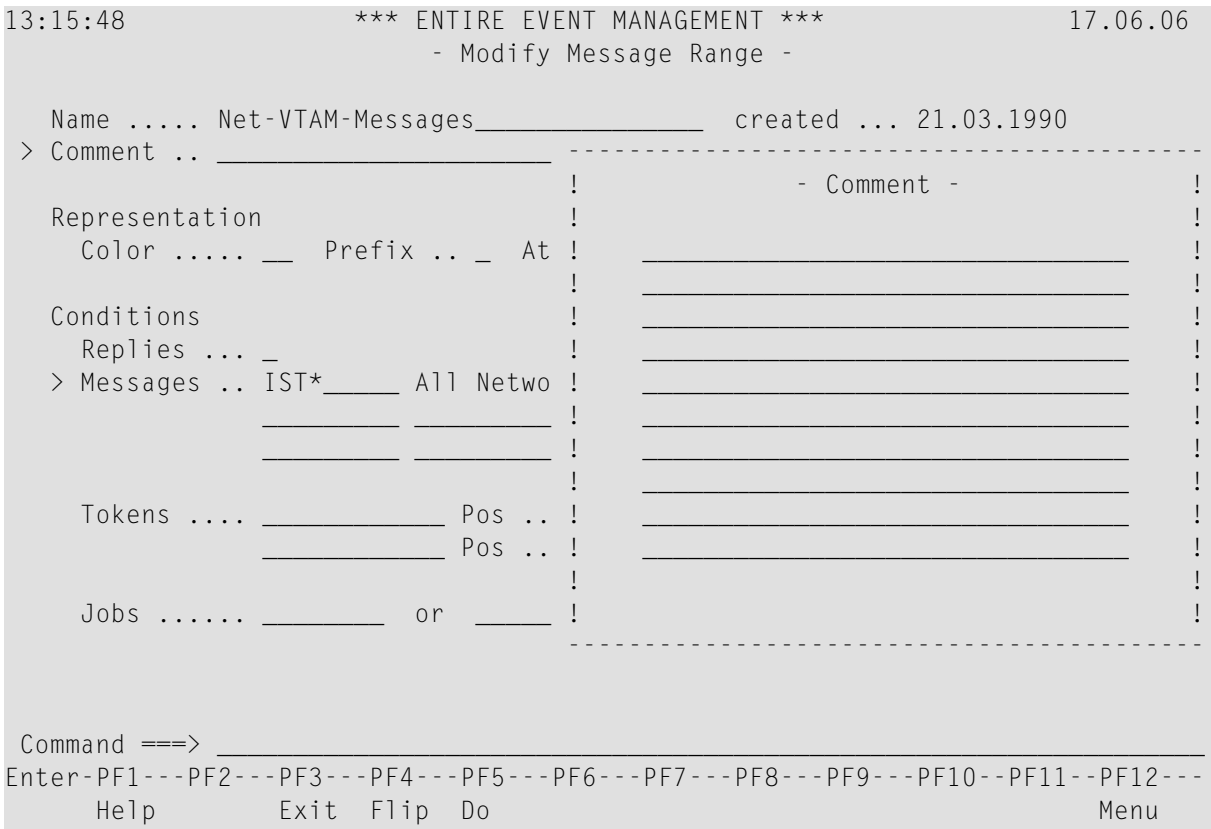

#### **Zoom Feature**

Most object definition screens (add/modify/display Entire System Server Nodes, Server Parameters, Message Ranges, Logical Consoles, Logical Console Layouts, Automation Rules, Calendars) cannot display all information due to space restrictions. For instance, in the example above, the **>Comment** field can only display a few words on the Modify Message Range screen.

Entire Event Management's ZOOM feature, however, enables you to display all information for fields with space restrictions. ZOOM options are preceded by a greater than sign (>) or by a highlighted plus sign (+), if more data exists than appears on the object definition screen. Local commands preceded by a plus sign (+) can also be ZOOMed.

#### **To ZOOM an option**

■ Place the cursor anywhere on the option heading or on the local command in the Action Bar and press Enter.

This opens a window which displays all information for the option.

# **Option Code Input**

Option codes are the numbers that identify each option on any menu. For example, Option 3 on the Main Menu is **Environment**, and Option 3 on the Environment Menu is **Message Range**.

An alternative way of moving through the menu hierarchy is by option code input: if you enter "3" in the command line of the Main Menu and press Enter, the Environment Menu is displayed; type "3" in the command line of the Environment Menu and press Enter - a screen containing a selection list of Message Ranges is displayed.

However, you can start a definition session with any object immediately from any system screen by entering the greater than sign > followed by an option code sequence in the command line. The first number in the sequence must be the number in the Main Menu, the second one must be the number in the submenu. The first and second numbers must be separated by a period (.) (full stop).

This provides experienced users with a quick, direct way of accessing other functions and returning to the screen they started from.

For example, if the Modify Automation Rule screen is displayed, and you wish to display a list of Message Ranges, simply type ">3.3" in the command line and press Enter. This displays the List Message Range screen. You can then work with any Message Range on the list. Return to the Modify Automation Rule screen by pressing PF3 (Exit). Pressing PF3 always returns you to the previous screen or to the appropriate menu, depending on your profile settings.

**Note:** Depending on your profile settings, the option code could also be capital letters.

#### **Command Input**

Entire Event Management provides direct commands and line commands for moving through the system and performing functions.

#### **Direct Commands**

Enter direct commands in the command line of any screen.

#### **To display a list of all available direct commands**

Enter an asterisk  $(*)$  in the command line and press Enter.

This opens a window with a list of direct commands, which you can scroll by pressing the Enter key.

#### **To issue the command**

Place the cursor on the required command and press Enter.

A description of all available direct commands and their syntax is contained in the *Commands* documentation.

There are three types of direct commands:

- **Function [Commands](#page-18-0)**
- **Session [Commands](#page-18-1)**
- **Local [Commands](#page-18-2)**

<span id="page-18-0"></span>These are explained in the following subsection.

#### **Function Commands**

Function commands provide access to any system function from any screen and bypass the menu hierarchy. Enter function commands in the command line with an object-type parameter followed by parameters for selecting the object definition. The command format is:

command *object-type* [ *object-name* ] [ *further-parameters* ] ...

<span id="page-18-1"></span>If you issue a function command without any parameters, the system prompts you with a selection window. For further information, see the subsection *Selection [Windows](#page-20-0) and Asterisk Selection [Facility](#page-20-0)*.

#### **Session Commands**

Session commands can be entered from every screen. The following are the most important:

BAR CANCEL **EXIT** FLIP HELP **KEYS MENU OUIT TECH** 

<span id="page-18-2"></span>If you see a list of PF keys at the bottom of the screen, press PF4 (Flip) - the second line of the PFkey display is replaced by a list of the most important session commands. Press PF4 or enter the FLIP command and press Enter to display the PF keys again. All session commands are described in the section *Session Commands* in the *Commands* documentation.

#### **Local Commands**

Local commands are relevant to the screen in which they are entered. All local commands available on a particular screen are displayed in the first line beneath the command line. This is called the

"Action Bar". If you see a list of PF keys here, press PF4 (Flip) - the first line of the PF-key display is replaced by a list of available local commands.

You can execute any local command displayed by simply placing the cursor on the command and pressing Enter.

#### **To display your PF-key assignments again**

<span id="page-19-0"></span>Issue the FLIP command or press PF4 (Flip).

#### **Line Commands**

Enter these commands in the two-character command input field preceding a component or object name in a list of names obtained by invoking the list function of any component or object type. Line commands applicable to all objects are:

- CO (COPY),
- DE (DELETE),
- DI (DISPLAY),
- MO (MODIFY), and
- RN (RENAME).

There are additional line commands for some List screens.

#### **To display a selection list of all line commands available for a particular List screen**

Enter an asterisk (\*) in the two-character Cmd field preceding any object and press Enter.

A window opens from which you can select the appropriate command.

The use of line commands is described in the subsection *Line [Commands](#page-19-0)*. A list and explanation of all line commands is provided in the section *Line Commands* in the *Commands* documentation.

#### **PF Keys**

Some commands are assigned to PF keys. Pressing the PF key to which the command is assigned has the same effect as entering the command in the command line and pressing Enter.

The following PF-key assignments are standard and can be invoked from every screen:

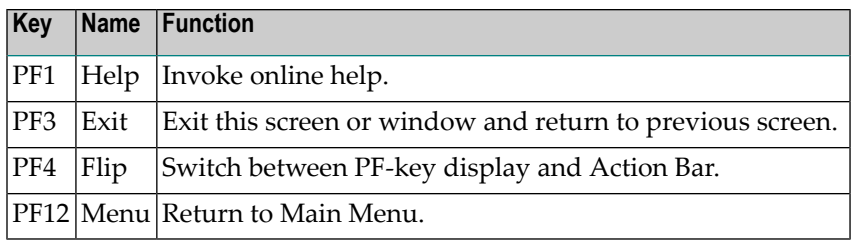

Sometimes local commands are assigned to PF keys and are available only from the appropriate screen. Examples of these are:

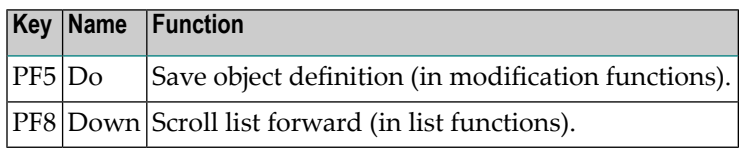

# **Programming PF Keys**

No functions are assigned to PF13 - PF24. You can assign functions to these keys without overwriting any default PF-key settings from PF1 to PF12. For further information, see the subsection *How to Set Up a User-specific Session Profile - Setting PF-Key Assignments*.

#### **Switching between PF1-PF12 and PF13-PF24**

<span id="page-20-0"></span>Enter the KEYS command in the command line and press Enter to switch between displaying PF1 - PF12 and PF13- PF24.

#### **Selection Windows and Asterisk Selection Facility**

The online part of Entire Event Management includes some powerful features that guide you through the system and help you select the correct component, object or command.

#### **Selection Windows**

If an item is not uniquely identified in a direct command, a window automatically opens with a list of selectable items. You can select the required item with the cursor. For example, type the command LIST in the command line of any screen and press Enter; this opens a window with a list of component and object types:

# **Select Object Type**

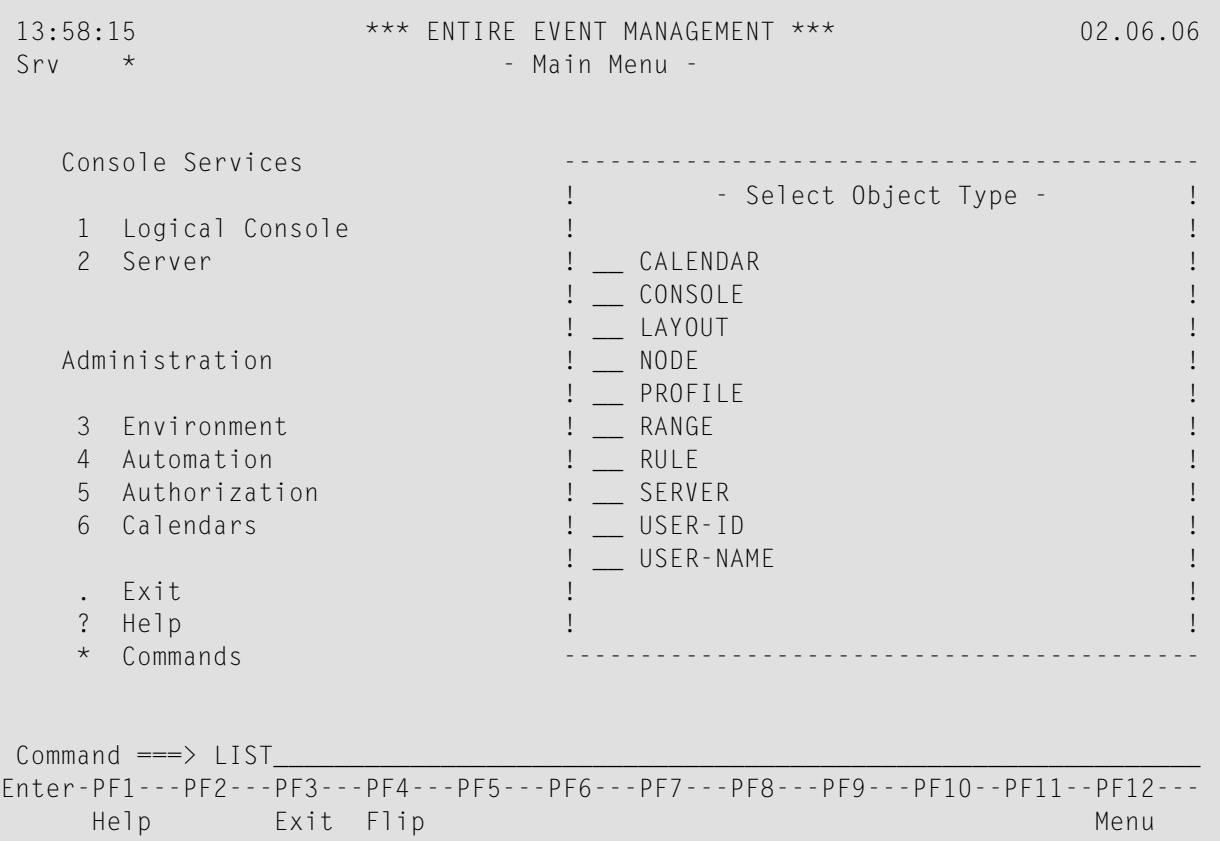

Place the cursor on an option, for example, RANGE and press Enter. The command LIST RANGE is immediately executed and a list of defined Message Ranges is displayed on your screen for further selection.

#### **Using Asterisk to Display a Selection List**

When selecting a component or object using the LIST, ADD, MODIFY, DISPLAY or DELETE command, you can use the asterisk (\*) in place of characters to obtain a list of components or objects. For example, the command:

MODIFY RANGE INF\*

displays a list of all Message Ranges whose names start with the prefix "INF":

#### **Modify Message Range INF\***

```
14:29:39 *** ENTIRE EVENT MANAGEMENT *** 02.06.06
                   - Main Menu -
  Console Services
                     ! - Select Message Range - 1
  1 Logical Console ! !
  2 Server ! Sel Name !
                     ! INF*
                     ! ** ******** top of data ********* !
  Administration ! _ Inf-COMPLETE-Commands !
                     ! __ Inf-NETPASS-Response-Times !
  3 Environment | | Inf-Performance-Class-Changes !
  4 Automation ! ** ******* bottom of data ******* !
  5 Authorization ! !
  6 Calendars ! !
                      ! I have a set of the set of the set of the set of the set of the set of the set of the set of the set of the
   . Exit ! !
   ? Help ! !
  * Commands
NCL0701 Please select Message Range to work with.
Common and ===> \BoxEnter-PF1---PF2---PF3---PF4---PF5---PF6---PF7---PF8---PF9---PF10--PF11--PF12---
   Help Exit Flip Down Down Menu
```
The syntax of all direct commands and their parameters is described in the *Commands* documentation.

#### **Using Asterisk with LIST Command**

With the LIST command, you can use the asterisk (\*) for all selection parameters following the component-type or object-type parameter. For example, to display a list of Message Ranges whose names start with the prefix NET and whose message IDs start with the prefix IST, enter the following command:

LIST RANGE NET\* \* IST\*

A list similar to the following is displayed:

# **List Message Range NET\* \* IST\***

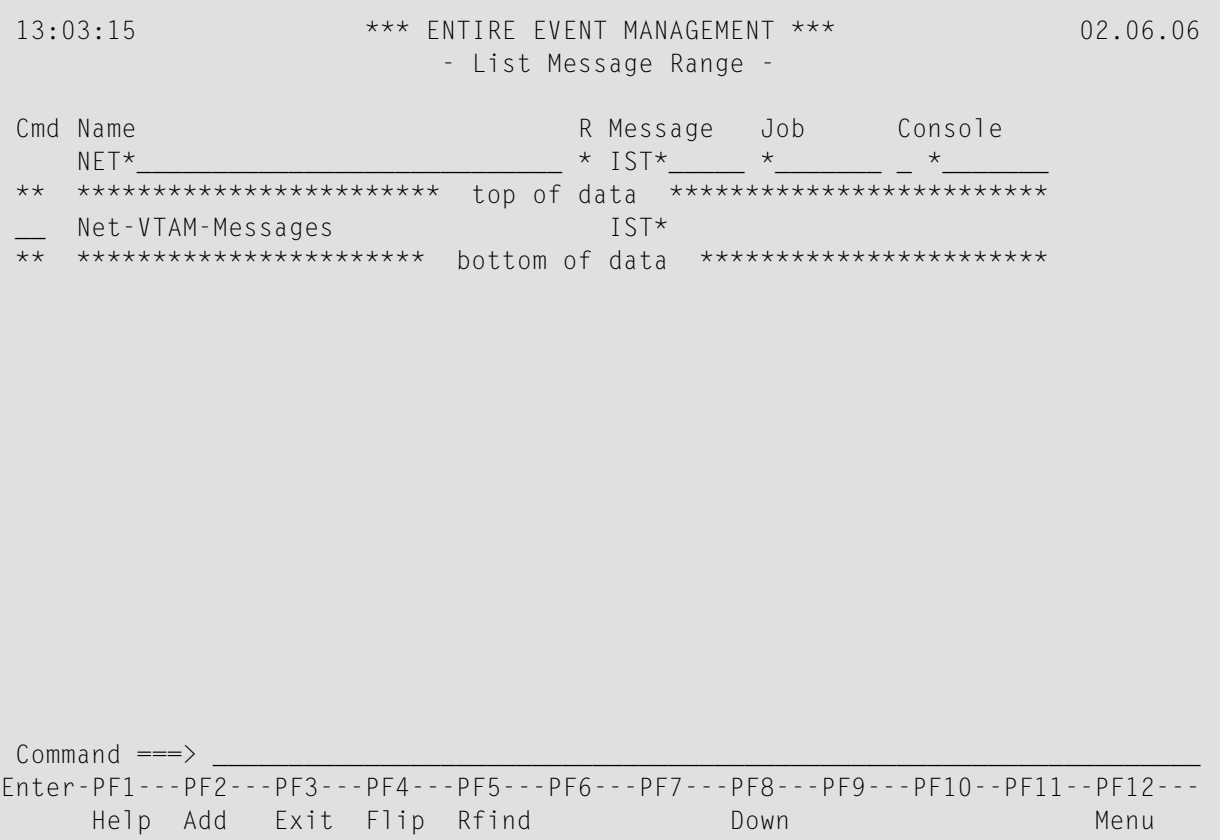

# **Using Asterisk for Command List**

The asterisk (\*) is also available for command selection lists. For example, entering an asterisk in the command line displays a window with a list of all commands

# **Select Command \***

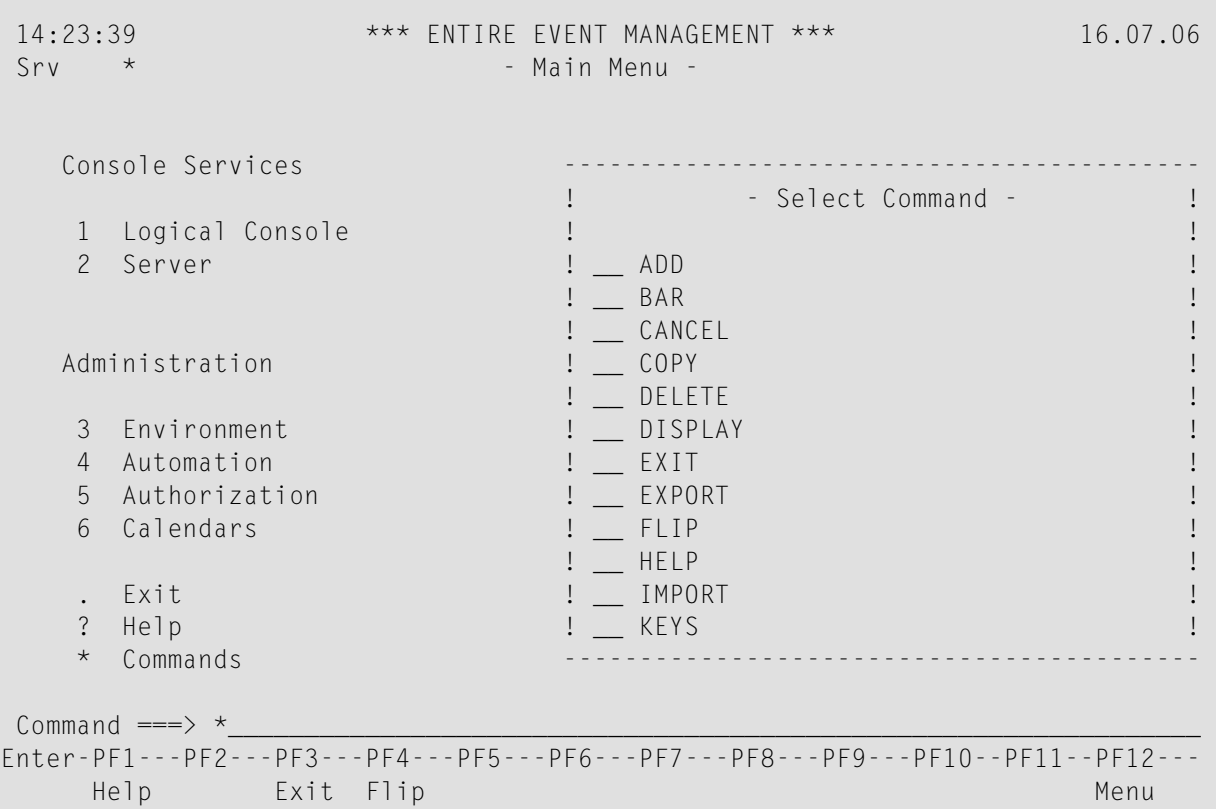

In the Select Command window, all direct commands (function, local and session commands) are merged together in alphabetical order.

If, for example, you enter "S\*", the list is restricted to all commands beginning with the letter "S", for example:

### **Select Command S\***

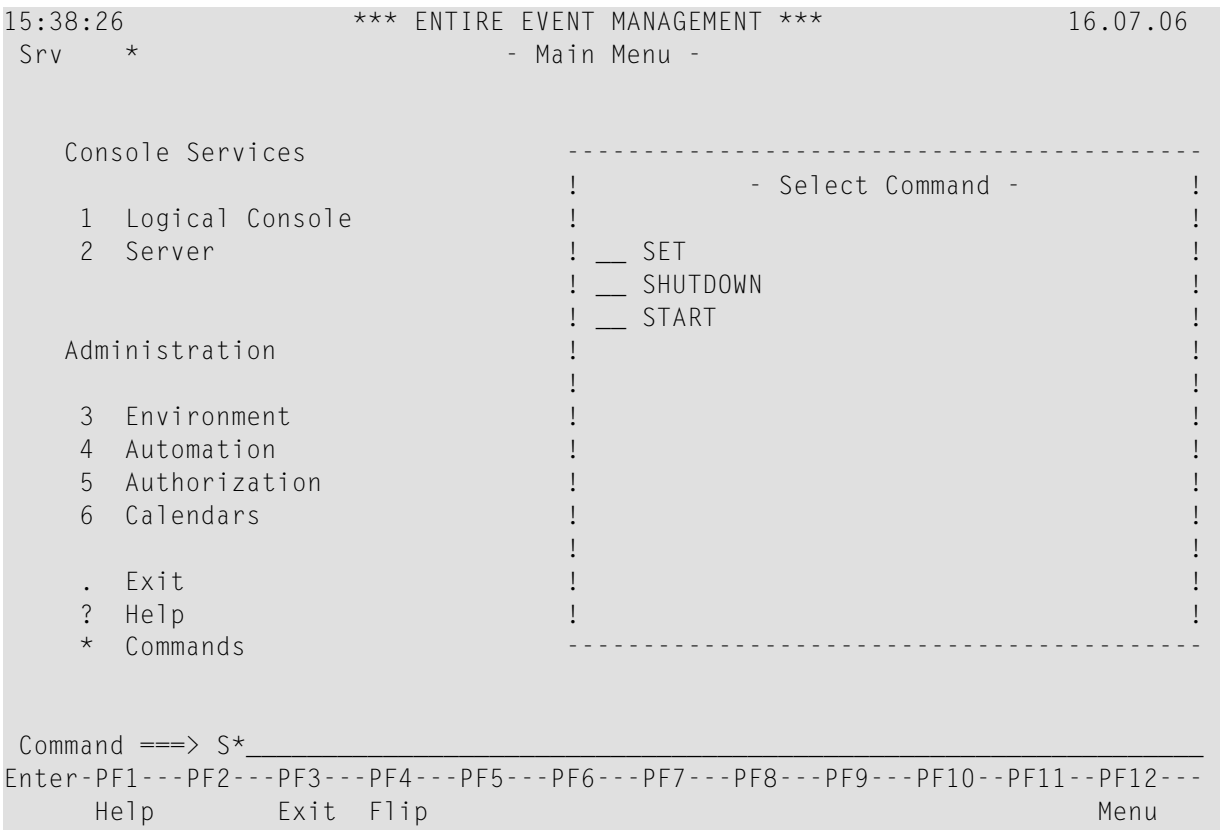

In addition, if you enter an asterisk (and press Enter) in any line command input field of a list of objects invoked with the LIST function, this opens a selection window with the available line commands.

#### **To execute a command**

■ Place the cursor on the required command and press Enter (see the subsection *[Cursor](#page-12-0) Selec[tion](#page-12-0)*).

#### **Using Asterisk to Select Object Name**

In any object definition screen, you can enter an asterisk (\*) in the object Name field and press Enter. This opens a selection window with a list of objects that have already been defined:

#### **Modify Message Range - Select Message Range**

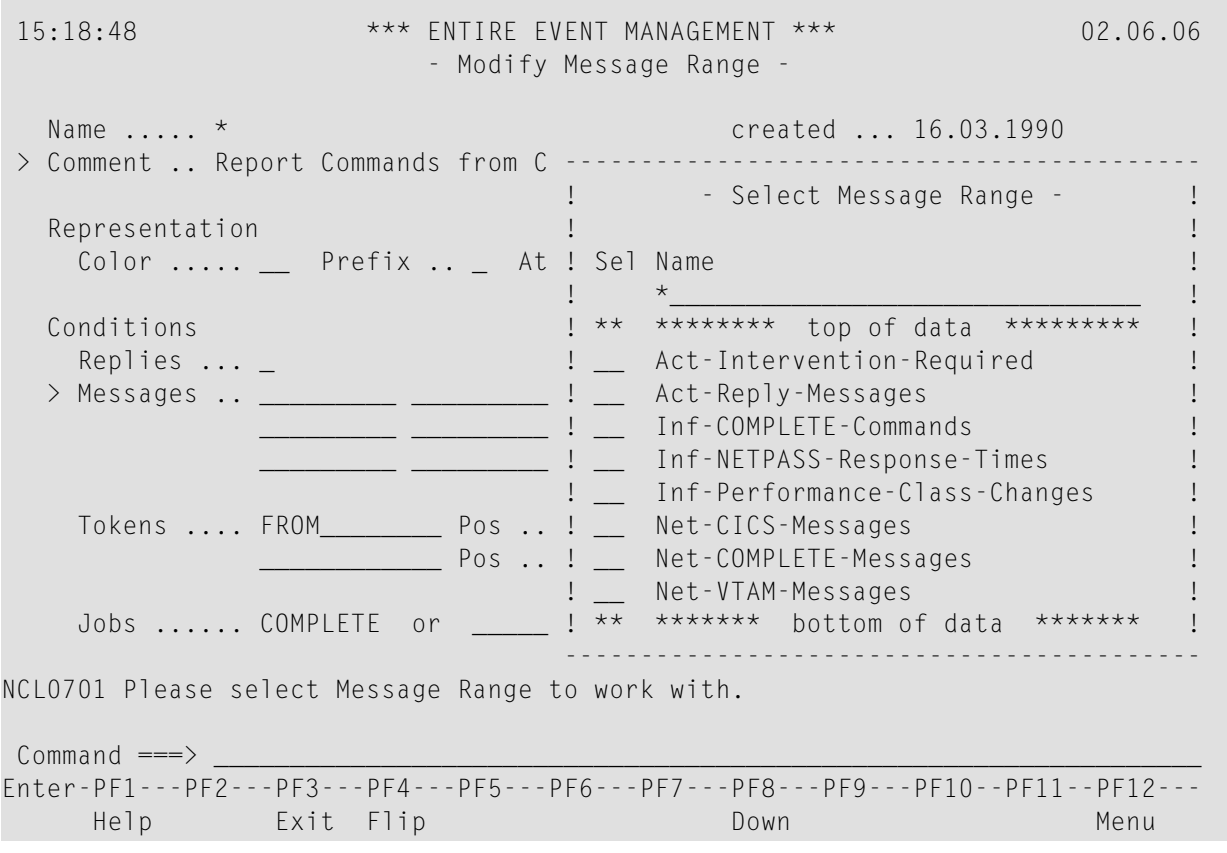

You can also enter an asterisk preceded by a prefix to limit the list to object names that begin with that prefix.

Close the window and return to the object definition screen by pressing PF3 (Exit).

If you place the cursor on an object name and press Enter, the definition screen for the selected object is displayed and you can modify it.

#### **Online Help**

Entire Event Management provides a comprehensive online help facility to assist you in selecting the appropriate item from any system screen.

Help texts are available on two levels:

#### ■ **Screen level:**

invoke a screen help by pressing PF1 (Help) with the cursor on the command line or by entering HELP in the command line and pressing Enter. This displays a help text with information relevant to the screen from which you invoked the help.

#### ■ **Field Level**

help texts are also available for input fields; you invoke help for a field by entering a question mark (?) in the field and pressing Enter, or by pressing PF1 with the cursor on the field. This opens a help window.

Help texts may consist of more than one page. When this is the case, you will be notified by the prompt MORE at the bottom of the help screen. Press PF7 (Up) and PF8 (Down) to browse the help text.

# <span id="page-27-0"></span>**How to Set up a User-specific Session Profile**

Entire Event Management enables you to create and maintain a personalized session profile. You can:

- Set screen colors
- Assign commands to 'magic characters'
- Assign commands to PF keys
- **To create a session profile**
- Type the direct command SET and press Enter.

The Set Session Parameters screen appears:

#### **Set Session Parameters**

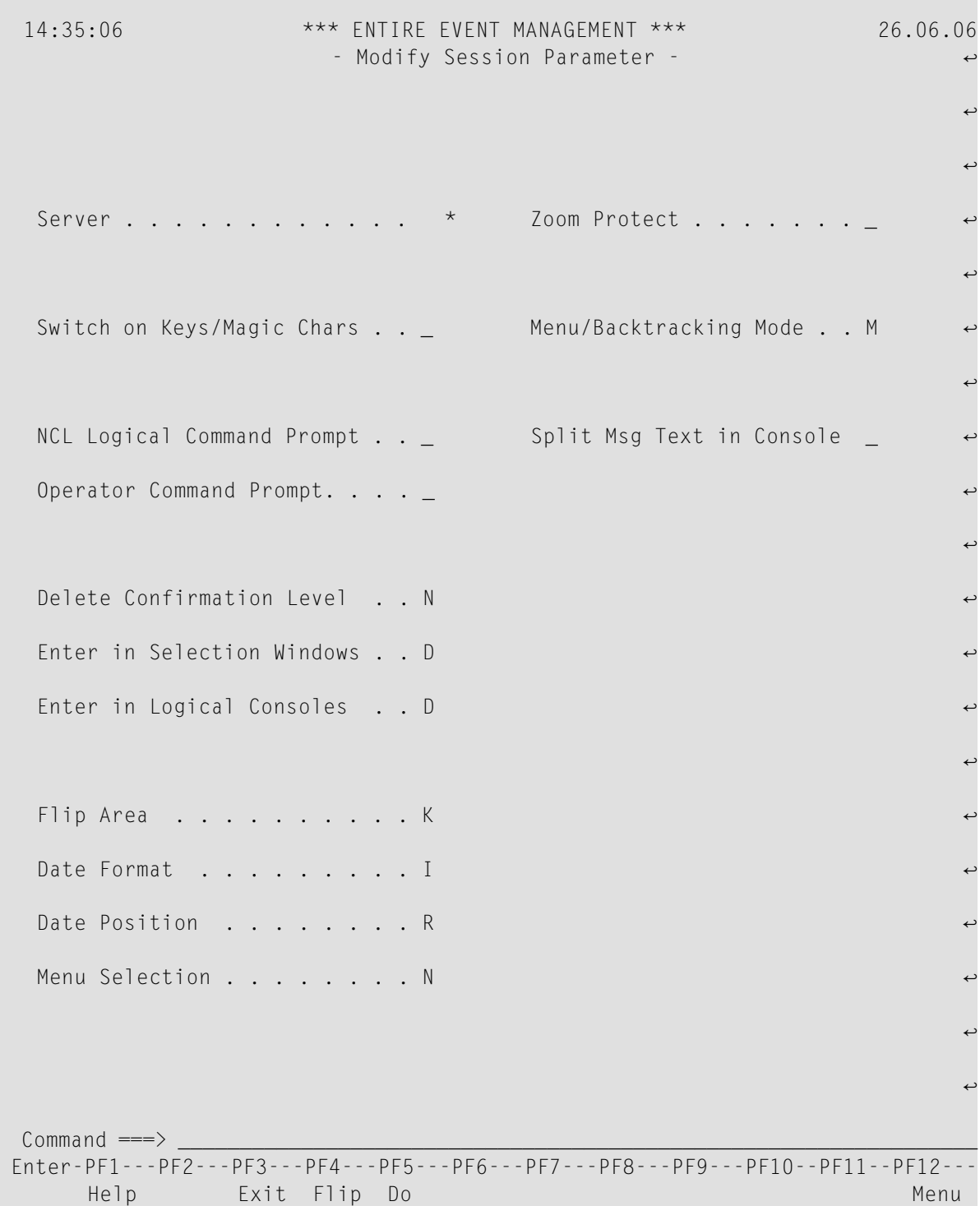

This screen enables you to set parameters for how your session with Entire Event Management responds in various situations.

#### **Available Local Commands: Set Session Parameters**

Do +SColor +SKeys +SMagic

#### **Field Descriptions: Set Session Parameters**

#### ■ **Server**

Here you can specify the default Server number as direct command parameter for all functions related to the Server. If you enter an asterisk (\*) here, you are prompted with a server selection window when you invoke a Server-related function. This value is also displayed in the upper left-hand corner of screens assigned to such functions

#### ■ **Switch on Keys / Magic Chars**

Enter "X" here, to activate your own PF-key and magic-character settings entered on the Set PF-Key Assignments and Set Magic Character Assignments screens. Leave blank to ignore your settings.

#### ■ **NCL Logical Command Prompt**

Enter "X" here, if you want to be prompted with a confirmation window, whenever a logical command has been entered.

#### ■ **Operator Command Prompt**

Enter "X" here to prompt with a confirmation window, whenever an operator command is entered. This window displays a 'snapshot' of the Physical Console, providing control over how the operator command is executed after confirmation.

#### ■ **Delete Confirmation Level**

Enter "N" to open window requesting user to confirm deletion of object by entering object name.

Enter "Y" to open window requesting confirmation with Y/N.

Enter "0" (zero) for no confirmation.

#### ■ **Enter in Selection Windows**

Enter "D" to scroll down to next page of a selection window, when Enter is pressed.

Enter "S" not to scroll, when Enter is pressed.

#### ■ **Enter in Logical Consoles**

Enter "B" to scroll down to bottom of data in a Console, when Enter is pressed.

Enter "D" to scroll down to next page of a Console, when Enter is pressed.

Enter "S" not to scroll, when Enter is pressed.

# ■ **Flip Area**

Enter "C" to display the Action Bar in the Flip Area just beneath the command line.

Enter "K" to display PF-key assignments in the Flip Area.

# ■ **Date Format**

Enter "A" to display all system dates in the American format: MM/DD/YY.

Enter "E" to display all system dates in the British format: DD/MM/YY.

Enter "G" to display all system dates in the German format: DD.MM.YY.

Enter "I" to display all system dates in International format: YY-MM-DD

# ■ **Date Position**

Enter "L" to display system date in upper left-hand corner of screen.

Enter" R" to display system date in upper right-hand corner of screen.

# ■ **Menu** Selection

Enter "A" to prefix all menu options with a letter.

Enter "N" to prefix all menu options with a number

#### ■ **Zoom Protect**

Enter "X" to place cursor only on input fields with TAB key. Leave blank to place cursor on ZOOM headings and input fields when the TAB key is pressed.

#### ■ **Split Msg Text in Console**

Enter "X" to split the message text, if it does not fit into the Message column as defined in the assigned Console Layout.

#### ■ **Menu/Backtracking Mode**

This defines PF3 (Exit). Enter "M" to return to the appropriate menu when PF3 is pressed. Enter "B" to return to previous screen when PF3 is pressed.

# **Setting Color Assignments**

# **Set Color Assignments**

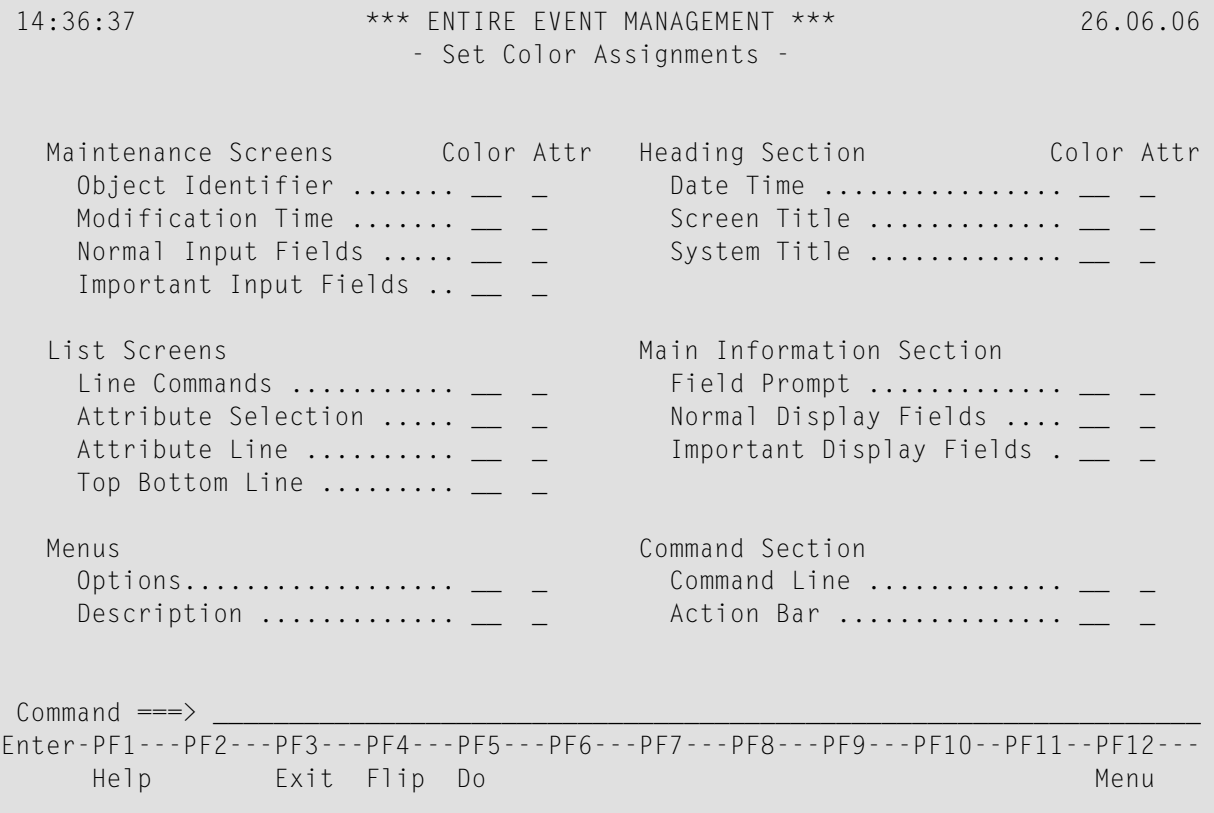

This screen enables you to set the colors and attributes for most screens, menus and screen sections.

# **Available Local Commands: Set Color Assignments**

Do

# **Field Descriptions: Set Color Assignments**

#### ■ **Color**

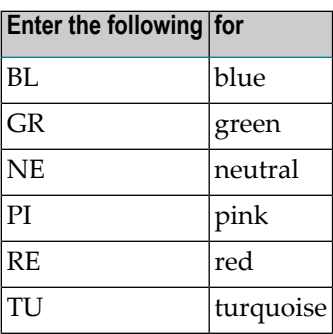

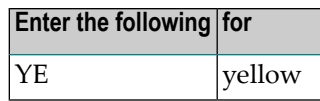

#### ■ **Attr**

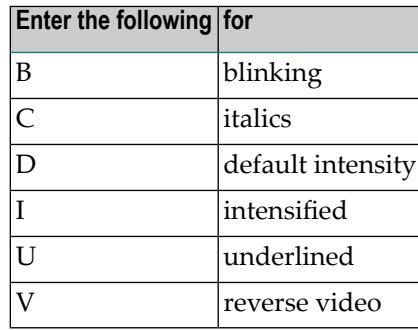

You can set colors and attributes for the following screen selections:

#### **Maintenance Screens**

- Object Identifier
- Modification Time
- Normal Input Fields
- Important Input Fields

#### **Heading Section**

- Date and Time
- Screen Title
- System Title

#### **List Screems**

- Line Commands
- Attribute Selection
- Attribute Line
- Top Bottom Line

#### **Main Information Section**

- Field Prompt
- Normal Display Fields
- Important Display Fields

#### **Menus**

- Options
- Description

#### **Command Section**

- Command Line
- Action Bar

# **Setting PF Key Assignments**

# **Set PF-Key Assignments**

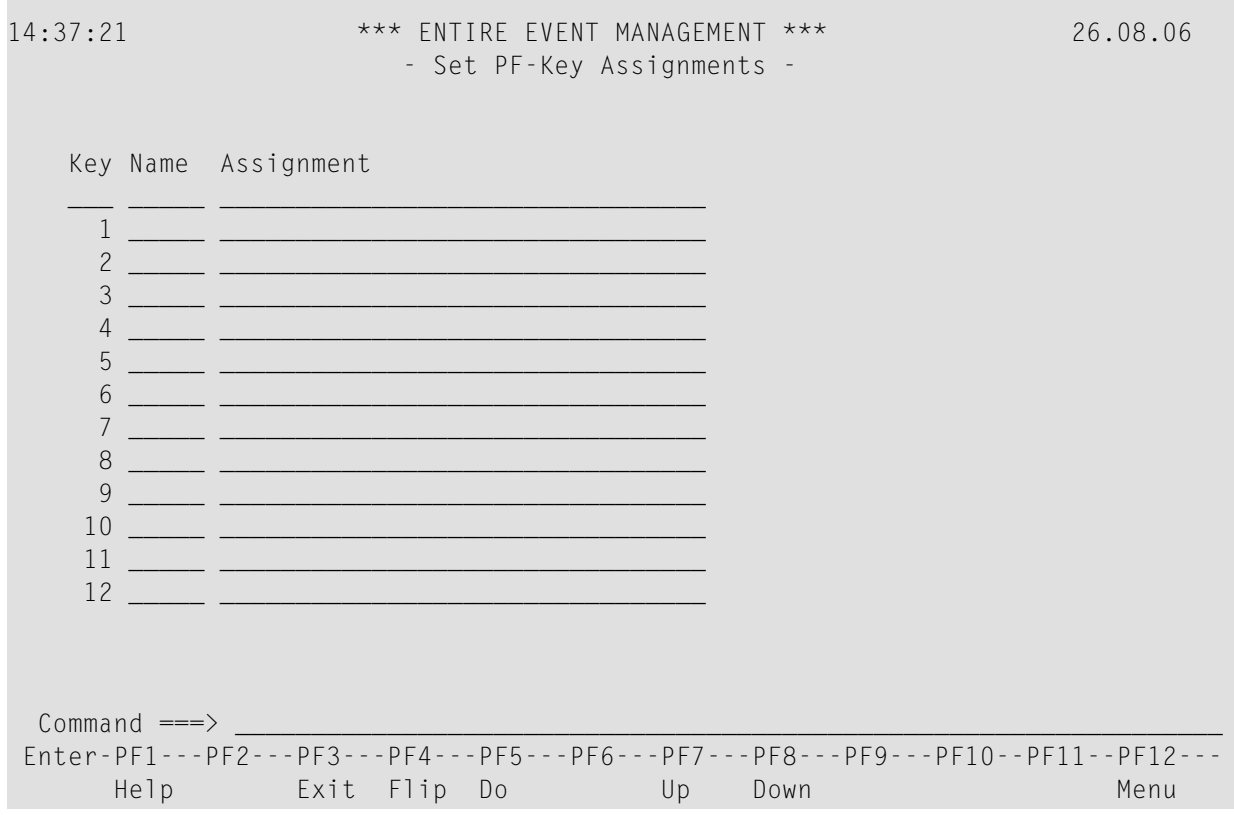

This screen enables you to assign commands to PF keys.

# **Available Local Commands: Set PF-Key Assignments**

Do Down Up

#### **Field Descriptions: Set PF-Key Assignments**

- **Key** The number of the PF key.
- **Name**

Enter the key name to appear in the PF-key display.

■ **Assignment** 

Enter the command or command string to be assigned to the PF key. This can be any direct command with parameters or any magic character, that can be entered in the command line. For a list of all direct commands and their syntax, see the *Commands* documentation.

#### **Setting Magic Character Assignments**

#### **Set Magic Character Assignments**

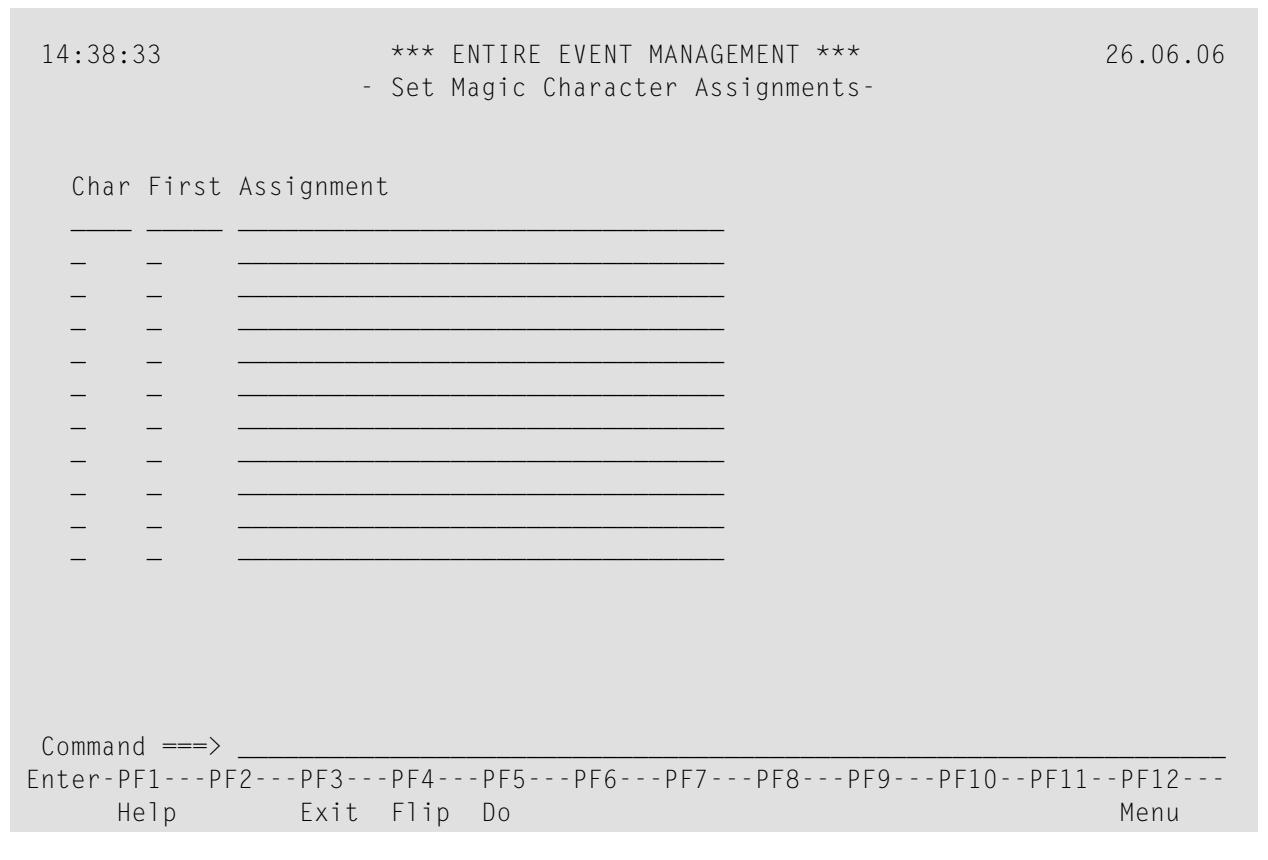

This screen enables you to assign commands to magic characters.

#### **Available Local Commands: Set Magic Character Assignments**

Do

#### **Field Descriptions: Set Magic Character Assignments**

#### ■ **Char**

Enter the magic character in this column.

■ **First**

Enter "F", if only the first magic character is substituted with the command. If you leave this field blank, the magic character is substituted wherever it appears in the command line.

■ **Assignment**

<span id="page-35-0"></span>Enter the command or command string to be assigned to the magic character. This can be any direct command with parameters or any magic character, that can be entered in the command line. For a list of all direct commands and their syntax see the *Commands* documentation.

# **Logging on to Other Applications**

From Entire Event Management you can log on to other applications at your site for which you are authorized. These could be the Software AG Data Center solutions or other applications.

# **Logging on to Software AG Data Center Solutions from Main Menu**

**To log on to a Software AG application listed on the Main Menu**

Select the menu option directly with the cursor and press Enter.

Or:

Enter the option number in the Command===>line and press Enter.

The Main Menu of the product selected appears on your screen.

#### **Logging on to any Application with Direct Command LOGON APPLICATION**

#### **To log on to any application for which you are authorized**

Enter the direct command:

#### LOGON APPLICATION

in the Command===> line of any screen and press Enter.

The following window opens:
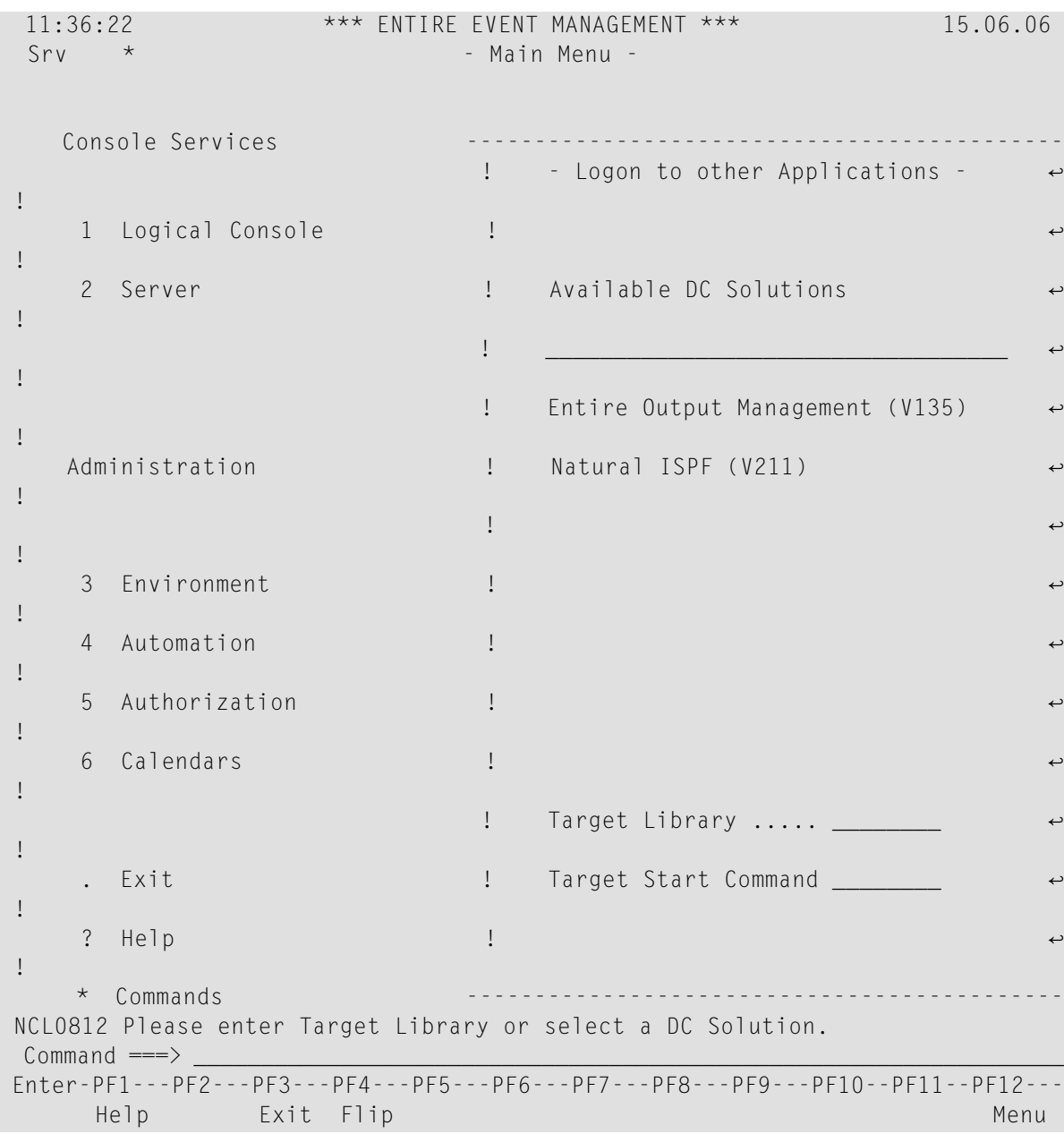

## **To log on to a DC Solution**

■ Simply place the cursor on the appropriate application and press Enter.

The Main Menu of the product selected appears on your screen.

## **To log on to another application**

■ Enter the name of the Target Library in the field provided and, optionally, the start command for the target application. Press Enter.

# $\overline{2}$ **Defining Entire Event Management**

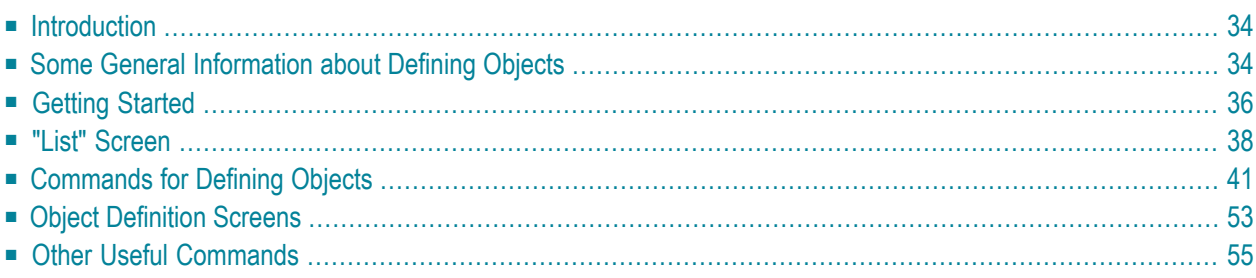

This chapter is a general introduction to defining objects in Entire Event Management. An explanation of each object type is contained in the *Concepts and Facilities* documentation.

<span id="page-39-0"></span>This chapter covers the following topics:

## **Introduction**

Defining Entire Event Management involves creating and maintaining the object definitions required for the physical and logical message logging environment, automatic operator responses and Authorization:

- **Physical Environment**
	- Entire System Server Nodes
	- Server Parameters
- **Logical Environment**
	- Message Ranges
	- Logical Consoles
	- Logical Console Layouts
- **Automatic operator responses**
	- Automation Rules
- **Authorization**
	- Profiles
	- User IDs

## ■ **Calendars**

<span id="page-39-1"></span>■ Calendars

These are explained in the sections which follow.

# **Some General Information about Defining Objects**

You can define and maintain objects using the options on the Main Menu under the heading **Administration**:

### **Entire Event Management Main Menu**

```
15:38:26 *** ENTIRE EVENT MANAGEMENT *** 10.06.06
                                        - Main Menu -
    Console Services
      1 Logical Console
      2 Server
    Administration
      3 Environment
      4 Automation
      5 Authorization
      6 Calendars
      . Exit
      ? Help
      * Commands
 Common 1 = 2Enter-PF1---PF2---PF3---PF4---PF5---PF6---PF7---PF8---PF9---PF10--PF11--PF12---
       Help Exit Flip Contract Contract Contract Contract Contract Contract Contract Contract Contract Contract Contract Contract Contract Contract Contract Contract Contract Contract Contract Contract Contract Contract Contract
```
Once Entire Event Management has been defined, it can be modified at any time by authorized Users.

The following descriptions take you through every level of the Entire Event Management menu hierarchy. Do not forget, however, that:

- there are usually several ways of issuing commands and moving through Entire Event Management;
- you can skip some of these steps by using the "option code" or direct commands.

For detailed information, see section *Using Entire Event [Management](#page-6-0)*, especially the subsections *[Option](#page-17-0) Code Input* and *[Command](#page-17-1) Input*.

# <span id="page-41-0"></span>**Getting Started**

## **Selecting an Object Type**

## **To begin**

1 Place the cursor on an option of the Main Menu and press Enter. You can use any method described in Section Using Entire Event Management. You can select Automation Rules by placing the cursor on the Automation option and pressing Enter. When you place the cursor on the Environment or Authorization option and press Enter, a submenu appears from which you can select an object type to work with.

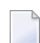

**Note:** Depending on your profile settings, the menu option could also be capital letters.

For example, place the cursor on the Environment option under the heading Administration on the Main Menu and press Enter. The Environment Menu appears:

## **Environment Menu**

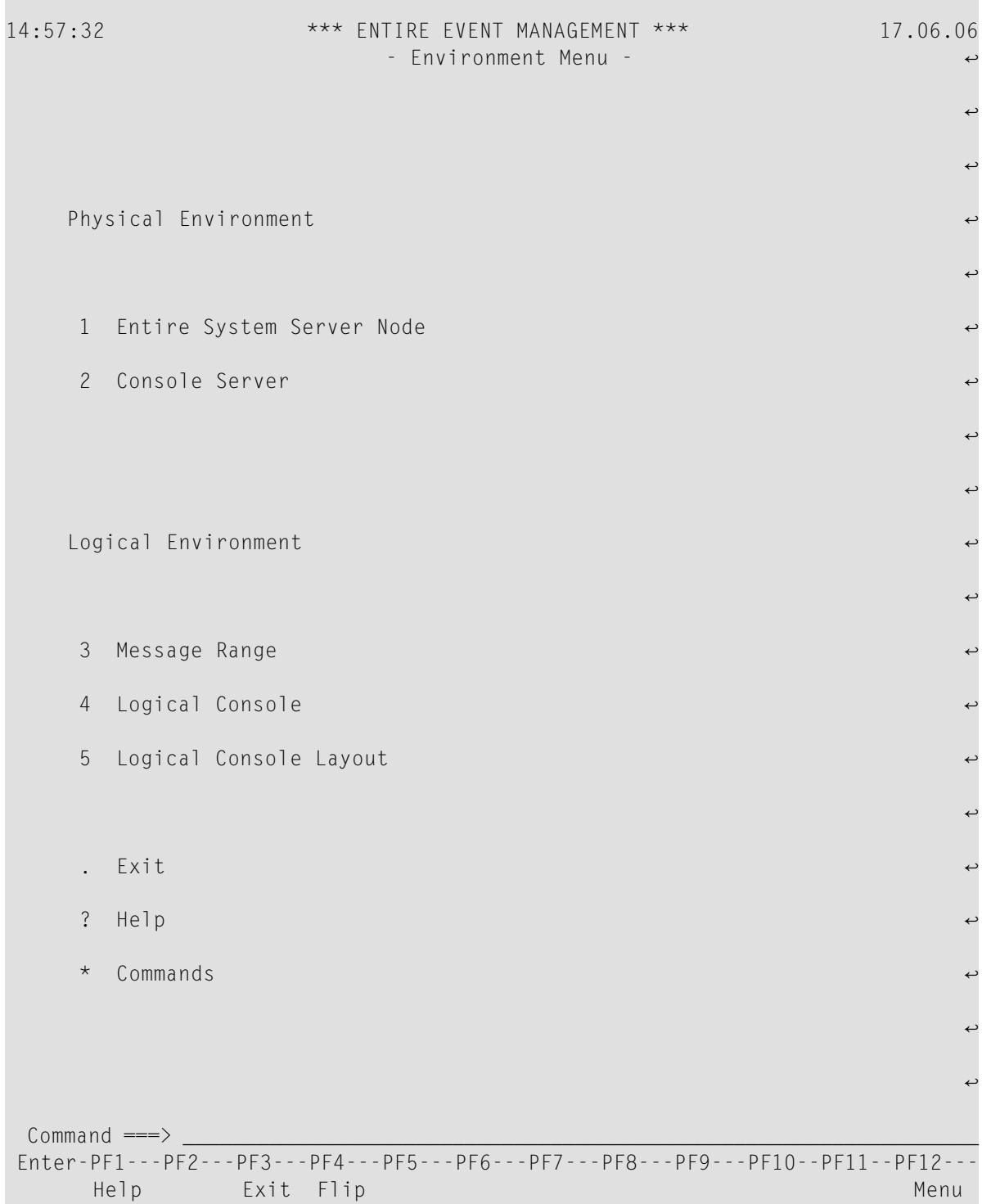

2 On the Environment Menu, place the cursor on the object type you want to work with and press Enter. A List screen appears listing all object definitions that have already been created for the selected object type.

# <span id="page-43-0"></span>**"List" Screen**

## **Selecting an Object Definition**

### **To select an object definition**

For example, place the cursor on the Message Range option and press Enter.

The List Message Range screen appears:

## **List Message Range**

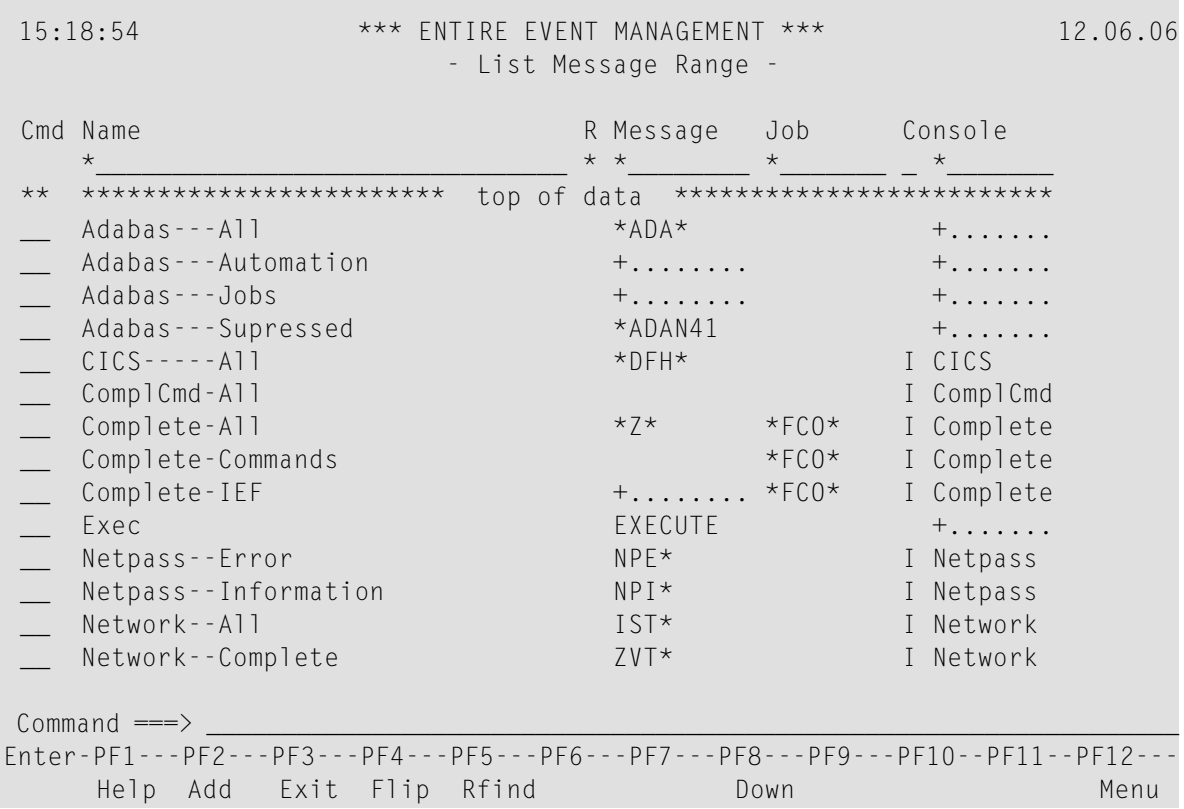

This screen lists all Message Ranges that have already been defined.

You can select any object definition on the list by entering one of the line commands in the appropriate line command input field.

Line commands are described in the subsection *Line [Commands:](#page-44-0) "Cmd" Column*.

List screens for object definitions are described in more detail for each object type in the following sections.

## **LIST Command**

This command allows you to list some or all object definitions for an object type from anywhere in Entire Event Management. You can invoke a List screen from anywhere in Entire Event Management by typing LIST followed by the object type in the command line and pressing Enter. A List screen appears listing all objects defined for the object type selected.

The list can be restricted, if you invoke it using selection criteria and an asterisk (\*) (see the subsection *Using Asterisk with LIST [Command](#page-22-0)* in section *Using Entire Event [Management](#page-6-0)*).

## <span id="page-44-0"></span>**Line Commands: "Cmd" Column**

A List screen always contains a line command column, Cmd, in which you can enter a two-character line command.

## **To COPY DELETE, DISPLAY, MODIFY or RENAME an object definition displayed on a List screen**

- 1 Place the cursor on the two-character command field in the Cmd column preceding the object definition to be processed;
- 2 Enter CO for COPY, DE for DELETE, DI for DISPLAY, MO for MODIFY or RN for RENAME and press Enter.

A list and explanation of all line commands is provided in the subsection *Line Commands* in the *Commands* documentation.

## **Display Available Line Commands on a "List" Screen**

Some List screens have additional line commands.

## **To display all available line commands**

■ Enter an asterisk (\*) anywhere in the Cmd column and press Enter.

For example, enter an asterisk in the Cmd column preceding Adabas---All on the List Message Range screen and press Enter.

The Select Line Command window opens with a list of the available commands:

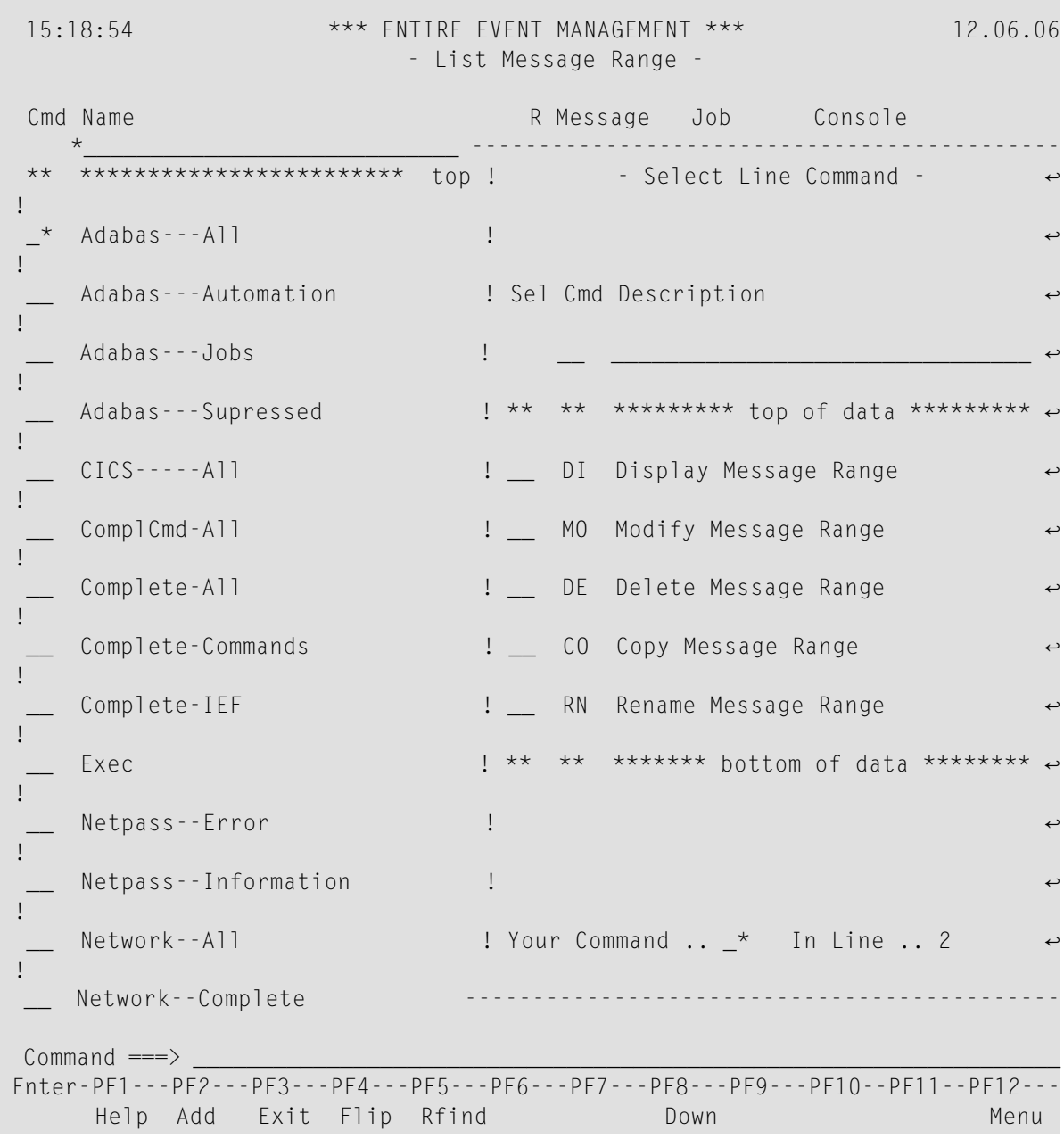

## **List Message Range - Line Command Help**

## **To issue a command**

■ Place the cursor on an option and press Enter.

# <span id="page-46-0"></span>**Commands for Defining Objects**

The seven commands listed below are available for defining objects. They have the following meaning:

■ **ADD [Command](#page-47-0)** (direct command and PF2):

Create a new object definition;

■ **COPY [Command](#page-48-0)** (direct command and line command  $C0$ ):

Create a new object definition by copying an existing definition;

■ **DELETE [Command](#page-50-0)** (direct command and line command DE):

Delete an object definition;

■ **DISPLAY [Command](#page-52-0)** (direct command and line command DI):

Display an object definition;

■ **MODIFY [Command](#page-53-0)** (direct command and line command M0):

Modify an object definition;

■ **RENAME [Command](#page-55-0)** (direct command and line command RN):

Rename an object definition;

If you invoke any of the above commands from the command line without unique specification of an object name, a selection window opens. Place the cursor on the required object name and press Enter (see section *Using Entire Event [Management](#page-6-0)*).

■ **DO [Command](#page-56-0)** (local command and PF5):

Save new or modified object definition.

The following subsection explains the above commands in more detail.

## <span id="page-47-0"></span>**ADD Command**

The ADD command enables you to create a new object definition. Issue the ADD command as a direct command by typing ADD in the command line and pressing Enter. The other method of issuing the ADD command is to press PF2 (Add), from the appropriate List screen. In both cases, the Add screen for the selected object type appears.

### **Add an Object Definition - PF2**

#### **To ADD a Message Range, for example**

Press PF2 (Add) on the List Message Range screen (3).

The Add Message Range screen appears:

### **Add Message Range**

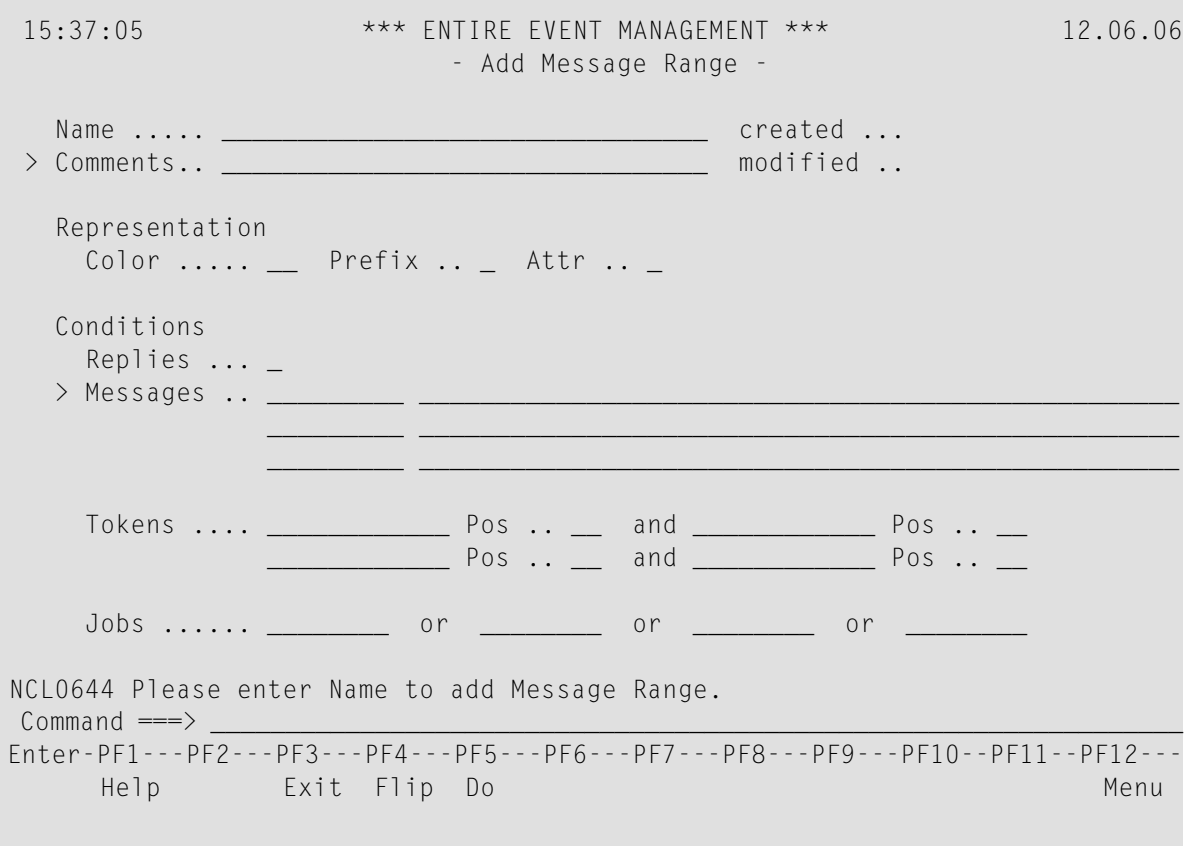

## **"Add" Screen**

The Add, Display and Modify screens are identical except that the Add screen appears with all fields empty, whereas the Display and Modify screens contain the current definitions.

## **To ADD when the Add screen has appeared**

- 1 Place the cursor on the desired field and enter data.
- 2 Save your changes by pressing PF5 (Do), when finished (see the subsections *DO [Command](#page-56-0)* and *Save an Object [Definition](#page-56-1) - PF5*).

## <span id="page-48-0"></span>**COPY Command**

The COPY command enables you to create new object definitions by copying existing definitions. Issue the COPY command as a direct command by typing COPY in the command line and pressing Enter. Issue the COPY command as a line command by typing CO in the Cmd column preceding an object definition on the appropriate List screen and pressing Enter. In both cases, the Copy window for the selected object definition appears.

## **Copy an Object Definition - "CO"**

## **To copy an object definition**

1 On the List Message Range screen (3), for example, if you enter CO in the Cmd column preceding Adabas---All and press Enter, the Copy Message Range window for the selected range opens:

## **Copy window**

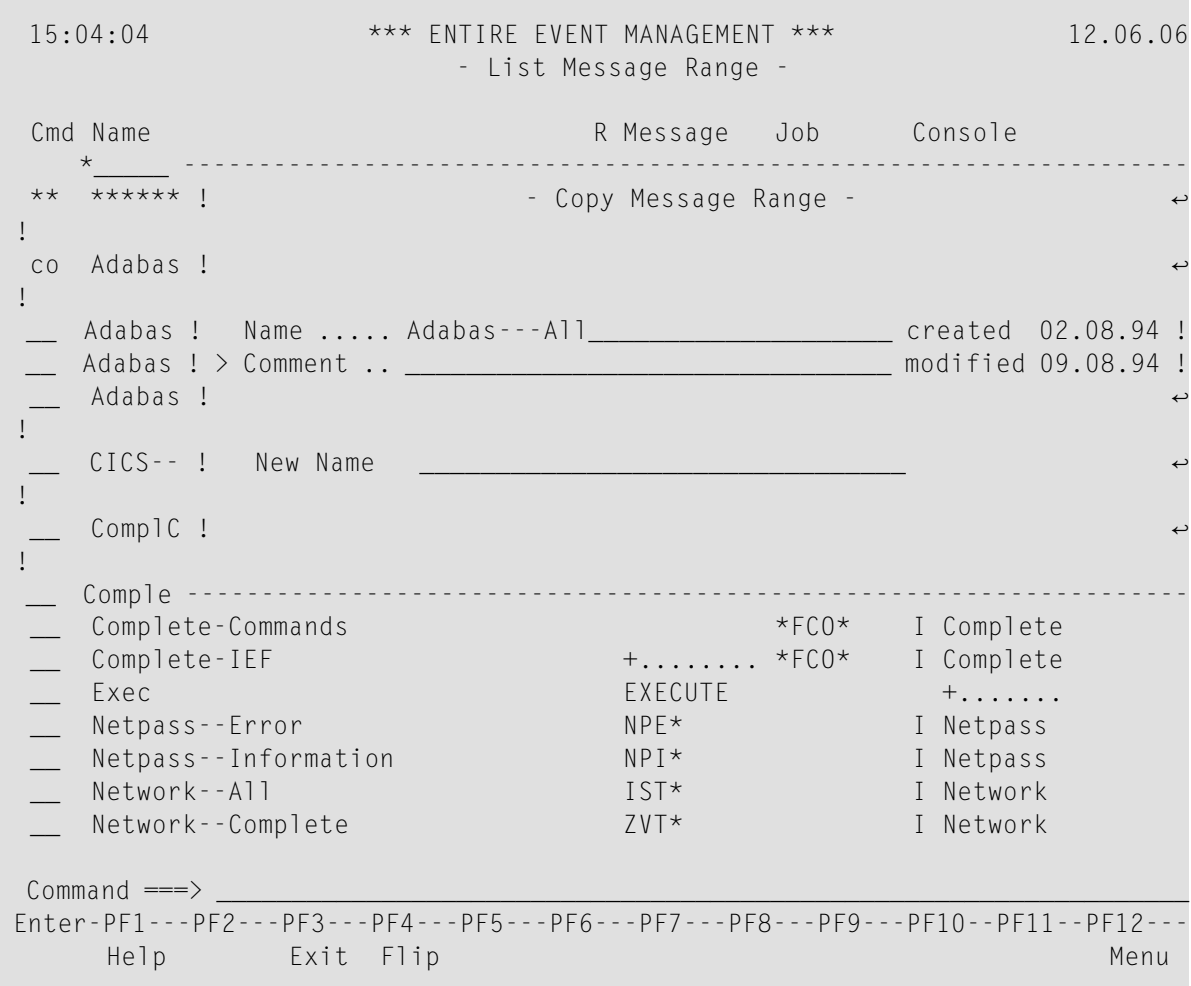

2 Enter the target range name in the field provided and press Enter.

The following message confirms that the copy was successful:

Message Range Adabas---All copied to <name of target range>.

## <span id="page-50-0"></span>**DELETE Command**

The DELETE command enables you to delete object definitions. Issue the DELETE command as a direct command by typing DELETE in the command line and pressing Enter. Issue the DELETE command as a line command by typing DE in the Cmd column preceding an object definition on the appropriate List screen and pressing Enter. In both cases, the Delete window for the selected object definition opens and you are asked to confirm deletion.

Window layout depends on the confirmation level. Level 1 requires no confirmation. Level 2 asks you to confirm by entering Y (yes) or N (no). Level 3 asks you to confirm by typing again the name of the object definition to be deleted.

## **Delete an Object Definition - "DE"**

### **To delete an object definition**

1 On the List Message Range screen (3), for example, enter DE in the Cmd column preceding Adabas---All and press Enter.

The window for confirmation level 3 appears as follows:

## **Delete Message Range window**

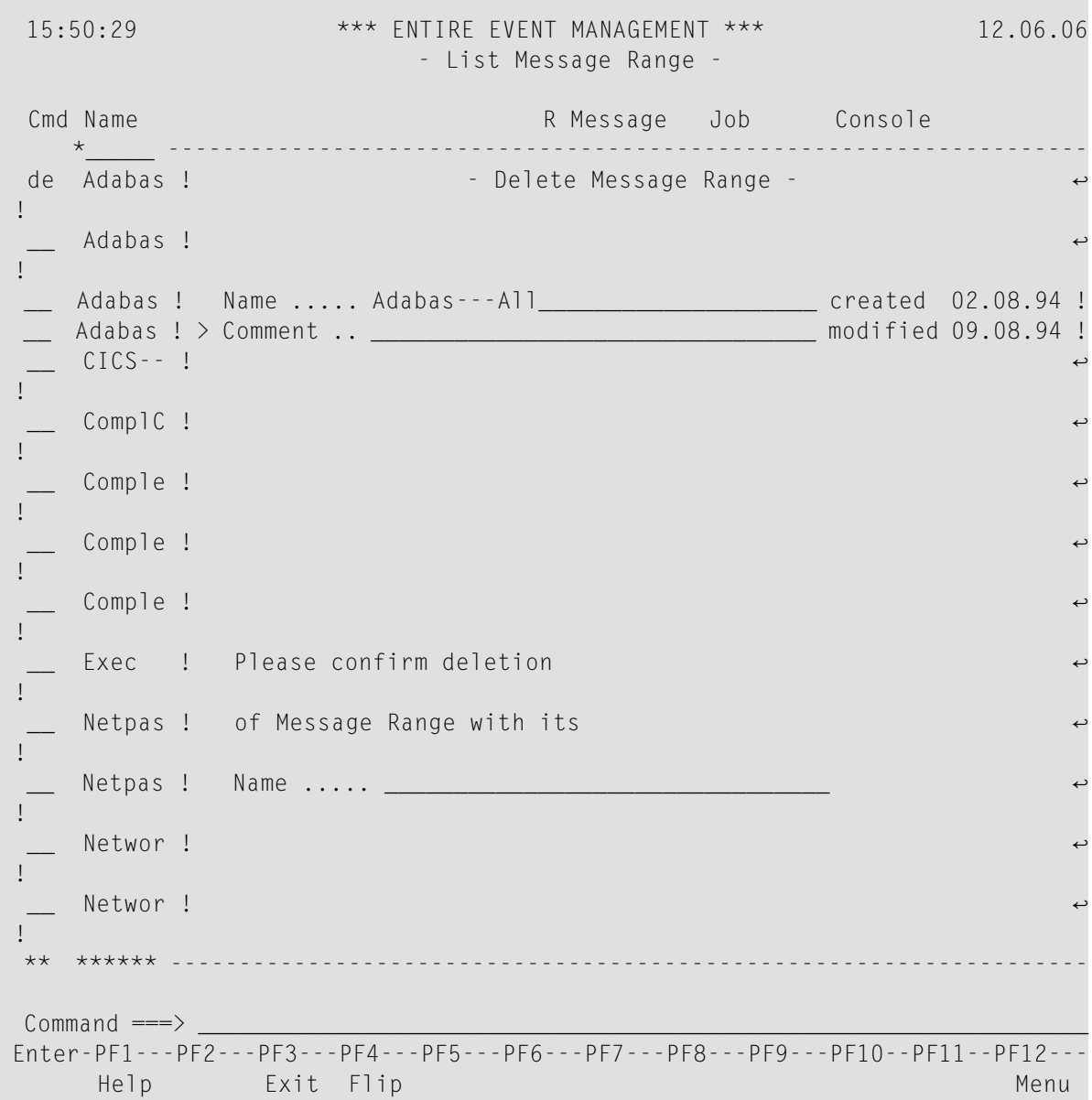

2 Type the range name again in the field provided and press Enter.

The following message confirms deletion:

```
Deletion of Message Range Adabas---All successful.
```
For more information on the confirmation level for delete, see the entry for *Delete Confirmation Level* under the heading *Field [Descriptions:](#page-29-0) Set Session Parameters*.

#### <span id="page-52-0"></span>**DISPLAY Command**

The DISPLAY command enables you to display object definitions which have already been created. Issue the DISPLAY command as a direct command by typing DISPLAY in the command line and pressing Enter. Issue the DISPLAY command as a line command by typing DI in the Cmd column preceding an object definition on the appropriate List screen and pressing Enter. In both cases, the Display screen for the selected object definition appears.

#### **Display an Object Definition - "DI"**

#### **To display an object definition**

On the List Message Range screen (3), for example, if you enter DI in the Cmd column preceding Adabas---All and press Enter, the Display Message Range screen for the selected range appears:

#### **Display Message Range**

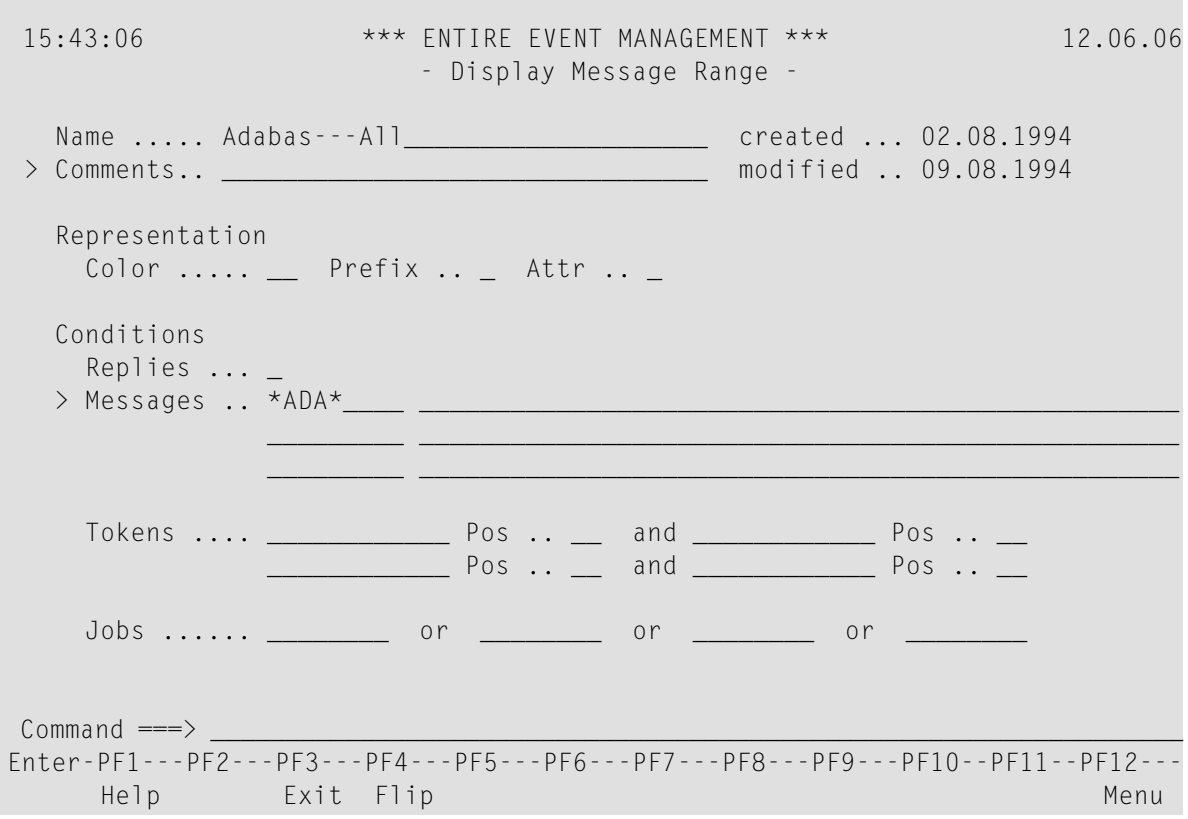

## **"Display" Screen**

The Display screen contains the current object definition, but you can only view the data. You cannot enter or modify data, because all fields are protected.

## <span id="page-53-0"></span>**MODIFY Command**

The MODIFY command enables you to modify object definitions which have already been created (ADDed). Issue the MODIFY command as a direct command by typing MODIFY in the command line and pressing Enter. Issue the MODIFY command as a line command by typing MO in the Cmd column preceding an object definition on the appropriate List screen and pressing Enter. In both cases, the Modify screen for the selected object definition appears.

## **Modify an Object Definition - "MO"**

## **To modify an object definition**

On the List Message Range screen (3), for example, if you enter MO in the Cmd column preceding Adabas---All and press Enter, the Modify Message Range screen for the selected range appears.

## **Modify Message Range**

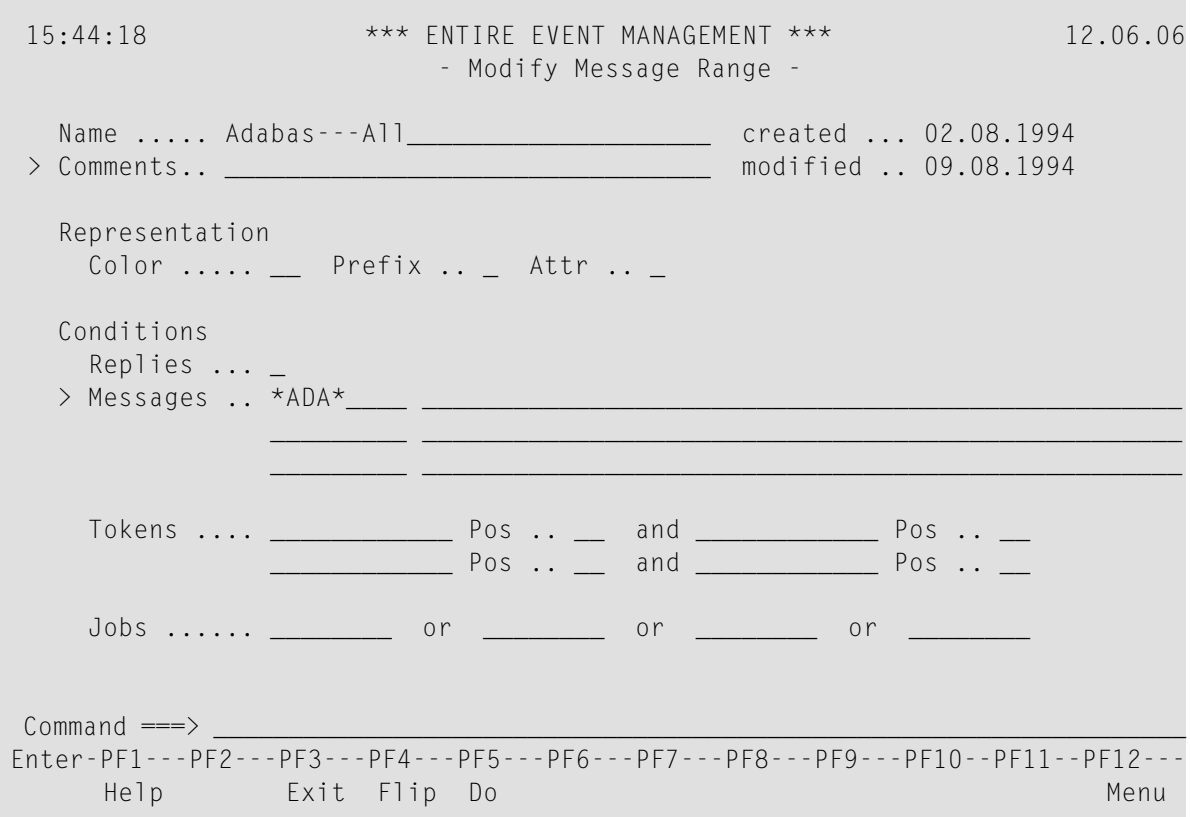

## **"Modify" Screen**

The Modify screen contains exactly the same data as the Display screen.

### **To MODIFY the object definition**

- 1 Simply place the cursor on the desired field and enter a new value.
- 2 Save your changes by pressing PF5 (Do), when finished (see the subsections *DO [Command](#page-56-0)* and *Save an Object [Definition](#page-56-1) - PF5*).

## <span id="page-55-0"></span>**RENAME Command**

The RENAME command enables you to change object names. Issue the RENAME command as a direct command by typing RENAME in the command line and pressing Enter. Issue the RENAME command as a line command by typing RN in the Cmd column preceding an object definition on the appropriate List screen and pressing Enter. In both cases, the Rename window for the selected object definition appears.

## **Rename an Object Definition - "RN"**

#### **To rename an object definition**

1 On the List Message Range screen (3), for example, if you enter RN in the Cmd column preceding Adabas---All and press Enter, the Rename Message Range window for the selected range opens:

#### **Rename window**

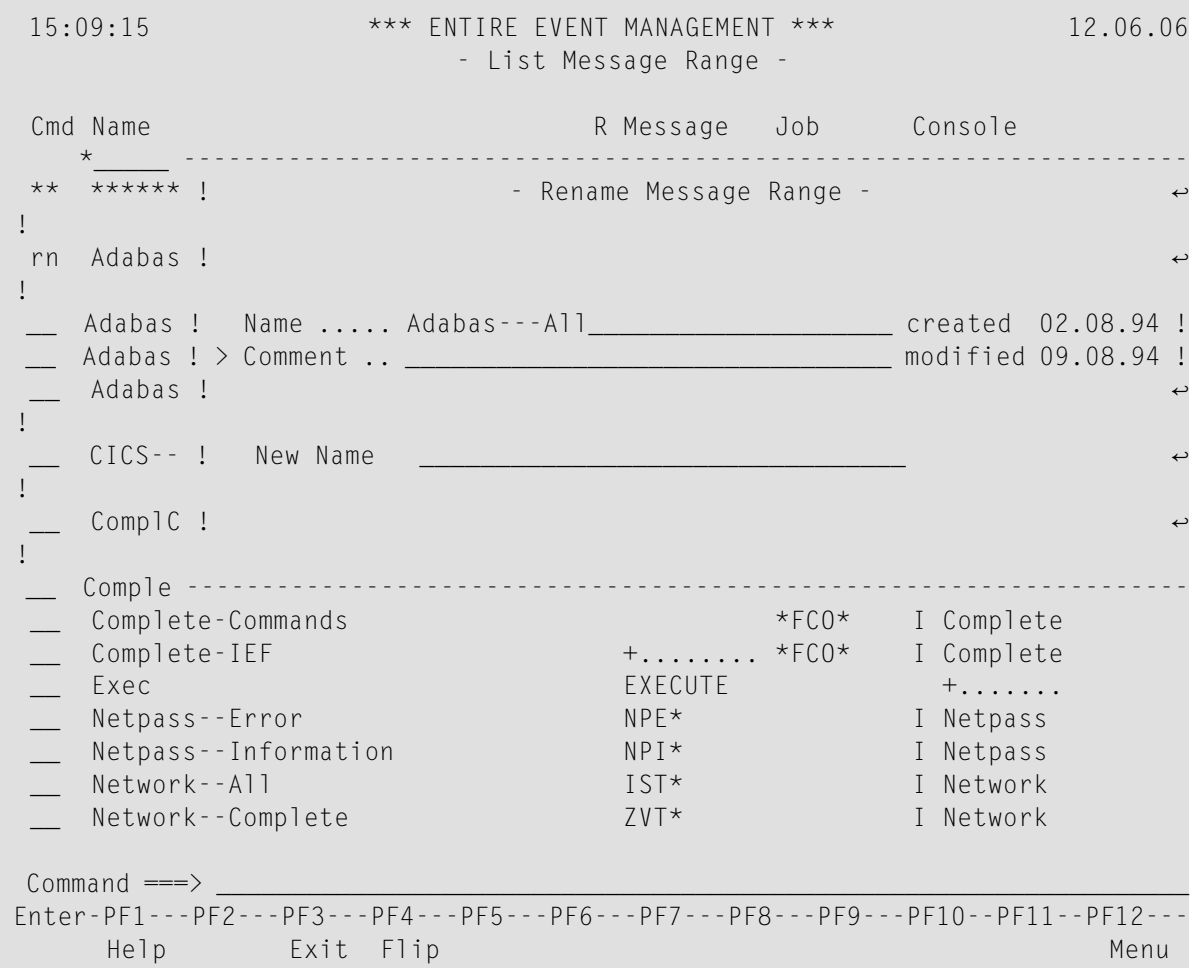

2 Enter the new range name in the field provided and press Enter.

The following message confirms that the rename was successful:

```
Message Range Adabas
---All renamed to <new name>.
↩
```
### <span id="page-56-0"></span>**DO Command**

The DO command enables you to save a new or modified object definition. Issue the DO command as a local command by typing DO in the command line of the object definition screen of the object definition you want to save and pressing Enter. The other method of issuing the DO command is to press PF5 (Do) while in the object definition screen. In both cases, the new or modified object definition is saved.

#### <span id="page-56-1"></span>**Save an Object Definition - PF5**

#### **To save a new or modified object definition**

Proceed as described above.

#### **To return to the previous screen or window after saving or to exit without saving**

1 Either press PF3 (Exit), or enter EXIT on the command line and press Enter.

If you have made modifications, but have not saved them, and attempt to leave an Add or Modify screen, either by ZOOMing an option or by exiting to a previous screen:

If data you have entered on the current screen are consistent with existing data, a window opens with three options:

#### **Ignore/Resume Modifications window**

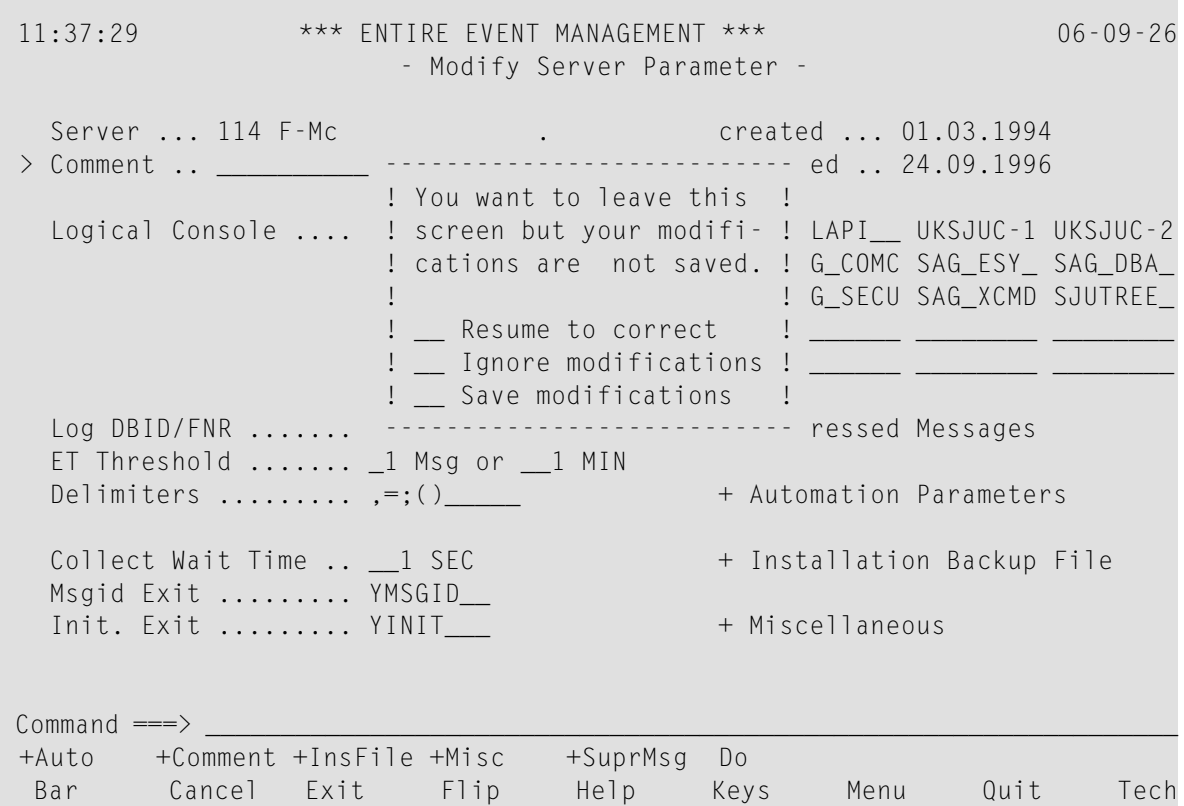

2 Select Save Modifications to save changes made, Ignore Modifications to discard any changes made or Resume to resume working. Select an option by marking it with any character and pressing Enter.

If data you have entered on the current screen are not consistent with existing data, a window opens with two options:

**Select Ignore Modification** to discard any changes made or **Resume to correct** to resume working and correct the inconsistent data.

3 Select an option by marking it with any character and pressing Enter.

11:37:29 \*\*\* ENTIRE EVENT MANAGEMENT \*\*\* 06-09-26 - Modify Server Parameter - Server ... 114 F-Mc . created ... 01.03.1994 > Comment .. \_\_\_\_\_\_\_\_\_\_ --------------------------- ed .. 24.09.1996 ! You want to leave this ! Logical Console .... ! screen but your modifi- ! LAPI\_\_ UKSJUC-1 UKSJUC-2 ! cations are not saved. ! G\_COMC SAG\_ESY\_ SAG\_DBA\_ ! ! G\_SECU SAG\_XCMD SJUTREE\_ ! \_\_ Resume to correct | \_\_\_\_\_\_ \_\_\_\_\_\_\_ \_ ! \_ Ignore modifications ! --------------------------- Log DBID/FNR ....... \_\_ 9 \_79 (NCLSYSF3) + Suppressed Messages ET Threshold ....... 1 Msg or 1 MIN Delimiters .......... ,=;() + Automation Parameters Collect Wait Time .. \_\_1 SEC + Installation Backup File Msgid Exit ......... YMSGID\_\_ Init. Exit ......... YINIT\_\_\_ + Miscellaneous  $Common and ==->$ +Auto +Comment +InsFile +Misc +SuprMsg Do Bar Cancel Exit Flip Help Keys Menu Quit Tech

# <span id="page-58-0"></span>**Object Definition Screens**

An Add, Display or Modify screen is referred to as an "object definition screen". The following fields appear on most object definition screens:

■ **Name**

This is an input field for the object name. You can enter names using upper or lower case characters, but when translated to upper case, each name must be unique. For example, a name entered as "ISTlog" is identical to "istLOG" or "ISTLOG". You cannot use asterisks (\*) or blanks in object names. The first character of the name must be a letter and cannot be a number.

#### ■ **Comment**

You can enter a comment about the object definition. The length of a comment is always 32 bytes. You can enter up to 10 lines of comment by ZOOMing the Comment option. The Comment window opens:

## **Comment window**

14:30:59 \*\*\* ENTIRE EVENT MANAGEMENT \*\*\* 09.06.06 - Modify Message Range - Name ..... Act-Intervention-Required\_\_\_\_\_\_\_ created ... 06.04.1990 > Comment .. \_\_\_\_\_\_\_\_\_\_\_\_\_\_\_\_\_\_\_\_\_\_ ------------------------------------------ ! - Comment - ! Representation  $\qquad$  ! Color ..... \_\_ Prefix .. \_ At ! \_\_\_\_\_\_\_\_\_\_\_\_\_\_\_\_\_\_\_\_\_\_\_\_\_\_\_\_\_\_\_\_ ! ! \_\_\_\_\_\_\_\_\_\_\_\_\_\_\_\_\_\_\_\_\_\_\_\_\_\_\_\_\_\_\_\_ ! conditions in the conditions of the conditions of the conditions of the conditions of the conditions of the con Replies ... \_ ! \_\_\_\_\_\_\_\_\_\_\_\_\_\_\_\_\_\_\_\_\_\_\_\_\_\_\_\_\_\_\_\_ ! > Messages .. .HASP050\_ JES resou ! \_\_\_\_\_\_\_\_\_\_\_\_\_\_\_\_\_\_\_\_\_\_\_\_\_\_\_\_\_\_\_\_ ! .HASP190\_ Setup for ! \_\_\_\_\_\_\_\_\_\_\_\_\_\_\_\_\_\_\_\_\_\_\_\_\_\_\_\_\_\_\_\_ ! IEA994E\_\_ Dump Data ! \_\_\_\_\_\_\_\_\_\_\_\_\_\_\_\_\_\_\_\_\_\_\_\_\_\_\_\_\_\_\_\_ ! ! \_\_\_\_\_\_\_\_\_\_\_\_\_\_\_\_\_\_\_\_\_\_\_\_\_\_\_\_\_\_\_\_ ! Tokens .... \_\_\_\_\_\_\_\_\_\_\_\_ Pos .. ! \_\_\_\_\_\_\_\_\_\_\_\_\_\_\_\_\_\_\_\_\_\_\_\_\_\_\_\_\_\_\_\_ ! \_\_\_\_\_\_\_\_\_\_\_\_ Pos .. ! \_\_\_\_\_\_\_\_\_\_\_\_\_\_\_\_\_\_\_\_\_\_\_\_\_\_\_\_\_\_\_\_ ! ! I have a set of the set of the set of the set of the set of the set of the set of the set of the set of the Jobs ....... \_\_\_\_\_\_\_\_\_ or \_\_\_\_\_\_ ! ------------------------------------------  $Common and \implies$ Enter-PF1---PF2---PF3---PF4---PF5---PF6---PF7---PF8---PF9---PF10--PF11--PF12--- Help Exit Flip Do **Menu** 

Enter your text and press Enter. Press PF3 (Exit) to return to the object definition screen. See the subsection *ZOOM [Feature](#page-16-0)* in section *Using Entire Event [Management](#page-6-0)* for an explanation of how to ZOOM.

#### ■ **created**

Date when the object definition was created.

## ■ **modified**

Date when the last version of the object definition was saved.

# <span id="page-60-0"></span>**Other Useful Commands**

## **Help - PF1**

For a context-related Help screen, press PF1 (Help) or enter Help on the command line and press Enter.

## **Exit - PF3**

- **To return to the previous screen or window after saving or to Exit without saving**
- Either press PF3 (Exit), or enter Exit on the command line and press Enter.

## **Return to Object Definition Screen**

 $\gg$  To return to the object definition screen of the main owner-object, if you have opened more than one window

■ Enter Cancel in the command line and press Enter. If you have opened only one window or no window, Cancel is the same as Exit.

## **Return to Main Menu - PF12**

**To return to the Main Menu from anywhere in Entire Event Management**

■ Either press PF12(Menu), or enter Menu on the command line and press Enter.

For more details on PF Keys and other methods of moving through Entire Event Management, see section *Using Entire Event [Management](#page-6-0)*.

# $3$ **Defining the Physical Environment**

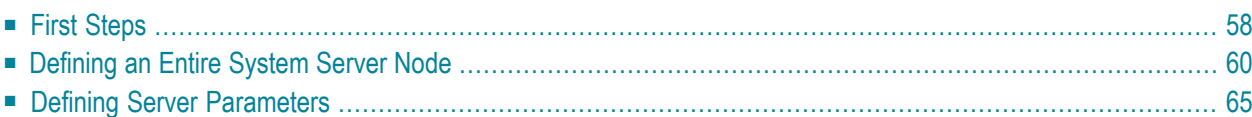

The Entire Event Management Physical Environment consists of the following object types:

- Entire System Server Node
- Server Parameters

This chapter contains a full description of all parameters that can be specified for each Entire Event Management object in the Physical Environment. An explanation of each object type is contained in the *Concepts and Facilities* documentation.

<span id="page-63-0"></span>This chapter covers the following topics:

# **First Steps**

## **To begin**

■ Select the object types for Environment by placing the cursor on the Environment option under the heading Administration on the Main Menu and pressing Enter.

The Environment Menu appears:

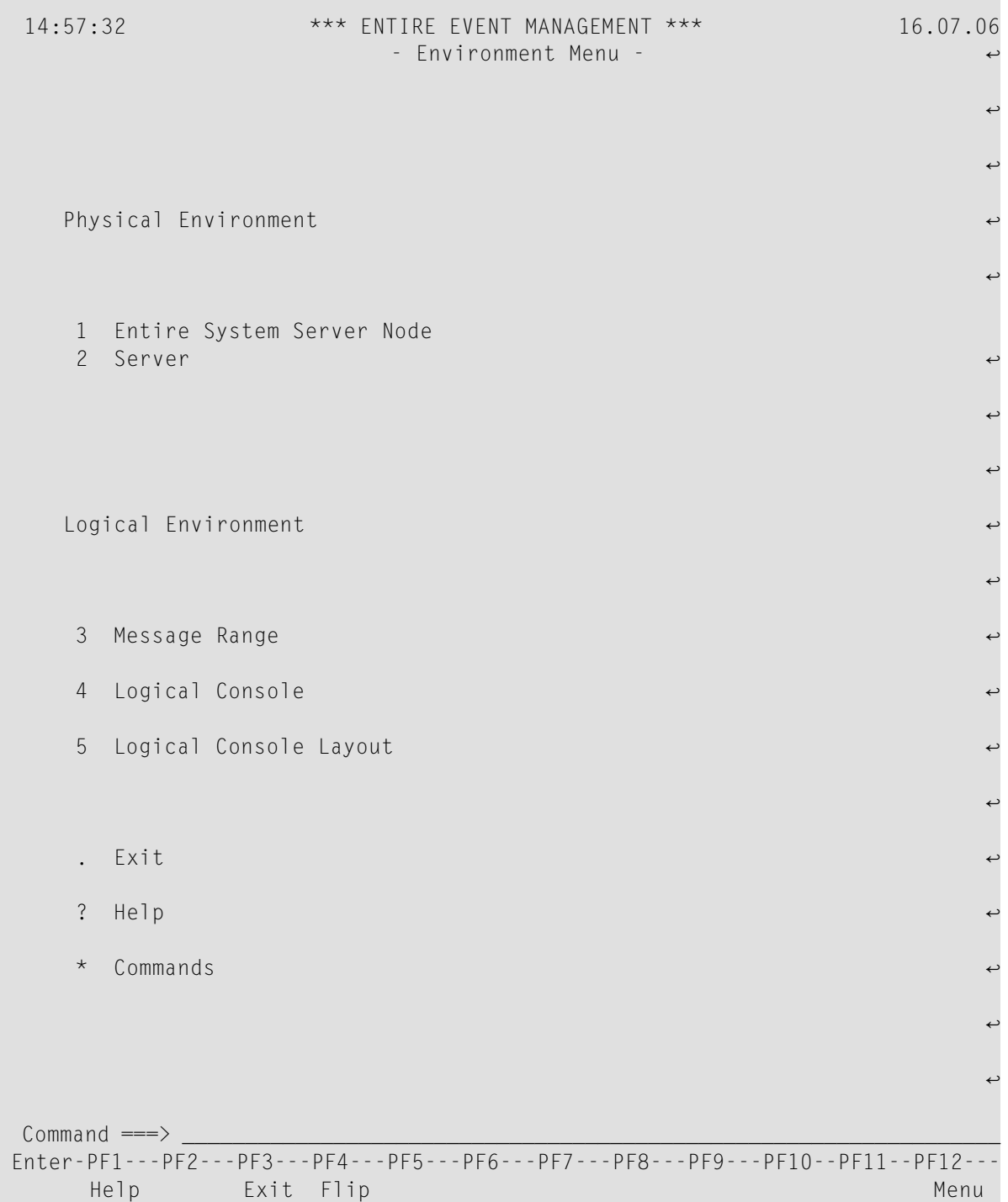

## <span id="page-65-0"></span>**Defining an Entire System Server Node**

An Entire System Server Node number identifies an Entire System Server Nucleus to Entire Event Management. Depending on the requirements of your installation, more than one Entire System Server Node can be installed under one operating system.

## **List Entire System Server Nodes**

#### **To ADD, COPY, DELETE, DISPLAY, MODIFY or RENAME an Entire System Server Node**

Place the cursor on the Entire System Server Node option under the heading Physical Environment on the Environment Menu and press Enter.

The List Entire System Server Node screen appears:

#### **List Entire System Server Node**

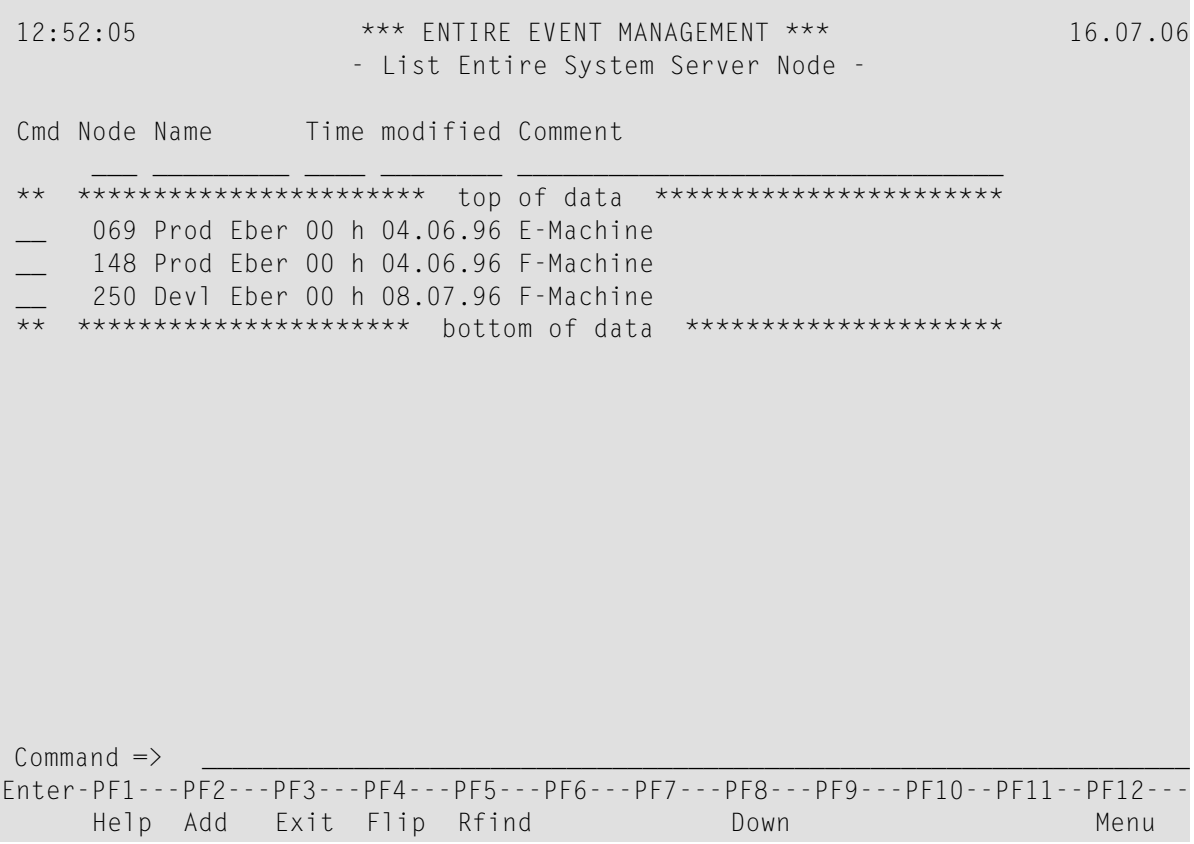

This screen lists all Entire System Server Nodes that have already been defined.

## **Available Local Commands: List Entire System Server Node**

Add Down Find Locate Rfind Top

## **Available Line Commands: List Entire System Server Node**

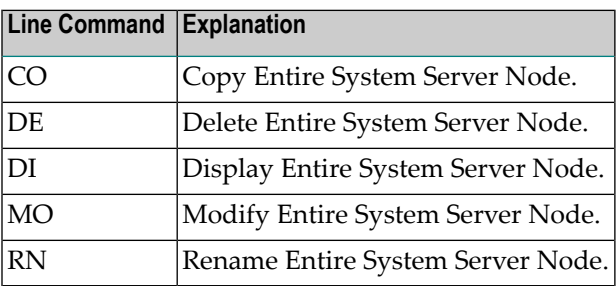

### **Field Descriptions: List Entire System Server Node**

■ **Cmd** 

In the command line preceding the node you want to process, enter DI to display, MO to modify or DE to delete it. Press Enter.

■ **Node**

The Entire System Server Node number.

■ **Name**

The name of the node.

■ **Time**

The time difference from the location in the system which is assigned hour 0.

■ **modified** 

The date of the last update.

■ **Comment** 

The first line of a short comment about the node.

## <span id="page-67-0"></span>**Add an Entire System Server Node**

#### **To ADD an Entire System Server Node**

1 Press PF2 (Add).

The Add Entire System Server Node screen appears:

#### **Add Entire System Server Node**

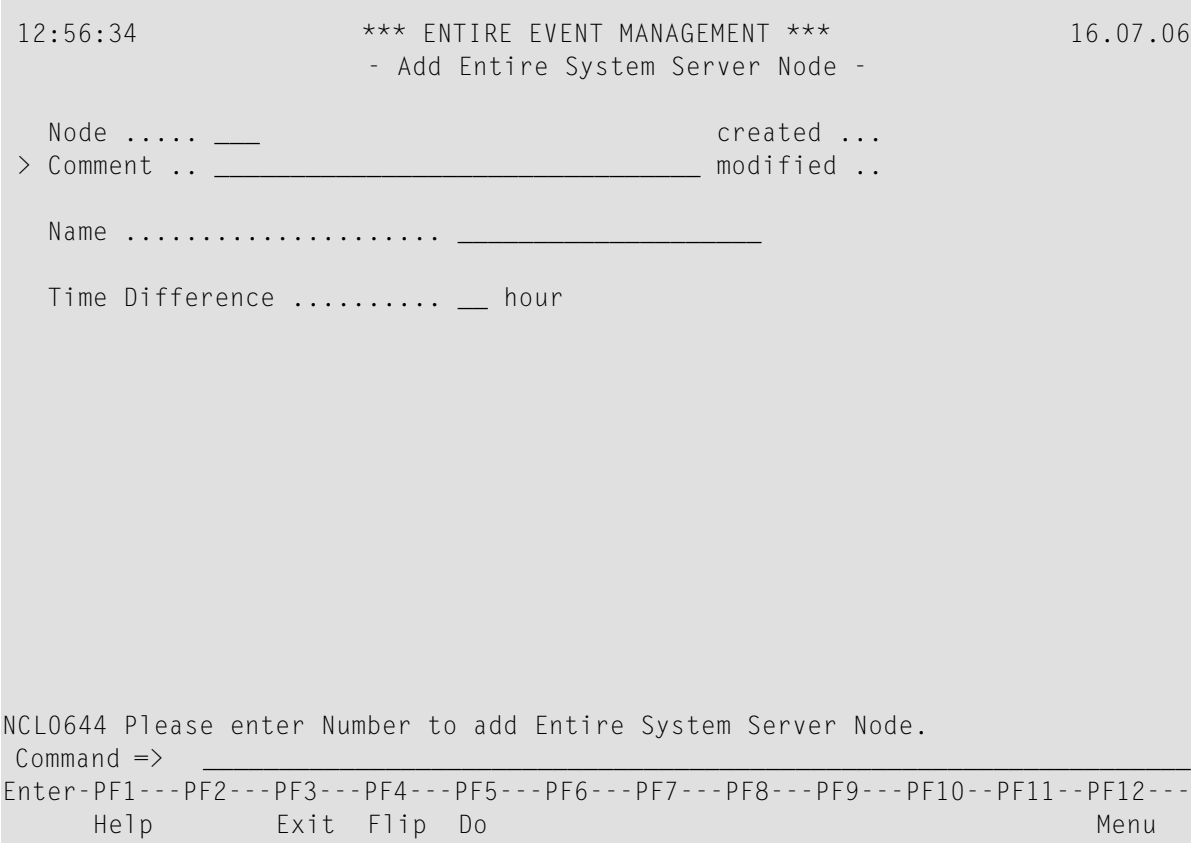

#### **Available Local Commands: Add Entire System Server Node**

+Comment Do

2 Enter a valid Entire System Server Node number in the Node field and press Enter.

You can now enter data for the other fields. You can ZOOM on the Comment field to enter more data (see the subsection *ZOOM [Feature](#page-16-0)* in section *Using Entire Event [Management](#page-6-0)*).

## **Field Descriptions: Add Entire System Server Node**

#### ■ **Node**

Enter an Entire System Server Node number.

### ■ **Time Difference/hour**

If your system extends over more than one time zone, assign hour  $0$  to one of your locations, then + or - hours to the locations in other time zones. For example, if you have machines in New York, London and Frankfurt and assigned hour 0 to London, you would enter 0 for the node in London, +1 for the node in Frankfurt and -5 for the node in New York.

3 When you have finished entering data, press PF5 (Do) or enter DO on the command line and press Enter.

A message confirms that the new node has been saved:

New Entire System Server Node (number) created.

## **Copy an Entire System Server Node**

#### **To copy an Entire System Server Node**

1 On the List Entire System Server Node screen, enter CO in the two-character command line preceding the node you want to modify and press Enter.

The Copy Entire System Server Node window opens:

2 Enter the target node number in the field provided and press Enter.

A message confirms that the node has been copied.

**Note:** For your convenience, a related Server is also copied.

#### **Delete an Entire System Server Node**

#### **To delete an Entire System Server Node**

- 1 On the List Entire System Server Node screen, enter DE in the two-character command line preceding the node you want to delete and press Enter. Depending on the confirmation level, you may be asked to confirm by entering "Y "(yes) or "N" (no) or by typing the node number again.
- 2 Type the node number again in the field provided and press Enter. A message confirms that the node has been deleted.

**Note:** A related Server is also deleted.

#### **Display an Entire System Server Node**

#### **To display an Entire System Server Node**

On the List Entire System Server Node screen, enter DI in the two-character command line preceding the node you want to display and press Enter.

The Display Entire System Server Node screen appears.

In DISPLAY mode you can only view the object parameters. You cannot enter data because all fields are protected.

#### **Modify an Entire System Server Node**

#### **To modify an Entire System Server Node**

On the List Entire System Server Node screen, enter MO in the two-character command line preceding the node you want to modify and press Enter.

The Modify Entire System Server Node screen appears.

Proceed as described in the subsection *Add an Entire [System](#page-67-0) Server Node*.

#### **Rename an Entire System Server Node**

#### **To rename an Entire System Server Node**

1 On the List Entire System Server Node screen, enter RN in the two-character command line preceding the node you want to rename and press Enter.

The Rename Entire System Server Node window opens:

2 Enter the new node number in the field provided and press Enter.

A message confirms that the node has been renamed.

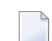

**Note:** For your convenience, a related Server is also renamed.

# <span id="page-70-0"></span>**Defining Server Parameters**

For every Server in the Entire Event Management environment, you must define Server Parameters. The Server consists of the Entire System Server Nucleus and several service tasks. For an explanation of the Server, see the section *Server* in the *Concepts and Facilities* documentation.

### **To establish a runtime environment for the Server**

- 1 Select an Entire System Server Node under which the Server is to run.
- 2 Link Logical Consoles to the Server. Up to 30 consoles can be served.
- 3 Define the physical location (DBID/FNR) of the Logging Database;
- 4 Install backup files where the Server keeps a local copy of the database definitions. These enable the Server to run without the Definition Database being active.
- 5 Define the location of the Action Program Library under the **[Automation](#page-78-0) Parameters** option. Here you provide your own Natural programs, which can be executed by the Server when an Event occurs.

You can also change the default settings for various other parameters.

## **List Server Parameters**

## **To ADD, COPY, DELETE, DISPLAY, MODIFY or RENAME Server Parameters**

Place the cursor on the Server option under the heading Physical Environment on the Environment Menu and press Enter.

The List Server Parameters screen appears:

 12:25:22 \*\*\* ENTIRE EVENT MANAGEMENT \*\*\* 16.07.06 - List Server Parameter -्राप्त स्थान के साथ स्थान करने के साथ स्थान करने के लिए स्थान करने के लिए स्थान करने के लिए स्थान करने के साथ Cmd Srv Machine Wait Time ET Threshold Console U ↩ \_\_\_ \_\_\_\_\_\_\_\_ \_\_\_\_\_\_\_\_\_ \_\_\_\_\_\_\_\_\_\_\_\_ \*\_\_\_\_\_\_\_ \_ ↩ \*\* \*\*\*\*\*\*\*\*\*\*\*\*\*\*\*\* top of data \*\*\*\*\*\*\*\*\*\*\*\*\*\*\*\*\* \_\_ 023 aaa 3 SEC 3 MIN/8 Adabas  $-$  114 F/M NC3 1 SEC 3 MIN/10 +...... \_\_ 148 F Prod 3 SEC 3 MIN/8 ↩ \*\* \*\*\*\*\*\*\*\*\*\*\*\*\*\*\* bottom of data \*\*\*\*\*\*\*\*\*\*\*\*\*\*\* ↩ ्राप्त स्थान के साथ स्थान करने के साथ स्थान करने के लिए स्थान करने के लिए स्थान करने के लिए स्थान करने के साथ  $\rightarrow$  $\leftarrow$  $\rightarrow$  $\rightarrow$  $\rightarrow$  $\rightarrow$  $\rightarrow$  $\rightarrow$  $\rightarrow$  $\rightarrow$  $Common and \implies$ Enter-PF1---PF2---PF3---PF4---PF5---PF6---PF7---PF8---PF9---PF10--PF11--PF12--- Help Add Exit Flip Rfind Down Menu

This screen lists all Entire System Server Nodes for which Servers have already been defined.

## **Available Local Commands: List Server Parameters**

Add
Down Find Locate Rfind Top

## **Available Line Commands: List Server Parameters**

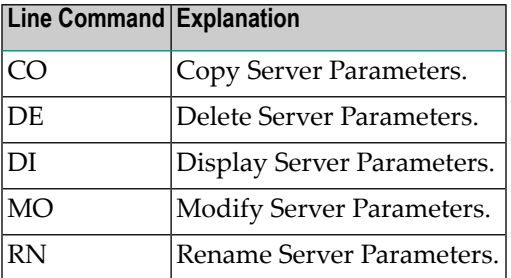

#### **Field Descriptions: List Server Parameters**

■ Cmd

In the command line preceding the Server you want to process, enter DI to display, MO to modify or DE to delete it. Press Enter.

■ **Srv**

The Entire System Server Node number for which a Server is defined.

■ **Machine**

The name of the Server.

■ **Wait Time**

The time the Collect Task "sleeps" between two processing cycles.

■ **ET** Threshold

The Adabas End Transaction Threshold: Maximum Time/Maximum Messages.

■ **Console**

The Logical Consoles served by the Server.

If there is only one Logical Console served, the name appears in this column.

If more than one Logical Console is served, a plus sign (+) is displayed in this field.

■ **U**

If marked with "X", logging to (Udf) Undefined Console is active.

This console contains all undefined messages.

## <span id="page-73-0"></span>**Add Server Parameters**

#### **To ADD Server Parameters**

1 Press PF2 (Add) on the List Server Parameters screen.

The Select Entire System Server Node window opens on the right with a list of all Entire System Server Nodes which do not already have a Server:

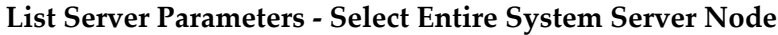

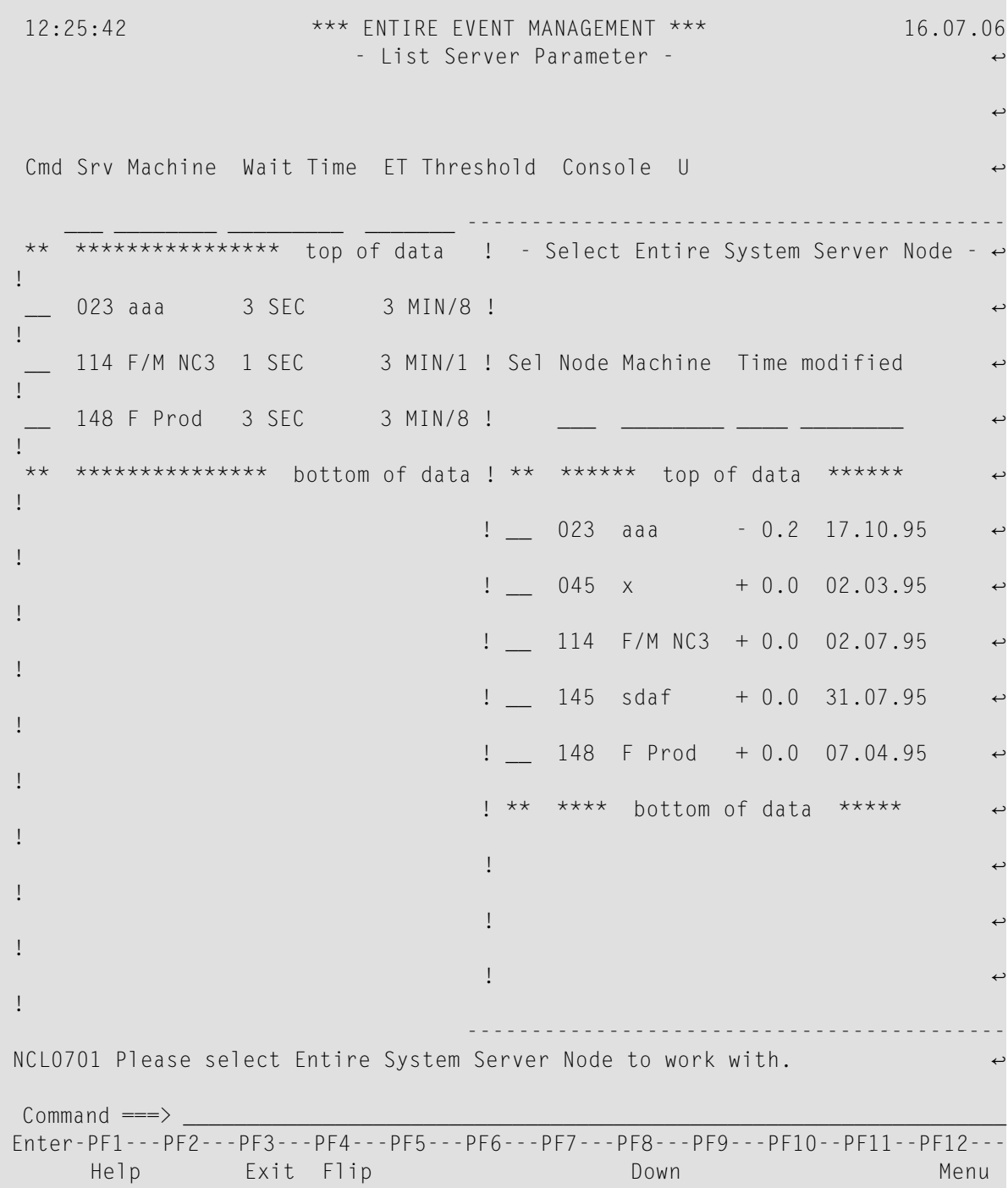

The Server you are creating must run under an Entire System Server Node.

2 In the Select Entire System Server Node window, place the cursor on the number of the node you want and press Enter.

The Add Server Parameters screen appears, with the node number you selected written in the Server field:

#### **Add Server Parameters**

```
11:21:15 *** ENTIRE EVENT MANAGEMENT *** 28.05.06
                      - Modify Server Parameter -
Server ... 145 created ... 14.05.1996
                                      modified .. 14.05.1996
  Logical Console .... ADABAS__ CICS____ COMPLCMD COMPLETE OPERATOR PROCESS_
                    SECURITY XCMD____ NETWORK_ HKA-TEST TMON____ NCLAPI__
                    UKSJUC-1 UKSJUC-2 ________ ________ _
                    ________ ________ ________ ________ ________ ________
                    ________ ________ ________ ________ ________ ________
  Log DBID/FNR ....... __ 9 _79 (NCLSYSF3) + Suppressed Messages
  ET Threshold ....... 1 Msg or 1 MIN
  Delimiters ......... ,=;()______ + Automation Parameters
  Collect Wait Time .. __1 SEC + Installation Backup File
  Msgid Exit ......... YMSGID__
  Init. Exit ......... ___________ + Miscellaneous
Common and ==->Enter-PF1---PF2---PF3---PF4---PF5---PF6---PF7---PF8---PF9---PF10--PF11--PF12---
    Help Exit Flip Do Menu
```
#### **Available Local Commands: Add Server Parameters**

+Auto +Comment Do +InsFile +Misc +SuprMsg

You can now enter data for all fields. ZOOM on Suppressed Messages, Automation Parameters, Installation Backup Files and Miscellaneous to open windows with data input fields for these options. You can also ZOOM on the Comment field to enter more data. For more information, (see the subsection *ZOOM [Feature](#page-16-0)*).

## **Field Descriptions: Add Server Parameters**

## ■ **Server**

The Entire System Server Node number for which you are defining the Server.

## ■ **Logical Console**

Enter the names of up to 30 Logical Consoles to be served by the Server. Only the Logical Console definitions specified in the Server Parameters are considered by the system. Logical Consoles not linked to any Server are ignored by the system.

## ■ **Log DBID/FNR**

Enter the physical location of the Logging Database.

## ■ **ET Threshold**

In the Msg field, enter the maximum number of messages to be logged before the Server writes an ET (End Transaction in Adabas) to the database. In the next two fields, enter the maximum elapsed time before an ET. Enter the number of seconds or minutes in the first three-character field. In the second three-character field enter MIN for minutes or SEC for seconds.

## ■ **Delimiters**

The Server uses these delimiters to separate the message text into tokens. They affect the way you can set up filtering criteria for the messages. Comma  $($ , $)$ , equal sign  $($ = $)$  and semi- $\text{colon}$  (;) are assigned as defaults. Blanks are always used as delimiters. Enter further delimiters here.

## ■ **Collect Wait Time**

Enter the time the Collect Task "sleeps" between two processing cycles. This value affects Server performance. The default value is 1 SEC. Enter a 1-, 2,- or 3-digit number in the first input field and SEC for seconds or MIN for minutes in the second field. If you run the Server under MVS/370, 3 seconds or longer is recommended as a more reasonable value.

## ■ **Msgid Exit**

Enter the name of the CALLNAT program to be used in the Collect Task for constructing the message ID from the message text. YMSGID in the SYSNCLSVlibrary provides an example which uses the first token of the message text as ID.

## ■ **Init Exit**

Enter the name of the CALLNAT program to get control during startup of the Collect Task. The YINIT subprogram in the SYSNCLSV library provides an example which forwards an initialization message to the Analysis Task via the Event API .

- **Suppressed Messages, Automation Parameters,Installation Backup Files, Miscellaneous** To define these parameters, see the immediately following subsections.
- 3 When you have finished entering data on this screen for Server Parameters, press PF5 (Do) or enter DO on the command line and press Enter.

A message confirms that the Server Parameters have been saved:

New Server Parameters (number) created.

## **Suppressed Messages**

#### **To define Suppressed Messages for the Server**

1 Place the cursor on Suppressed Messages and press Enter.

The Suppressed Messages window opens:

#### **Add Server Parameters - Suppressed Messages**

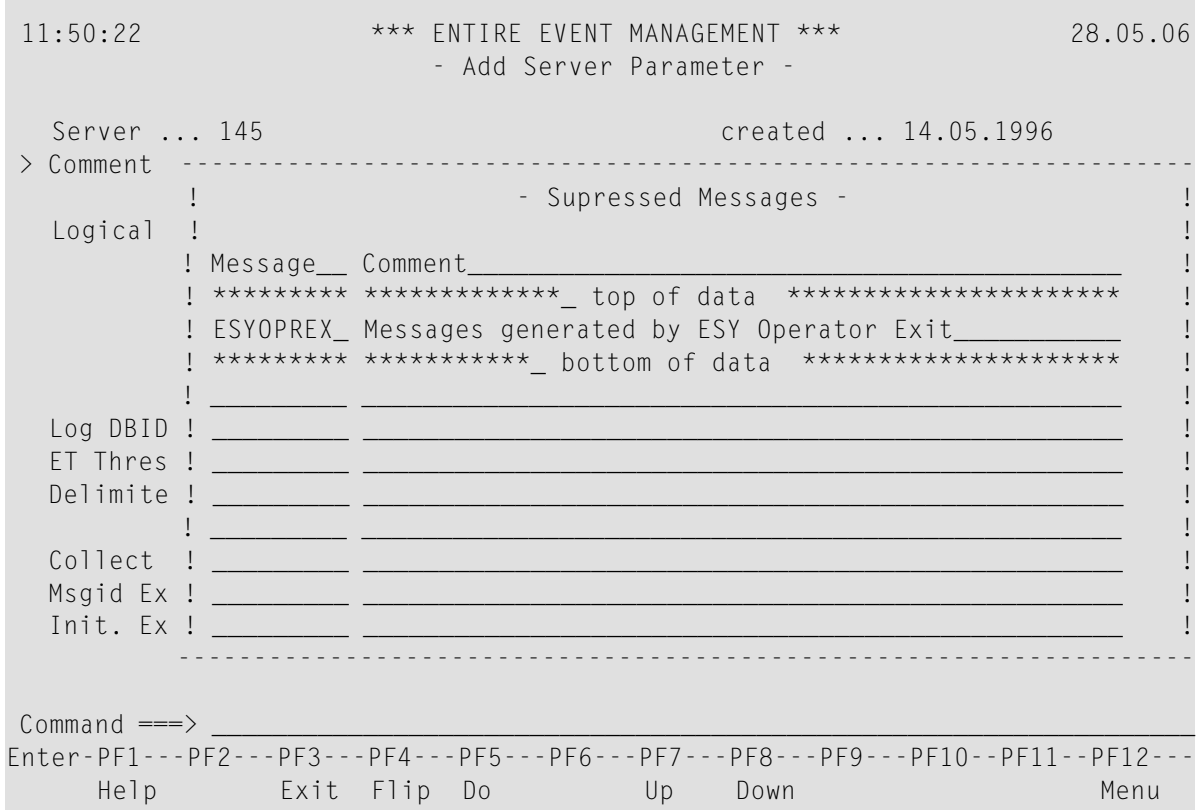

#### **Available Local Commands: Suppressed Messages**

Bottom Do Down Top Up

## **Field Descriptions: Suppressed Messages**

■ **Message**

Enter the ID(s) of the message(s) to be suppressed. Up to 86 message IDs can be defined here. The message ID must be fully specified, wildcards are not allowed. This is the earliest point in the whole system to suppress messages which are of no interest. Entering message IDs here causes them to be suppressed by the Collect Task and reduces stress on the system to a minimum (see the section *Server* in the *Concepts and Facilities* documentation).

By defining a small number of frequently-appearing messages to be filtered out here, you can achieve a high suppression rate.

## ■ **Comment**

Enter a short description of the message.

2 When you have finished entering data, press PF3 (Exit) to return to the Add Server Parameters screen.

## **Automation Parameters**

#### **To define Automation Parameters**

■ Place the cursor on +Automation Parameters and press Enter.

The Automation Parameters window opens:

#### **Add Server Parameters - Automation Parameters**

```
11:53:51 *** ENTIRE EVENT MANAGEMENT *** 28.05.06
                         - Add Server Parameter -
  Server ... 145 created ... 14.05.1996
> Comment -------------------------------------------------------------------
                           - Automation Parameters -
  Logical !
          ! Rule Timeout .......... _60 SEC Loop Criterion 2
          ! Rule Locktime ......... _20 SEC Loop Frequency _10 !
          ! Resumetime ... \_5 MIN !
          ! Action Program Library
          ! Database Nr .......... ___
  Log DBID ! File Nr .............
  ET Thres ! Library ..............
  Delimite !
          ! Initial Size of Active Queues
  Collect ! Root Events ......... _____
  Msgid Ex ! Dependent Events .... _______
  Init. Ex !
                        -------------------------------------------------------------------
Commoned \impliesEnter-PF1---PF2---PF3---PF4---PF5---PF6---PF7---PF8---PF9---PF10--PF11--PF12---
     Help Exit Flip Do Menu
```
#### **Available Local Commands: Automation Parameters**

#### Do

#### **Field Descriptions: Automation Parameters**

#### ■ **Rule Timeout**

Enter the number of seconds or minutes in the first three-character field. In the second threecharacter field enter MIN for minutes or SEC for seconds. The value you enter here sets a default time limit for Events and Event Trees in the following way:

This value sets the maximum time the automation process will wait for outstanding Events of the currently active Event Tree. This means that all dependent Events can only occur within this time limit. Whenever a message fulfills the conditions defined along with the Root Event of an Automation Rule, this Automation Rule becomes an active Event or, if there are dependent Events, an active Event Tree. After the Rule Timeout has expired, the active Event or Event Tree is discarded.

If a new Server is added, a default value of 30 seconds is assigned, but it is best to estimate how often and for how long most of your defined rules can be active. If the maximum estimate for this value is different from 30 seconds, then you should enter the estimated value here.

The Server uses this timeout definition only if you have not entered a value for the Timeout field of the Automation Rule; i.e. the value you enter for the Timeout field of the Automation Rule overrides your entry here (see the **Timeout** field description under the heading *[Add](#page-135-0) an [Automation](#page-135-0) Rule* in section *Defining an [Automation](#page-130-0) Rule*).

#### ■ **Rule Locktime**

Given an active Root Event, this specifies how long a new message with the same text and job ID as the active Root Event cannot trigger a new Root Event. Default = Rule Timeout. 999 MIN is interpreted as no Rule Locktime.

#### ■ **Loop Criterion**

This determines how message loops will be detected. Enter "1" or "2":

■ "1" = Loop is assumed when the same message text occurs *n* times within Rule Timeout even when issued by different jobs.

"2" = Loop is assumed only when the same message text is issued n times within Rule Timeout by the same job. Default = 2.

#### ■ **Loop Frequency**

Defines the threshold for the occurence of identical messages. If a message issued by the same job occurs n times during the Rule Timeout defined above, the Event definition is removed from the automation process and ignored. In this way CPU time is occupied with useful work and not blocked by Event loops. This situation is reported by a Server (Log) record written to the targets you define in Miscellaneous Server Parameters. See the subsection *[Miscellaneous](#page-86-0) Server [Parameters](#page-86-0)*.

#### ■ **Resumetime**

When a looping Event is detected, the associated Automation Rule is disabled. Resume time specifies after how much time the Automation Rule is enabled again. Default: 10 minutes.

#### **Action Program Library**

These are defaults for Actions which execute Natural programs (NAT Actions). For further details, see the subsection *[Defining](#page-151-0) an Action for an Event* in section *Defining an [Automation](#page-130-0) Rule*.

#### ■ **Database Nr**

Enter the ID of the database in which NAT Actions are stored.

■ **File Nr**

Enter the file number within the database in which NAT Actions are stored.

#### ■ **Library**

Enter the library of the database where NAT Actions are stored.

#### **Initial Size of Active Queues**

#### ■ **Root Events**

This is the initial size of the Active Root Event Queue (ARE Queue), that is, the number of ARE Queue Elements (storage capacity) which is allocated during Server startup. The ARE Queue is used to hold all active Root Events in the Server.

Enter no value here to begin with. The number of queue elements is set to the number of defined Root Events. If more elements are needed during the automation process, the Server allocates a second extent equal to half the size of the first extent. If this extent is not available, the storage request is repeated with half the size of the last storage request. This is repeated until the request is satisfied.

If the request is not satisfied or available storage is too small to hold at least one active Root Event, the Server is terminated and an activity log record is written to the targets you define in Miscellaneous Server Parameters (see the subsection *[Miscellaneous](#page-86-0) Server Parameters*).

Up to 2 times the original extent (2x value you enter above) can be automatically allocated by Entire Event Management to the ARE Queue. Should this situation occur, you should enter a value here to increase the storage capacity to be allocated during Server startup.

#### ■ **Dependent Events**

This is the initial size of the Active Non-Root Event Queue (ANE Queue), that is, the number of ANE Queue Elements (storage capacity) which is allocated during Server startup. The ANE Queue is used to hold all active Non-Root Events in the Server.

■ Enter no value here to begin with. The ANE Queue is handled in the same way as the ARE Queue above. If storage proves to be too small, you should enter a value here to increase the storage capacity to be allocated during Server startup.

#### **Installation Backup Files**

The definitions needed by the Server for the automation and logging process are loaded in two steps:

- 1. They are first loaded to a local file (local relative to the Server) from the Definition Database. This step overwrites the oldest backup copy.
- 2. The local file is then used in a second step to load the definitions in main memory. This step uses the newest backup copy. Since the backup copy of the last downloading is used, the Server can be started at a local node without being connected to a control (i.e. central) definition database.

For the above operation, two files are used with fixed suffixes: SV*nnn*.BACKUP1 and SV*nnn*.BACKUP2 where *nnn* is the node number.

If the Entire System Server is currently running, under which the Server is going to be installed, you can allocate these files by placing the cursor on +Installation Backup Files and pressing Enter. The Install Backup Files window opens for the operating system used by Entire System Server:

**z/OS**

#### **Add Server Parameters - Install Backup Files (z/OS)**

```
10:54:13 *** ENTIRE EVENT MANAGEMENT *** 12.06.06
                 - Modify Server Parameter -
 Server ... 114 F-Mc created ... 01.03.1994
> Comment -------------------------------------------------------------------
                Example 20 Install Backup Files - William School School School School School School School School School School
  Logical ! !
       ! Prefix ...... NCL___________________________ !
        ! I have a set of the set of the set of the set of the set of the set of the set of the set of the set of the
        ! Definition File 1 b \qquad 1
        ! Name ...... NCL.SV114.BACKUP1 !
        ! Status .... !
 Log DBID ! Volume .... _______ Space .... ___ ___ ___ ___ ... ... ... !
 ET Thres ! !
 Delimite ! Definition File 2 Definition File 2 1
        ! Name ...... NCL.SV114.BACKUP2 !
 Collect ! Status .... !
 Msgid Ex ! Volume .... ______ Space .... !
  Init. Ex ! !
        -------------------------------------------------------------------
NCL2262 Please Confirm execution.
Common and ==->Enter-PF1---PF2---PF3---PF4---PF5---PF6---PF7---PF8---PF9---PF10--PF11--PF12---
    Help Exit Flip Conf Menu
```
#### **Available Local Commands: Install Backup Files**

Confirm

#### **Field Descriptions: Install Backup Files - z/OS**

■ **Prefix**

Enter the prefix for the backup file names.

#### **Definition File 1/2**

■ **Name (output field)**

Full name of the backup file appears here. The full name consists of the Prefix entered above followed by the suffix SV*nnn*.BACKUP1 or SV*nnn*.BACKUP2.

#### ■ **Status (output field)**

The successful file allocation process is confirmed here by an Entire System Server status message.

■ **Volume**

Enter the volume on which the backup file is located.

■ **Space**

Space Enter the amount of primary and secondary space to be allocated for the backup file. Enter primary space in the first field, secondary space in the second field and type of space in the last field: CYL for cylinders, TRK for tracks or BLK for blocks.

## **z/VSE**

#### **Add Server Parameters - Install Backup Files (z/VSE)**

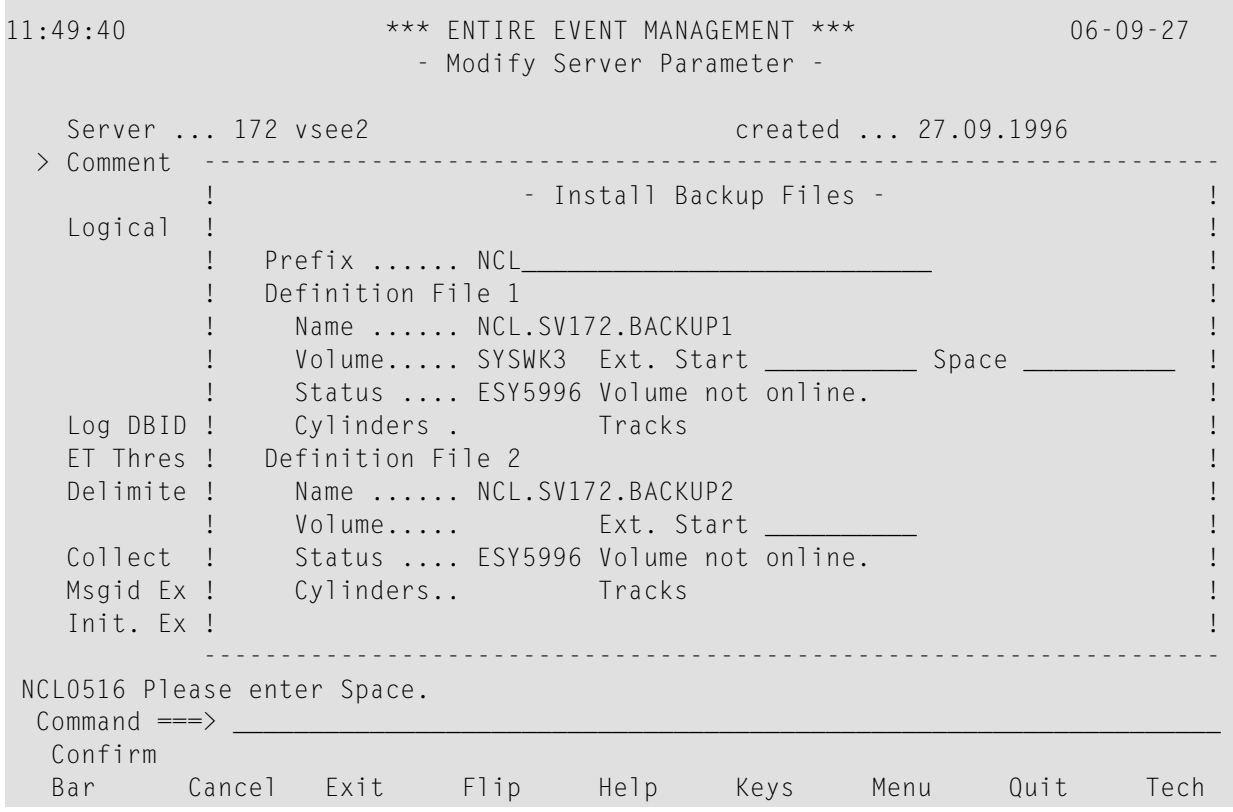

**Field Descriptions: Install Backup Files - z/VSE**

## **Definition File 1/2**

#### ■ **Name**

Name of the respective Backup File.

## ■ **Volume**

Enter volume on which the Backup Files are located.

■ **Ext. Start**

Enter the start FBA block number or CKD track number for the sequential files *<prefix>*.SV*<nnn>*.BACKUP1.HD and *<prefix>*.SV*<nnn>*.BACKUP2.HD respectively. If you leave this field blank, z/VSE selects the block or track number for the backup files; alternatively, you must specify a block or track number for Backup File 2 according to the required space.

## ■ **Space**

Enter the number of tracks needed for the sequential file. The following sequential files are then allocated with the space indicated:

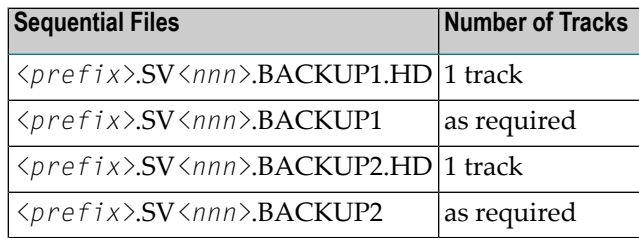

The space entered for Backup File 1 is also taken by Backup File 2.

## ■ **Status**

An output field which shows the status of the respective Backup File.

#### **BS2000/OSD**

#### **Add Server Parameters - Install Backup Files (BS2000/OSD)**

```
12:05:57 *** ENTIRE EVENT MANAGEMENT *** 06-09-27
                  - Add Server Parameter -
  Server ... 031 H60 created ... 27.09.1996
 > Comment -------------------------------------------------------------------
        ! - Install Backup Files - !
  Logical ! !
        ! Prefix ...... $NCL.NCL______________________ !
        ! I have a set of the set of the set of the set of the set of the set of the set of the set of the set of the
        ! Definition File 1 !
        ! Name ...... .SV031.BACKUP1 !
        ! Status .... ESY5565 Syntax error in data set name. !
  Log DBID ! Space ..... ___ ___ ___ !
  ET Thres ! !
  Delimite ! Definition File 2 Definition File 2 1
        ! Name ...... .SV031.BACKUP2 !
  Collect ! Status .... ESY5565 Syntax error in data set name. !
  Msgid Ex ! Space ..... !
  Init. Ex ! !
        -------------------------------------------------------------------
NCL0516 Please enter Space.
 Command ===> _________________________________________________________________
 Confirm
 Bar Cancel Exit Flip Help Keys Menu Quit Tech
```
#### **Field Descriptions: Install Backup Files - BS2000/OSD**

#### **Definition File 1/2**

■ **Name**

Name of the respective Backup File.

■ **Status**

An output field which shows the status of the respective Backup File.

■ **Space**

Enter the amount of primary and secondary space to be allocated for the backup files. Enter primary space in the first field, secondary space in the second field and type of space in the last field - PAM (PAM pages for BS2000/OSD). The values you provide apply to both backup files.

## <span id="page-86-0"></span>**Miscellaneous Server Parameters**

In this window you can define a time window for the (Udf) console and the targets to which (Log) Messages are written.

## **To define Miscellaneous Server Parameters**

■ Place the cursor on +Miscellaneous and press Enter.

The Miscellaneous Server Parameters window opens:

**Add Server Parameters - Miscellaneous Server Parameters**

```
11:20:59 *** ENTIRE EVENT MANAGEMENT *** 12.06.06
                         - Modify Server Parameter -
  Server ... 114 F-Mc created ... 01.03.1994
> Comment -------------------------------------------------------------------
                          - Miscellaneous Server Parameters -
  Logical !
           ! Write to (Udf) Console from . 00:00 to 00:00
            ! I have a set of the set of the set of the set of the set of the set of the set of the set of the set of the
           ! API Receiver Service ........ ncl-api
            ! Wait before retry ....... 5 MIN
            ! I have a set of the set of the set of the set of the set of the set of the set of the set of the set of the
  Log DBID ! Perform SYS3-Cleanup at ..... 06:00  Trace the Cleanup
  ET Thres !
  Delimite ! Prefix of (Log) Messages .... NCL
          ! Write (Log) Messages
  Collect ! to Logical Consoles .............. X
  Msgid Ex ! to Physical Console ..............
  Init. Ex ! to Server Task Sysout ............. X
           -------------------------------------------------------------------
Common and \impliesEnter-PF1---PF2---PF3---PF4---PF5---PF6---PF7---PF8---PF9---PF10--PF11--PF12---
      Help Exit Flip Do Menu
```
## **Available Local Commands: Miscellaneous Server Parameters**

Do

## **Field Descriptions: Miscellaneous Server Parameters**

#### ■ **Write to (Udf) Console from**

If you enter a time interval here, then during this interval the Server logs all messages to the (Udf) Console which are not suppressed and do not fulfill range conditions of any Logical Console.

#### ■ **API** Receiver Service

Enter the name of the receiver service which takes care of event messages which you would like to forward to the Entire Event Management Server. This service will then be started as a subtask during Server startup.

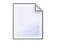

**Note:** The name you enter here must be registered in the SATSR directory member of the SYSSATUlibrary.

## ■ **Wait before retry** Enter the time the API Receiver Service should wait in case of errors before resuming work.

- **Perform SYS3-Cleanup at** Enter the time of day when the SYS3 cleanup task should be started automatically.
- **Trace the Cleanup** Mark with "X", if you want the SYS3 cleanup process to be traced.
- **Prefix of (Log) Messages**

Enter a prefix to identify (Log) messages from the Server.

## **Write (Log) Messages**

These messages contain Server status information. You can retrieve this information in the (Log) Console.

Enter data for one or more of the fields below:

■ **to Logical Consoles**

Mark with an "X" if you want the (Log) messages to be logged to the (Log) Console. Some important (Log) messages can be logged to all Logical Consoles.

■ **to Physical Console**

Mark with an "X", if you want the (Log) messages to be sent to the Physical Console by issuing WTOs.

■ **to Server Task Sysout**

Mark with an "X" if you want the (Log) messages to be written to SYSOUT protocol files associated with the Server tasks.

## **Copy Server Parameters**

#### **To copy server parameters**

1 On the List Server Parameters screen, enter CO in the two-character command line preceding the Server you want to copy and press Enter.

The Copy Server Parameters window opens:

2 Enter the target Server number in the field provided and press Enter.

A message confirms that the Server has been copied.

**Note:** If the related target Entire System Server Node does not yet exist, it is created automatically from the related source Entire System Server Node for your convenience.

## **Delete Server Parameters**

#### **To delete server parameters**

- 1 On the List Server Parameters screen, enter DE in the two-character command line preceding the Server you want to delete and press Enter. Depending on the confirmation level, you may be asked to confirm by entering "Y" (yes) or "N" (no) or by typing the node number again.
- 2 Make the appropriate entry in the field provided and press Enter.

A message confirms that the Server has been deleted.

## **Display Server Parameters**

#### **To display server parameters**

On the List Server Parameters screen, enter DI in the two-character command line preceding the Server you want to display and press Enter.

The Display Server Parameters screen appears.

In DISPLAY mode you can only view the object parameters. You cannot enter data because all fields are protected.

## **Modify Server Parameters**

#### **To modify server parameters**

On the List Server Parameters screen, enter MO in the two-character command line preceding the Server you want to modify and press Enter.

The Modify Server Parameters screen appears.

Proceed as described in the subsection *Add Server [Parameters](#page-73-0)*.

#### **Rename Server Parameters**

#### **To rename server parameters**

 $\overline{a}$ 

1 On the List Server Parameters screen, enter RN in the two-character command line preceding the Server you want to rename and press Enter.

The Rename Server Parameters window opens:

- 2 Enter the new Server number in the field provided and press Enter. A message confirms that the Server has been renamed.
	- **Note:** If an Entire System Server Node with a number identical to the new Server number already exists, the rename request is refused. Otherwise, the related Entire System Server Node is renamed automatically to the new number.

# $\overline{4}$

# **Defining the Logical Environment**

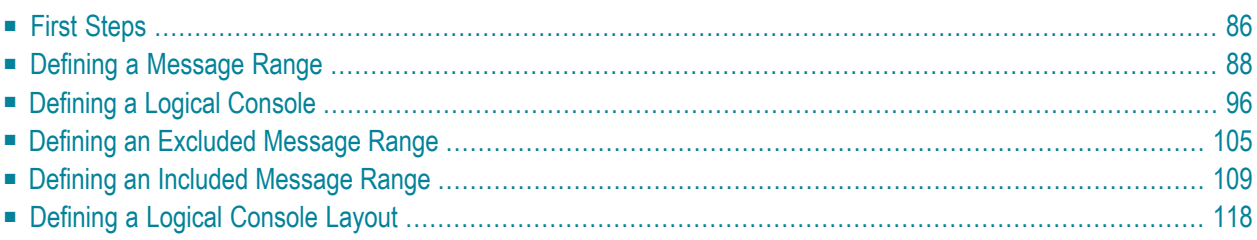

<span id="page-91-0"></span>This section covers the following topics:

# **First Steps**

This section contains a full description of all items that can be specified for each Entire Event Management object in the Logical Environment. An explanation of each object type is contained in the *Concepts and Facilities* documentation.

The Entire Event Management Logical Environment consists of the objects:

- Message Range
- Logical Console
- Logical Console Layout

#### **To begin**

Select the object types for Environment by placing the cursor on the Environment option under the heading Administration on the Main Menu and pressing Enter.

The Environment Menu appears.

## **Environment Menu**

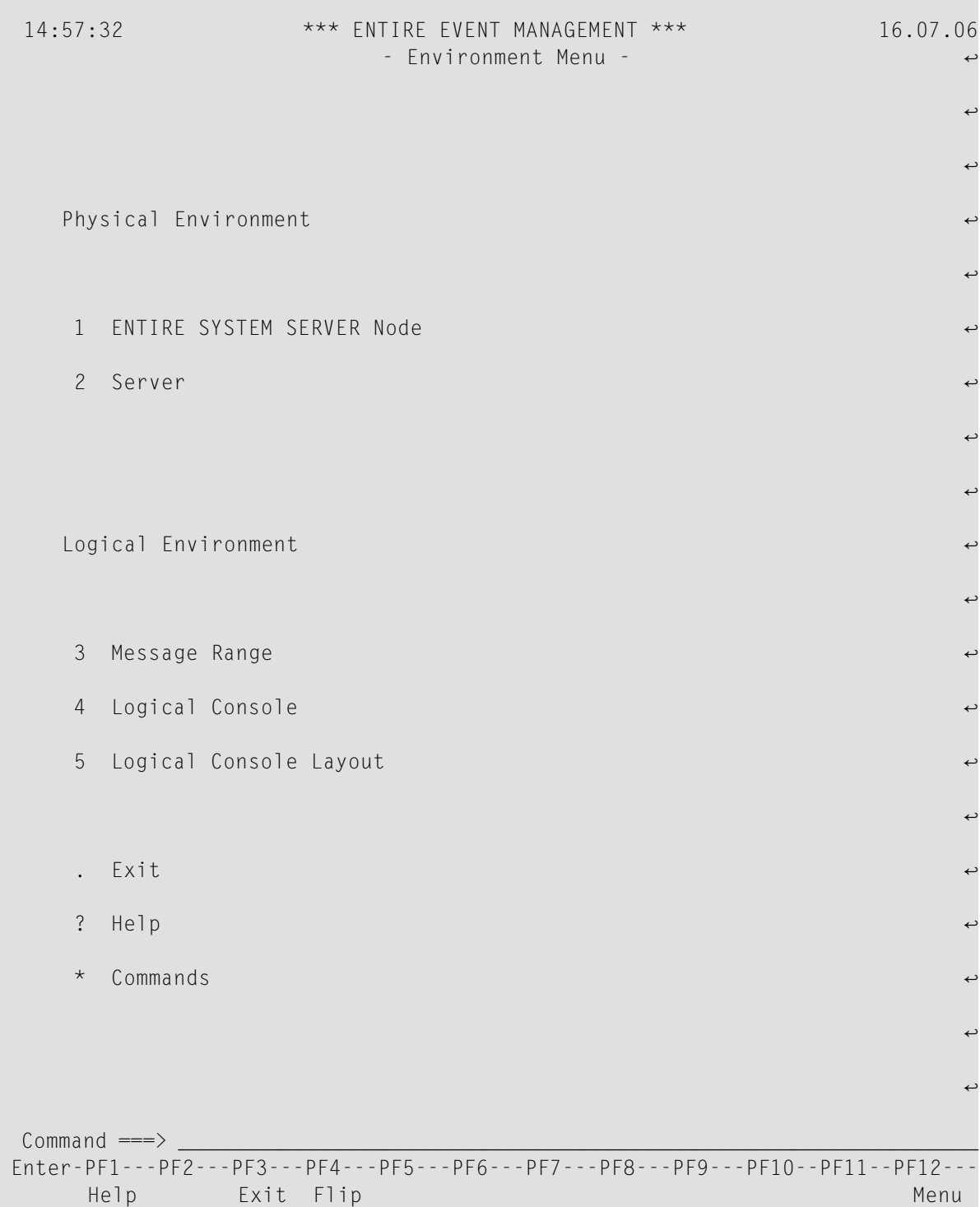

## <span id="page-93-0"></span>**Defining a Message Range**

A Message Range is a kind of filter for the message-logging process and describes a set of messages to be displayed in a Logical Console. A Message Range is the summary of all messages which satisfy all range conditions that have been defined.

## **List Message Ranges**

- **To ADD, COPY, DELETE, DISPLAY, MODIFY or RENAME a Message Range**
- Place the cursor on the **Message Range** option under the heading **Logical Environment** on the Environment Menu and press Enter.

The List Message Range screen appears:

#### **List Message Range**

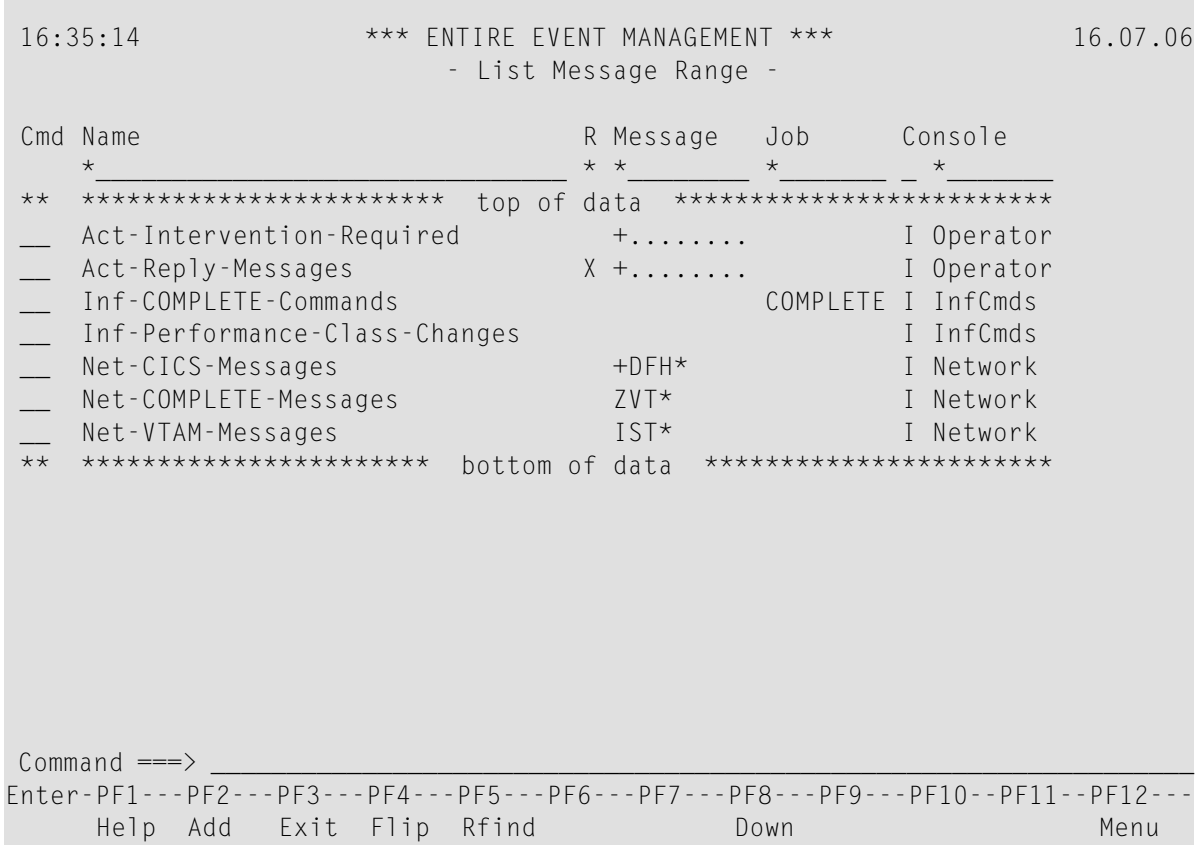

This screen lists all the Message Ranges that have already been defined.

## **Available Local Commands: List Message Range**

Add Down Find Locate Rfind Top

## **Available Line Commands: List Message Range**

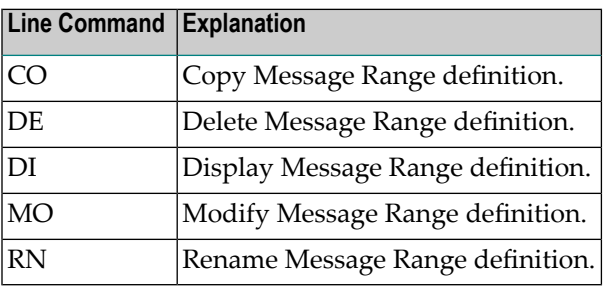

#### **Field Descriptions: List Message Range**

You can use an asterisk (\*) to enter selection criteria for the list contents of the fields marked with an asterisk below.

#### ■ **Cmd**

In the command line preceding the range you want to process, enter "DI" to display, "MO" to modify or "DE" to delete it. Press Enter.

```
■ Name *
```
Name of the Message Range.

■ **R \***

This is the reply indicator:

\* = list all ranges regardless of indicator

(blank) = list only those ranges without an indicator

 $X =$  list only those ranges with an indicator

```
■ Message *
```
Message ID. A plus sign (+) appears, if the Message Range is defined by more than one Message ID.

■ **Job \***

A plus sign (+) appears, if the Message Range is defined by more than one job.

#### ■ **Console \***

The letter in the first column under this heading indicates whether the range is linked to a Logical Console and how it is linked:

- I = linked as an Included Message Range
- X = linked as a Excluded Message Range

The names of the Logical Consoles to which the Message Ranges are linked are listed in the second column. A plus sign (+) appears, if the Message Range is linked to more than one Logical Console.

#### <span id="page-95-0"></span>**Add a Message Range**

#### **To ADD a new Message Range**

1 Press PF2 (Add).

The Add Message Range screen appears:

#### **Add Message Range**

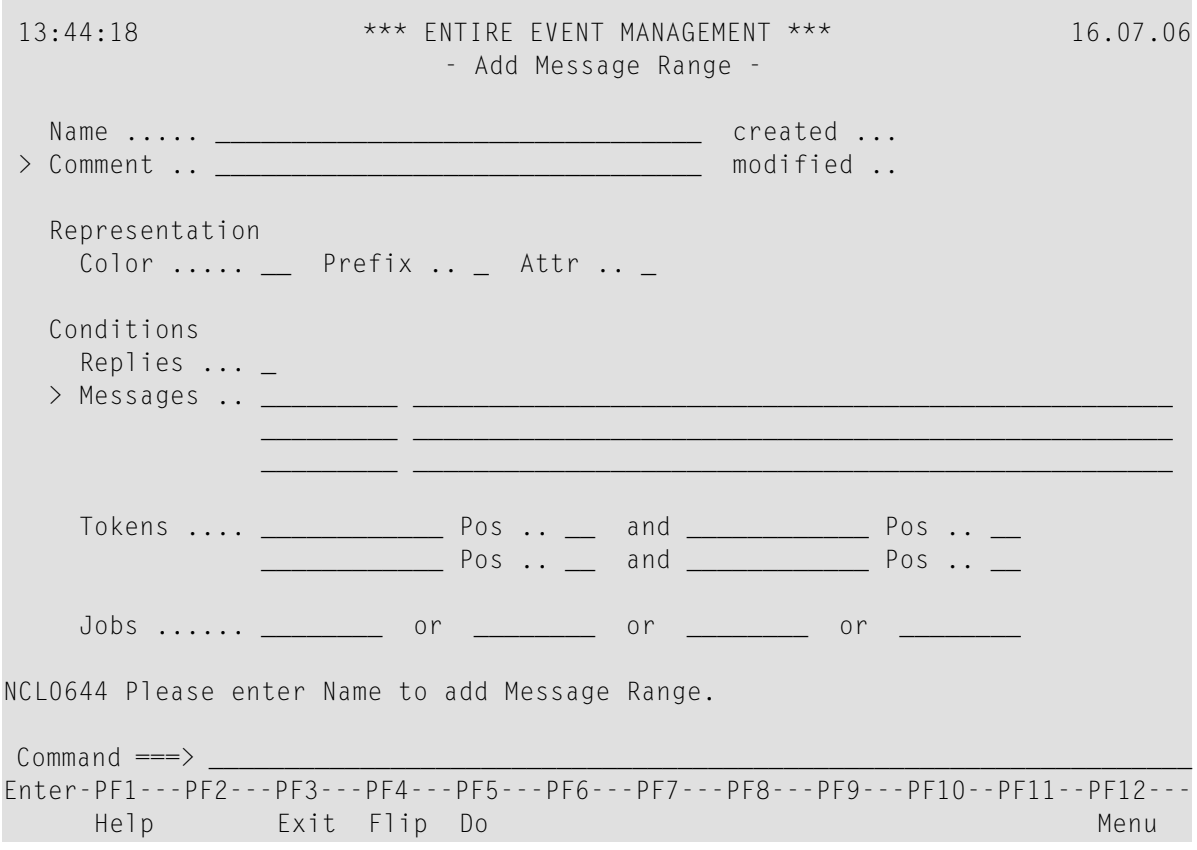

## **Available Local Commands: Add Message Range**

+Comment DO +Message

2 Enter a name in the Name field and press Enter. You can now enter data for other fields. You can ZOOM on the >Comment and >Message fields to enter more data (see the subsection *ZOOM [Feature](#page-16-0)*) in section *Using Entire Event Management*.

## **Field Descriptions: Add Message Range**

## **Representation**

Enter Representation parameters for all messages fulfilling the range conditions. All messages which fall into the range are displayed in the color and with the prefix and attribute you select. However, if you have defined different Representation parameters for the Included Message Range, then those parameters override your entries here. For further information on Included Message Ranges, see the subsection *Defining an [Included](#page-114-0) Message Range*.

## ■ **Color**

Enter a question mark (?) in the two-character field and press Enter or place the cursor on the field and press PF1 to display the following help window:

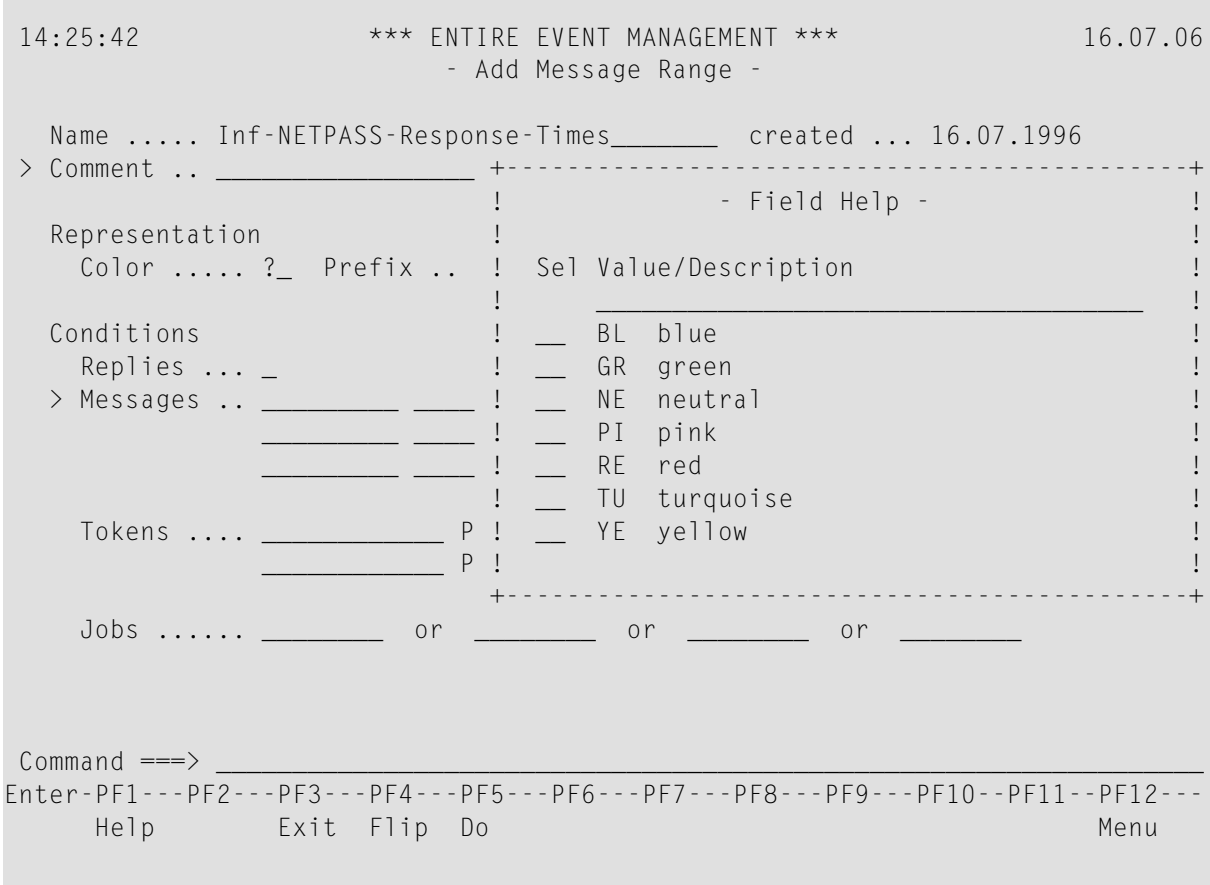

Place the cursor on a color and press Enter. The two-letter color code is written to the Color field.

## ■ **Prefix**

Enter a symbol as identifying prefix.

## ■ **Attr.**

Enter a question mark (?) in the one-character field and press Enter or place the cursor on the field and press PF1 to display the following help window:

## **Attribute - Field Help**

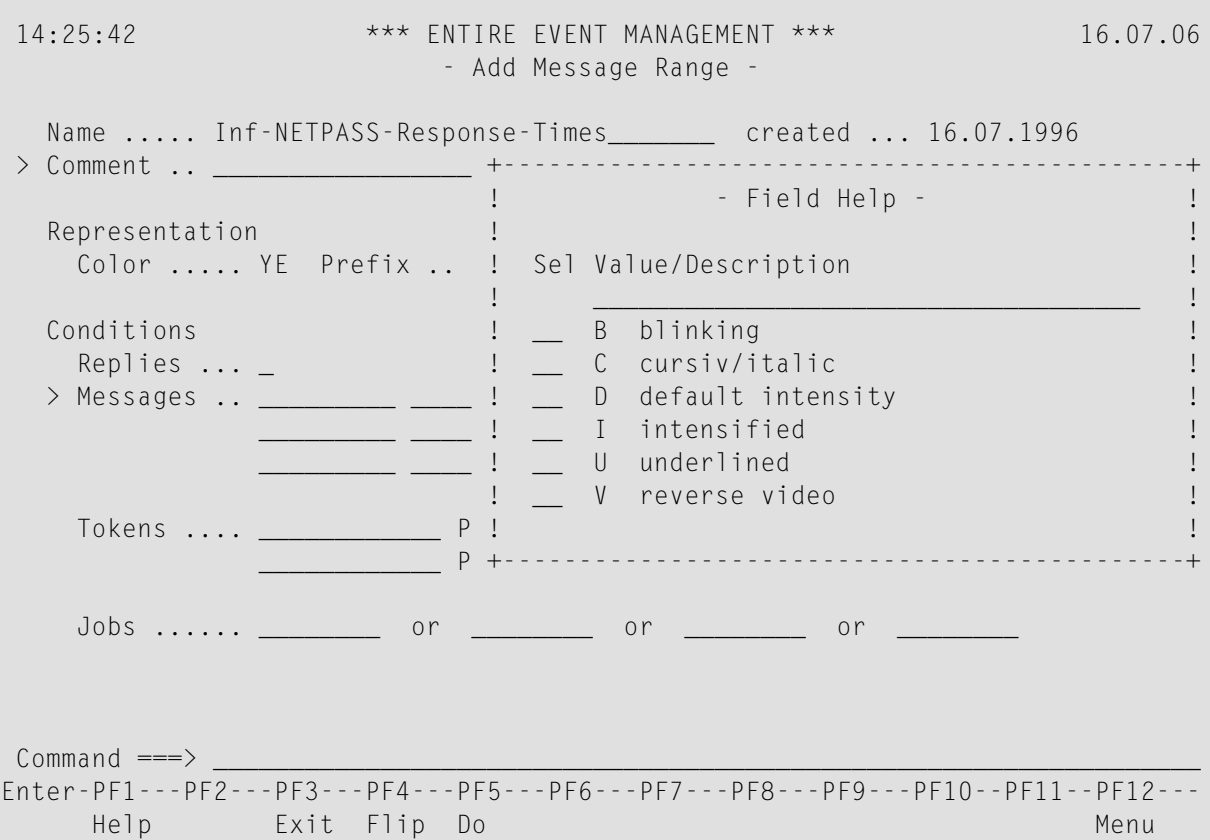

Place the cursor on an attribute and press Enter. The one-letter attribute code is written to the Attr field.

## **Conditions**

These conditions define the Message Range. You can use an asterisk (\*) to enter selection criteria.

■ **Replies**

Mark this field with an "X", if you want to focus on messages with a reply ID (i.e. requiring operator intervention).

■ **Messages**

In the first field, enter the message ID that defines the range. For example, to log all messages with an IST prefix, enter IST\*. An asterisk (\*) represents an alphanumeric string of any length. A question mark (?) represents one character. In the second field you can enter a comment or description to identify the range.

You can enter 3 message IDs and comments on this screen. ZOOM the Messages option to open the following window in which you can enter more message IDs and comments:

#### **Zoom Messages**

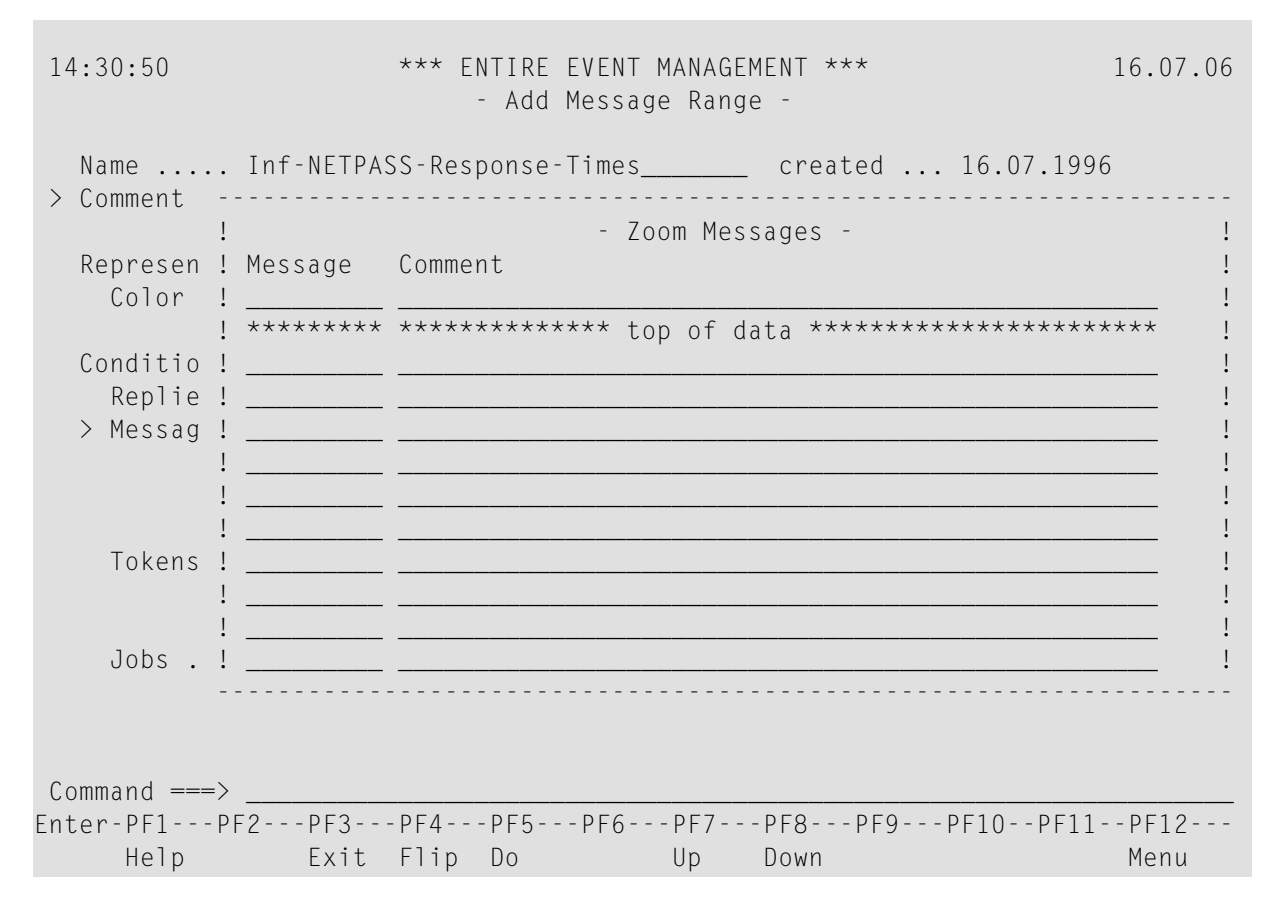

You can enter up to 42 message IDs and comments for each range.

#### **Available Local Commands: Add Message Range - Zoom Messages**

Bottom Do Down Top Up

#### ■ **Tokens / Pos.**

Enter the tokens and their position in the message. Tokens are alphanumeric strings separated by the delimiters - defined in the Server Parameters - and identified by position. For more information, see the field description **Delimiters** in section *Defining the Physical [Environment](#page-62-0)*.

When no position is specified, the message fulfills the conditions if the specified tokens appear anywhere in the message. If a position is specified, the token must appear at this position in the message. Use an asterisk (\*) to enter selection criteria.

#### ■ **Jobs**

You can restrict the Message Range to the jobs you enter here. You can use an asterisk (\*) to enter selection criteria. The jobs are combined with logical "or".

When you have finished entering data, press PF5 (Do) or enter DO on the command line and press Enter. A message confirms that the new Message Range has been saved:

New Message Range (name) created.

## **Copy a Message Range**

## **To copy a Message Range**

1 On the List Message Range screen, enter CO in the two-character command line preceding the range you want to copy and press Enter.

The Copy Message Range window opens:

2 Enter the target range name in the field provided and press Enter.

A message confirms that the range has been copied.

## **Delete a Message Range**

## **To delete a Message Range**

- 1 On the List Message Range screen, enter DE in the two-character command line preceding the range you want to delete and press Enter. Depending on the confirmation level, you may be asked to confirm by entering "Y" (yes) or "N" (no) or by typing the range name again.
- 2 Make the appropriate entry in the field provided and press Enter.

A message confirms that the range has been deleted.

## **Display a Message Range**

## **To display a Message Range**

On the List Message Range screen, enter DI in the two-character command line preceding the range you want to display and press Enter. In DISPLAY mode you can only view the object parameters. You cannot enter data because all fields are protected.

The Display Message Range screen appears.

In DISPLAY mode you can only view the object parameters. You cannot enter data because all fields are protected.

## **Modify a Message Range**

#### **To modify a Message Range**

On the List Message Range screen, enter MO in the two-character command line preceding the range you want to modify and press Enter.

The Modify Message Range screen appears.

Proceed as described in the subsection **Add a [Message](#page-95-0) Range**.

#### **Rename a Message Range**

#### **To rename a Message Range**

1 On the List Message Range screen, enter RN in the two-character command line preceding the range you want to rename and press Enter.

The Rename Message Range window opens.

<span id="page-101-0"></span>2 Enter the new range name in the field provided and press Enter.

A message confirms that the range has been renamed.

## **Defining a Logical Console**

A Logical Console provides a selective view of logged messages and is defined by a set of Included Message Ranges combined by logical OR and by a set of Excluded Message Ranges.

#### **To activate a Logical Console**

■ You must link it to a Server(see the subsection *Defining Server [Parameters](#page-70-0)*) in section *Defining the Physical Environment*.

#### **List Logical Consoles**

#### **To ADD, COPY, DELETE, DISPLAY, MODIFY or RENAME a Logical Console**

Place the cursor on the Logical Console option under the heading Logical Environment on the Environment Menu and press Enter.

The List Logical Console screen appears:

## **List Logical Console**

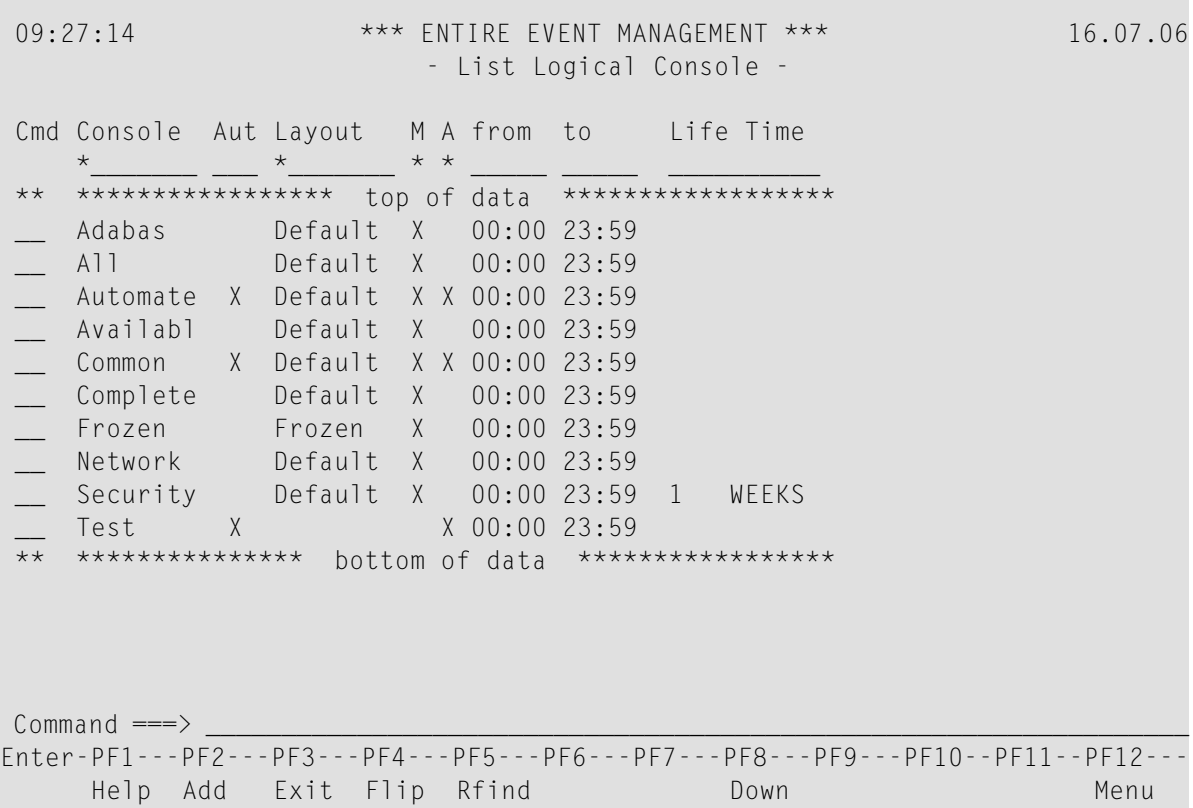

This screen lists all Logical Consoles that have already been defined.

## **Available Local Commands: List Logical Console**

Add Down Find Locate Rfind Top

## **Available Line Commands: List Logical Console**

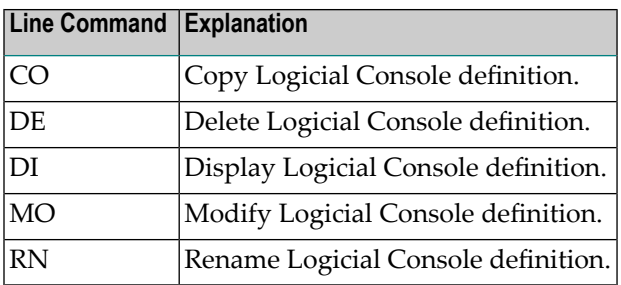

## **Field Descriptions: List Logical Console**

## ■ **Cmd**

In the command line preceding the console you want to process, enter DI to display, MO to modify or DE to delete it. Press Enter.

## ■ **Console**

Names of Logical Consoles which have already been defined. In the field marked with an asterisk (\*) directly below Console at the top of the list, you can enter selection criteria for consoles to be listed. Use an asterisk to enter selection criteria.

## ■ **Aut**

An "X" appears in this column, if Automation Rules are defined for the Logical Console.

## ■ **Layout**

Names of the Logical Console Layouts assigned to the consoles.

## ■ **M**

An "X" in this column means that message logging is active for that console. If blank, logging is not active. Enter an "X" in the field at the top directly below "M", to list only consoles with message logging active. Enter an asterisk (\*) in the field at the top, to list all consoles. Leave the field blank to list only consoles with message logging not active. Press Enter after making your entry.

## ■ **A**

An "X" in this column means that automation is active for that console. If blank, automation is not active. Enter an "X" in the field at the top directly below "A", to list only consoles with automation active. Enter an asterisk (\*) in the field at the top, to list all consoles. Leave the field blank to list only consoles with automation not active. Press Enter after making your entry.

## ■ **from ... to**

The console is active during these times. This means that message logging and automation are possible only during these times.

## ■ **Life Time**

Message lifetime for the console. The message exists in the console for this length of time.

## **Add a Logical Console**

## **To ADD a Logical Console**

1 Press PF2 (Add).

The Add Logical Console screen appears:

## **Add Logical Console**

09:36:27 \*\*\* ENTIRE EVENT MANAGEMENT \*\*\* 16.07.06 - Add Logical Console - Name ..... \_\_\_\_\_\_\_\_ created ... > Comment .. \_\_\_\_\_\_\_\_\_\_\_\_\_\_\_\_\_\_\_\_\_\_\_\_\_\_\_\_\_\_\_\_ modified .. Life Time .. \_\_\_ \_\_\_\_\_\_\_\_\_ Layout .... \_\_\_\_\_\_\_ Message Logging Automation Calendar ... Active ... \_ \_ \_ Active ..... \_ Analyzed .. 00:00 to 00:00 > Excluded Message Ranges > Included Message Ranges Name ....... \_\_\_\_\_ Priority ... \_\_ Frozen ..... \_ Representation Color .... \_ Prefix ..... \_ Attr .. \_ NCL0644 Please enter Name to add Logical Console. Command ===> \_\_\_\_\_\_\_\_\_\_\_\_\_\_\_\_\_\_\_\_\_\_\_\_\_\_\_\_\_\_\_\_\_\_\_\_\_\_\_\_\_\_\_\_\_\_\_\_\_\_\_\_\_\_\_\_\_\_\_\_\_\_\_\_\_ Enter-PF1---PF2---PF3---PF4---PF5---PF6---PF7---PF8---PF9---PF10--PF11--PF12--- Help Exit Flip Do Menu

## **Available Local Commands: Add Logical Console**

+Comment Do +ExcRnge +IncRnge

2 Enter a name in the Name field and press Enter.

The Select Message Range window opens on the right:

**Add Logical Console - Select Message Range**

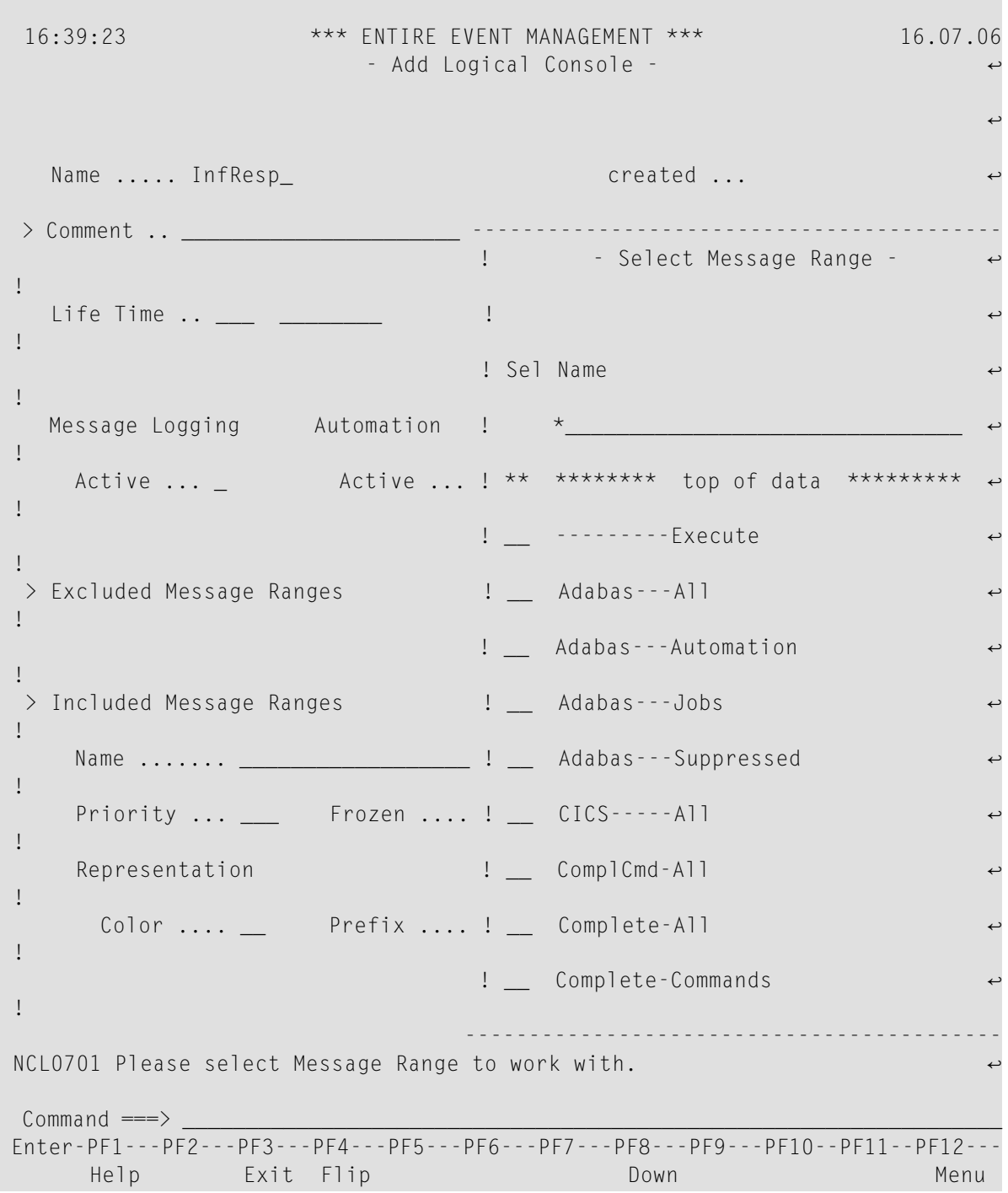

This window lists all Message Ranges which have been defined.

#### **Available Local Commands: Add Logical Console - Select Message Range**

Down

Locate Top

In the field marked with an asterisk (\*) under Name you can enter selection criteria for the ranges to be listed. Use an asterisk to enter selection criteria.

## **To link a Message Range to the Logical Console**

1 Place the cursor on the desired Message Range and press Enter.

The name of the Message Range you select is written to the Included Message Ranges Name field.

2 You can now enter data for the remaining fields. ZOOM on the Comment field to enter more text. ZOOM on Excluded Message Ranges and Included Message Ranges to enter the ranges to be linked to the Logical Console (see the subsection *ZOOM [Feature](#page-16-0)* in section *Using [Entire](#page-6-0) Event [Management](#page-6-0)*).

## **Field Descriptions: Add Logical Console**

■ **Name**

Enter a name for the Logical Console you are creating.

■ **Life Time**

Enter the message lifetime for the console. The lifetime defines how long a message is stored in the Logging Database for the Logical Console. When you enter a number in the first field, an active Help window opens with four options: DAYS, WEEKS, MONTHS, YEARS. Select an option with the cursor and press Enter.

## ■ **Layout**

Enter the name of the Logical Console Layout for this console. The layout you select determines how data is displayed in this Logical Console. Enter an asterisk (\*) and press Enter to display the Select Logical Console Layout window with the names of all the layouts that have already been defined:

#### **Add Logical Console - Select Logical Console Layout**

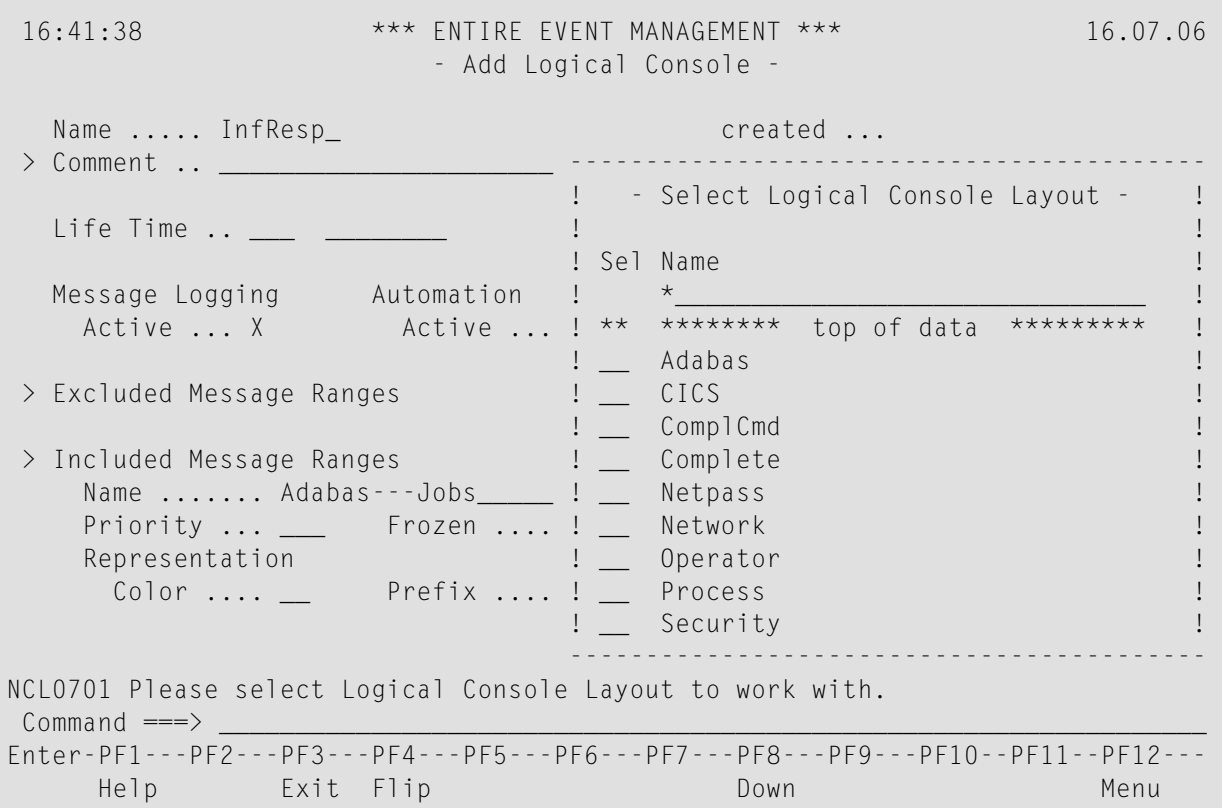

#### **Available Local Commands: Add Logical Console - Select Logical Console Layout**

Down Locate Top

■ Place the cursor on the desired layout and press Enter

The name of the layout you select is written to this field. For more information, see the subsection *[Defining](#page-123-0) a Logical Console Layout*.

#### **Field Descriptions: Add Logical Console - cont.**

#### ■ **Message Logging Active**

If you leave this field blank, no message logging occurs. Enter "X" to activate message logging. See also the immediately following subsection **Message Logging and [Automation](#page-108-0)**.

#### ■ **Automation Active**

If you leave this field blank, Automation Rules are not executed. If you enter "X", Automation Rules are activated and automation results are logged to the (Aut*nnn*) Automation Console assigned to Server *nnn*. See also the immediately following subsection *[Message](#page-108-0) Logging and [Automation](#page-108-0)*.
# ■ **Calendar**

Enter the name of a Calendar to assign to the Logical Console. In a Calendar, you can mark the days when the Logical Console is to be inactive. For further information, see section *[Defining](#page-168-0) a [Calendar](#page-168-0)*.

# ■ **Analyzed 00:00 to 00:00**

Enterthe time interval during which the Logical Console becomes active. During the time interval you enter here, the Server analyzes the definitions of this Logical Console for the logging and automation process.

# **Message Logging and Automation**

- 1. To activate MESSAGE LOGGING ONLY, mark Message Logging with an "X". Leave Automation blank. All messages which satisfy range conditions forthis console are displayed. No Automation Rules are executed and consequently Events are not logged to the (Aut*nnn*) Console.
- 2. To activate AUTOMATION WITHOUT MESSAGE LOGGING, mark Automation with an "X". Leave Message Logging blank. No messages are displayed in this console. Automation Rules are executed. Events are logged to the (Aut*nnn*) Console.
- 3. To activate BOTH MESSAGE LOGGING AND AUTOMATION, mark Message Logging and Automation with an "X" (active). All messages which satisfy the range conditions are displayed in and logged to this console. Automation Rules are executed. Events are logged to the (Aut*nnn*) console.

# **Copy a Logical Console**

# **To copy a logical console**

1 On the List Logical Console screen, enter CO in the two-character command line preceding the console you want to copy and press Enter.

The Copy Logical Console window opens:

2 Enter the target console name in the field provided and press Enter.

A message confirms that the console has been copied.

# **Delete a Logical Console**

# **To delete a logical console**

- 1 On the List Logical Console screen, enter DE in the two-character command line preceding the console you want to delete and press Enter. Depending on the confirmation level, you may be asked to confirm by entering "Y"(yes) or"N"(no) or by typing the console name again.
- 2 Make the appropriate entry in the field provided and press Enter.

A message confirms that the console has been deleted.

# **Display a Logical Console**

# **To display a Logical Console**

On the List Logical Console screen, enter DI in the two-character command line preceding the console you want to display and press Enter.

The Display Logical Console screen appears.

In DISPLAY mode you can only view the object parameters. You cannot enter data because all fields are protected.

# **Modify a Logical Console**

# **To modify a Logical Console**

On the List Logical Console screen, enter MO in the two-character command line preceding the console you want to modify and press Enter.

The Modify Logical Console screen appears.

Proceed as described in the subsection *Add a Logical [Console](#page-103-0)*.

# **Rename a Logical Console**

## **To rename a Logical Console**

1 On the List Logical Console screen, enter RN in the two-character command line preceding the console you want to rename and press Enter.

The Rename Logical Console window opens:

2 Enter the new console name in the field provided and press Enter.

A message confirms that the console has been renamed

# <span id="page-110-0"></span>**Defining an Excluded Message Range**

An Excluded Message Range is a Message Range that is excluded from logging and display in a Logical Console. Messages which satisfy the filter conditions of an Excluded Message Range do not trigger any Automation Rule defined for the Logical Console. You can add any number of ranges to the Logical Console for suppression.

# **Add an Excluded Message Range**

# **To ADD an Excluded Message Range**

1 Place the cursor on the Excluded Message Ranges option and press Enter.

The List Excluded Message Range window opens:

# **Add Logical Console - List Excluded Message Range**

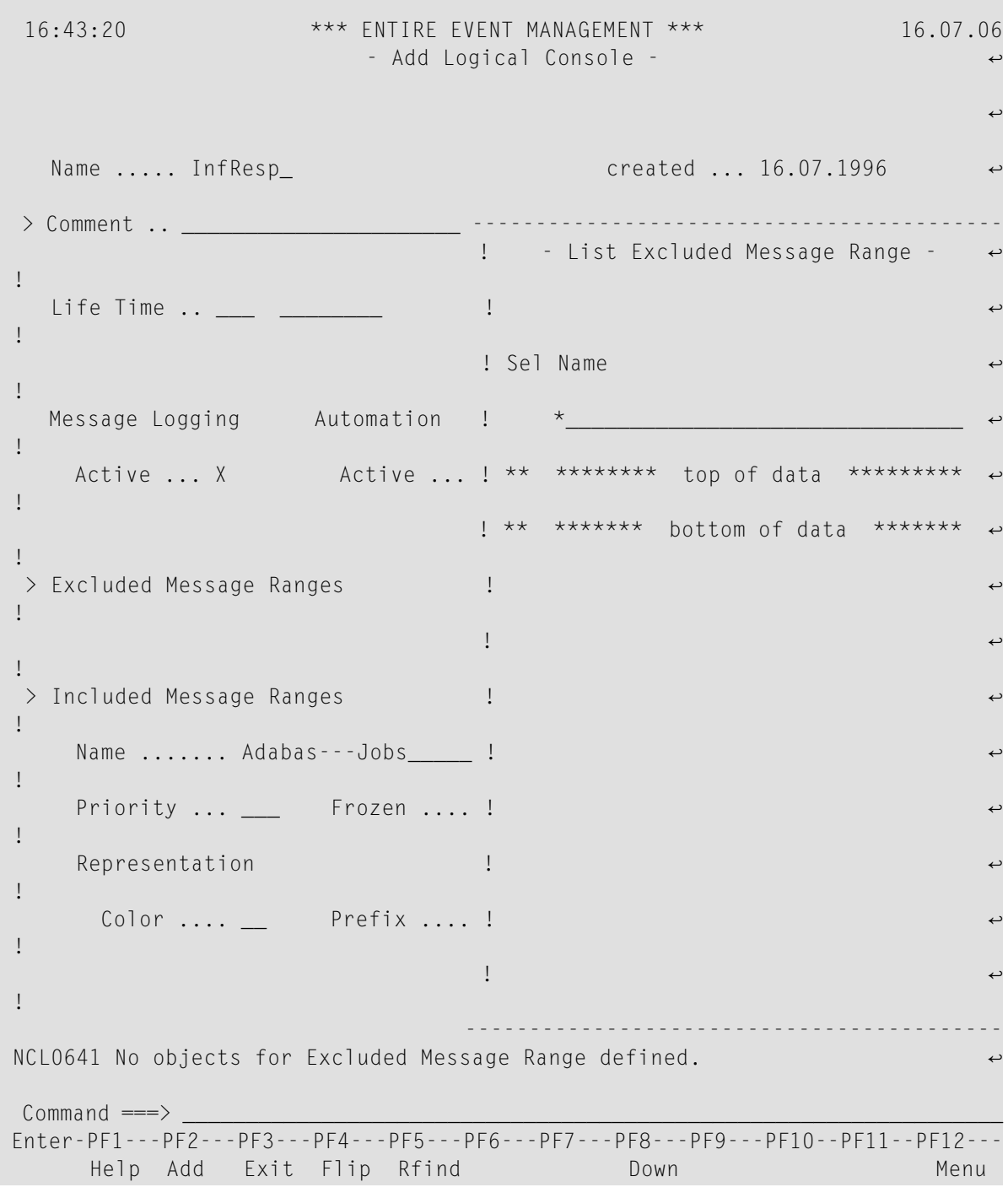

**Available Local Commands: Add Logical Console - List Excluded Message Range**

Add Down Find

Locate Rfind Top

This window lists all Excluded Message Ranges which have been added to the Logical Console. If no Excluded Message Ranges are linked to the console, this message appears at the bottom of your screen:

No objects for Excluded Message Range defined.

2 Press PF2 (Add).

The Link Message Range window opens:

# **Excluded Message Ranges - Link Message Range**

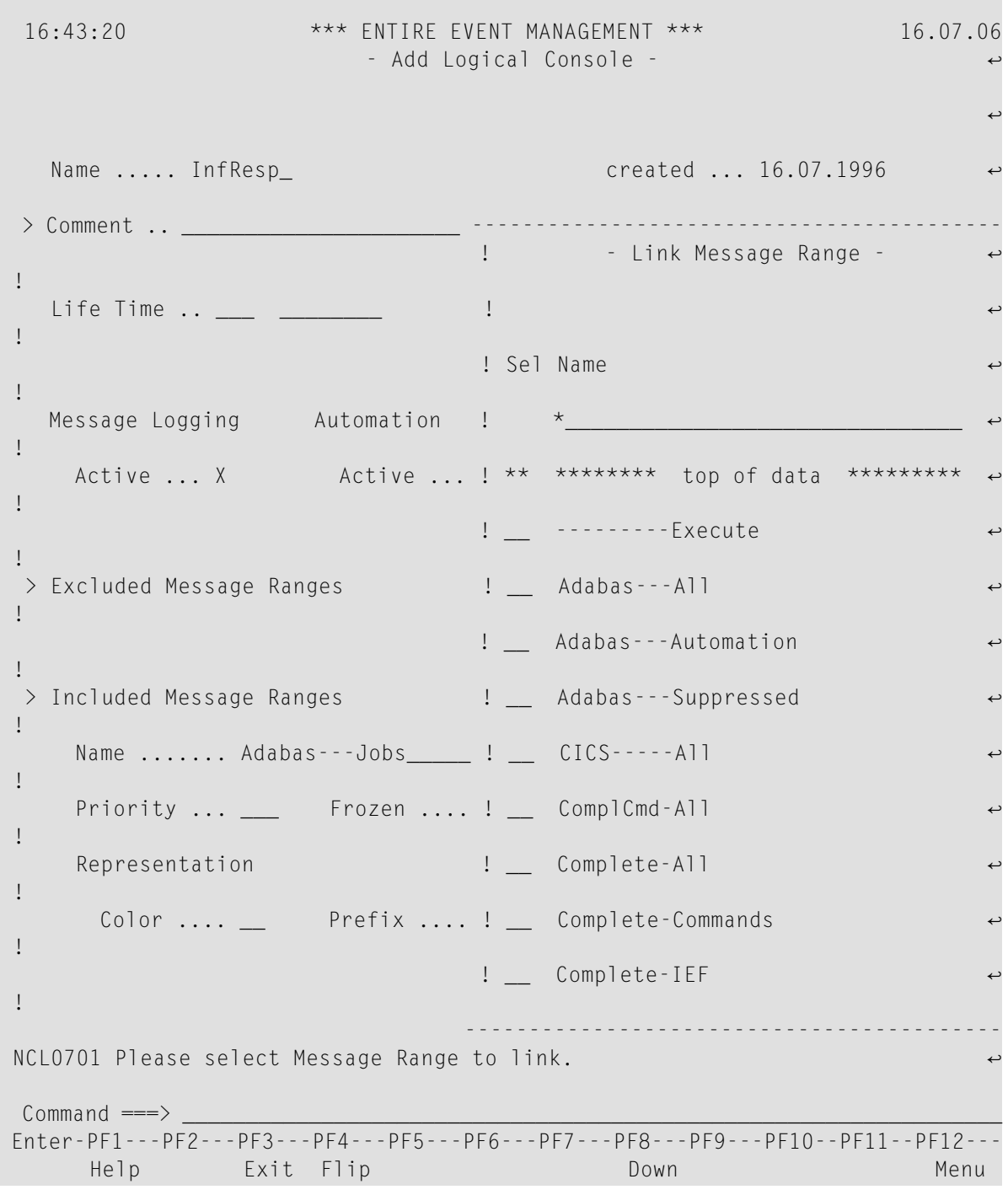

**Available Local Commands: Excluded Message Range - Link Message Range**

Down Locate Top

This window lists all Message Ranges which have not been linked to the Excluded Message Ranges or the Included Message Ranges in this Logical Console.

3 Place the cursor on a range you want to suppress and press Enter.

The name of the range you selected is written to the List Excluded Message Range window and the following message confirms that the range has been added to the Logical Console:

New Excluded Message Range (name) created.

# **Delete an Excluded Message Range**

## **To delete an Excluded Message Range**

1 Place the cursor on the Excluded Message Ranges option on the Add/Modify Logical Console screen and press Enter.

The List Excluded Message Range window opens.

2 Enter DE in the two-character command field preceding the range you want to delete and press Enter.

The following message confirms that the range has been deleted:

<span id="page-114-0"></span>Deletion of Excluded Message Range (name) successful.

# **Defining an Included Message Range**

An Included Message Range is a Message Range linked to a Logical Console. The messages of an Included Message Range are logged to and displayed in the Logical Console, if they do not match the conditions defined for Excluded Message Ranges (see the subsection *Defining an [Excluded](#page-110-0) [Message](#page-110-0) Range*).

- You can add any number of Message Ranges to a console. The name of the Message Range displayed in the Name field under the Included Message Ranges option is only the FIRST range linked to the console. This is the range you selected to begin creating the Logical Console.
- If there are more Included Message Ranges, the plus sign (+) preceding Included MessageRanges is highlighted. To list all ranges linked to the Logical Console, place the cursor on the Included Message Ranges option and press Enter.

# <span id="page-115-0"></span>**Field Descriptions: Included Message Ranges**

# ■ **Name**

The name of the first Message Range of the set of Included Message Ranges which defines the Logical Console. This is the range you selected to create the console.

# ■ **Priority**

Enter a number to define the representation priority of all messages in the Included Message Range. If a message satisfies conditions of more than one Included Message Range of the Logical Console, it is displayed with the representation parameters of the range with the highest priority.

The higher the number, the higher the priority. For example, if range "AB" has a priority of 10, range "BC" has a priority of 5 and the message "B" satisfies conditions of both ranges, then message "B" assumes representation parameters and priority of range "AB".

# ■ **Frozen**

Enter "X" here to assign the attribute frozen to all included messages. Frozen messages remain on the Logical Console screen until released by the operator.

# **Representation**

The representation parameters you enter here are for all messages from the Included Message Range, i.e. this Message Range linked to this Logical Console. These messages are displayed in the color and with the prefix and attribute you select.

The entries you make here have the highest priority. You can leave these fields blank, but if you do enter parameters here, they override any representation parameters you defined for the Message Range itself (see the subsection *[Defining](#page-93-0) a Message Range*).

# ■ **Color**

Enter a question mark (?) in the two-character field and press Enter or place the cursor on the field and press PF1 to display the Color Help window with the following options:

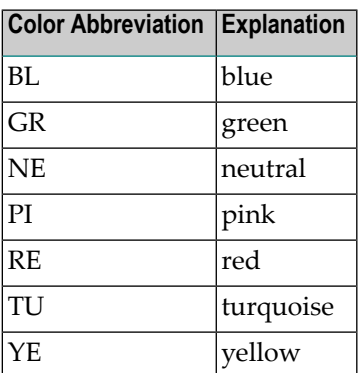

Place the cursor on a color and press Enter. The two-letter color code is written to the Color field.

# ■ **Prefix**

Enter a character as identifying prefix.

# ■ **Attr.**

Enter a question mark (?) in the one-character field and press Enter or place the cursor on the field and press PF1 to display a Help window with the following options:

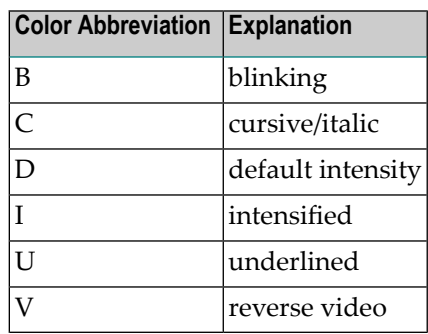

Place the cursor on an attribute and press Enter. The one-letter attribute code is written to the Attr field.

# **List Included Message Ranges**

**To LIST all ranges linked to the Logical Console, DISPLAY or MODIFY parameters for all Included Message Ranges, to DELETE an Included Range or ADD a new range**

■ Place the cursor on the Included Message Ranges option and press Enter.

The List Included Message Range screen appears:

**List Included Message Range**

```
 16:44:26 *** ENTIRE EVENT MANAGEMENT *** 16.07.06
                     - Add Logical Console -
्राप्त स्थान के साथ स्थान करने के साथ स्थान करने के लिए स्थान करने के लिए स्थान करने के लिए स्थान करने के साथ
 Name ..... InfResp_ created ... 16.07.1996
  > Comment -------------------------------------------------------------------
  1 - List Included Message Range -
!
 Life Tim ! Cmd Message Range Prio Repres
!
 ! *_______________________________ ___ __ _ _ ______________ !
 Message ! ** ********************* top of data ********************* ↩
!
   Active ! _ Adabas---Jobs
!
          ! ** ******************* bottom of data ******************** ↩
!
> Excluded !
!
 ! ↩
!
> Included !
!
   Name . !
!
   Priori !
!
   Repres !
!
 Colo ! ↩
!
 ! ↩
!
          -------------------------------------------------------------------
्राप्त स्थान के साथ स्थान करने के साथ स्थान करने के लिए स्थान करने के लिए स्थान करने के लिए स्थान करने के साथ
Commoned \impliesEnter-PF1---PF2---PF3---PF4---PF5---PF6---PF7---PF8---PF9---PF10--PF11--PF12---
     Help Add Exit Flip Rfind Down Down Menu
```
# **Available Local Commands: List Included Message Ranges**

Add Down Find

Locate Rfind Top

# **Field Descriptions: List Included Message Ranges**

■ **Cmd**

In the command line preceding the link you want to process, enter DI to display, MO to modify or DE to delete it. Press Enter.

■ **Message Range**

Names of the Message Ranges linked to the Logical Console. In the field marked with an asterisk (\*) at the top of the list you can enter selection criteria for ranges to be listed. Use an asterisk to enter selection criteria.

■ **Prio**

Priority of Included Message Range (see the field description **Priority** under the heading *[Field](#page-115-0) [Descriptions:Included](#page-115-0) Message Ranges* in the subsection *Defining an [Included](#page-114-0) Message Range*).

<span id="page-118-0"></span>■ **Repres**

Representation parameters of Included Message Ranges.

# **Add an Included Message Range**

# **To ADD an Included Message Range**

1 Press PF2 (Add).

The Link Message Range window opens on the right with a list of all Message Ranges which have not yet been added to this Logical Console:

## **List Included Message Range - Link Message Range**

```
 16:44:26 *** ENTIRE EVENT MANAGEMENT *** 16.07.06
                       - Add Logical Console -
्राप्त स्थान के साथ स्थान करने के साथ स्थान करने के लिए स्थान करने के लिए स्थान करने के लिए स्थान करने के साथ
  Name ..... InfResp_ created ... 16.07.1996
  > Comment ------------------------ ------------------------------------------
         I - List ! - Link Message Range -
!
 Life Tim ! Cmd Message Range !
!
           ! *_________________ ! Sel Name ↩
!
 Message ! ** ******************* ! *
!
   Active ! _ Adabas---Jobs ! ** ******** top of data *********
!
           ! ** ****************** ! __ ---------Execute ↩
!
 > Excluded ! ! __ Adabas---All ↩
!
         ! \qquad Adabas---Automation
!
 > Included ! \qquad \qquad Adabas---Suppressed
!
   Name . ! \qquad \qquad . The CICS-----All
!
   Priori ! ___ ComplCmd-All
!
   Repres ! \qquad \qquad . \qquad \qquad Complete-All
!
     Colo ! | Complete-Commands
!
         ! Let Complete-IEF \blacksquare!
                                       ------------------------ ------------------------------------------
NCL0701 Please select Message Range to link.
Common <sub>command</sub> = 1Enter-PF1---PF2---PF3---PF4---PF5---PF6---PF7---PF8---PF9---PF10--PF11--PF12---
     Help Exit Flip Down Down Menu
```
## **Available Local Commands: List Included Message Ranges - Link Message Range**

Down Locate Top

In the field marked with an asterisk (\*) under Name you can enter selection criteria for the ranges to be listed. Use an asterisk to enter selection criteria.

2 Select a Message Range to add to the Logical Console by placing the cursor on the desired Message Range and pressing Enter.

The Add Included Message Range window opens:

**Add Included Message Range**

```
 16:44:26 *** ENTIRE EVENT MANAGEMENT *** 16.07.06
                       - Add Logical Console -
्राप्त स्थान के साथ स्थान करने के साथ स्थान करने के लिए स्थान करने के लिए स्थान करने के लिए स्थान करने के साथ
 Name ..... InfResp_ created ... 16.07.1996
  > Comment -------------------------------------------------------------------
          ! - Add Included Message Range - ↩
!
 Life Tim !
!
         ! Name ..... Adabas---All__________________________ created →
!
  Message ! > Comment .. ________________________________ modified ↩
!
   Active !
!
       ! Priority .... <u>_</u>
!
> Excluded !
!
       \blacksquare Frozen ......
!
> Included !
!
   Name . ! Representation
!
    Priori ! Color ..... __ Prefix .. _ Attr .. _ ↩
!
   Repres !
!
 Colo ! ↩
!
 ! ↩
!
            -------------------------------------------------------------------
्राप्त स्थान के साथ स्थान करने के साथ स्थान करने के लिए स्थान करने के लिए स्थान करने के लिए स्थान करने के साथ
Commonmathsf{Command} \impliesEnter-PF1---PF2---PF3---PF4---PF5---PF6---PF7---PF8---PF9---PF10--PF11--PF12---
     Help Exit Flip Do Menu
```
**Available Local Commands: Add Included Message Range**

+Comment Do

# **Field Descriptions: Add Included Message Range**

See the heading *Field [Descriptions:](#page-115-0) Included Message Ranges* in the subsection *[Defining](#page-114-0) an [Included](#page-114-0) Message Range*.

3 Press PF5 (Do) or enter DO in the command line and press Enter to create the new Included Message Range.

The following message confirms creation:

New Included Message Range (name) created.

# **Display an Included Message Range**

## **To DISPLAY an Included Message Range**

■ On the List Included Message Range screen, enter DI in the two-character command line preceding the range you want to display and press Enter.

The Display Included Message Range screen appears.

In DISPLAY mode you can only view the object parameters. You cannot enter data because all fields are protected.

# **Modify an Included Message Range**

## **To MODIFY an Included Message Range**

On the List Included Message Range screen, enter MO in the two-character command line preceding the range you want to modify and press Enter.

The Modify Included Message Range screen appears.

Proceed as described in the subsection *Add an [Included](#page-118-0) Message Range*.

## **Delete an Included Message Range**

## **To DELETE an Included Message Range**

- 1 On the List Included Message Range screen, enter DE in the two-character command line preceding the range you want to delete and press Enter. Depending on the confirmation level, you may be asked to confirm by entering "Y" (yes) or "N" (no) or by typing the range name again.
- 2 Make the appropriate entry in the field provided and press Enter.

A message confirms that the range has been deleted.

# **Defining a Logical Console Layout**

A Logical Console Layout contains parameters that determine how Logical Console data is displayed on your terminal screen. You can define a Logical Console Layout to display the most important information from the messages in a Logical Console. Any number of layouts can be defined and any layout can be assigned to any Logical Console.

## **List Logical Console Layouts**

## **To ADD, COPY, DELETE, DISPLAY, MODIFY or RENAME a Logical Console Layout**

Place the cursor on the Logical Console Layout option under the heading Logical Environment on the Environment Menu and press Enter.

The List Logical Console Layout screen appears:

## **List Logical Console Layout**

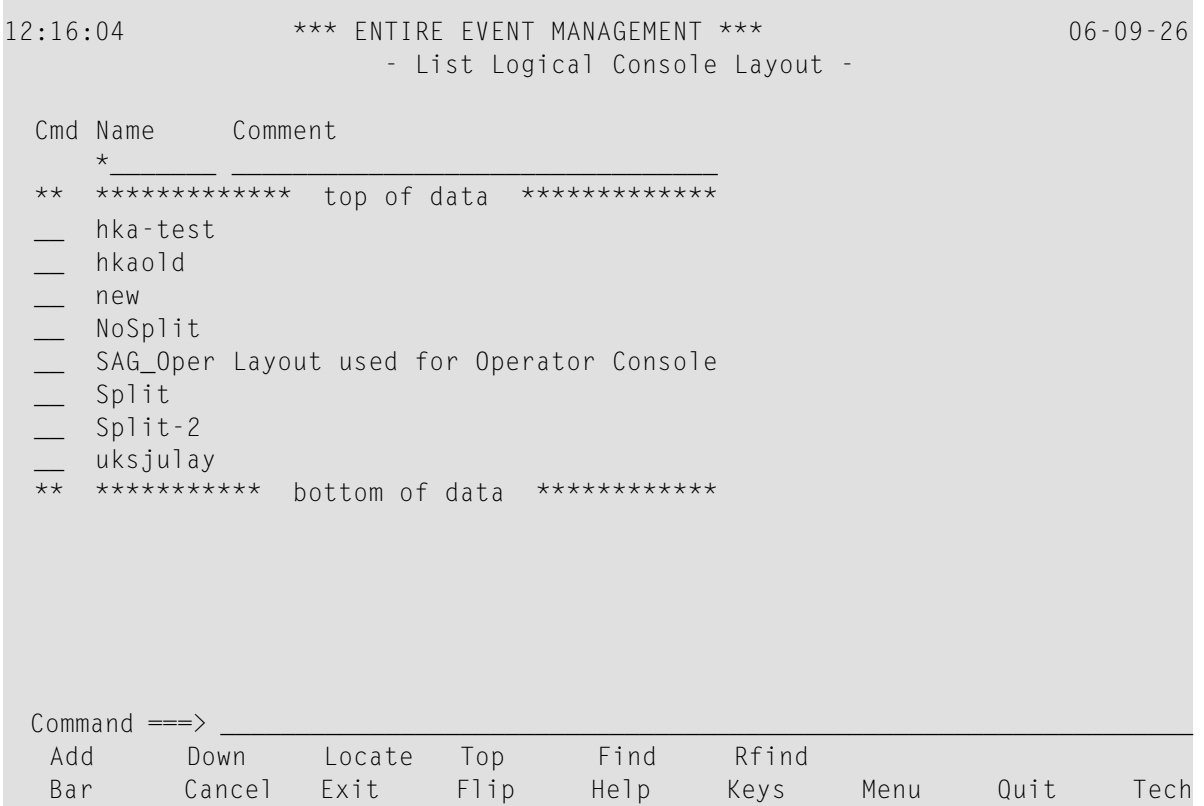

This screen lists all Logical Console Layouts that have already been defined.

# **Available Local Commands: List Logical Console Layout**

Add Down Find Locate Rfind Top

# **Available Line Commands: List Logical Console Layout**

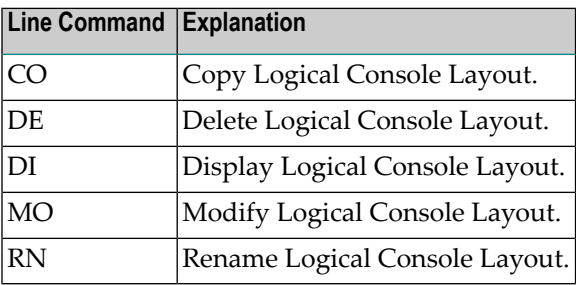

# **Field Descriptions: List Logical Console Layout**

■ **Cmd** 

In the command line preceding the layout you want to process, enter DI to display, MO to modify or DE to delete it. Press Enter.

■ **Name**

The name of the Logical Console Layout. You can enter selection criteria for the layout name. Use an asterisk (\*) to enter selection criteria.

<span id="page-124-0"></span>■ **Comment** 

A short comment or description of the layout.

# **Add a Logical Console Layout**

## **To ADD Logical Console Layout**

1 Press PF2 (Add).

The Add Logical Console Layout screen appears:

# **Add Logical Console Layout**

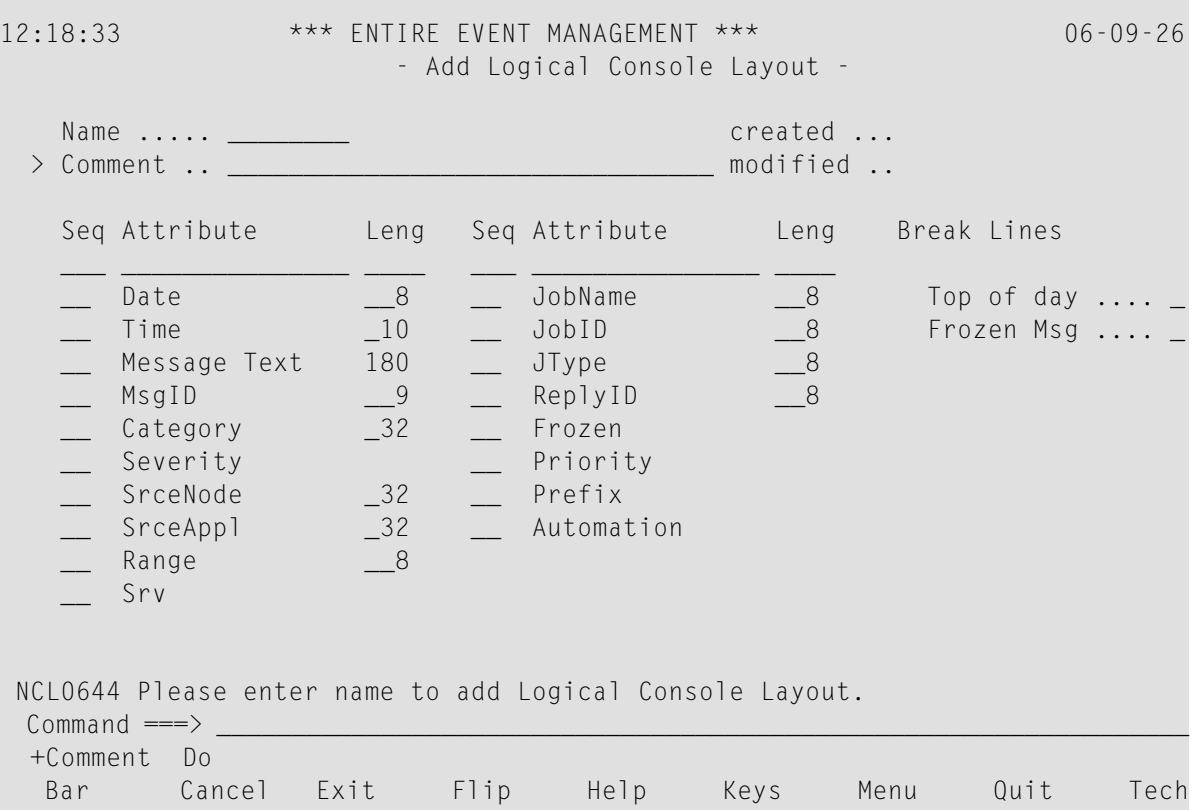

# **Available Local Commands: Add Logical Console Layout**

#### +Comment Do

2 Enter a name in the Name field and press Enter. You can now enter data for the other fields. You can ZOOM on the Comment field to enter more data (see the subsection *ZOOM [Feature](#page-16-0)* in section *Using Entire Event [Management](#page-6-0)*).

# **Field Descriptions: Add Logical Console Layout**

■ **Seq**

Your entries here determine in which order message attributes are displayed in the Logical Console. For example, enter "1" after Range to display range data in column 1, enter "2" after Message to display message data in column 2, etc.

■ **Leng**

This is the number of characters for the attribute on the Logical Console screen. For example, enter"50" after Message to display the first 50 characters of the message, enter"8" after Date to display the full date, etc.

# ■ **Attribute**

Enter a column sequence number in the Seq field and a line length in the Leng field to display these message attributes in the Logical Console:

# ■ **Date**

The arrival date of the message.

# ■ **Time**

The arrival time of the message.

To display only hours and minutes, enter "5" in the Length column.

To display hours, minutes and seconds, enter "8".

To display hours, minutes, seconds and 1/10 seconds, enter "11".

■ **Message Text**

The message text with its ID.

■ **MsgID**

The message ID.

■ **Category**

Category of events forwarded via the API. Defaults: Leng 8

■ **Severity**

Severity of events forwarded via the API.

■ **SrceNode** 

Network node where the message originated. Defaults: Seq 1, Leng 8.

■ **SrceAppl**

Application where the message originated. Defaults: Leng 8.

■ **Range**

The Message Range which is owner of the message.

■ **Srv**

The number of the Server which has logged the message.

■ **JobName**

The job that issued the message.

■ **JobID**

The job number of the job that issued the message.

■ **JType**

The type of job that issued the message. Defaults: Leng 3.

■ **Reply ID**

This is the reply ID for messages requiring an operator reply.

```
■ Frozen
```
This attribute is displayed with an "X" in the Logical Console.

■ **Priority**

The message priority as assigned by the Included Message Range of the Logical Console.

■ **Prefix**

The prefix as defined in the Included Message Range of the Logical Con-sole and in the Message Range itself. This is a one-byte character that distinguishes the message from others.

■ **Automation**

E = The message has triggered an Event.

F = Execution of the related Automation Rule has failed.

■ **Break Lines** Enter an "X" to display the following break lines in the Logical Console.

■ **Frozen Msg** \*\*\*\*\*\*\*\*\*\* frozen messages \*\*\*\*\*\*\*\*\*\*

- **Top of day** \*\*\*\*\*\* top of DD/MM/YY \*\*\*\*\*\*\*
- 3 When you have finished entering data on the Add Logical Console Layout screen, press PF5 (Do) or enter DO on the command line and press Enter.

The following message confirms creation of the new Logical Console Layout:

New Logical Console Layout (name) created.

# **Copy a Logical Console Layout**

# **To COPY a Logical Console Layout**

1 On the List Logical Console Layout screen, enter "CO" in the two-character command line preceding the layout you want to copy and press Enter.

The Copy Logical Console Layout window opens:

2 Enter the target layout name in the field provided and press Enter.

A message confirms that the layout has been copied.

# **Delete a Logical Console Layout**

# **To DELETE a Logical Console Layout**

- 1 On the List Logical Console Layout screen, enter DE in the two-character command line preceding the layout you want to delete and press Enter. Depending on the confirmation level, you may be asked to confirm by entering "Y" (yes) or "N" (no) or by typing the layout name again.
- 2 Make the appropriate entry in the field provided and press Enter.

A message confirms that the layout has been deleted.

# **Display a Logical Console Layout**

# **To DISPLAY a Logical Console Layout**

■ On the List Logical Console Layout screen, enter DI in the two-character command line preceding the layout you want to display and press Enter.

The Display Logical Console Layout screen appears.

In DISPLAY mode you can only view the object parameters. You cannot enter data because all fields are protected.

# **Modify a Logical Console Layout**

## **To MODIFY a Logical Console Layout**

■ On the List Logical Console Layout screen, enter MO in the two-character command line preceding the layout you want to modify and press Enter.

The Modify Logical Console Layout screen appears.

Proceed as described in the subsection *Add a Logical [Console](#page-124-0) Layout*.

# **Rename a Logical Console Layout**

# **To RENAME a Logical Console Layout**

1 On the List Logical Console Layout screen, enter RN in the two-character command line preceding the layout you want to rename and press Enter.

The Rename Logical Console Layout window opens:

2 Enter the new layout name in the field provided and press Enter.

A message confirms that the layout has been renamed.

# 5

# **Defining an Automation Rule**

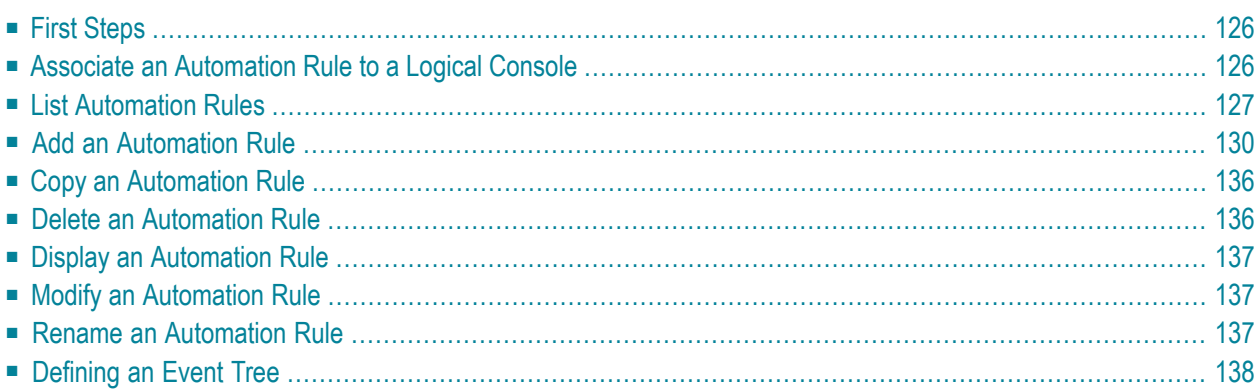

<span id="page-131-0"></span>This chapter covers the following topics:

# **First Steps**

This section contains a full description of all items that can be specified for an Automation Rule.

An Automation Rule specifies how the system should react automatically on certain Events. An Event is a message which satisfies the conditions specified in an Event definition within the rule. The Automation Rule is defined by linking an Action to an Event.

There are simple and complex Automation Rules. A simple rule consists of an Event and the assigned Actions. A complex rule consists of an Event Tree with an initial or Root Event, dependent Non-Root Events and their assigned Actions. In a complex rule, Actions are not necessarily assigned to each Event of the tree.

Automation Rules are checked only for messages that fulfill the conditions of their owner range. This significantly improves Server performance. If an Automation Rule is activated, its dependent Non-Root Events are checked against all messages. For this reason, Non-Root Events must not fulfill the conditions of the owner range.

An Automation Rule is always linked to an Included Message Range of a Logical Console. This Included Message Range is the owner of the Root Event definition (see the *Object Relationship Diagram for Environment and Automation* in the *Concepts and Facilities* documentation).

# **To define an Automation Rule**

- 1 Select a Logical Console to which the Automation Rule is associated.
- 2 Select one of the Included Message Ranges of the Logical Console to be the owner of the Root Event.
- <span id="page-131-1"></span>3 Define further Events, dependent on the Root Event.
- 4 Define Symbols and Actions for Events.

# **Associate an Automation Rule to a Logical Console**

Because an Automation Rule is always defined within a Logical Console, the first step in defining an Automation Rule is to select a Logical Console within which the rule is to be defined.

# **To select a logical console**

Place the cursor on the Automation option under the Administration heading on the Main Menu and press Enter.

The Select Logical Console window opens:

**Main Menu: Automation Rule - Select Logical Console**

```
9:38:26 *** ENTIRE EVENT MANAGEMENT *** 14.06.06
Srv \star - Main Menu -
  Console Services ------------------------------------------
                             ! - Select Logical Console - !
   1 Logical Console ! !
   2 Server ! Sel Name Aut !
                             \vdots *_
                             ! ** ********* top of data *********
   Administration \qquad \qquad \vdots Adabas
                             ! __ All
   3 Environment ! _ Automate X
   4 Automation \qquad \qquad \vdots Availabl
   5 Authorization \blacksquare Common X
   6 Calendars : Except Except Englisher Section 1 2 Complete
                             ! __ Frozen !
   . Exit \qquad \qquad \vdots Network
   ? Help \qquad \qquad : \qquad \qquad Security
   * Commands
Command ===> _________________________________________________________________
Enter-PF1---PF2---PF3---PF4---PF5---PF6---PF7---PF8---PF9---PF10--PF11--PF12---
    Help Exit Flip Down Down Menu
```
<span id="page-132-0"></span>This window lists all the Logical Consoles which have already been defined. In the field marked with an asterisk (\*) under Name you can use an asterisk (\*) as wildcard forthe Consoles to be listed.

# **List Automation Rules**

## **To ADD, COPY, DELETE, DISPLAY, MODIFY or RENAME an Automation Rule**

■ Place the cursor on the desired Console in the Select Logical Console window (above) and press Enter.

The List Automation Rule screen appears:

# **List Automation Rule**

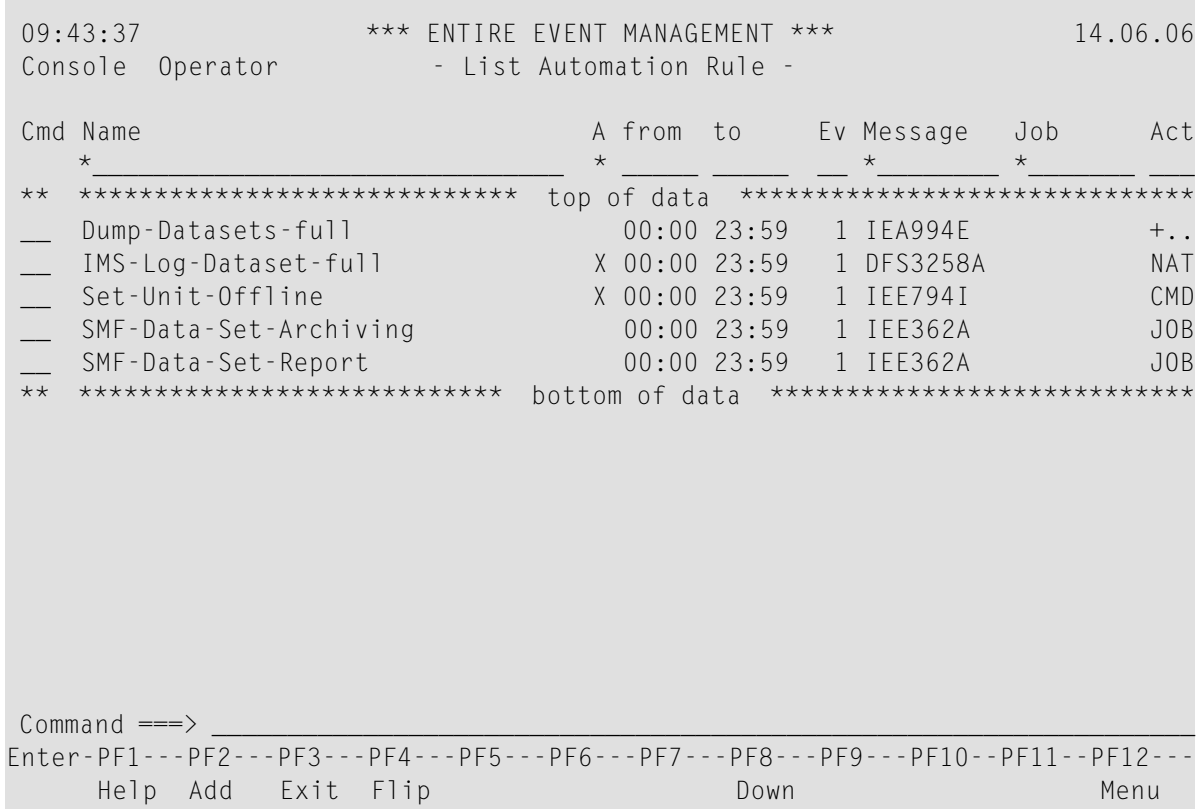

This screen lists all Automation Rules which have previously been defined for the Logical Console you have chosen. If you have not yet defined any Automation Rules for this Logical Console, the following message appears at the bottom of the screen:

No objects defined for Automation Rule.

## **Available Local Commands: List Automation Rule**

Add Down Find Locate Rfind Top

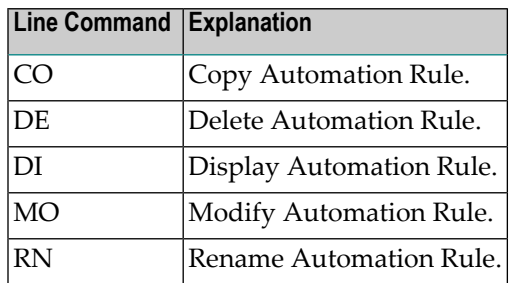

# **Available Line Commands: List Automation Rule**

# **Field Descriptions: List Automation Rule**

You can use an asterisk (\*) as wildcard for the list contents of the fields marked with an asterisk, below.

# ■ **Console \***

Name of the Logical Console you have chosen. You can display the Automation Rules for another Logical Console by entering the name of the Console here.

■ **Cmd**

In the command line preceding the rule you want to process, enter DI to display, MO to modify or DE to delete it. Press Enter.

■ **Name \***

Name of an Automation Rule already defined within the Logical Console.

■ **A \***

An "X" in this column following a rule name means that automation is active. If the field in this column following the rule name is blank, automation is not active. Enter an "X" in the field at the top directly below "A", to list only rules with automation active. Enter an asterisk (\*) in the field at the top, to list all rules. Leave the field blank to list only rules with automation not active. Press Enter after making your entry.

■ **from**

The rule is analyzed from this time.

■ **to**

The rule is analyzed until this time.

■ **Ev**

The number of Events defined in this rule, including the Root Event.

■ **Message \***

Message ID of the rule's Root Event. A plus sign (+) appears if more than one message ID defines the Root Event.

#### ■ **Job \***

Name of first job in Root Event. A plus sign (+) appears if more than one job defines the Root Event.

#### ■ **Act**

<span id="page-135-0"></span>The type of the first Action assigned to the Root Event. A plus sign (+) appears if more than one Action defines the Root Event.

# **Add an Automation Rule**

## **To ADD an Automation Rule**

1 Press PF2 (Add) in the List Automation Rule screen.

A selection window for Logical Consoles opens.

2 Select a Console with the cursor and press Enter.

The Add Automation Rule screen appears:

# **Add Automation Rule**

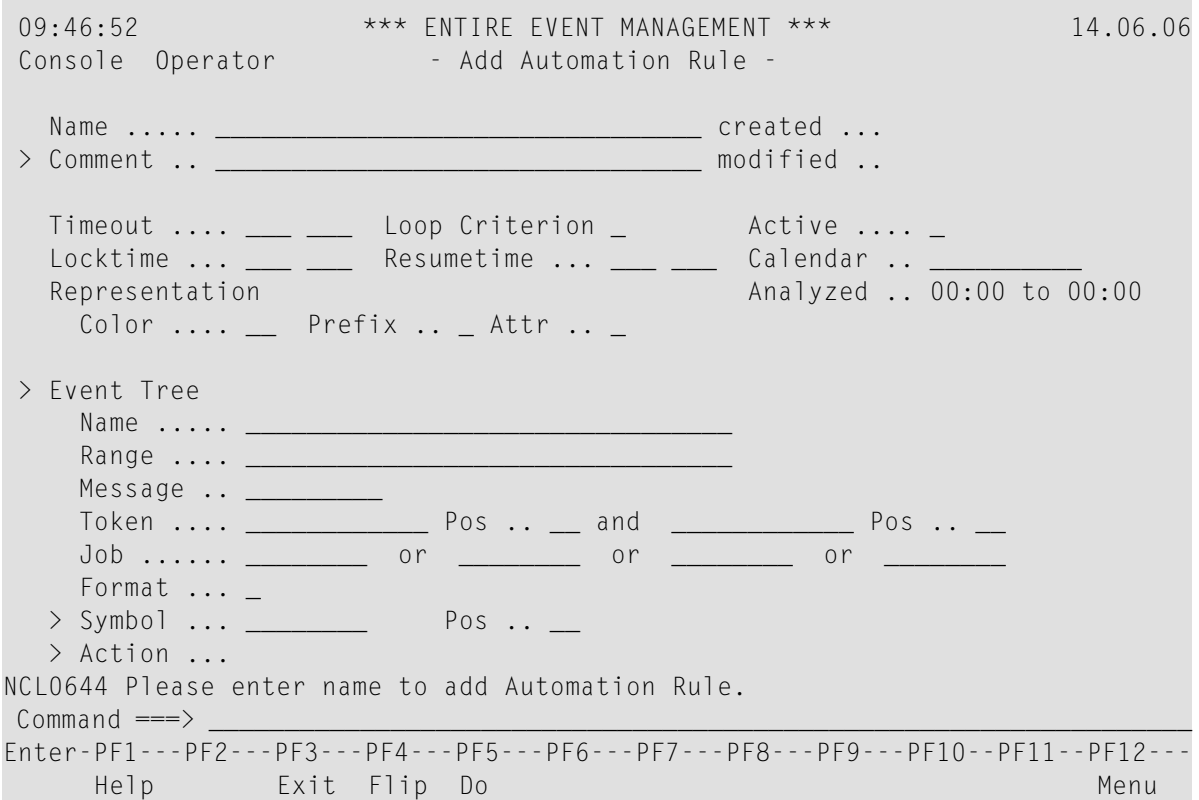

## **Available Local Commands: Add Automation Rule**

+Action +Comment Do +Event +Symbol

3 Enter a name in the Name field and press Enter to begin defining the rule.

If there is only one Included Message Range in the Logical Console, the range name is written to the Range field under Event Tree.

If there is more than one Included Message Range in the Logical Console, the Select Included Message Range window opens:

#### **Add Automation Rule - Select Included Message Range**

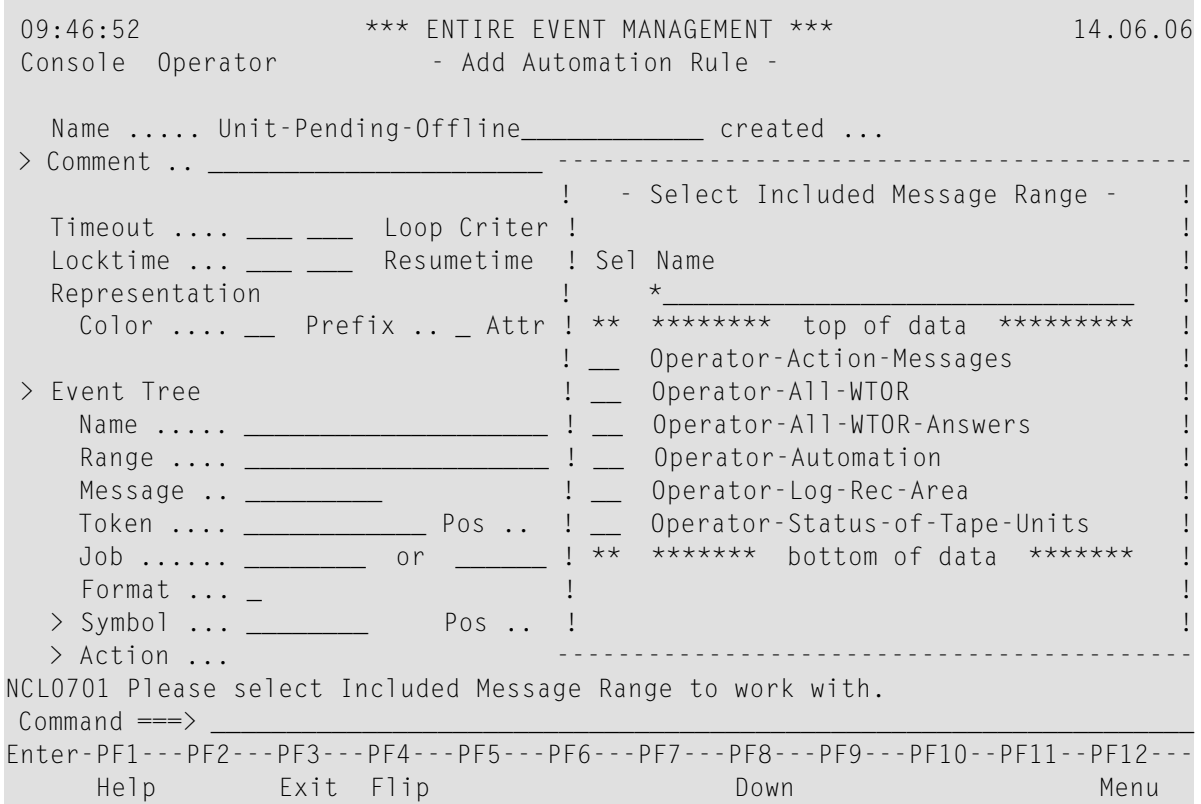

# **Select the "Owner" of the Root Event**

#### $\geqslant$  You must select one of the Included Message Ranges listed to be the owner (source) of the Root Event.

Place the cursor on the desired range and press Enter.

The Included Message Range you have selected is written to the Event Tree Range field. The name of the Automation Rule becomes the name of the Root Event and is written to the Event Tree Name field. You can optionally enter a different name.

The message triggering the Event you define must satisfy the conditions set in the owner range.

#### **Field Descriptions: Add Automation Rule**

#### ■ **Console**

The name of the Logical Console for which the Automation Rule is being defined.

■ **Name**

The name of the Automation Rule you are creating.

■ **Timeout**

Enter the number of seconds or minutes in the first three-character field. In the second threecharacter field enter MIN for minutes or SEC for seconds. The value you enter here sets a time limit for Events and Event Trees in the following way:

This value sets the maximum time the automation process will wait for outstanding Events of the currently active Event Tree. This means that all dependent Events can only occur within this time limit.

Whenever a message fulfills the conditions defined along with the Root Event of an Automation Rule, this Automation Rule becomes an active Event or, if there are dependent Events, an active Event Tree. After the Timeout has expired, the active Event or Event Tree is discarded.

It is best to estimate how often and for how long the rule can be active and enter the maximum value. This prevents uncontrolled execution of Actions, thus reducing load on the system.

**Note:** The value you enter here overrides your entry in the **Rule Timeout** field of the Server, Automation Parameter definition (see the **Rule Timeout** field description in section *Defining the Physical [Environment](#page-62-0)*).

## ■ **Locktime**

 $\overline{a}$ 

Given an active Root Event, this specifies how long a new message with the same text and job ID as the active Root Event cannot trigger a new Root Event.

Default: value entered in the **Rule Locktime** field of Server - Automation Parameters in section *Defining the Physical [Environment](#page-62-0)*). If no Rule Locktime is given in the Server Parameters, the Locktime will be the same as **Rule Timeout**. 999 MIN is interpreted as no Locktime.

# ■ **Loop Criterion**

This determines how message loops will be detected.

- $\blacksquare$  1 = Loop is assumed when the same message text occurs n times within Rule Timeout even when issued by different jobs.
- 2 = Loop is assumed only when the same message text is issued n times within Rule Timeout by the same job.

Default: value entered in the **Loop Criterion** field of Server- Automation Parameters in section *Defining the Physical [Environment](#page-62-0)*. The threshold *n* is specified by the Server - Automation Parameters field **Loop Frequency** in section *Defining the Physical [Environment](#page-62-0)*.

■ **Resumetime**

When a looping Event is detected, the associated Automation Rule is disabled. Resumetime specifies after which time the Automation Rule is enabled again. Default: value entered in the **Resumetime** field of Server - Automation Parameters.

## **Representation**

Enter representation parameters for all Events belonging to this Automation Rule in the Logical Console. These Events are displayed in the color and with the prefix and attribute you select. The parameters you set here override representation parameters you set for Automation Rules in the Logical Console Layout assigned to the Logical Console.

■ **Color**

Enter a question mark (?) in the two-character field and press Enter or place the cursor on the field and press PF1 to display the Color Help window with the following options:

 $BL = blue$ GR = green NE = neutral  $PI = pink$ RE = red TU = turquoise  $YE = yellow$ 

Place the cursor on a color and press Enter. The two-letter color code is written to the Color field.

## ■ **Prefix**

Enter a special character as a prefix to identify the rule.

■ **Attr.**

Enter a question mark (?) in the one-character field and press Enter or place the cursor on the field and press PF1 to display a Help window with the following options:

 $B = \text{blinking}$ 

- C = cursive/italic
- D = default intensity
- I = intensified U = underlined
- V = reverse video

Place the cursor on an attribute and press Enter. The one-letter attribute code is written to the Attr field.

## ■ **Active**

If you leave this field blank, the Automation Rule is not used. Enter "X" to activate the rule.

# ■ **Analyzed**

This is the activity period of the Automation Rule. Enter the time period during which the Automation Rule becomes active (i.e. the Server begins to handle the rule). The default is from 00:00 to 23:59.

# ■ **Calendar**

You can enter the name of a Calendar here. In the Calendar, you can mark days on which the rule is set inactive. For more information, see *Defining a [Calendar](#page-168-0)*.

The activity period of the Automation Rule and the Calendars of the Logical Console and Automation Rule are combined by logical AND. This means that no Automation Rule of the Logical Console is executed outside of the activity period of the Logical Console.

## **Event Tree**

The data displayed under this heading on the Add Automation Rule screen is for the Root Event. To add Events and create an Event Tree, you must ZOOM this option. For information on Event Trees and the ZOOM option, see the subsection *[Defining](#page-143-0) an Event Tree*.

## ■ **Name**

This is the name of the Root Event. The name of the Automation Rule is automatically written here, when you enter the rule name in the Name field for the Automation Rule, above. You can change this name by simply typing in another name.

## ■ **Range**

The name of the owner Message Range of the Event. Every Root Event has an owner range which is an Included Message Range linked to the Logical Console. The conditions forthe Event are checked only for messages which fulfill the conditions of the owner Message Range.

## ■ **Message**

Message ID of Event. You can use an asterisk (\*) as wildcard (as for Message Ranges).

# ■ **Token/Pos**

Enter the message tokens and their position in the message. Tokens are alphanumeric strings separated by delimiters (defined in the Server Parameters) and identified by position. If the specified tokens appear in the message, the condition for the Event is true.

When position is specified, the condition for the Event is true, if the token appears at this position in the message.

When no position is specified, the condition for the Event is true, if the token appears at any position in the message.

You can use an asterisk (\*) as wildcard, when specifying tokens.

■ **Job**

You can restrict the Event to jobs specified here. The jobs are combined with logical OR. You can use an asterisk (\*) as wildcard.

■ **Format**

The format determines how the Event is displayed in the Logical Console. Leave this field blank to suppress the message which triggered the Event or enter:

- $\blacksquare$  1 to display the Event as a break line;
- 2 to display the message which triggered the Event;
- 3 to display a box containing the Event and all Actions triggered;

## **Symbol/Pos**

A symbol extracts information contained in the analyzed message, and with this information, generates Actions and dependent Events.

#### **To add, display, modify or delete a symbol**

■ You must ZOOM this option (see the subsection *ZOOM [Feature](#page-16-0)* in section *Using [Entire](#page-6-0) Event [Management](#page-6-0)* for an explanation of how to ZOOM).

For further information on symbols, see the subsection *[Defining](#page-148-0) a Symbol for an Event*.

## **Action**

This is the Action assigned to the Event. Multiple Actions are possible.

## **To ADD, DISPLAY, MODIFY or DELETE an Action**

1 You must ZOOM this option (see the subsection *ZOOM [Feature](#page-16-0)* in section *Using [Entire](#page-6-0) Event [Management](#page-6-0)* for an explanation of how to ZOOM).

For further information on Actions, see the subsection *[Defining](#page-151-0) an Action for an Event*.

2 When you have finished entering data for the new Automation Rule on this first screen, press PF5 (Do) or enter DO on the command line and press Enter.

The following message confirms creation of the new Automation Rule:

```
New Automation Rule (name) created.
```
# <span id="page-141-0"></span>**Copy an Automation Rule**

# **To COPY an Automation Rule**

1 On the List Automation Rule screen, enter CO in the two-character command line preceding the rule you want to copy and press Enter.

The Copy Automation Rule window opens.

2 Enter the target rule name in the field provided and press Enter. A message confirms that the rule has been copied.

<span id="page-141-1"></span>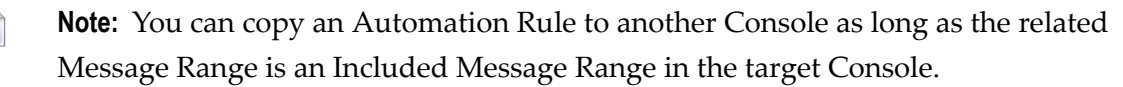

# **Delete an Automation Rule**

# **To DELETE an Automation Rule**

- 1 On the List Automation Rule screen, enter DE in the two-character command line preceding the rule you want to delete and press Enter. Depending on the confirmation level, you may be asked to confirm by entering "Y" (yes) or "N" (no) or by typing the rule name again.
- 2 Make the appropriate entry in the field provided and press Enter.

A message confirms that the rule has been deleted.

**Note:** If you delete an Automation Rule, all associated Events and Actions are also deleted.

# <span id="page-142-0"></span>**Display an Automation Rule**

## **To DISPLAY an Automation Rule**

On the List Automation Rule screen, enter DI in the two-character command line preceding the rule you want to display and press Enter.

The Display Automation Rule screen appears.

<span id="page-142-1"></span>In DISPLAY mode you can only view the object parameters. You cannot enter data because all fields are protected.

# **Modify an Automation Rule**

## **To MODIFY an Automation Rule**

On the List Automation Rule screen, enter MO in the two-character command line preceding the rule you want to modify and press Enter.

<span id="page-142-2"></span>The Modify Automation Rule screen appears.

Proceed as described in the subsection *Add an [Automation](#page-135-0) Rule*.

# **Rename an Automation Rule**

## **To RENAME an Automation Rule**

1 On the List Automation Rule screen, enter RN in the two-character command line preceding the rule you want to rename and press Enter.

The Rename Automation Rule window opens.

2 Enter the new rule name in the field provided and press Enter.

A message confirms that the rule has been renamed.

# <span id="page-143-0"></span>**Defining an Event Tree**

# **What Is an Event Tree and How Does It Work?**

Events can be made inter-dependent by defining them in a so-called Event Tree. This is a kind of decision tree.

If a message satisfies the conditions set in the Event definition, then an Event occurs. The Event Tree is processed from the Root Event on the lowest level to dependent Events on a higher level. Events on a lower level must occur before Events on a higher level can occur. An Event is dependent, if it can occur only after another Event. Only those messages which are routed to the Logical Console within which the Automation Rule is defined can be dependent Events.

Any path in this tree is active, if each constituting Event has occurred. Only one path can be active within the time limit set in the **Timeout** field. When the timeout has expired, the active Event Tree is discarded. An Event Tree can have up to 9 levels.

For more information on the Timeout, see the field description for **Timeout** in the subsection *[Add](#page-135-0) an [Automation](#page-135-0) Rule*.

# **List Events and Actions**

# $\geqslant$  To ADD an Event to an Event Tree, to DISPLAY, MODIFY or DELETE an Event from an Event Tree, or to LIST **the Events and related Actions of an Event Tree**

1 ZOOM the Event Tree field on the Add Automation Rule screen (see the subsection *[ZOOM](#page-16-0) [Feature](#page-16-0)* in section *Using Entire Event [Management](#page-6-0)* for an explanation of how to ZOOM).

This opens the Event Tree window, for example:
### **Add Automation Rule - Event Tree**

```
15:45:11 *** ENTIRE EVENT MANAGEMENT *** 10.07.06
Console Operator - Add Automation Rule -
  Name ..... Unit-Pending-Offline____________ created ... 14.06.2006
> Comment -------------------------------------------------------------------
         ! - Event Tree - !
  Timeout ! Cmd Name Message Act ! Cmd Name Message Act ! All and Message Act ! All and Message Act ! All and Message Act ! All and Message Act ! All and Message Act ! All and Message Act ! All and Message Act ! All and Mess
  Locktime ! _________________________________________ _________ ___ ___ !
  Represen ! ** ********************** top of data ********************** !
   Color ! _ 1 Unit-Pending-Offline
        ! ** ********************* bottom of data ******************** !
> Event Tr ! !
    Name . ! !
   Range !
   Messag !
    Token ! !
    Job .. ! !
    Format ! !
  > Symbol ! !
  > Action -------------------------------------------------------------------
Common and ==->Enter-PF1---PF2---PF3---PF4---PF5---PF6---PF7---PF8---PF9---PF10--PF11--PF12---
    Help Exit Flip Rfind Down Down Menu
```
#### **Available Local Commands: Add Automation Rule - Event Tree**

- Down Find Rfind Top
- 2 Enter an asterisk (\*) in the two-character command line preceding the Event which is to be the owner of the new Event.

A Line Command Help window presents you with the following options:

#### **Add Automation Rule - Event Tree - Select Line Command**

```
15:45:11 *** ENTIRE EVENT MANAGEMENT *** 10.07.06
Console Operator - Modify Automation Rule -
 Name ..... Unit-Pending-Offline____________ created ... 14.06.2006
> Comment ---------------------- --------------------------------------------
         ! ! - Select Line Command - !
  Timeout ! Cmd Name ! !
  Locktime ! ________________ ! Sel Cmd Description !
  Represen ! ** ***************** !
  Color ! * 1 Unit-Pending-0 ! ** ** ********* top of data *********
         ! ** ***************** ! _ DI Display Event
> Event Tr ! 2000 1 2000 1 2000 1 2000 1 2000 1 2000 1 2000 1 2000 1 2000 1 2000 1 2000 1 2000 1 2000 1 2000 1 2000 1 2000 1 2000 1 2000 1 2000 1 2000 1 2000 1 2000 1 2000 1 2000 1 2000 1 2000 1 2000 1 2000 1 2000 1 2000 1
   Name . ! \qquad \qquad . AD Add Event
    Range ! ! __ AC List Action !
    Messag !                           ! **   **   ****** bottom of data   ********   !
   Token ! <u>|</u>
    Job .. !
   Format !
  > Symbol! ! Your Command .. * In Line .. 2
  > Action ---------------------- --------------------------------------------
Common and ==->Enter-PF1---PF2---PF3---PF4---PF5---PF6---PF7---PF8---PF9---PF10--PF11--PF12---
     Help Exit Flip Rfind Down Down Menu
```
## <span id="page-145-0"></span>**Add an Event**

#### **To ADD an Event**

1 Place the cursor on AD (Add Event) and press Enter.

AD is written to the two-character command line preceding the owner Event.

2 Press Enter again.

The Add Event window opens:

#### **Add Automation Rule - Add Event**

```
15:45:11 *** ENTIRE EVENT MANAGEMENT *** 10.07.06
Console Operator - Modify Automation Rule -
  Name ..... Unit-Pending-Offline____________ created ... 14.06.2006
> Comment -------------------------------------------------------------------
         ! - Add Event for Automation Rule -
  Timeout ! !
  Locktime ! Name ..... ________________________________ created !
  Represen ! > Comment .. _________________________________ modified
    Color ! !
        ! Owner .... Event Unit-Pending-Offline
> Event Tr ! Message .. ___
   Name . ! Token .... ________________ Pos .. ___ and ________________ Pos .. ___
   Range ! Job ...... _________ or ________ or ________ or _______
   Messag ! Format ... _
    Token ! !
   Job .. ! > Symbol ... _________ Pos .. __
   Format ! > Action ...
  > Symbol ! !
  > Action -------------------------------------------------------------------
NCL0644 Please enter name to add Event.
Common and \impliesEnter-PF1---PF2---PF3---PF4---PF5---PF6---PF7---PF8---PF9---PF10--PF11--PF12---
    Help Exit Flip Do Menu
```
#### **Available Local Commands: Add Event**

+Action +Comment Do +Symbol

3 Enter a name in the Name field and press Enter.

The procedure for defining a new Event is the same as described for the **[Event](#page-139-0) Tree** option.

#### **Field Descriptions: Add Event**

■ **Owner**

This is the name of the Event or Action which is the owner of the dependent Event to be added. If the owner is the Root Event, this is the name of the Included Message Range.

■ **Token and Job**

To define the Token and Job conditions for dependent Events, you can use all symbols which you have defined in the Event Symbol Tables of preceding Events as well as the predefined symbols &JOBNAME and &REPLYID.

For more information on Symbols, see the subsection *[Defining](#page-148-0) a Symbol for an Event*.

For more information on Actions, see the subsection *[Defining](#page-151-0) an Action for an Event*.

For all other fields, see the **[Event](#page-139-0) Tree** field description.

4 When you have finished entering data for the new Event, press PF5 (Do) or enter DO on the command line and press Enter

The following message confirms creation of the new Event:

New Event (name) created.

### **Display an Event**

#### **To DISPLAY an Event**

In the Event Tree window, enter DI in the two-character command line preceding the Event you want to display and press Enter.

The Display Event for Automation Rule window opens.

In DISPLAY mode you can only view the object parameters. You cannot enter data because all fields are protected.

#### **Modify an Event**

#### **To MODIFY an Event**

In the Event Tree window, enter MO in the two-character command line preceding the Event you want to modify and press Enter.

The Modify Event for Automation Rule window opens

Proceed as described in the subsection *Add an [Event](#page-145-0)*.

#### **Delete an Event**

#### **To DELETE an Event**

- 1 In the Event Tree window, enter DE in the two-character command line preceding the Event you want to delete and press Enter. Depending on the confirmation level, you may be asked to confirm by entering "Y" (yes) or "N" (no) or by typing the Event name again.
- 2 Make the appropriate entry in the field provided and press Enter. A message confirms that the Event has been deleted.

**Note:** The Root Event cannot be deleted. If you delete an Event, all associated Actions are deleted.

## <span id="page-148-0"></span>**Defining a Symbol for an Event**

A symbol extracts information from messages, and with this information, generates Actions and dependent Events. Symbols can also specify conditions for dependent Events.

A symbol consists of the substitution character "&" followed by a keyword. For example, if VOL is the keyword, then the symbol is &VOL.

The symbol is assigned a value from the message in one of two ways:

■ **Position** 

If specified with position, the symbol is assigned the value of the message token in the specified position.

## ■ **Keyword**

If no position is specified, the keyword must appear in the message. The symbol is assigned the value of the message token that immediately follows the keyword.

## **To ADD, DISPLAY, MODIFY or DELETE a symbol for an Event**

1 ZOOM the >Symbol option.

The Event Symbol Table appears:

### **Add Automation Rule - Event Symbol Table**

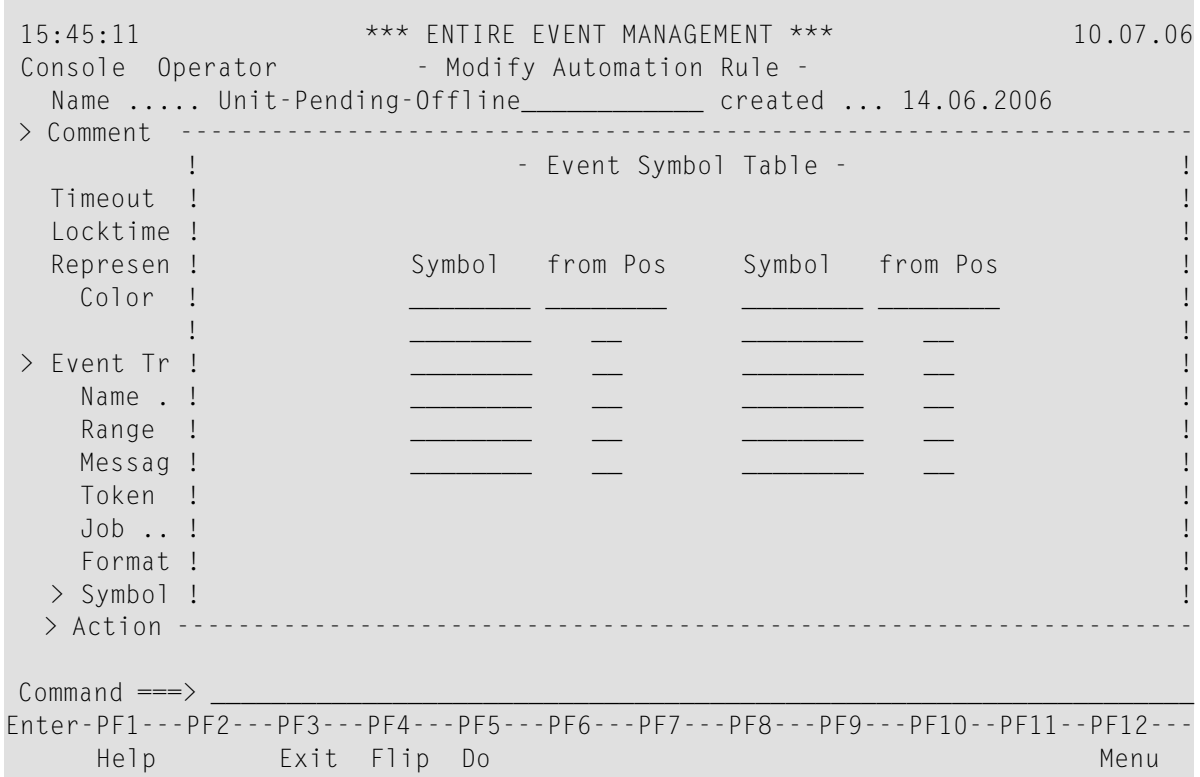

#### **Available Local Commands: Add Automation Rule - Event Symbol Table**

Do

#### **Field Descriptions: Event Symbol Table**

#### ■ **Symbol**

Here you can define up to 10 different symbols to derive their values from this Event and to be used in all Events dependent on this Event.

**Note:** Enter only the keyword here. Do not enter the substitution symbol "&".

The following predefined symbols are always available and cannot be defined by the user:

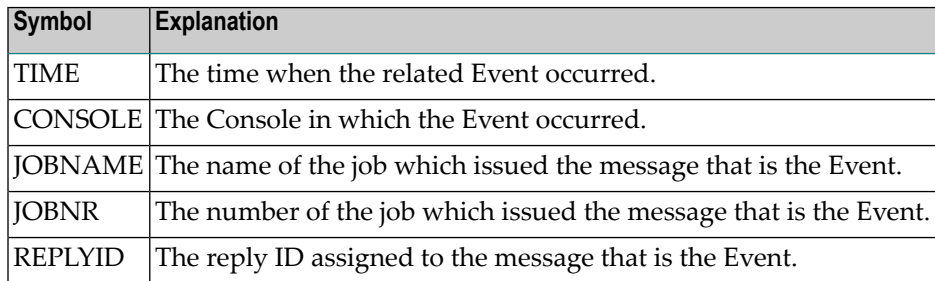

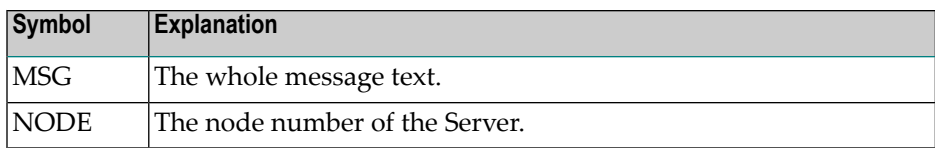

### **Note (naming convention):**

The names of user-defined symbols may not contain special characters and may not begin with numbers. The names of the predefined symbols above may not be used.

#### ■ **from Pos (optional)**

Enter the position of the message token in the message from which the symbol gets its value.

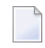

**Note:** Either the keyword must appear in a message as a message token, or you must specify the position of the message token in the **from Pos** field.

2 Enter the symbols and their positions for this Event. When you have finished entering data, press PF5 (Do) or enter DO on the command line and press Enter.

The following message confirms creation of the new table:

Modifications of Event Symbol Table saved.

## **Using Symbols**

Symbols can be used in two ways:

■ **to specify conditions for dependent Events:**

If you want to ensure that all Events of the tree are generated by the same job, use the symbol &JOBNAME and specify it in the Job field of all dependent Event definitions.

The Server uses this information as follows:

After the Root Event has occurred, the Server assigns to the symbol &JOBNAME, the name of the job which issues the message that is the Root Event. Instead of using the value in the Job field of the Event definition directly, the value of the symbol &JOBNAME is used and matched against the job name of incoming messages.

The Event can only occur if the job name is identical to the current value contained in the symbol &JOBNAME (i.e., if it is identical to the job name in the Root Event).

#### ■ **to generate Actions:**

If an Action is defined with a symbol and if a message satisfies conditions for an Event, a dataset name or a terminal ID, for example, can be extracted from the message and inserted into the Action. The symbol in the Action is assigned a value from the message.

For example, to automate the archiving of SMF datasets, a job is submitted when the message IEE362A SMF ENTER DUMP FOR SYS1.MANn ON volume appears. Symbols extract the dataset name from the message to archive the correct SMF dataset using either:

### **Keyword:**

You can extract the dataset name by using the symbol &FOR. In this case, the value after the message token FOR, SYS1.MANn, is assigned to the symbol.

### **Position:**

If you specify the position of the message token in the message (in the message above, Position 6), you can use an arbitrary symbol, for example, &DSN. The value of the message token in the 6th position, SYS1.MANn, is assigned to the symbol. For further details on this example, see the subsection *JOB - [Submit](#page-156-0) Job*.

### **Note:**

Sometimes a symbol cannot be assigned the message value because:

- the specified position is greater than the number of tokens in the message or
- the symbol does not appear in the message.

<span id="page-151-0"></span>In this case, the current Event does not occur, associated Actions are not executed and an error message is routed to the (Log*nnn*) Console.

## **Defining an Action for an Event**

#### ■ **Root Event**

To ADD, DISPLAY, MODIFY or DELETE an Action for the Root Event (the Event shown on the Add Automation Rule screen), ZOOM the >Action field on the Add Automation Rule screen.

#### ■ **Dependent Event**

To ADD, DISPLAY, MODIFY or DELETE an Action for dependent Events (Events listed in the Event Tree window after the Root Event):

- in the Add/Display/Modify Event window, ZOOM the >Action field or
- in the Event Tree window, enter the AC line command in the Cmd field preceding the appropriate Event and press Enter.

The List Action for Event window opens:

### **Add Automation Rule - List Action for Event**

```
16:25:14 *** ENTIRE EVENT MANAGEMENT *** 10.07.06
Console Operator - Modify Automation Rule -
 Name ..... Unit-Pending-Offline____________ created ... 14.06.2006
> Comment -------------------------------------------------------------------
        ! - List Action for Event - !
  Timeout ! Cmd Type Name Server Execution !
  Locktime ! ____ ________________________________ ______ _____________ !
  Represen ! ** ********************** top of data ********************** !
   Color ! ** ******************** bottom of data ******************* !
         ! I have a set of the set of the set of the set of the set of the set of the set of the set of the set of the
> Event Tr ! !
   Name . ! !
   Range ! Note that the contract of the contract of the contract of the contract of the contract of the contract of the contract of the contract of the contract of the contract of the contract of the contract of the contract
   Messag ! !
   Token ! !
   Job .. ! !
   Format ! !
  > Symbol ! !
  > Action -------------------------------------------------------------------
NCL0642 No Action defined for Event.
Common and ==->Enter-PF1---PF2---PF3---PF4---PF5---PF6---PF7---PF8---PF9---PF10--PF11--PF12---
    Help Add Exit Flip Rfind Down Down Menu
```
#### **Available Local Commands: Add Automation Rule - List Action for Event**

Add Down File Rfind Top

<span id="page-152-0"></span>If this is the first time you have entered an Action for this Event, the list will be empty and the following message will be displayed:

No Action defined for Event.

#### **Add an Action to an Event**

#### **To ADD an Action**

1 Press PF2 (Add).

The Select Action Type window opens:

**List Action for Event - Select Action Type**

16:25:14 \*\*\* ENTIRE EVENT MANAGEMENT \*\*\* 10.07.06 Console Operator - Modify Automation Rule - Name ..... Unit-Pending-Offline\_\_\_\_\_\_\_\_\_\_\_\_ created ... 14.06.2006 > Comment ------------------------ ------------------------------------------ ! - Li ! - Select Action Type -Timeout ! Cmd Type Name ! ! Locktime ! \_\_\_\_ \_\_\_\_\_\_\_\_\_\_\_\_\_\_\_ ! Sel Typ Comment ! . . . . . . . . . . . . . . ! Represen ! \*\* \*\*\*\*\*\*\*\*\*\*\*\*\*\*\*\*\*\*\* ! Color ! \*\* \*\*\*\*\*\*\*\*\*\*\*\*\*\*\*\*\*\* ! \*\* \*\*\*\*\*\*\*\* top of data \*\*\*\*\*\*\*\*\* ! ! BOX Console Information Box > Event Tr !  $\qquad \qquad$  !  $\qquad$  CMD Issue Operator Commands Name . ! 2008 Submit Job Range ! Note a series that the series of the MSG Send Message Messag !  $\qquad \qquad \vdots$  NAT Execute NATURAL Program Token ! ! \_\_ NET Activate EOR Job Network !  $!$  \*\* \*\*\*\*\*\*\* bottom of data \*\*\*\*\*\*\* Format ! ! ! > Symbol ! ! ! > Action ------------------------ ------------------------------------------ NCL0701 Please select Type to work with.  $Common and ==->$ Enter-PF1---PF2---PF3---PF4---PF5---PF6---PF7---PF8---PF9---PF10--PF11--PF12--- Help Exit Flip Down Down Menu

#### **Available Local Commands: List Action for Event - Select Action Type**

Down Locate Top

2 Place the cursor on an Action type and press Enter.

The Add Action window opens for the Action type you selected.

#### **BOX - Console Information Box**

When you select the Action type, BOX, the following window opens:

### **Add Action - BOX**

16:25:14 \*\*\* ENTIRE EVENT MANAGEMENT \*\*\* 10.07.06 Console Operator - Modify Automation Rule -Name ..... Unit-Pending-Offline\_\_\_\_\_\_\_\_\_\_\_\_ created ... 14.06.2006 > Comment ------------------------------------------------------------------- ! - Add Action for Event - ! Timeout ! Name ..... \_\_\_\_\_\_\_\_\_\_\_\_\_\_\_\_\_\_\_\_\_\_\_\_\_\_\_\_\_\_\_\_ created ! Locktime ! > Comment .. \_\_\_\_\_\_\_\_\_\_\_\_\_\_\_\_\_\_\_\_\_\_\_\_\_\_\_\_\_\_\_\_ modified ! Represen ! 2008 and 2008 and 2008 and 2008 and 2008 and 2008 and 2008 and 2008 and 2008 and 2008 and 2008 and 2008 and 2008 and 2008 and 2008 and 2008 and 2008 and 2008 and 2008 and 2008 and 2008 and 2008 and 2008 and 2008 Color ! Type ..... BOX Console Information Box Execution ! Server ... <u>\_\_</u>\_ ! > Event Tr ! Contents ! Name . ! \_\_\_\_\_\_\_\_\_\_\_\_\_\_\_\_\_\_\_\_\_\_\_\_\_\_\_\_\_\_\_\_\_\_\_\_\_\_\_\_\_\_\_\_\_\_\_\_\_\_\_\_\_\_\_\_\_\_\_\_\_ ! Range ! \_\_\_\_\_\_\_\_\_\_\_\_\_\_\_\_\_\_\_\_\_\_\_\_\_\_\_\_\_\_\_\_\_\_\_\_\_\_\_\_\_\_\_\_\_\_\_\_\_\_\_\_\_\_\_\_\_\_\_\_\_ ! Messag ! \_\_\_\_\_\_\_\_\_\_\_\_\_\_\_\_\_\_\_\_\_\_\_\_\_\_\_\_\_\_\_\_\_\_\_\_\_\_\_\_\_\_\_\_\_\_\_\_\_\_\_\_\_\_\_\_\_\_\_\_\_ ! Token ! Job .. ! \_\_\_\_\_\_\_\_\_\_\_\_\_\_\_\_\_\_\_\_\_\_\_\_\_\_\_\_\_\_\_\_\_\_\_\_\_\_\_\_\_\_\_\_\_\_\_\_\_\_\_\_\_\_\_\_\_\_\_\_\_ ! Format ! \_\_\_\_\_\_\_\_\_\_\_\_\_\_\_\_\_\_\_\_\_\_\_\_\_\_\_\_\_\_\_\_\_\_\_\_\_\_\_\_\_\_\_\_\_\_\_\_\_\_\_\_\_\_\_\_\_\_\_\_\_ ! > Symbol ! \_\_\_\_\_\_\_\_\_\_\_\_\_\_\_\_\_\_\_\_\_\_\_\_\_\_\_\_\_\_\_\_\_\_\_\_\_\_\_\_\_\_\_\_\_\_\_\_\_\_\_\_\_\_\_\_\_\_\_\_\_ ! > Action ------------------------------------------------------------------- NCL0644 Please enter name to add Action.  $Common and ==->$ Enter-PF1---PF2---PF3---PF4---PF5---PF6---PF7---PF8---PF9---PF10--PF11--PF12--- Help Exit Flip Do Menu

#### **Available Local Commands: Add Action - BOX**

<span id="page-154-0"></span>+Comment Do

#### **Field Descriptions: Add Action - BOX**

#### ■ **Contents**

Enter a text to be displayed in a box in the Logical Console after the message that triggered the Event. You can use the symbols defined in the Event Symbol Table of this Event or of a preceding Event.

#### **Execution**

■ **Server**

If this Action is to be executed by another Server, enter the node number of that Server. If this Action is to be executed by the same Server, leave this field blank.

 $\sqrt{2}$ 

**Note:** If Action requests are to be forwarded to a remote Server during runtime, the remote Server must be running with the same NCLSYSF2 environment and the ESYUSER of the current Server must be defined in the external security environment of the remote Server

(see also the SAT parameters SERVSYSF and ESYUSER in the *Installation and Customization on Mainframes* documentation).

#### **CMD - Issue Operator Commands**

When you select the Action type, CMD, the following window opens:

**Add Action - CMD**

```
16:25:14 *** ENTIRE EVENT MANAGEMENT *** 10.07.06
Console Operator - Modify Automation Rule -
 Name ..... Unit-Pending-Offline____________ created ... 14.06.2006
> Comment -------------------------------------------------------------------
        Property in the Add Action for Event - 1. The Second Line Control of the Add Action for Event - 1. I
 Timeout ! Name ..... ________________________________ created !
 Locktime ! > Comment .. ________________________________ modified !
  Represen ! !
   Color ! Type ..... CMD Issue Operator Commands Execution !
                                         Server .. ___ !
> Event Tr ! Operator Command Delay ... __ _ !
   Name . ! !
   Range ! ____________________________________________________________ !
   Messag !
   Token \quad!
   Job .. ! !
  Format ! (Please enter Operator Command above as free flowing text) !
  > Symbol ! !
  > Action -------------------------------------------------------------------
NCL0644 Please enter name to add Action.
Common and ===> \BoxEnter-PF1---PF2---PF3---PF4---PF5---PF6---PF7---PF8---PF9---PF10--PF11--PF12---
   Help Exit Flip Do Menu
```
#### **Available Local Commands: Add Action - CMD**

+Comment Do

#### **Field Descriptions: Add Action - CMD**

#### ■ **Operator Command**

Enter the operator command, which is issued to the appropriate operating system when the Action is executed. You can use the predefined symbols or the symbols defined in the Event Symbol Table of this Event or of a preceding Event.

## **Execution**

■ **Server**

Enter the number of the Server that is to execute the Action (see the field description **Server** under the heading *Field [Descriptions:](#page-154-0) Add Action - BOX*).

■ **Delay \_\_\_ \_\_\_**

Enter the time of the delay between the arrival of the triggering Event and the execution of the Action.

## **Example: Automatic Response to "Pending OFFLINE" Message**

In z/OS, a unit is notreally set off-line when the VARY offline command, V *nnn*,OFFLINE, is issued. Instead, the unit goes into the pending off-line state. The operating system message IEE794I *nnn* Pending OFFLINE reports this situation. In most z/OS installations, the operator must enter an S DEALLOC command. This executes the IEFBR14 dummy program that causes the unit to actually go off-line.

## **To automate this operator response**

<span id="page-156-0"></span>Define message IEE794I as an Event which triggers a CMD Action that issues the S DEALLOC command.

## **JOB - Submit Job**

The job skeleton for the job to submit can be defined with the predefined symbols or the symbols defined in the Event Symbol Table of this Event or of a preceding Event (see the subsection *[Defining](#page-148-0) a [Symbol](#page-148-0) for an Event*). When the Action is executed, the job is generated by replacing the symbols in the job skeleton with their current values.

When you select the Action type, JOB, the following window opens:

## **Add Action - JOB**

16:25:14 \*\*\* ENTIRE EVENT MANAGEMENT \*\*\* 10.07.06 Console Operator - Modify Automation Rule -Name ..... Unit-Pending-Offline\_\_\_\_\_\_\_\_\_\_\_\_ created ... 14.06.2006 > Comment ------------------------------------------------------------------- **Example 20 Add Action for Event - !** Timeout ! Name ..... \_\_\_\_\_\_\_\_\_\_\_\_\_\_\_\_\_\_\_\_\_\_\_\_\_\_\_\_\_\_\_\_ created ! Locktime ! > Comment .. \_\_\_\_\_\_\_\_\_\_\_\_\_\_\_\_\_\_\_\_\_\_\_\_\_\_\_\_\_\_\_\_ modified ! Represen ! In the second second second second second second second second second second second second second second second second second second second second second second second second second second second second second s Color ! Type ..... JOB Submit Job **Execution** | Execution Server .. <u>\_\_</u> ! > Event Tr ! Node ..... <u>| | Canadian State Control</u> Delay ... <u>| 2</u> | Name . ! Dataset .. \_\_\_\_\_\_\_\_\_\_\_\_\_\_\_\_\_\_\_\_\_\_\_\_\_\_\_\_\_\_\_\_\_\_\_\_\_\_\_\_\_\_\_\_\_\_\_\_\_\_ ! Range ! Member ... \_\_\_\_\_\_\_\_\_\_\_\_\_\_\_\_\_\_\_\_\_\_\_\_\_\_\_\_\_\_\_\_\_\_\_\_\_\_\_\_\_\_\_\_\_\_\_\_\_\_ ! Messag ! Volume ... \_\_\_\_\_\_ ! Token ! Escape ... \_ Job .. ! VSE only Attributes ! Format ! Library .. \_\_\_\_\_\_\_\_\_ Member Type ... \_\_\_\_\_\_\_\_\_ ! > Symbol ! Sublib ... \_\_\_\_\_\_\_\_\_ VSAM Catalog .. \_\_\_\_\_\_\_\_\_ ! > Action ------------------------------------------------------------------- NCL0644 Please enter name to add Action.  $Common and ==->$ Enter-PF1---PF2---PF3---PF4---PF5---PF6---PF7---PF8---PF9---PF10--PF11--PF12--- Help Exit Flip Do Menu

#### **Available Local Commands: Add Action - JOB**

+Comment

Do

## **Field Descriptions: Add Action - JOB**

■ **Node**

Enter the Entire System Server Node number with which the defining JCL can be accessed.

■ **Dataset**

Enter the dataset where the defining JCL resides.

■ **Member**

Enter the member where the defining JCL resides.

■ **Volume**

Enter the volume where the defining JCL resides.

■ **Escape**

If the escape character "&" is already used in the job skeleton, you can enter a different character here.

### **Execution**

■ **Server**

Enter the number of the Server that is to execute the Action (see the field description **Server** under the heading *Field [Descriptions:](#page-154-0) Add Action - BOX*).

■ **Delay \_\_\_ \_\_\_**

Enter the time of the delay between the arrival of the triggering Event and the execution of the Action.

## **z/VSE only Attributes**

- **Library** Enter the library where the JCL resides.
- **Sublib** Enter the sublibrary where the JCL resides
- **Member Type** Enter the type of member where the JCL resides.
- **VSAM Catalog** Enter the VSAM catalog where the JCL resides.

## **Example: Automate the Archiving of SMF Datasets in z/OS**

In z/OS, the system records its activity in SMF datasets. The system switches automatically to the next SMF dataset, if an overflow occurs. The switch is reported by the message:

IEE362A SMF ENTER DUMP FOR SYS1.MANn ON volume

## **To automate the archiving of the full SMF dataset**

- 1 Define an Automation Rule with the message IEE362A as an Event and extract the dataset name with the symbol definition, &DSN at position 6.
- 2 Assign an Action of the JOB type and specify the location of the following job skeleton:

```
//NCLSMF JOB (,,,99),'NCL',NOTIFY=NCL,REGION=6M,
// CLASS=G,MSGLEVEL=(1,1),MSGCLASS=0
//MAN EXEC PGM=IFASMFDP
//DUMPOUT DD DISP=(MOD,KEEP),DSN=SMFDUMP.DATA(0)
//DUMPIN DD DISP=SHR,DSN=&DSN
//SYSPRINT DD SYSOUT=*
//SYSIN DD *
 INDD(DUMPIN,OPTIONS(DUMP))
 OUTDD(DUMPOUT,TYPE(000:255))
```
Before issuing the job to the internal reader, Entire Event Management replaces the symbol, &DSN with the current value extracted from the message IEE362A. In this way, the JCL is generated dynamically and the correct dataset is dumped to the generation dataset SMF-DUMP.DATA(0).

#### **MSG - Send Message to User, to System Console or to Logical Console**

With this option, you define an Action which sends a message to a TSO, COM-PLETE or TIAM user, to a Logical Console or to a system console. The message is sent when the appropriate Event occurs.

When you select the Action type, MSG, the following window opens:

#### **Add Action - MSG**

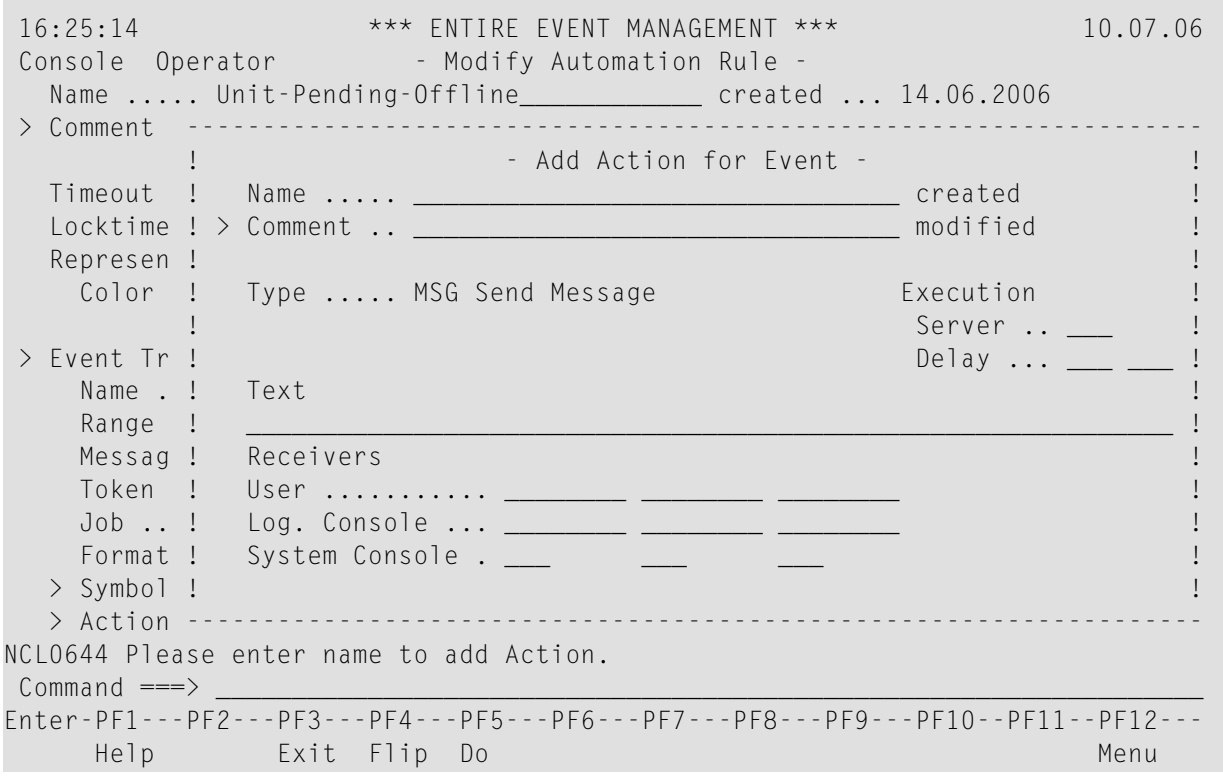

#### **Available Local Commands: Add Action - MSG**

+Comment Do

## **Field Descriptions: Add Action - MSG**

### ■ **Text**

Enter the text of the message to be sent. You can use the predefined symbols. You can also use the symbols defined in the Event Symbol Table of this Event or of a preceding Event.

## **Receivers**

Specify the destination of the message text.

### ■ **User**

Depending on your TP system (TSO, COM-PLETE or TIAM), enter the IDs of up to three users to receive the message. The user must be logged on to the TP system of the machine on which the Server is running. You can use the predefined symbols or the symbols defined in the Event Symbol Table of this Event or of a preceding Event.

■ **Logical Console**

Enter the name of the Logical Console to which the message is routed.

■ **System Console**

Enter the node numbers of up to three machines to whose system consoles the message is sent.

### **Execution**

■ **Server**

Enter the number of the Server that is to execute the Action (see the field description **Server** under the heading *Field [Descriptions:](#page-154-0) Add Action - BOX*).

■ **Delay**  $\Box$ 

Enter the time of the delay between the arrival of the triggering Event and the execution of the Action.

## **NAT - Execute Natural Program**

With this option, you can specify the program location of a Natural program, which is to be executed as an Action. If the Action is triggered, the program is executed asynchronously in a user-action subtask.

When you select the Action type, NAT, the following window opens:

## **Add Action - NAT**

16:25:14 \*\*\* ENTIRE EVENT MANAGEMENT \*\*\* 10.07.06 Console Operator - Modify Automation Rule -Name ..... Unit-Pending-Offline\_\_\_\_\_\_\_\_\_\_\_\_ created ... 14.06.2006 > Comment ------------------------------------------------------------------- **Example 20 Add Action for Event - !** Timeout ! Name ..... \_\_\_\_\_\_\_\_\_\_\_\_\_\_\_\_\_\_\_\_\_\_\_\_\_\_\_\_\_\_\_\_ created ! Locktime ! > Comment .. \_\_\_\_\_\_\_\_\_\_\_\_\_\_\_\_\_\_\_\_\_\_\_\_\_\_\_\_\_\_\_\_ modified ! Represen ! In the second second second second second second second second second second second second second second second second second second second second second second second second second second second second second s Color ! Type ..... NAT Execute NATURAL Program Execution ! Server .. \_\_\_ ! > Event Tr ! Program Location Delay ... \_\_ \_\_ ! Name . ! ! Range ! Member ....... \_\_\_\_\_\_\_\_ ! Messag ! Library ...... \_\_\_\_\_\_\_\_ ! Token ! Database Nr .. **We have a set of the set of the set of the set of the set of the set of the set of the s** Job .. ! File Nr ...... \_\_\_ ! Format ! ! > Symbol ! ! > Action ------------------------------------------------------------------- NCL0644 Please enter name to add Action.  $Common and$  ===>  $\Box$ Enter-PF1---PF2---PF3---PF4---PF5---PF6---PF7---PF8---PF9---PF10--PF11--PF12--- Help Exit Flip Do **Menu** 

#### **Available Local Commands: Add Action - NAT**

+Comment Do

**Field Descriptions: Add Action - NAT**

#### **Program Location**

If the fields under this heading are left blank, the Server's Action Program Library (default) is used instead, but you must specify a member. For more information, see *Action [Program](#page-62-0) Library*.

#### ■ **Member (must be specified)**

Enter the member of the database in which the Natural program to be executed is stored.

#### ■ **Library (optional)**

Enter the library of the database in which the Natural program to be executed is stored.

#### ■ **Database Nr (optional)**

Enter the ID of the database in which the Natural program to be executed is stored. If you enter a database ID here, you must also enter a file number and library, below.

## ■ **File Nr (optional)**

Enter the file number within the database in which the Natural program to be executed is stored. If you enter a file number, you must also enter a database ID, above.

## **Notes:**

- 1. If **Database Nr** and **File Nr** are left blank, these are taken from the Action Program Library of the Server Parameters.
- 2. If **Library** is left blank, the whole Program Location pointer (except Member) is taken from the Action Program Library.

## **Execution**

■ **Server**

Enter the number of the Server that is to execute the Action (see the field description **Server** under the heading *Field [Descriptions:](#page-154-0) Add Action - BOX*).

■ **Delay \_\_\_ \_\_\_**

Enter the time of the delay between the arrival of the triggering Event and the execution of the Action.

The Natural program which is to be executed as an Action must observe the following conventions:

1. The predefined symbols listed below must be defined as variables with format and length as follows:

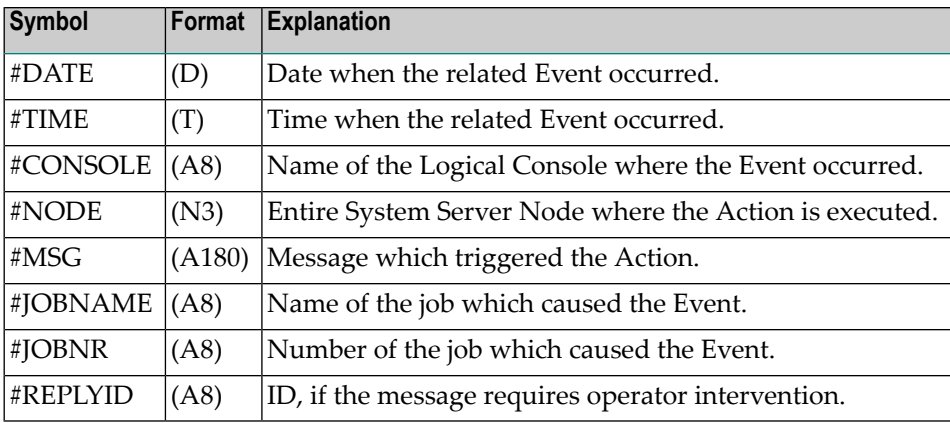

2. All user-defined symbols must be defined as alphanumeric variables with a length defined so that the token extracted from the message can be assigned in full length to the variable. Otherwise, a NAT1106 error message appears in the Action Task. The names of the user-defined symbols as defined in the Symbol Table associated with the Event definition must be preceded by the special character "#" in this Natural program.

- 3. The first statement in the Natural program must be an input statement with all variables under (1), above. The second statement must be an input statement with all the variables under (2), above.
- 4. Do not use the RELEASE STACK statement. When the user program takes control, a further program is on top of the stack. This program must take control after the user program is finished. It logs the successful execution of the user program in the appropriate Console.

#### **Example:**

The following program, EXNAT\_\_P, demonstrates the interface between user-written programs and Entire Event Management. The EXNAT\_\_P program is in the SYSNCLSV library.

```
0010 * Example of simple user written NATURAL Program Action
0020 *
0030 DEFINE DATA LOCAL
0040 * ----------------------------------------------------------------------
0050 * define all predefined symbols as variables:
0060 1 #DATE (D) /* date when the related event occurred
0070 1 #TIME (T) /* time when the related event occurred
0080 1 #CONSOLE (A8) /* name of logical console where this action is defined
0090 1 #NODE (N3) /* Entire System Server Node where action is performed
0100 1 #MSG (A180)/* message which triggered this action
0110 1 #JOBNAME (A8) /* name of the job which caused the event
0120 1 \#JOBNR (A8) /* number of the job which caused the event
0130 1 #REPLYID (A8) /* replyid if the message requires operator reply
0140 * ----------------------------------------------------------------------
0150 * define all user defined symbols as variables:
0160 * ----------------------------------------------------------------------
0170 1 #V1 (A128)
0180 1 #V2 (A128)
0190 1 #V3 (A128)
0200 * ----------------
0210 * other variables:
0220 * ----------------------------------------------------------------------
0230 1 #MESSAGE (A60)
0240
0250
0260
0270 1 SEND-MESSAGE VIEW OF SEND-MESSAGE
0280 2 ERROR-CODE (N3)
0290 2 NODE (N3)
0300 2 DESTINATION (A8)
0310 2 MESSAGE (A79)
0320 END-DEFINE
0330 FORMAT LS=250
0340 * -----------
0350 * interface
0360 * -----------------
0370 INPUT #DATE #TIME #CONSOLE #NODE #MSG \rightarrow /* all ..
```

```
0380 #JOBNAME #JOBNR #REPLYID ... system symbols
0390 INPUT \frac{1}{4}V1 \frac{1}{4}V2 \frac{1}{4}V3 \frac{1}{4} /* all user symbols
0400
0410 * ----------------------------------------------------------------------
0420 * main line
0430 * ----------------------------------------------------------------------
0440 COMPRESS 'HELLO' #V1 #V2 'HOW ARE YOU' #V3 INTO #MESSAGE
0450 PROCESS SEND-MESSAGE USING NODE \qquad = #NODE
0460 , DESTINATION = \#V10470 MESSAGE = #MESSAGE
0480 GIVING ERROR-CODE
0490 END
```
#### **NET - Activate Entire Operations Job Network**

This option allows you to specify an Action which starts a job network, when triggered by an Event, or a single job defined in Entire Operations. The Action causes an activation request for the specified job network to be scheduled to Entire Operations.

When you select the Action type, NET, the following window opens:

#### **Add Action - NET**

16:25:14 \*\*\* ENTIRE EVENT MANAGEMENT \*\*\* 10.07.06 Console Operator - Modify Automation Rule -Name ..... Unit-Pending-Offline\_\_\_\_\_\_\_\_\_\_\_\_ created ... 14.06.2006 > Comment ------------------------------------------------------------------- **Property Lie and Action for Event - International Property Lie and Action for Event - International Property** Timeout ! Name ..... \_\_\_\_\_\_\_\_\_\_\_\_\_\_\_\_\_\_\_\_\_\_\_\_\_\_\_\_\_\_\_\_ created ! Locktime ! > Comment .. \_\_\_\_\_\_\_\_\_\_\_\_\_\_\_\_\_\_\_\_\_\_\_\_\_\_\_\_\_\_\_\_ modified ! Represen ! ! Color ! Type ..... NET Activate EOR Job Network Execution ! ! Server .. \_\_\_ ! > Event Tr ! Job Network Defnition Delay ... \_\_ \_\_ ! Name . ! ! Range ! Owner Name ...... \_\_\_\_\_\_\_\_\_\_ ! Messag ! Job Network ..... \_\_\_\_\_\_\_\_\_\_ ! Token ! Jobname ......... \_\_\_\_\_\_\_\_\_\_ ! Job .. ! ! Format ! ! > Symbol ! ! > Action ------------------------------------------------------------------- NCL0644 Please enter name to add Action.  $Common and$  ===> Enter-PF1---PF2---PF3---PF4---PF5---PF6---PF7---PF8---PF9---PF10--PF11--PF12--- Help Exit Flip Do **Menu** 

#### **Available Local Commands: Add Action - NAT**

+Comment

#### Do

### **Field Descriptions: Add Action - NET**

#### **Job Network Definition**

#### ■ **Owner Name**

You must enter an owner name and you must define this owner name in Entire Operations. The owner name is a group name for job networks.

#### ■ **Job Network**

You must enter a job network name and you must define this name in Entire Operations.

#### ■ **Jobname**

If you enter a job name here, you must define the job name in Entire Operations. This causes the job with this name in the specified network to be executed. If you leave this field blank, the whole network will be activated.

For further information on job network definition, please refer to the Entire Operations reference documentation.

#### **Execution**

#### ■ **Server**

Enter the number of the Server that is to execute the Action (see the field description **Server** under the heading *Field [Descriptions:](#page-154-0) Add Action - BOX*).

■ **Delay**  $\sf$ 

Enter the time of the delay between the arrival of the triggering Event and the execution of the Action.

When you have finished entering data for the new Action, press PF5 (Do) or enter DO on the command line and press Enter.

The following message confirms creation of the new Action:

New Action (name) created.

#### **Display an Action**

#### **To display an Action**

In the List Action for Event window, enter DI in the two-character command line preceding the Action you want to display and press Enter.

The Display Action for Event window opens.

In DISPLAY mode you can only view the object parameters. You cannot enter data because all fields are protected.

## **Modify an Action**

### **To modify an Action**

■ In the List Action for Event window, enter MO in the two-character command line preceding the Action you want to modify and press Enter.

The Modify Action for Event window opens.

Proceed as described in the subsection *Add an [Action](#page-152-0) to an Event*.

### **Delete an Action**

### **To delete an Action**

- 1 In the List Action for Event window, enter DE in the two-character command line preceding the Action you want to delete and press Enter. Depending on the confirmation level, you may be asked to confirm by entering "Y" (yes) or "N" (no) or by typing the Action name again.
- 2 Make the appropriate entry in the field provided and press Enter.

A message confirms that the Action has been deleted.

## 6 Defining a Calendar

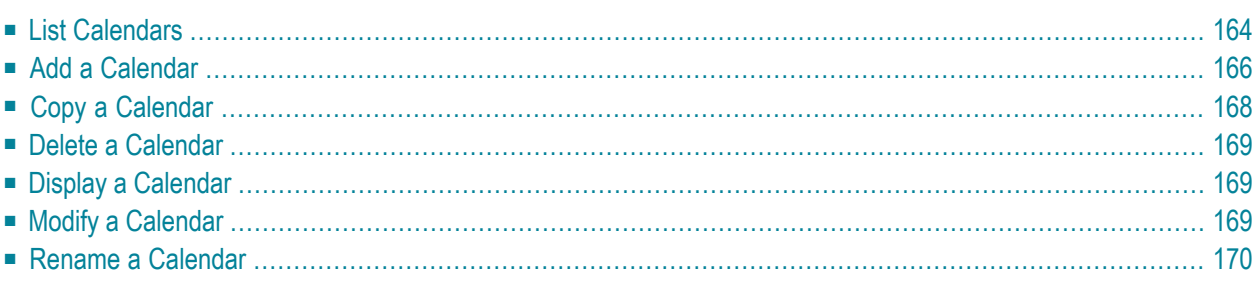

This section explains how to create and modify a Calendar.

A Calendar is used by Logical Consoles and Automation Rules to distinguish between working and non-working days. By linking a Calendar to a console or rule, the User can specify the days when they should be active.

<span id="page-169-0"></span>This section covers the following topics:

## **List Calendars**

- **To ADD, COPY, DELETE, DISPLAY, MODIFY or RENAME a Calendar**
- Place the cursor on the Calendars option under the Administration heading on the Main Menu and press Enter.

The List Calendar screen appears:

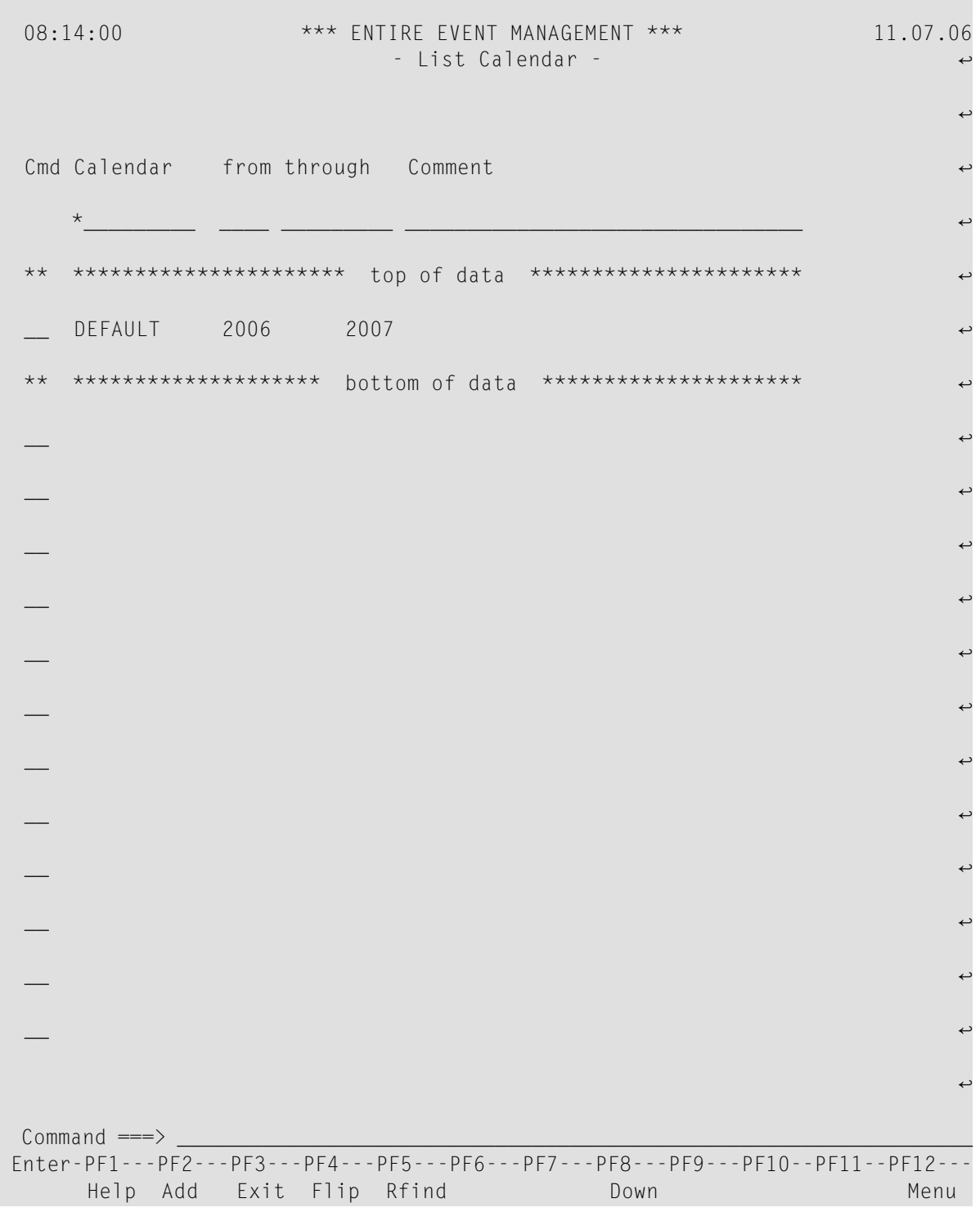

This screen lists all defined Calendars.

#### **Available Local Commands: List Calendar**

Add Down Find Locate Rfind Top

## **Available Line Commands: List Calendar**

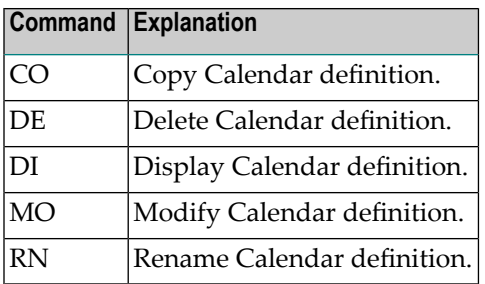

## **Field Descriptions: List Calendar**

■ Cmd

In the command line preceding the Calendar you want to process, enter DI to display, MO to modify or DE to delete it. Press Enter.

■ **Calendar**

Names of defined Calendars appear in this column.

■ **from**

First year contained in the Calendar.

■ **through**

Last year contained in the Calendar.

<span id="page-171-0"></span>■ **Comment** 

A short description of the Calendar.

## **Add a Calendar**

#### **To ADD a Calendar**

1 Press PF2 (Add) in the List Calendar screen.

The Add Calendar screen for the current half-year appears:

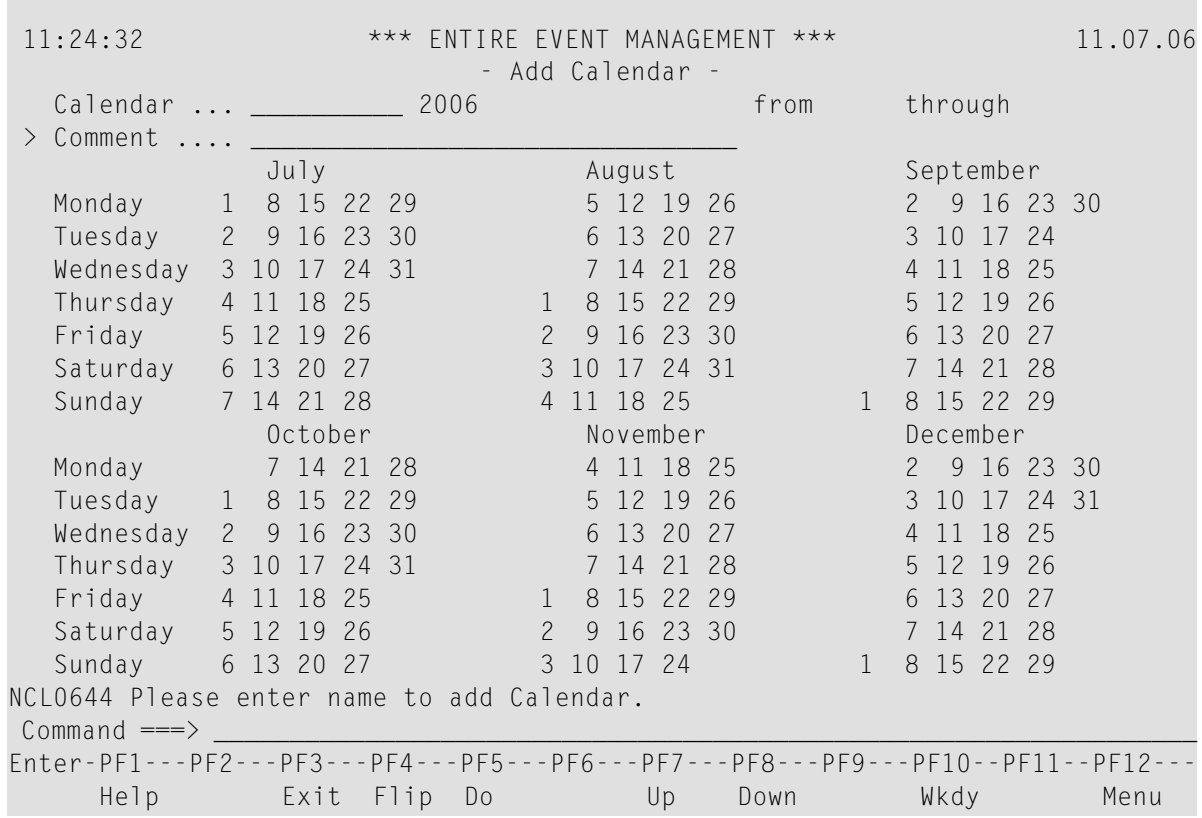

#### **Available Local Commands: Add Calendar**

+Comment Do Down Up

- 2 To begin, enter a name in the Calendar field and press Enter.
- 3 Display the previous 6 months by pressing PF7 (Up).
- 4 Display the next 6 months by pressing PF8 (Down).

Holidays are highlighted, working days are not.

5 To set a working day to a holiday, mark the date with any character and press Enter.

The date then appears highlighted.

6 To set a holiday to a working day, mark the date with any character and press Enter. The date then appears without highlight.

#### **Field Descriptions: Add Calendar**

#### ■ **Calendar**

Enter the name of the new Calendar.

The number next to the name is the year currently displayed.

#### ■ **from**

The current year is the first year contained in the Calendar.

#### ■ **through**

The number in this field is the last year contained in the Calendar. To add new years, press PF8 (Down) until the last year to be contained in the Calendar is displayed.

### ■ **Comment**

Enter a short description of the Calendar in this field. Alternatively you can place the cursor on >Comment and press Enter to open the ZOOM Comment window in which you can enter a more detailed description.

7 When you have finished entering data, press PF5 (Do) or enter DO on the command line and press Enter.

The following message confirms creation of the new Calendar:

<span id="page-173-0"></span>New Calendar (name) created.

# **Copy a Calendar**

## **To COPY a Calendar**

1 On the List Calendar screen, enter CO in the two-character command line preceding the calendar you want to copy and press Enter.

The Copy Calendar window opens.

2 Enter the target calendar name in the field provided and press Enter.

A message confirms that the calendar has been copied.

## <span id="page-174-0"></span>**Delete a Calendar**

## **To DELETE a Calendar**

- 1 On the List Calendar screen, enter DE in the two-character command line preceding the Calendar you want to delete and press Enter. Depending on the confirmation level, you may be asked to confirm by entering "Y" (yes) or "N" (no) or by typing the Calendar name again.
- 2 Type the Calendar name again in the field provided and press Enter.

<span id="page-174-1"></span>A message confirms that the Calendar has been deleted.

# **Display a Calendar**

## **To DISPLAY a Calendar**

On the List Calendar screen, enter DI in the two-character command line preceding the Calendar you want to display and press Enter.

The Display Calendar screen appears.

<span id="page-174-2"></span>In DISPLAY mode you can only view the object parameters. You cannot enter data because all fields are protected.

# **Modify a Calendar**

## **To MODIFY a Calendar**

■ On the List Calendar screen, enter MO in the two-character command line preceding the Calendar you want to modify and press Enter.

The Modify Calendar screen appears.

Proceed as described in the section *Add a [Calendar](#page-171-0)*.

# <span id="page-175-0"></span>**Rename a Calendar**

## **To RENAME a Calendar**

1 On the List Calendar screen, enter RN in the two-character command line preceding the calendar you want to rename and press Enter.

The Rename Calendar window opens.

2 Enter the new calendar name in the field provided and press Enter.

A message confirms that the calendar has been renamed.

## $\overline{7}$ **Defining Authorization**

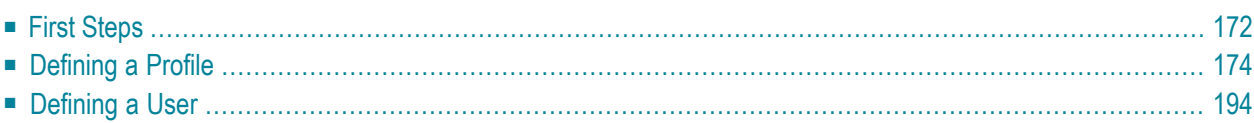

<span id="page-177-0"></span>This chapter covers the following topics:

# **First Steps**

This section contains a full description of all items that can be specified for each Entire Event Management Authorization object in the Physical Environment. An explanation of each object type is contained in the *Concepts and Facilities* documentation.

The object types for Authorization in Entire Event Management are:

- Profile
- User

The Authorization parameters establish which Users have access to which features of Entire Event Management.

#### **To define Authorization**

- 1 Define Profiles which allow access to objects on various authorization levels.
- 2 Define Users with User IDs.
- 3 Assign a Profile to a User.

#### **To begin**

Place the cursor on the Authorization option under the Administration heading on the Main Menu and press Enter.

The Authorization Menu appears:

## **Authorization Menu**

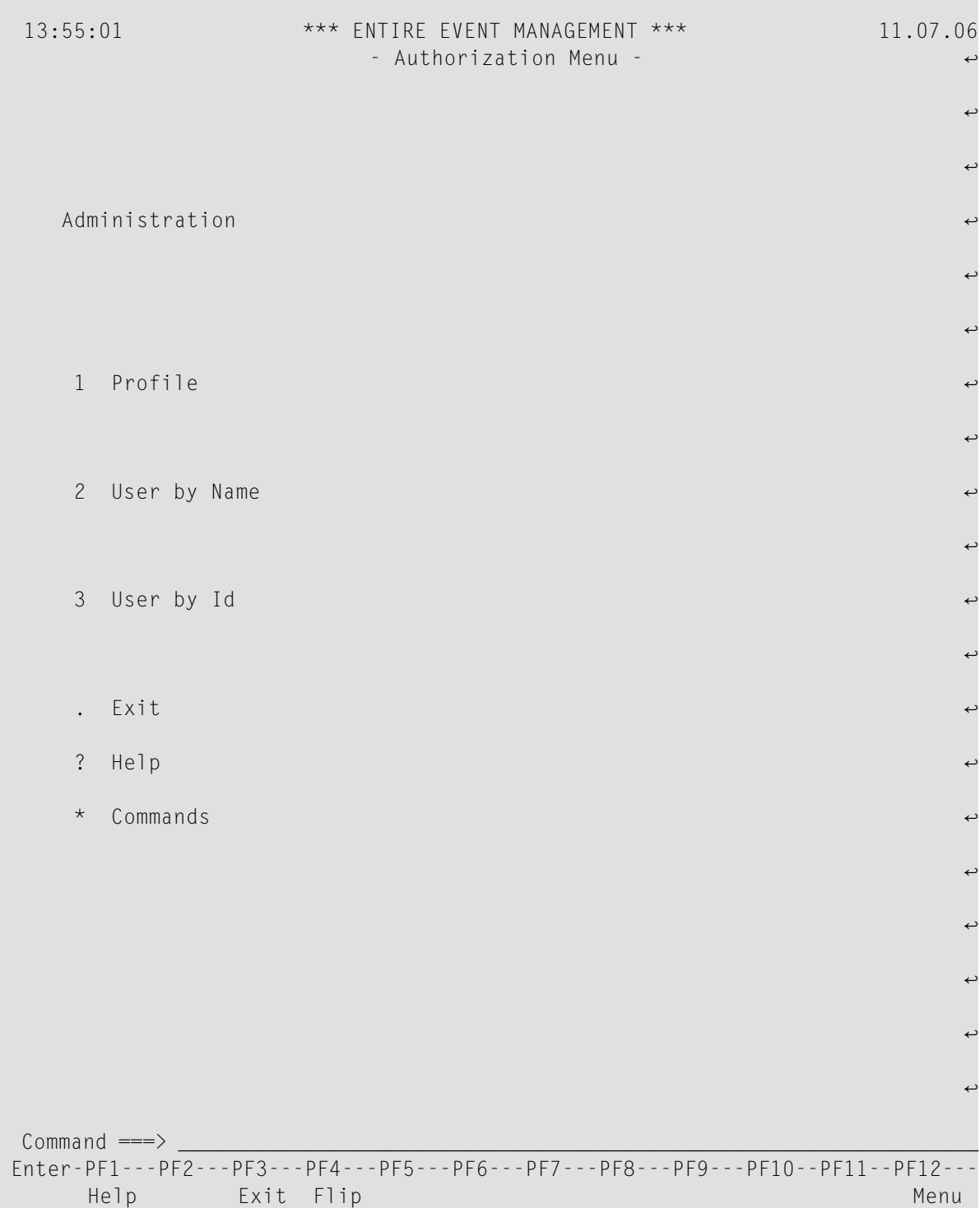

# <span id="page-179-0"></span>**Defining a Profile**

A Profile determines which objects can be accessed and the functions which can be performed on the objects. It also determines which Servers, Server Monitors and Consoles can be accessed and whether operator commands can be issued.

## **List Profiles**

- **To ADD, COPY, DELETE, DISPLAY, MODIFY or RENAME a Profile**
- Place the cursor on the Profile option on the Authorization Menu and press Enter. The List Profile screen appears:
# **List Profile**

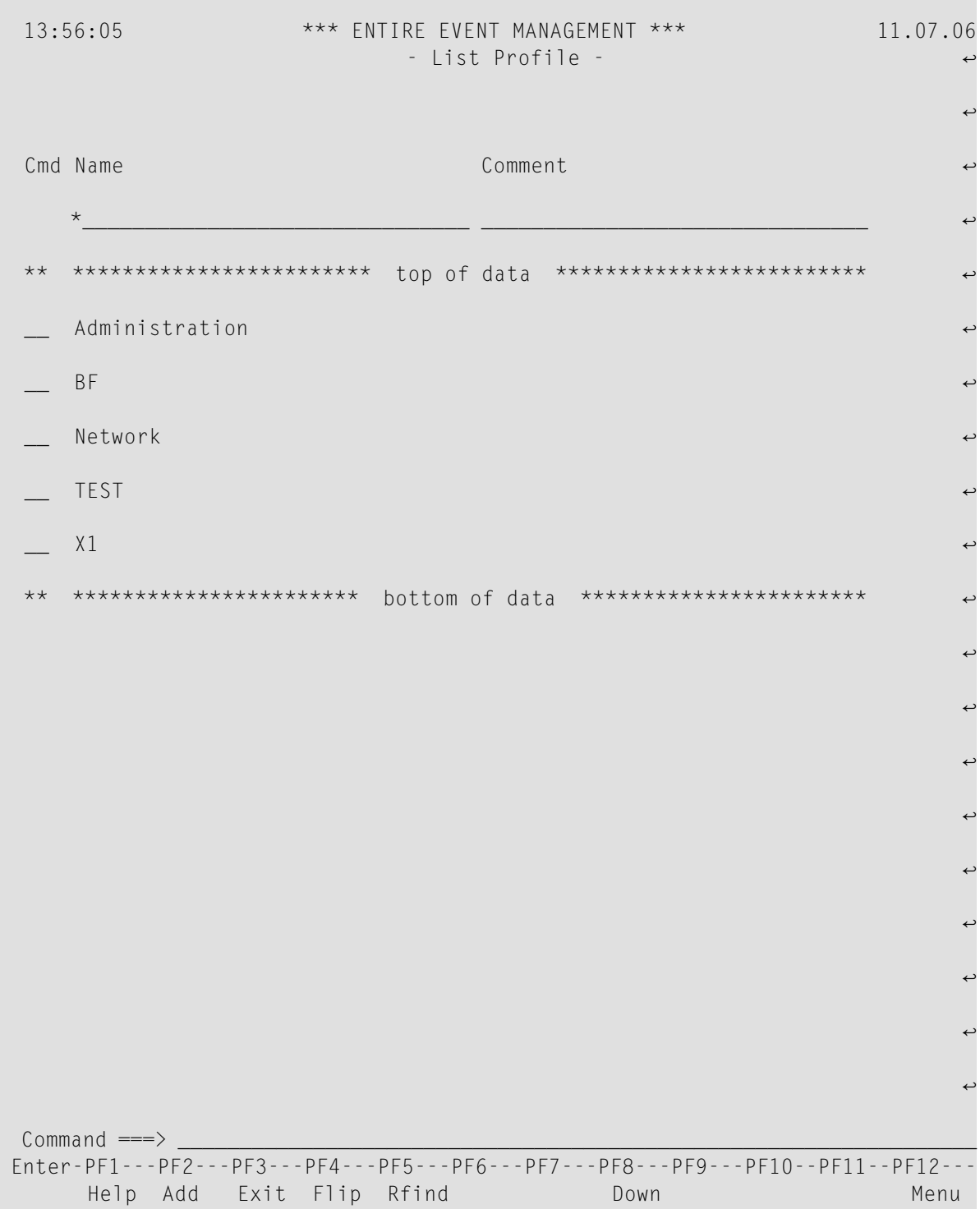

This screen lists all Profiles which have already been defined.

## **Available Local Commands: List Profile**

Add Down Find Locate Rfind Top

#### **Available Line Commands: List Profile**

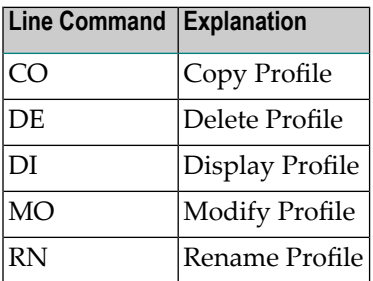

#### **Field Descriptions: List Profile**

#### ■ Cmd

In the command line preceding the profile you want to process, enter DI to display, MO to modify or DE to delete it. Press Enter.

#### <span id="page-181-0"></span>■ **Name**

The names of the Profiles. You can use an asterisk (\*) as wildcard to enter selection criteria for the Profiles to be listed.

#### **Add a Profile**

#### **To ADD a Profile**

Press PF2 (Add).

The Add Profile screen appears:

# **Add Profile**

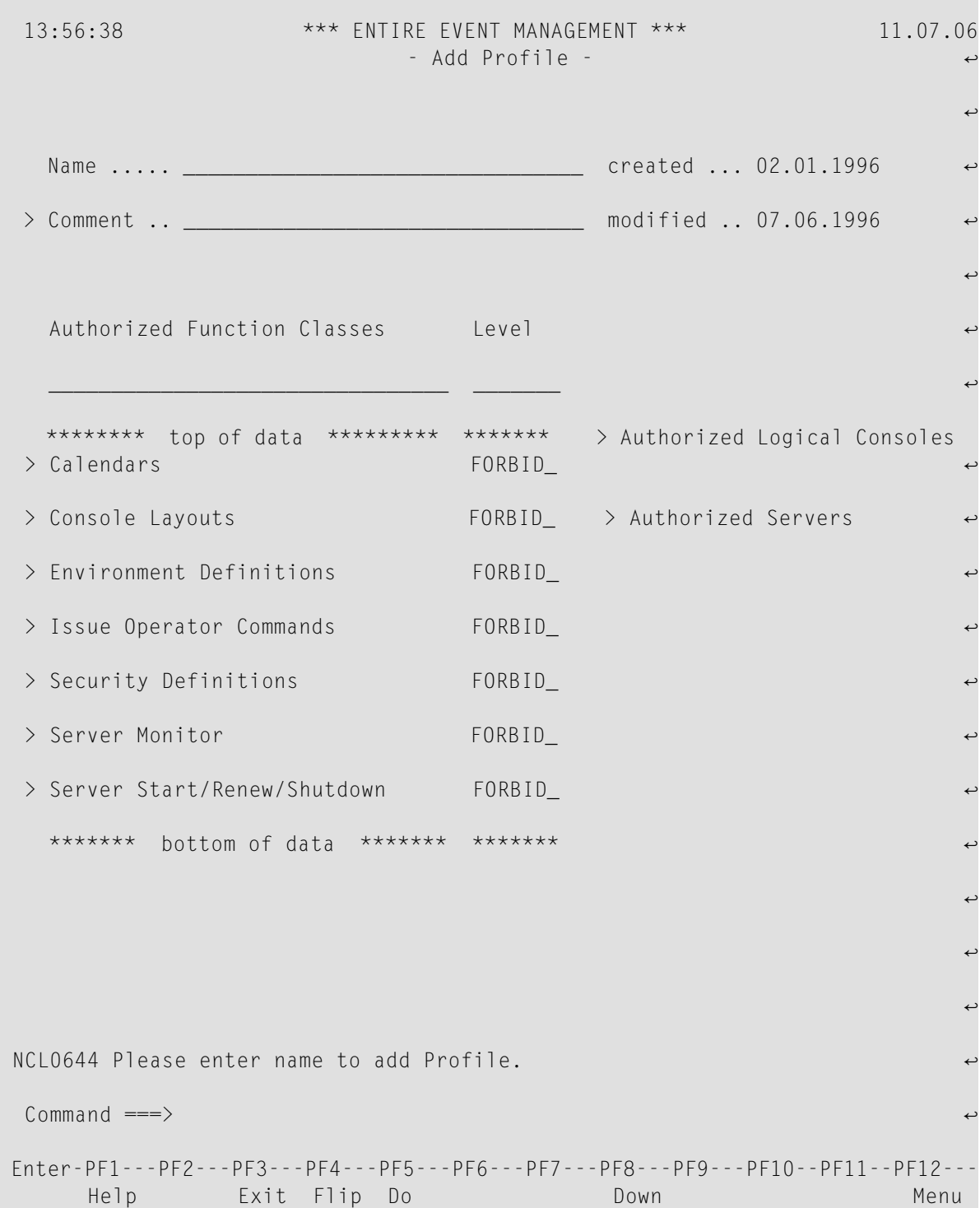

## **Available Local Commands: Add Profile**

+Comment +Console Do Down +Fctns +Server Top

#### **Field Descriptions: Add Profile**

■ **Name**

Enter a name for the Profile you are creating.

#### ■ **Authorized Function Classes**

These are groups of functions which can be assigned the same security level.

■ **Level**

There are 5 security levels for Calendars, Console Layouts, Environment Definitions and Security Definitions. Enter one of the following words in the field following the function:

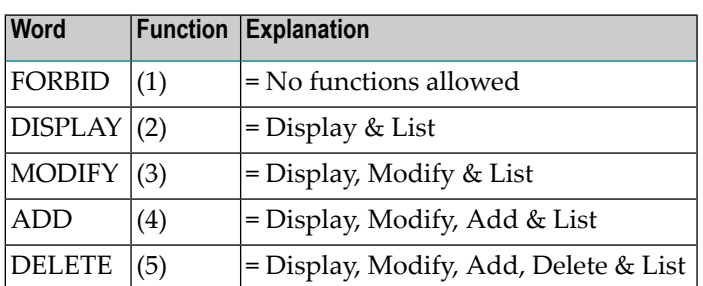

There are 2 security levels for Issue Operator Commands, Server Monitor and Server Start/Renew/Shutdown. Enter one of the following words in the field following the function:

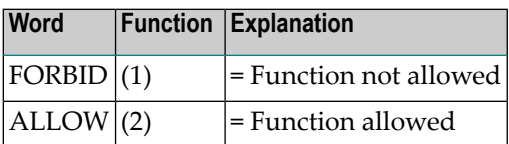

# **Assigning Security Levels**

Functions are grouped together in function classes. To assign the same security level to all functions in a class, enter the level on the Add Profile screen in the Level field directly following the appropriate function and press Enter. To assign different security levels to the functions in a class, ZOOM the function by placing the cursor on the greater than sign (>) preceding the class and pressing Enter.

#### **For example, to display all functions in the Environment Definition class**

■ Place the cursor on the > preceding Environment Definition and press Enter.

A window opens with a list of all authorized functions for the Environment:

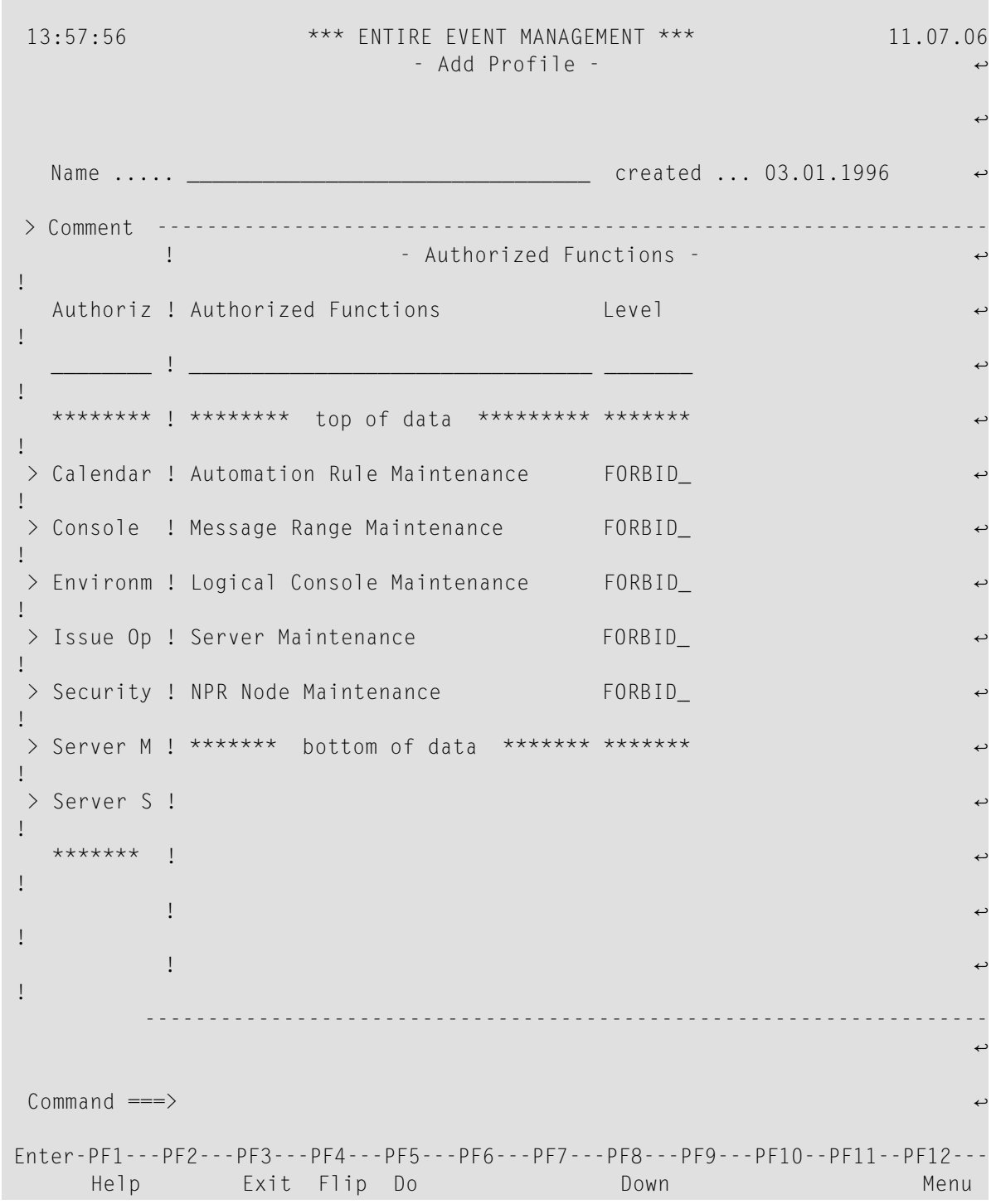

#### **Add Profile - Authorized Functions window - Environment**

# **To assign a security level to one of the functions**

■ Enter the level on this window in the Level field directly following the appropriate function.

## **Available Local Commands: Authorized Functions window**

Do Down Top

## **Field Descriptions: Authorized Functions window**

- **Authorized** Functions Name of the function in the function class.
- **Level**

Enter security levels for the functions. These are described on the preceding page.

When you have finished entering data, press PF5 (Do) or enter DO in the command line and press Enter.

A message confirming creation of the new Profile appears at the bottom of your screen:

New Profile (name) created.

## **List Consoles for a Profile**

#### **To list the authorized Consoles for a Profile**

■ Place the cursor on the > Authorized Consoles heading and press Enter.

The List Console for Profile window opens:

**Add Profile - List Console for Profile**

```
 14:01:31 *** ENTIRE EVENT MANAGEMENT *** 11.07.06
                           - Add Profile -
्राप्त स्थान के साथ स्थान करने के साथ स्थान करने के लिए स्थान करने के लिए स्थान करने के लिए स्थान करने के साथ
  Name ..... Network_______________________________ created ... 14.08.1993
  > Comment -------------------------------------------------------------------
          ! - List Console for Profile -
!
  Authoriz ! Cmd Name Comment ↩
!
      ________ ! --- *_______ ________________________________ ↩
!
  ******** ! ** ************* top of data *************
!
 > Calendar ! ** *********** bottom of data ************
!
 > Console !
!
 > Environm !
!
 > Issue Op !
!
 > Security !
!
 > Server M !
!
 > Server S !
!
   ******* !
!
 ! ↩
!
 ! ↩
!
                                   -------------------------------------------------------------------
NCL0642 No Console defined for Profile.
Command \RightarrowEnter-PF1---PF2---PF3---PF4---PF5---PF6---PF7---PF8---PF9---PF10--PF11--PF12---
     Help Add Exit Flip Rfind Down Down Menu
```
# **Available Local Commands: List Console for Profile**

Add Down Find Locate Rfind Top

# **Field Descriptions: List Console for Profile**

## ■ **Cmd**

In the command line preceding the profile you want to process, enter DE to delete it.

Press Enter.

■ **Name**

The name of the Console to which this Profile allows access, appears in this field.

# **Add a Console to a Profile**

## **To ADD another authorized Console to the Profile**

■ Press PF2 (Add).

The Link Console window opens:

## **Add Profile - Link Console**

 14:01:31 \*\*\* ENTIRE EVENT MANAGEMENT \*\*\* 11.07.06 - Add Profile - ↩ ्राप्त स्थान के साथ स्थान करने के साथ स्थान करने के लिए स्थान करने के लिए स्थान करने के लिए स्थान करने के साथ Name ..... Network\_\_\_\_\_\_\_\_\_\_\_\_\_\_\_\_\_\_\_\_\_\_\_\_\_ created ... 14.08.1993 ↩ > Comment ------------------------ ------------------------------------------ ! - Lis ! - Link Logical Console - ↩ ! Authoriz ! Cmd Name Comment ! ! \_\_\_\_\_\_\_\_ ! --- \*\_\_\_\_\_\_\_ \_\_\_\_\_\_\_\_\_ ! Sel Name Aut ↩ ! \*\*\*\*\*\*\*\* ! \*\* \*\*\*\*\*\*\*\*\*\*\*\*\* top ! \*\_\_\_\_\_\_\_ \_\_\_ \_\_\_\_\_\_\_\_\_\_\_\_\_\_\_\_\_\_\_\_\_ ! > Calendar ! \*\* \*\*\*\*\*\*\*\*\*\*\* botto ! \*\* \*\*\*\*\*\*\*\* top of data \*\*\*\*\*\*\*\*\* ! > Console ! ! \_\_ Adabas X ↩ !  $>$  Environm !  $\qquad \qquad$  !  $\qquad$  All ! > Issue Op ! ! \_\_ Complete ↩ ! > Security !  $\qquad \qquad$  EXEC X ! > Server M ! ! \_\_ HKA-All ↩ ! > Server S ! Network 2 ! \*\*\*\*\*\*\* ! ! \_\_ Operator ↩ ! ! Replies X ! ! \_ Test-Sec ! NCL0701 Please select Logical Console to link.  $Common <sub>command</sub> == <sub>></sub>$ Enter-PF1---PF2---PF3---PF4---PF5---PF6---PF7---PF8---PF9---PF10--PF11--PF12--- Help Exit Flip Down Down Menu

## **Available Local Commands: Link Console**

Down Locate Top

## **To ADD a Console to the Profile you are creating**

- 1 Mark a Console name with any character and press Enter. Mark a Console name with any character and press Enter.
- 2 Press PF3 to return to the List Console for Profile window.

The Console name you select is written to the List Console for Profile window:

**Add Profile - List Console for Profile**

```
 14:01:31 *** ENTIRE EVENT MANAGEMENT *** 11.07.06
                                         - Add Profile - ↩
्राप्त स्थान के साथ स्थान करने के साथ स्थान करने के लिए स्थान करने के लिए स्थान करने के लिए स्थान करने के साथ
    Name ..... Network_________________________________ created ... 14.08.1993
  > Comment -------------------------------------------------------------------
               ! - List Console for Profile - ↩
 !
   Authoriz ! Cmd Name --- Comment ------------------------------------------ !
 ________ ! --- *_______ ________________________________ ----------------- !
 ******** ! ** ************* top of data ************* ↩
 !
 > Calendar ! _ Network
 !
 > Console ! ** *********** bottom of data ************
 !
 > Environm !
 !
 > Issue Op !
 !
 > Security !
 !
 > Server M !
 !
 > Server S !
 !
 ******* ! ↩
 !
 ! ↩
 !
 ! ↩
 !
                                  -------------------------------------------------------------------
NCL0651 New Console Network created. ↩
 Commonmathsf{Comm} \rightarrow \mathsf{Comm} \rightarrow \mathsf{dom} \rightarrow \mathsf{dom} \rightarrow \mathsf{dom} \rightarrow \mathsf{dom} \rightarrow \mathsf{dom} \rightarrow \mathsf{dom} \rightarrow \mathsf{dom} \rightarrow \mathsf{dom} \rightarrow \mathsf{dom} \rightarrow \mathsf{dom} \rightarrow \mathsf{dom} \rightarrow \mathsf{Enter-PF1---PF2---PF3---PF4---PF5---PF6---PF7---PF8---PF9---PF10--PF11--PF12---
        Help Add Exit Flip Rfind Down Down Menu
```
3 When you have finished entering data, press PF5 (Do) or enter DO in the command line and press Enter.

A message confirms that the Console has been linked to the Profile:

```
New Console (name) created.
```
# **List Servers for a Profile**

## **To list the authorized Servers for a Profile**

■ Place the cursor on the > Authorized Servers heading and press Enter.

The List Server for Profile window opens:

**Authorization - List Server for Profile**

```
 14:04:27 *** ENTIRE EVENT MANAGEMENT *** 11.07.06
                           - Add Profile - ↩
्राप्त स्थान के साथ स्थान करने के साथ स्थान करने के लिए स्थान करने के लिए स्थान करने के लिए स्थान करने के साथ
  Name ..... Network_______________________________ created ... 14.08.1993
  > Comment -------------------------------------------------------------------
         ! - List Server for Profile -
!
  Authoriz ! Cmd Node Comment
!
      ________ ! --- ___ ________________________________ ↩
!
 ********* ! ** ************* top of data *************
!
 > Calendar ! ** *********** bottom of data ************
!
> Console !
!
> Environm !
!
> Issue Op !
!
> Security !
!
> Server M !
!
> Server S !
!
  ******* !
!
 ! ↩
!
 ! ↩
!
                                 -------------------------------------------------------------------
NCL0642 No Server defined for Profile.
Command \RightarrowEnter-PF1---PF2---PF3---PF4---PF5---PF6---PF7---PF8---PF9---PF10--PF11--PF12---
     Help Add Exit Flip Rfind Down Down Menu
```
# **Available Local Commands: List Server for Profile**

Add Down

Find Locate Rfind Top

# **Field Descriptions: List Server for Profile**

# ■ **Node**

The number of the Server assigned to the Profile.

# **Add a Server to a Profile**

- **To ADD another authorized Server to the Profile**
- Press PF2 (Add).

The Link Server window opens:

**Authorization - Link Server**

```
 14:04:27 *** ENTIRE EVENT MANAGEMENT *** 11.07.06
                         - Add Profile -
्राप्त स्थान के साथ स्थान करने के साथ स्थान करने के लिए स्थान करने के लिए स्थान करने के लिए स्थान करने के साथ
  Name ..... Network_________________________ created ... 14.08.1993 ↩
  > Comment ------------------------ ------------------------------------------
         e Lis! - Link Server -
!
 Authoriz ! Cmd Node Comment !
!
     _______ ! --- ___ __________________ ! Sel Srv Machine
!
  ******** ! ** ************* top ! ___ ________ ___________________ ↩
!
> Calendar ! ** *********** botto ! ** ******** top of data *********
!
> Console ! _ *********** botto ! _ 114 F/M NC3
!
 > Environm ! ! __ 148 F Prod ↩
!
 > Issue Op ! ! ** ******* bottom of data ******* ↩
!
> Security ! \qquad \qquad !
!
> Server M ! \qquad \qquad !
!
> Server S ! \qquad \qquad !
!
  ******* ! ! ↩
!
 ! ! ↩
!
 ! ! ↩
!
                                 ------------------------ ------------------------------------------
NCL0701 Please select Server to link.
Commonmath>Enter-PF1---PF2---PF3---PF4---PF5---PF6---PF7---PF8---PF9---PF10--PF11--PF12---
     Help Exit Flip Down Down Menu
```
# **Available Local Commands: Link Server**

Down Locate

# Top

## **To ADD a Server to the Profile you are creating**

- 1 Mark a Server number with any character and press Enter.
- 2 Press PF3 to return to the List Server for Profile window.

The Server number you select is written to the List Server for Profile window:

**Authorization - List Server for Profile**

 14:04:27 \*\*\* ENTIRE EVENT MANAGEMENT \*\*\* 11.07.06 - Add Profile -्राप्त स्थान के साथ स्थान करने के साथ स्थान करने के लिए स्थान करने के लिए स्थान करने के लिए स्थान करने के साथ Name ..... Network\_\_\_\_\_\_\_\_\_\_\_\_\_\_\_\_\_\_\_\_\_\_\_\_\_\_\_\_\_\_\_\_ created ... 14.08.1993 > Comment ------------------------------------------------------------------- ! - List Server for Profile -! Authoriz ! Cmd Node Comment ! \_\_\_\_\_\_\_\_ ! --- \_\_\_ \_\_\_\_\_\_\_\_\_\_\_\_\_\_\_\_\_\_\_\_\_\_\_\_\_\_\_\_\_\_\_\_ ↩ ! \*\*\*\*\*\*\*\* ! \*\* \*\*\*\*\*\*\*\*\*\*\*\*\* top of data \*\*\*\*\*\*\*\*\*\*\*\*\* !  $>$  Calendar !  $\qquad 148$ ! > Console ! \*\* \*\*\*\*\*\*\*\*\*\*\* bottom of data \*\*\*\*\*\*\*\*\*\*\*\* ! > Environm ! !  $>$  Issue Op ! ! > Security ! ! > Server M ! ! > Server S ! ! \*\*\*\*\*\*\* ! ↩ ! ! ↩ ! ! ↩ ! ------------------------------------------------------------------- NCL0651 New Server 148 created.  $Commonmathsf{Command} \implies$ Enter-PF1---PF2---PF3---PF4---PF5---PF6---PF7---PF8---PF9---PF10--PF11--PF12--- Help Add Exit Flip Rfind Down Down Menu

3 When you have finished entering data, press PF5 (Do) or enter DO in the command line and press Enter.

A message confirms that the Server has been linked to the Profile:

New Server (number) created.

# **Copy Profile**

#### **To COPY a profile**

1 On the List Profile screen, enter CO in the two-character command line preceding the Profile you want to copy and press Enter.

The Copy Profile window opens:

2 Enter the target Profile name in the field provided and press Enter.

A message confirms that the Profile has been copied.

#### **Delete a Profile**

#### **To DELETE a profile**

- 1 On the List Profile screen, enter DE in the two-character command line preceding the Profile you want to delete and press Enter. Depending on the confirmation level, you may be asked to confirm by entering "Y" (yes) or "N" (no) or by typing the Profile name again.
- 2 Make the appropriate entry in the field provided and press Enter.

A message confirms that the Profile has been deleted.

#### **Display a Profile**

#### **To DISPLAY a profile**

■ On the List Profile screen, enter DI in the two-character command line preceding the Profile you want to display and press Enter.

The Display Profile screen appears.

In DISPLAY mode you can only view the object parameters. You cannot enter data because all fields are protected.

# **Modify a Profile**

#### **To MODIFY a profile**

On the List Profile screen, enter MO in the two-character command line preceding the Profile you want to modify and press Enter.

The Modify Profile screen appears.

Proceed as described in the subsection *Add a [Profile](#page-181-0)*.

#### **Rename Profile**

#### **To RENAME a profile**

1 On the List Profile screen, enter RN in the two-character command line preceding the Profile you want to rename and press Enter.

The Rename Profile window opens:

2 Enter the new Profile name in the field provided and press Enter.

A message confirms that the Profile has been renamed.

# **Defining a User**

## **List User by Name**

## **To ADD, COPY, DELETE, DISPLAY, MODIFY or RENAME a User**

Place the cursor on the User by Name option on the Authorization Menu, and press Enter.

The List User by Name screen appears with a list of the names, IDs and Profiles of all Users who have been defined to Entire Event Management:

## **Authorization - List User by Name**

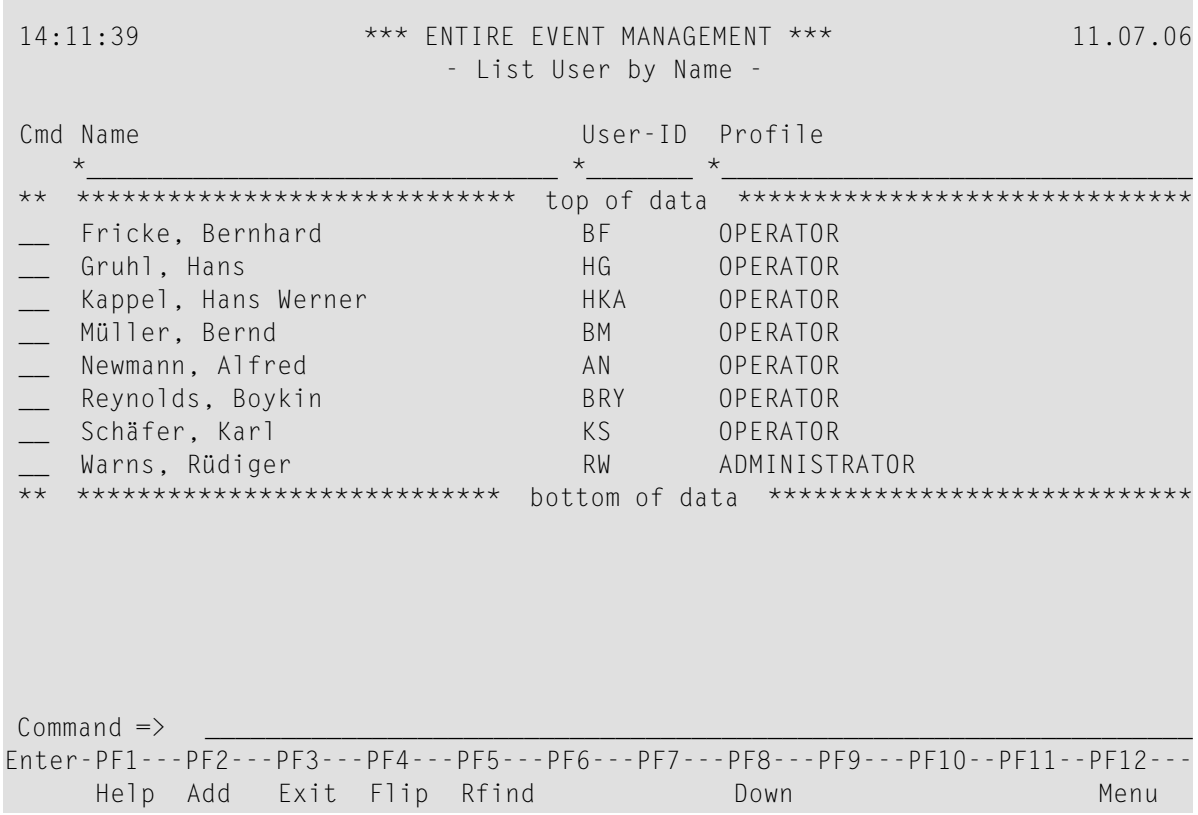

## **Available Local Commands: List User by Name / ID**

Add Down Find Locate Rfind Top

## **Available Line Commands: List User by Name / ID**

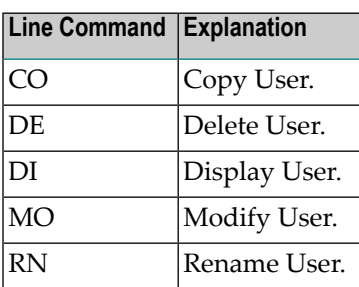

# **List User by ID**

Users can also be listed alphabetically by ID. Place the cursor on the User by ID option on the Authorization Menu, and press Enter. The List User by ID screen appears with a list of the IDs, names and Profiles of all Users who have been defined to Entire Event Management:

#### **Authorization - List User by ID**

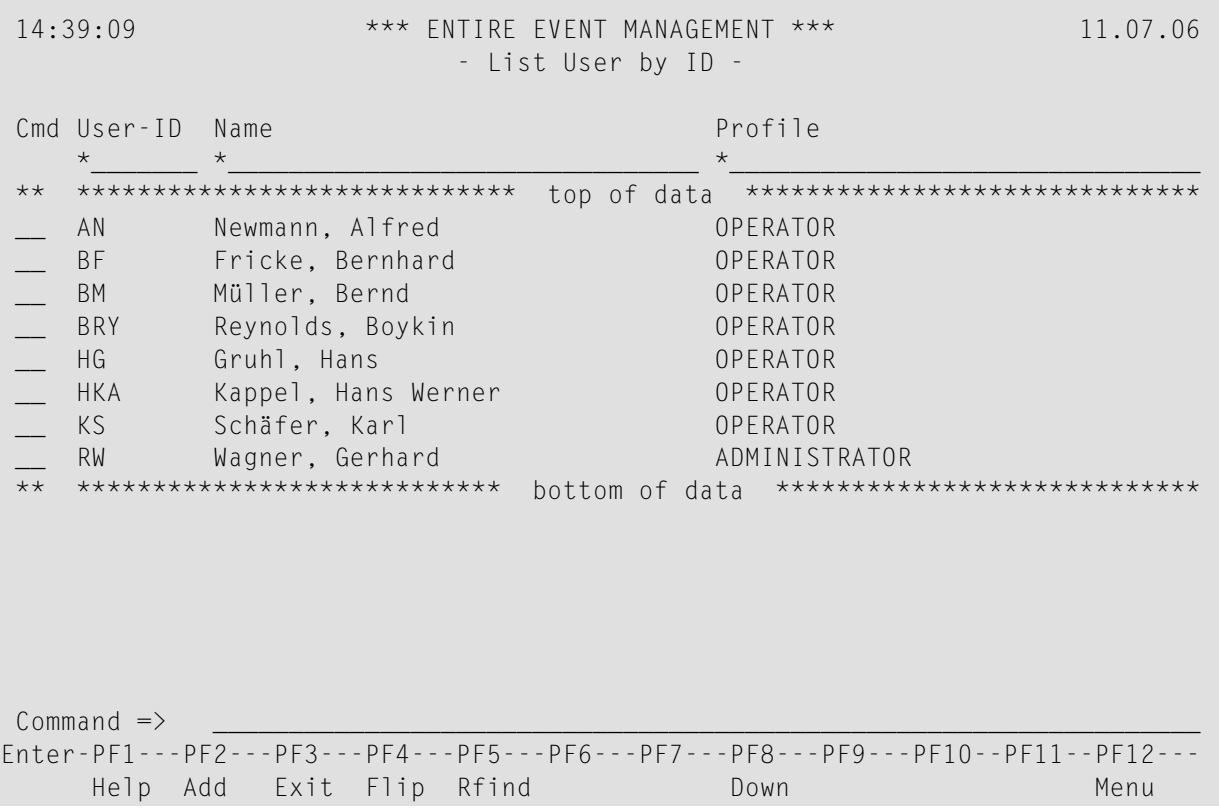

## **Field Descriptions: List User by Name / ID**

■ **Cmd** 

In the command line preceding the User you want to process, enter CO to copy, DE to delete, DI to display, MO to modify or RN to rename it. Press Enter.

■ **Name**

User names listed alphabetically by last name.

■ **User-ID**

The User's ID as defined in the TP-System.

■ **Profile**

The name of the Profile assigned to the User.

#### <span id="page-202-0"></span>**Add a User**

#### **To ADD a new User**

1 Press PF2 (Add) while on the List User by Name or List User by ID screen.

The Add User screen appears:

## **Authorization - Add User**

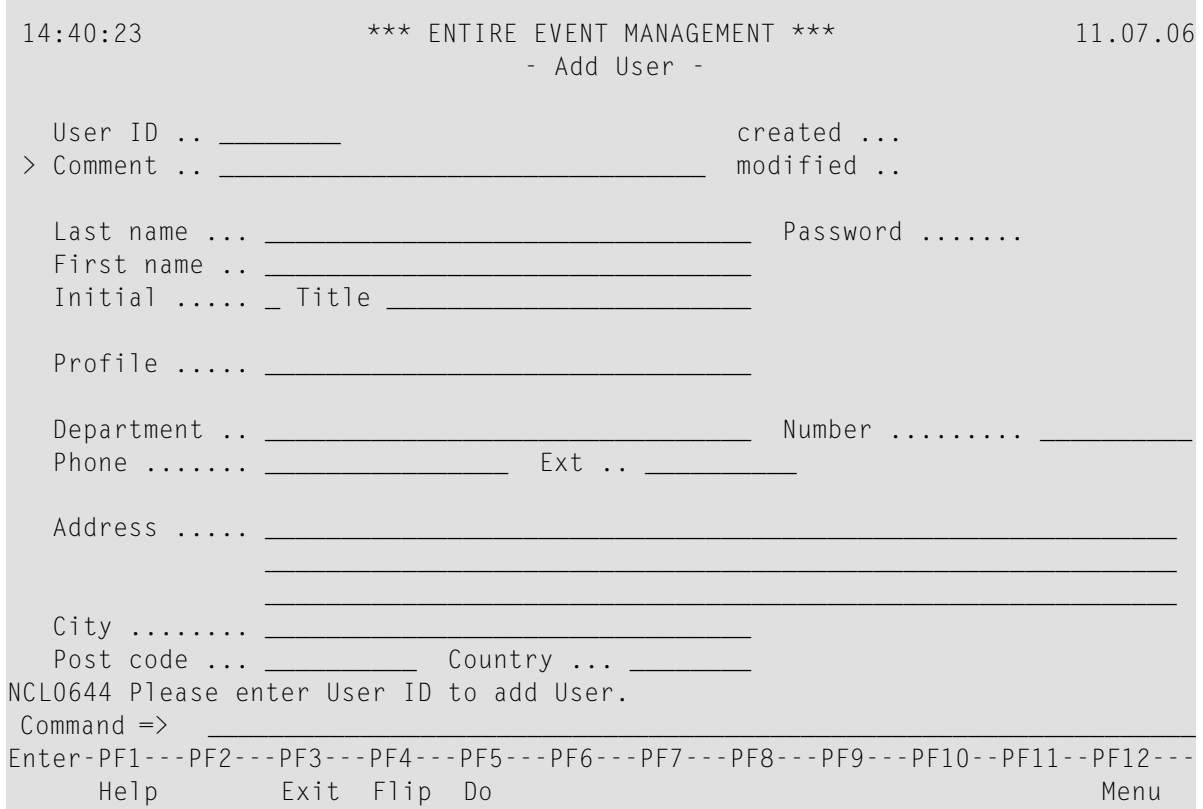

#### **Available Local Commands: Add User**

+Comment Do

#### **Field Descriptions: Add User**

■ **User-ID**

Enter the User's ID.

■ **Last Name**

Enter the User's last name.

- **First Name** Enter the User's first name (optional).
- **Initial** Enter the User's middle initial (optional).
- **Title**

Enter the User's title (optional).

- **Profile** Enter the name of the Profile assigned to the User.
- **Department** Enter the User's department (optional).
- **Number** Enter the User's department number (optional).
- **Phone**

Enter the User's telephone number (optional).

■ **Ext.**

Enter the User's telephone extension number (optional).

■ **Address**

Enter the User's home address (street name and house number) (optional).

■ **City**

Enter the city for the address (optional).

■ **Post Code**

Enter the postal code for the city (optional).

■ **Country**

Enter the name of the country (optional).

2 When you have finished entering data, press PF5 (Do).

A message confirming creation of the new User appears at bottom left above the command line:

New User (User ID) created.

# **Copy Profile**

# **To COPY a profile**

1 On the List User by Name / ID screen, enter CO in the two-character command line preceding the User you want to copy and press Enter.

The Copy User window opens:

2 Enter the target User name / ID in the field provided and press Enter.

A message confirms that the User has been copied.

# **Delete a Profile**

## **To DELETE a profile**

- 1 On the List User screen, enter DE in the two-character command line preceding the User you want to delete and press Enter. Depending on the confirmation level, you may be asked to confirm by entering "Y" (yes) or "N" (no) or by typing the User name again.
- 2 Make the appropriate entry in the field provided and press Enter.

A message confirms that the User has been deleted.

# **Display a Profile**

## **To DISPLAY a profile**

■ On the List User screen, enter DI in the two-character command line preceding the User you want to display and press Enter.

The Display User screen appears.

In DISPLAY mode you can only view the object parameters. You cannot enter data because all fields are protected.

# **Modify a Profile**

#### **To MODIFY a profile**

On the List User screen, enter MO in the two-character command line preceding the User you want to modify and press Enter.

The Modify User screen appears.

Proceed as described in the subsection *Add a [User](#page-202-0)*.

## **Rename Profile**

#### **To RENAME a profile**

1 On the List User by Name / ID screen, enter RN in the two-character command line preceding the User you want to rename and press Enter.

The Rename User window opens:

2 Enter the new User name / ID in the field provided and press Enter.

A message confirms that the User has been renamed.

# 8 **Controlling the Environment**

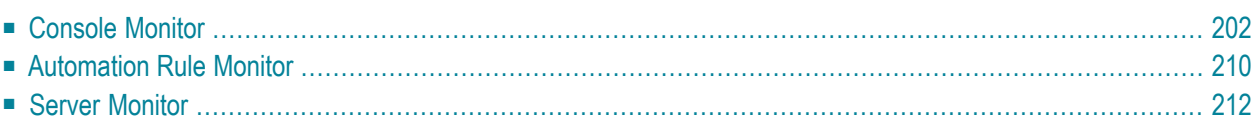

This chapter explains how to use Entire Event Management to control your data-processing environment once you have defined entities for components of the environment.

<span id="page-207-0"></span>It covers the following topics:

# **Console Monitor**

**To monitor the Logical Consoles which have been defined**

■ Place the cursor on the Logical Console option under the Console Services heading on the Main Menu and press Enter.

The Console Monitor appears:

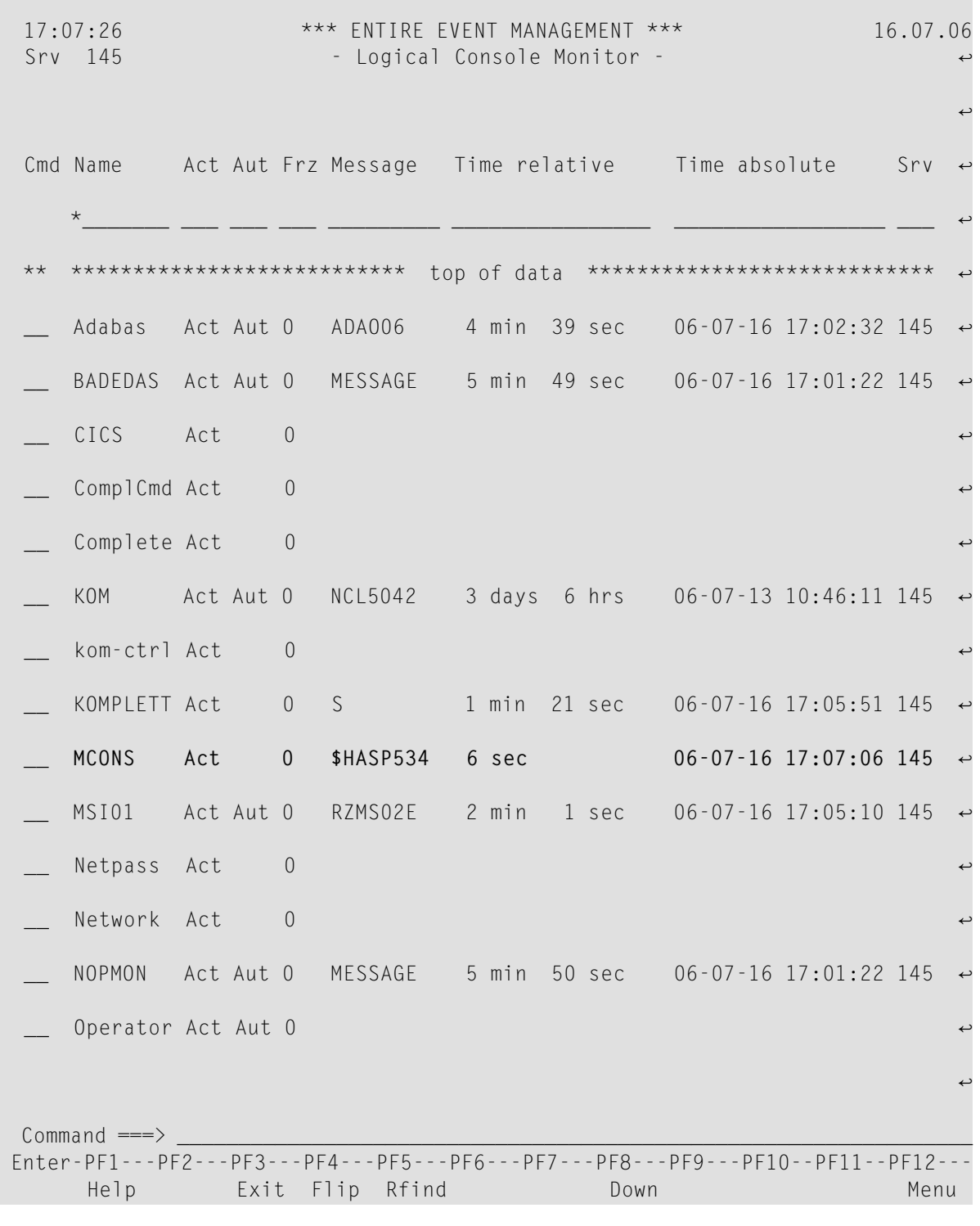

**Note:** The most recent message can be highlighted as designated in the **Important Display Fields** parameter of the **Set Color Assignments** user profile. For more information, see the subsection *Setting Color [Assignments](#page-31-0)* in section *Using [Entire](#page-6-0) Event [Management](#page-6-0)*.

## **Available Local Commands: Console Monitor**

Autoref Down Find Locate Rfind Top

# **Available Line Commands: Console Monitor**

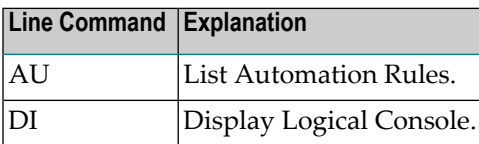

## **Field Descriptions: Console Monitor**

#### ■ **Name**

You can enter selection criteria for the name of the Logical Console. Use an asterisk (\*) as wildcard.

#### ■ **Act**

One of the following values appears in this field:

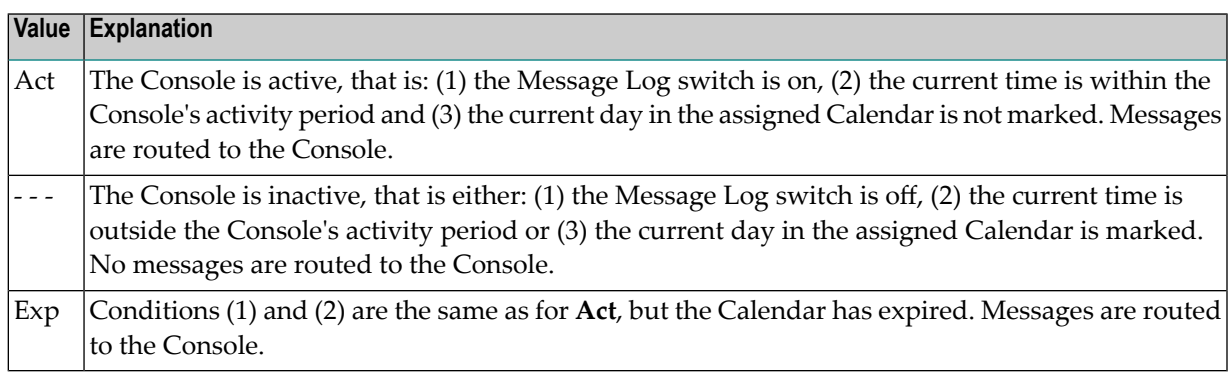

#### ■ **Aut**

One of the following values appears in this field:

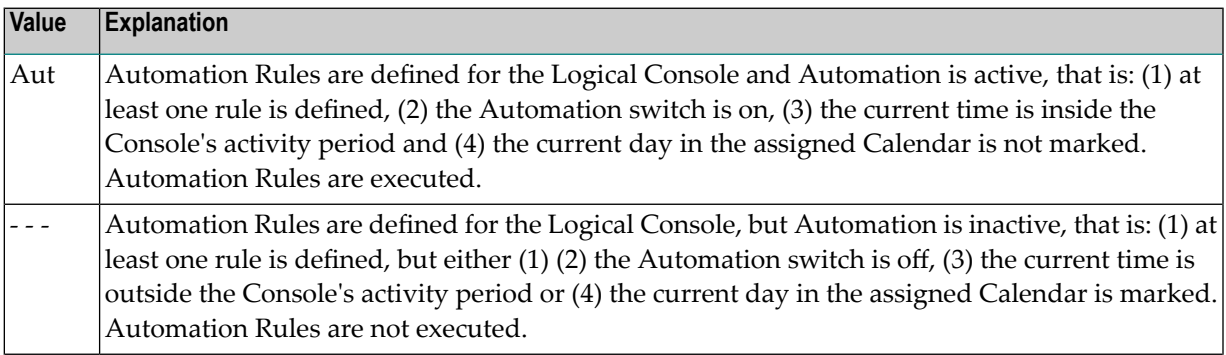

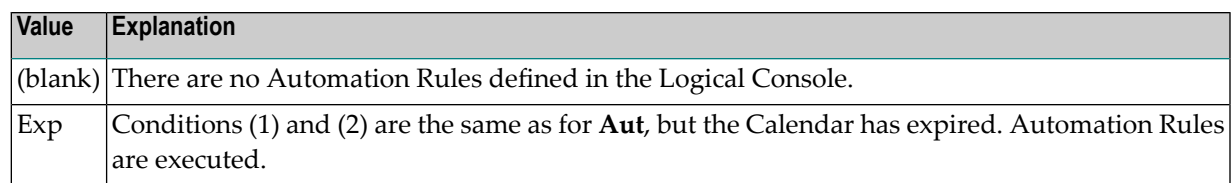

#### ■ **Frz**

The number of frozen messages currently in the Logical Console.

#### ■ **Message**

The message ID of the last message to arrive in the Logical Console.

#### ■ **Time relative**

The time elapsed since the arrival of the last message.

#### ■ **Time absolute**

Date and time when the last message arrived.

#### ■ **Srv**

Server which routed the last message to the Logical Console.

#### **Viewing a Logical Console**

#### **To view a logical console**

■ On the Console Monitor screen, enter DI in the two-character command line preceding the Console you want to view and press Enter.

The Logical Console screen appears displaying messages and message-related information with the colors and attributes and in the layout assigned to the Console you selected. For example:

## **Logical Console**

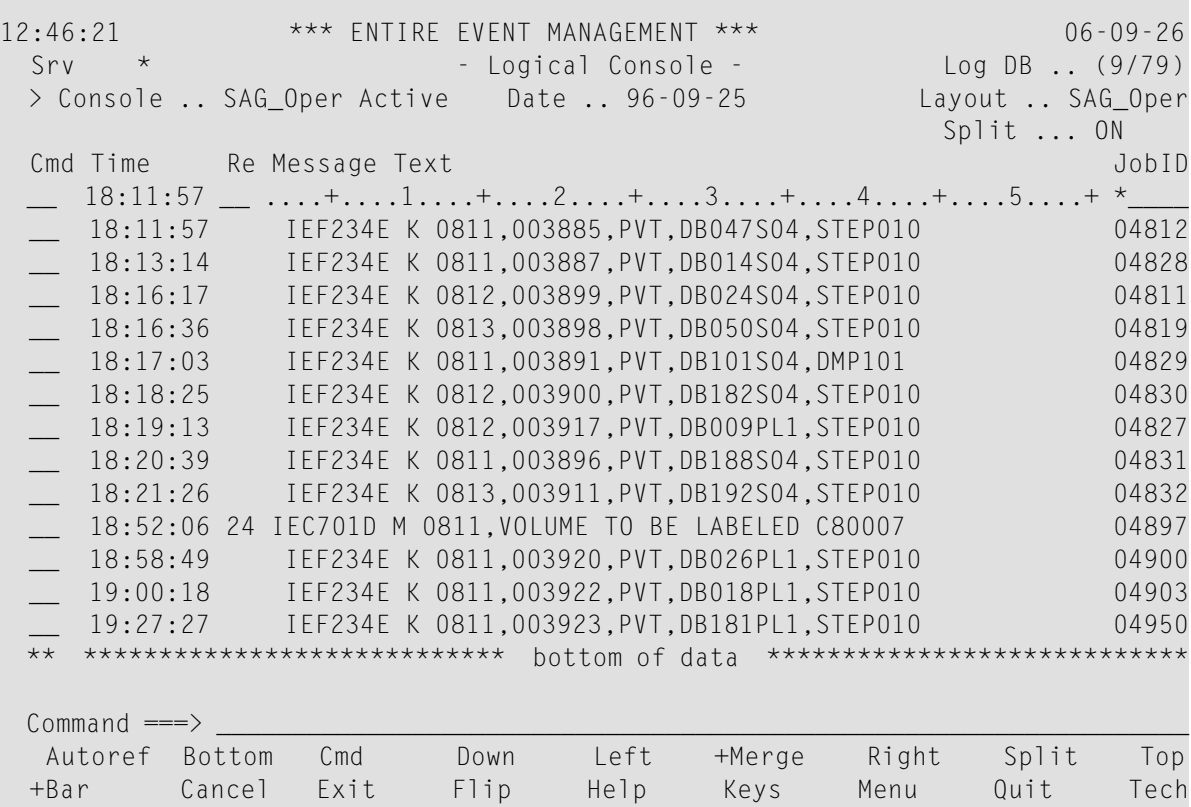

## **Available Local Commands: Logical Console**

Autoref Bottom Cmd Down Find Left +Merge Rfind Right Split Top Up

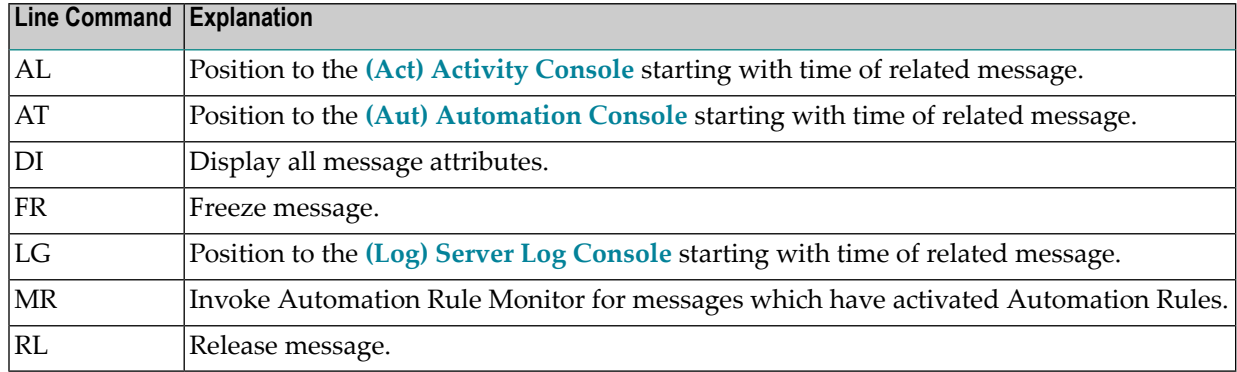

# **Available Line Commands: Logical Console**

#### **Field Descriptions: Logical Console**

#### ■ **Console**

Name of the Logical Console. You can change the Console name by simply entering a new name and pressing Enter. Enter an asterisk (\*) and press Enter to open a selection window with all Logical Consoles. Use an asterisk (\*) as wildcard to enter selection criteria for the Console.

## ■ **(Status of Console)**

The status of the Console appears immediately following the Console name. One of the following values appears in this field:

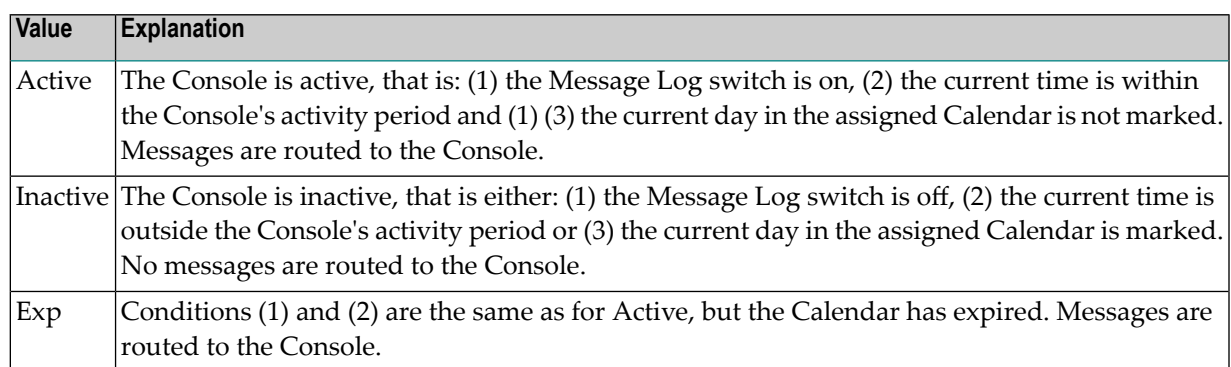

#### ■ **Date**

This is the date of the first message at the top of the screen. To position to the first message of another day, simply enter the new date here and press Enter.

## ■ **Log DB**

This is the System File 3 pointer that is currently in use.

## ■ **Layout**

This is the layout assigned to the Logical Console. To select another layout for temporary use, enter an asterisk (\*) and press Enter. A selection window opens listing all Logical Console Layouts. Select a new layout with the cursor and press Enter.

#### ■ **Split**

Shows current split mode (ON or OFF).

The presentation of the following attributes depends on the selected layout.

#### ■ Srv

Enter a Server name to display only messages from a specific Server.

#### ■ **Time**

This is the time of the first message at the top of the screen. To position to the first message at another time, simply enter the new time here and press Enter. You can enter the time with or without minutes and seconds.

#### ■ **Job Name**

Enter the job name to display only messages from a specific job. Use an asterisk (\*) as wildcard to enter selection criteria for the job name.

#### ■ **Job ID**

Enter the job ID to display only messages with a specific job ID. Use an asterisk (\*) as wildcard to enter selection criteria for the job ID.

#### ■ **Message Text**

Message ID and text. Use PF11 to shift display to the right and PF10 to shift back to the left.

For a description of all attributes available in the Logical Console screen, see the field descriptions in the subsection *Add a Logical [Console](#page-124-0) Layout* in section *Defining the Logical [Environment](#page-90-0)*.

## **Displaying All Attributes for a Message**

#### **To display all attributes for a message**

On the Logical Console screen, enter DI in the two-character command line preceding the message you want to display and press Enter.

The Display Message window opens displaying all message attributes; for example:

## **Display Message Window**

12:46:21 \*\*\* ENTIRE EVENT MANAGEMENT \*\*\* 06-09-26 - Logical Console - > Console .. SAG\_Oper Active Date .. 96-09-25 Layout .. SAG\_Oper Split ... ON ------------------------------------------------------------------------------ ! - Display Message - ↩ ! ! ↩ ! ! IEF234E K 0811,003885, PVT, DB047S04, STEP010 ! ! ↩ ! ! ↩ ! ! MsgID ..... IEF234E Server ..... 114 Job Name .... DB047S04 ! ! Date ...... 06-09-25 Severity ... Job ID ...... 04812 ↩ ! ! Time ...... 18:11:57.4 Priority ... 900 Job Type .... JOB ! ! Frozen ..... X Reply ID .... ! ! Category .. Command Flag ↩ ! **1** Source Node 114 **Response Flag N** ! **1** Source Appl SYSCONS Text Flag ... N ! ! Range ..... SAG\_Operator\_Action\_Messages Sequence .... 00182692 ! ! ↩ ! ------------------------------------------------------------------------------ Command ===> Bar Cancel Exit Flip Help Keys Menu Quit Tech

# **Freezing a Message**

#### **To freeze a message**

On the Logical Console screen, enter FR in the two-character command line preceding the message you want to freeze and press Enter.

The message remains on the screen when you scroll up or down.

## **Releasing a Frozen Message**

#### **To release a frozen message**

On the Logical Console screen, enter RL in the two-character command line preceding the frozen message you want to release and press Enter.

<span id="page-215-0"></span>The message no longer remains on the screen when scrolling.

# **Automation Rule Monitor**

The Automation Rule Monitor provides detailed information about an activated Automation Rule and allows you to analyze its execution status.

For each message that has triggered an Event, you can display each Event or Event Tree with corresponding Actions and determine whether an Action has been executed or not. The Action definition is displayed as executed, including the current values of any defined Symbols. If an Action has not been executed, the reason is displayed.

## **To display the automation rule monitor**

On the Logical Console screen, enter MR in the two-character command line preceding the appropriate message and press Enter.

The Automation Rule Monitor screen appears:
```
10:51:45 *** ENTIRE EVENT MANAGEMENT *** 16.07.06
                      - Monitor Automation Rule -
  Console .. Xcmd Root Time .. 16.07.96 10:12:39.9
  Name ..... Xcmd-CMD Events by .. 114 F-Mc
> Comment .. Demonstrate Action Type CMD. Timeout .... 30 SEC
  Time Events
  __________ _________________________________________________________________
  ****************************** top of data *******************************
  10:12:39.9 1 Cmd Xcmd-CMD occured - Actions confirmed
            Trigger: EXECUTE (CONSOLE (AUT114) USER HKA): CMD DBID 009 TERM
  10:12:42.5 -> CMD Xcmd-CMD executed by Server 114
              Operator Command ... F NUC009,DPARM
              Operator Command ... D NET,ID=DAEDC623
              DBID ............... 009
              TERMID ............. DAEDC623
  ***************************** bottom of data *****************************
Common and ==->Enter-PF1---PF2---PF3---PF4---PF5---PF6---PF7---PF8---PF9---PF10--PF11--PF12---
     Help Exit Flip Down Down Menu
```
#### **Event and Action Status Messages**

#### **Event Status**

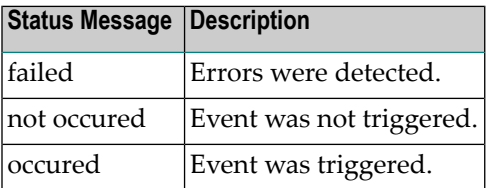

#### **Event Action Status**

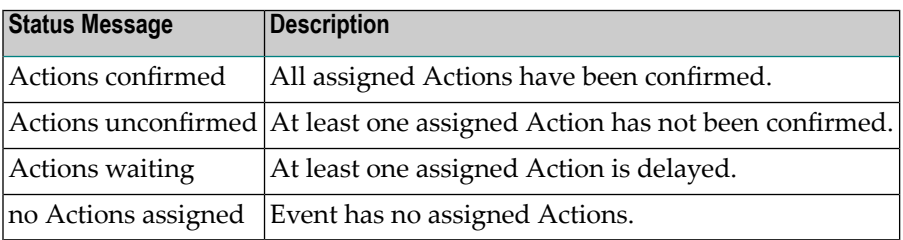

#### **Individual Action Status**

(depending on Action type):

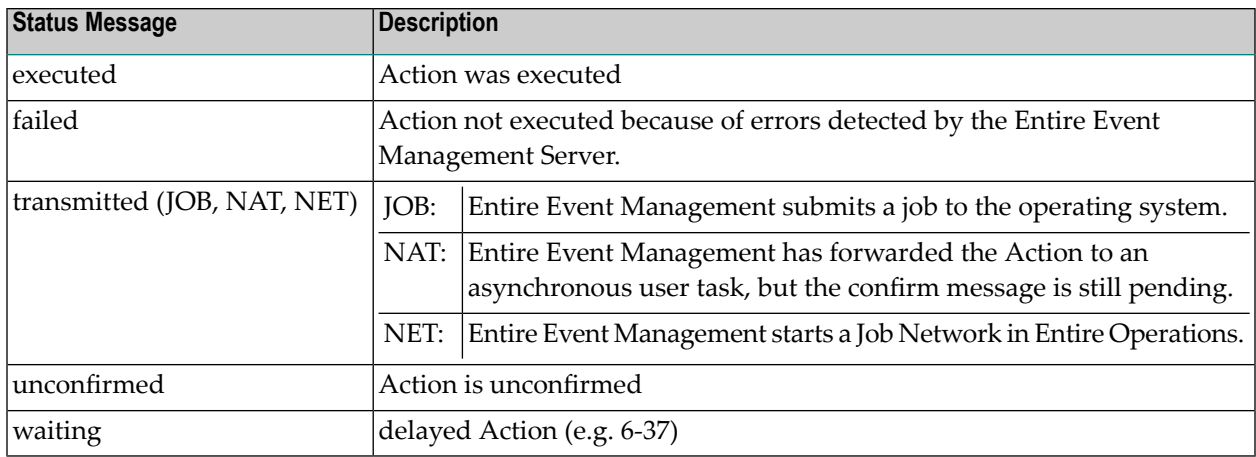

# **Server Monitor**

# **To monitor the Servers which have been defined**

■ Place the cursor on the Server option under the Console Services heading on the Main Menu and press Enter.

The Server Monitor screen appears:

```
 15:05:18 *** ENTIRE EVENT MANAGEMENT *** 16.07.06
Srv \quad * \qquad \qquad \qquad \qquad \qquad \qquad \qquad \qquad \qquad \qquad \qquad \qquad \qquad \qquad \qquad \qquad \qquad \qquad \qquad \qquad \qquad \qquad \qquad \qquad \qquad \qquad \qquad \qquad \qquad \qquad \qquad \qquad \qquad \qquad \qquad्राप्त स्थान के साथ स्थान करने के साथ स्थान करने के लिए स्थान करने के लिए स्थान करने के लिए स्थान करने के साथ
 Cmd Srv Machine System Status Log DB Last Message
 ___ ________ ________ ________ _______ ________________ ↩
  ** ******************* top of data *******************
   __ 114 F-Mc MVS/XA NCL Act 9/68 ↩
      __ 148 F MVS/XA NPR Act 0/0 ↩
  ** ***************** bottom of data ******************
्राप्त स्थान के साथ स्थान करने के साथ स्थान करने के लिए स्थान करने के लिए स्थान करने के लिए स्थान करने के साथ
                                                                                                   \rightarrow\rightarrow\rightarrow\rightarrow\rightarrow\rightarrow\rightarrow\rightarrow\rightarrow\rightarrow\rightarrowCommon and \impliesEnter-PF1---PF2---PF3---PF4---PF5---PF6---PF7---PF8---PF9---PF10--PF11--PF12---
      Help Exit Flip Rfind Down Down Menu
```
## **Available Local Commands: Server Monitor**

Down Find Locate

# Rfind Top

# **Available Line Commands: Server Monitor**

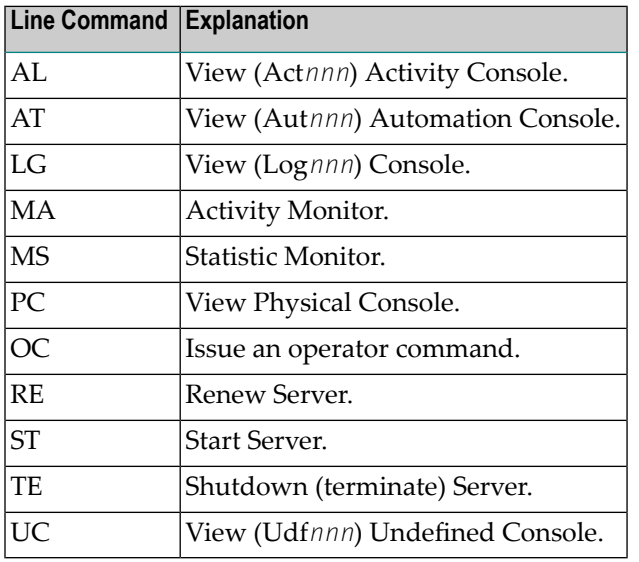

### <span id="page-219-0"></span>**Field Descriptions: Server Monitor**

■ **Srv** 

The Server name.

■ **Name**

The name of the machine which the Server is running.

■ **System**

The operating system of the machine.

■ **Status**

One of the following values can appear in this field:

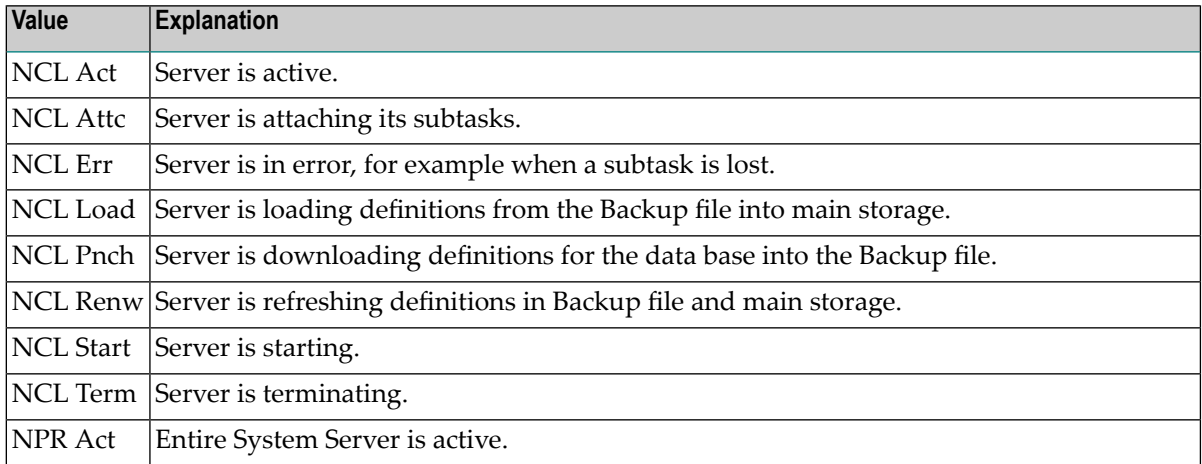

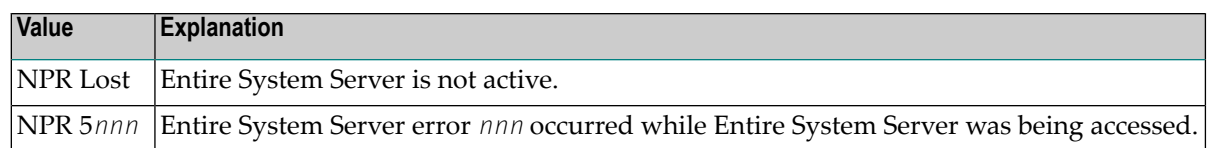

#### ■ **Log DB**

The NCL System File 3 to which the Server is routing the messages.

#### ■ **Last Message**

The time elapsed since the last message was routed by the Server to any Console.

### **Server Activity Monitor**

The Server Activity Monitor displays the Consoles served by the Server, when the last message arrived and to which Console it was routed, when and where the last Event occurred, the start and renewal time of the Server and the number of entities currently being used by the Analysis Task.

### **To display the server activity monitor screen**

■ On the Server Monitor screen, enter MA in the two-character command line preceding the Server to monitor and press Enter.

The Server Activity Monitor screen appears:

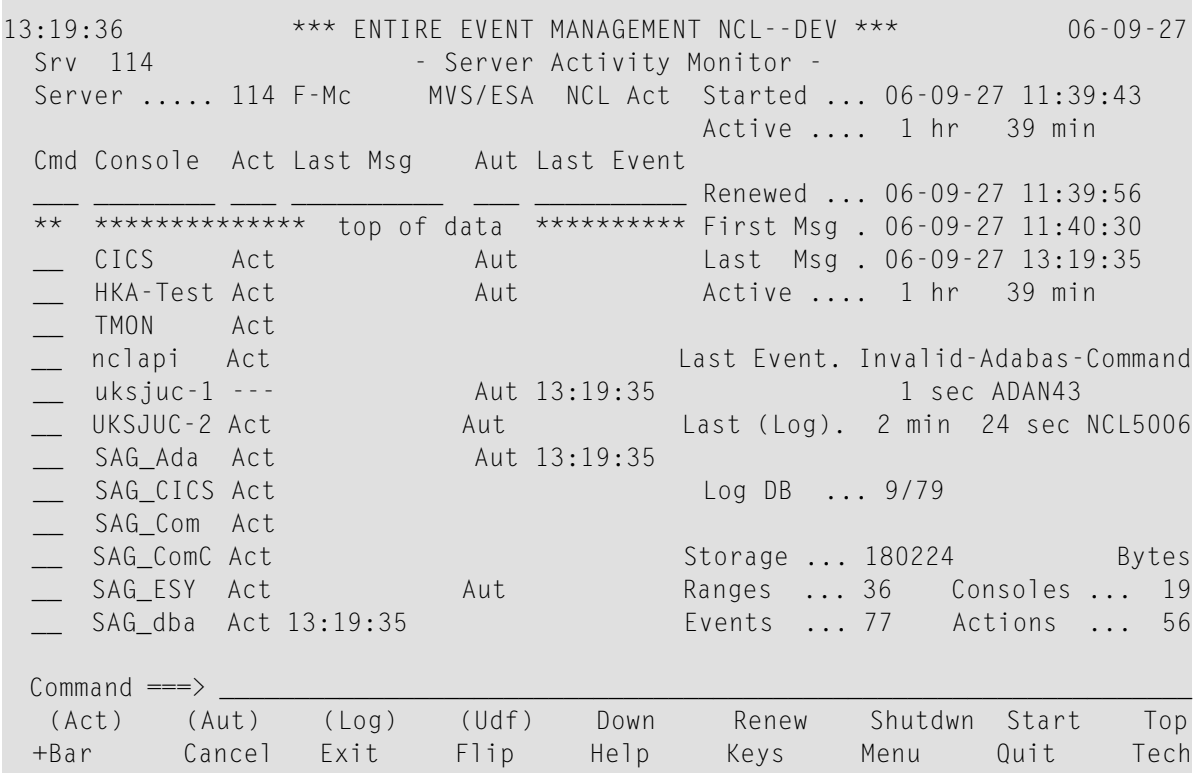

### **Available Local Commands: Server Activity Monitor**

(Act) (Aut) Down Find Log Renew Rfind Shutdwn Start Top (Udf)

# **Available Line Commands: Server Activity Monitor**

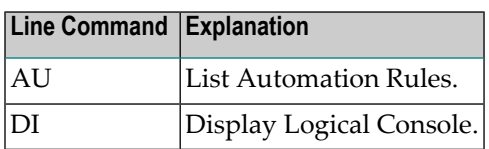

### **Field Descriptions: Server Activity Monitor**

#### **Top of Screen:**

■ **Server**

The Server name.

■ **(System)**

The field immediately to the right of the Server name displays the operating system of the machine.

■ **(Status)**

The field immediately to the right of the (System) field displays Server status. For an explanation of the values which appear in this field, see the **Status** field under the *Field [Descriptions:](#page-219-0) Server [Monitor](#page-219-0)* heading.

#### **Left Side of Screen:**

The list on the left side of the screen displays information about the Consoles served by the Server:

■ **Console** 

Name of the Console served by the Server.

■ **Act**

For an explanation of the values which appear in this field, see the **Act** field under the *[Field](#page-209-0) [Descriptions:](#page-209-0) Console Monitor* heading.

# ■ **Last Msg**

Arrival time of the message which the Server last routed to the respective Console.

■ **Aut**

For an explanation of the values which appear in this field, see the **Aut** field under the *[Field](#page-209-0) [Descriptions:](#page-209-0) Console Monitor*.

# ■ **Last Event**

Time when the Event occurred which the Server last routed to the respective Console.

# **Right Side of Screen:**

The list of fields on the right side of the screen displays Server information:

■ **Started**

Time the Server was last started (START SERVER command).

■ **Active**

Time elapsed since the Server was last started.

■ **Renewed**

Time the Server was last renewed, that is, when definitions were last loaded from the Definition Data Base to the Backup file.

■ **First Msg**

Time when the first message was processed after the last renew.

■ **Last Msg**

Time at which the last message was processed after the last renew.

■ **Active**

Time elapsed since the Server was last renewed.

■ **Last Event**

The name of the Event which the Server last routed to any Console and the time elapsed since the last Event was executed.

■ **Last(log)**

Time elapsed since the last message was reported to the (Log*nnn*) Console. The message ID is also displayed.

■ **Log DB**

Pointer to System File 3 of the Server.

■ **Storage**

The amount of storage for definitions and active Events allocated by the Serverin main memory.

■ **Ranges**

The number of Message Ranges loaded for the Analysis Task.

#### ■ **Consoles**

The number of Consoles loaded for the Analysis Task.

#### ■ **Events**

The number of Root Events and dependent Events loaded for the Analysis Task.

#### ■ **Actions**

The number of Actions loaded for the Analysis Task.

## **Server Statistic Monitor**

The Server Statistic Monitor displays statistics about messages processed by the Main Task and subtasks. This Monitor also displays the status of the tasks.

#### **To invoke the server statistic monitor**

1 On the Server Monitor screen, enter MS in the two-character command line preceding the Server to monitor and press Enter.

The Server Statistic Monitor screen appears:

```
10:17:28 *** ENTIRE EVENT MANAGEMENT *** 16.07.06<br>Srv * 16.07.06 - Server Statistic Monitor -
                  - Server Statistic Monitor -
Server . . . 114 F-Mc MVS/ESA NCL Act Statistics:
                                       Refreshed 0 sec
     Main API Receiver Interval 15 min 35 sec
  0 + - - - - - - - - + +----------+
---->! RUNNING ! ! RUNNING !
   +----------+ +----------+
                            0 v
             Collect Analyze Logging Action
           +----------+ 2 +----------+ 0 +----------+ 0 +----------+
           ! RUNNING !---->! RUNNING !---->! RUNNING ! -->! WAITING !
           +----------+ +----------+ ! +----------+ ! +----------+
                                    ----------------->
            total 1/sec total 1/sec total 1/sec total 1/sec
executed . . 402 0.4 400 0.4 400 0.4 0 0.000
suppressed . 2 0.1 0 0.0
Events . . . 0 0.000
Traffic . . . . 100.00 % . . 99.50 % . . 99.50 % . . 0.000 %
Common and ==->Enter-PF1---PF2---PF3---PF4---PF5---PF6---PF7---PF8---PF9---PF10--PF11--PF12---
    Help Auto Exit Flip Rfrsh Menu
```
The Server gathers data since the last START or RENEW. The time elapsed since the last START or RENEW is displayed in the Interval field.

2 Press PF5 (Rfrsh) to display the most recent statistics.

Time elapsed since last screen refresh is displayed in the Refreshed field.

## **Available Local Commands: Server Statistic Monitor**

(Act) (Aut) Autoref (Log) Refresh Renew Shutdwn **Start** (Udf)

### **Field Descriptions: Server Statistic Monitor**

■ **Server**

The Server name, followed by the operating system of the machine and Server status (as described for Top of Screen forthe Server Activity Monitor). For an explanation of the values which appear in the Server status field, see the **Status** field under the *Field [Descriptions:](#page-219-0) Server Monitor* heading.

■ **Refreshed**

Time elapsed since the Monitor display was last refreshed (REFRESH command).

■ **Interval**

Time elapsed since the last START or RENEW. The Server has been gathering statistics for this amount of time.

#### **(Task Status)**

The status of the various tasks is displayed in the five boxes. One of the following values appears:

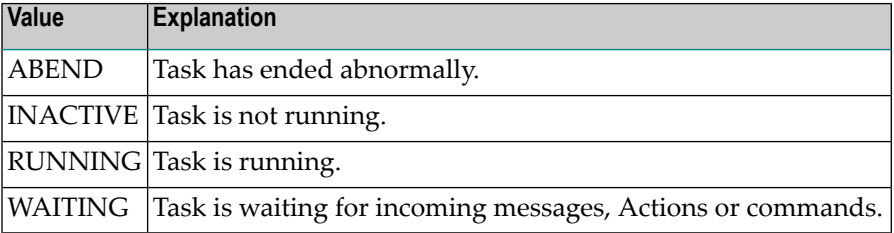

# **(Statistics)**

# ■ **executed ... total**

Total number of messages or Actions processed by the respective task since the last START or RENEW.

#### ■ **executed ... 1/sec**

Average number of messages processed by the respective task per second since the last START or RENEW.

## ■ **suppressed ... total (Collect)**

Total number of messages suppressed by the Collect Task since the last START or RENEW. These are the messages defined in Server Parameters as Suppressed Messages.

### ■ **suppressed ... total (Analysis)**

Total number of messages suppressed by the Analysis Task since the last START or RENEW. The Analysis Task has decided that no Automation is necessary for these messages and that they need not be routed to any Console.

# ■ **suppressed ... 1/sec (Collect/Analysis)**

Average number of messages suppressed by the respective task per second since the last START or RENEW.

#### ■ **Events ... total**

Total number of Events detected by the Analysis Task since the last START or RENEW.

■ **Events ... 1/sec**

Average number of Events detected by the Analysis Task per second since the last START or RENEW.

■ **Traffic**

Percentage by which each task reduced total incoming messages. The messages not processed by each task are compared with the total number of messages gathered by the Collect Task.

# **Viewing a Physical Console**

The Physical Console displays all messages from the operating system of the machine served by the Server.

# **To view a physical console**

On the Server Monitor screen, enter PC in the two-character command line preceding the Server whose Physical Console you want to view and press Enter.

The Physical Console appears:

# **Physical Console**

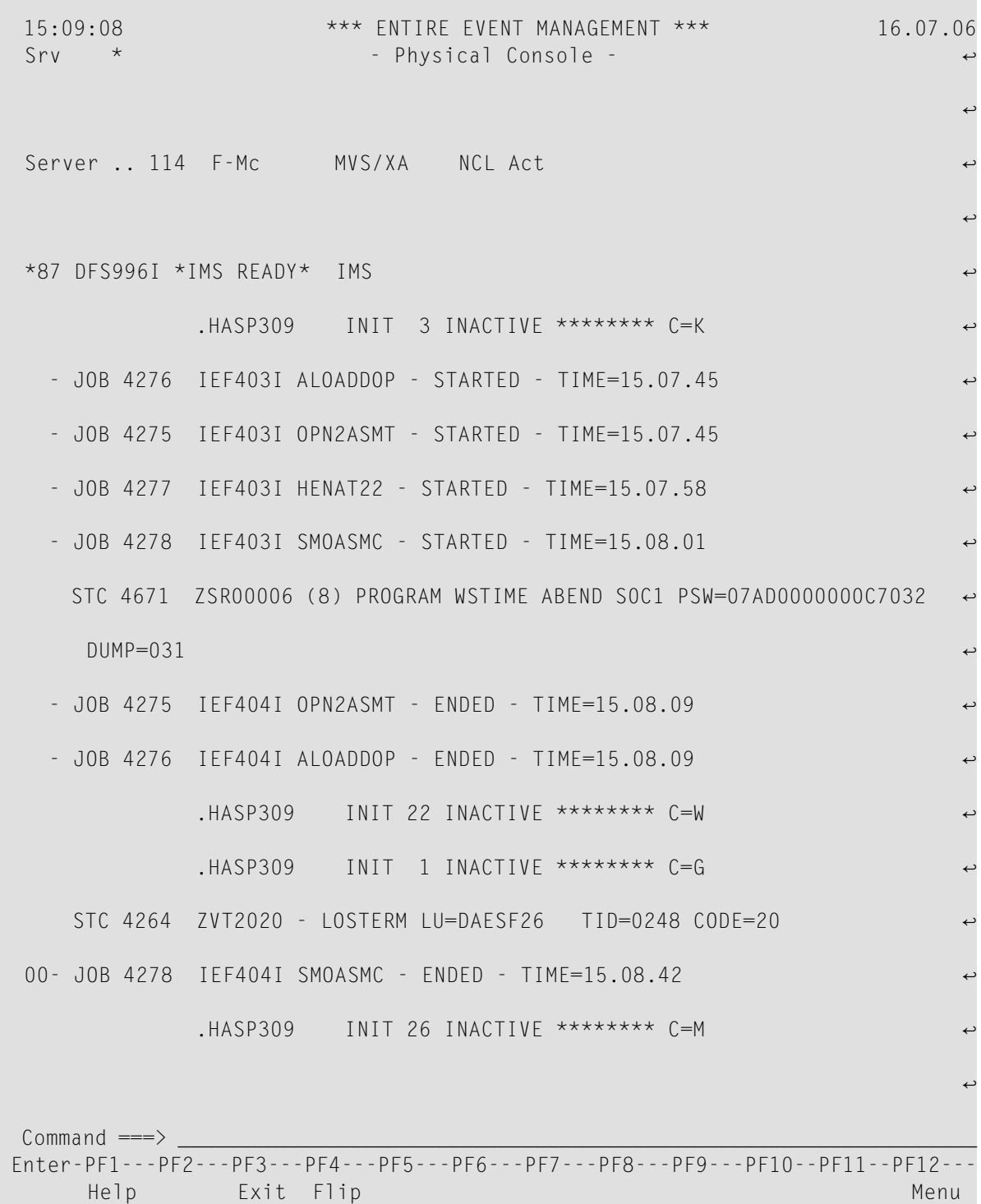

# **Available Local Commands: Physical Console**

Autoref

#### **Field Descriptions: Physical Console**

■ **Server**

The Server name. Change the name by simply entering a new name and pressing Enter. Enter an asterisk (\*) and press Enter to open a selection window with all Servers.

■ **(System)**

The field immediately to the right of the Server name displays the operating system of the machine.

■ **(Status)**

The field immediately to the right of the (System) field displays Server status.

For an explanation of the values which appear in this field, see the **Status** field under the *[Field](#page-219-0) [Descriptions:](#page-219-0) Server Monitor* heading.

#### **Viewing a System Console**

Every defined Server has four System Consoles:

#### **Act***nnn* **- Activity Console**

In the Activity Console, the Server reports the first and last message logged within each activity interval as well as execution statistics for this interval. This interval begins with a Server START or RENEW or with the restart of a Server subtask and ends with the next START, RENEW or subtask restart.

#### **Aut***nnn* **- Automation Console**

In the Automation Console, every Event detected and every Action executed by the Server is reported.

#### **Log***nnn* **- Console**

In the Log Console, the Server reports its own activities and error conditions.

#### **Udf***nnn* **- Undefined Console**

In the Undefined Console, the Server logs all messages which are not routed to a Console. This logging process can be restricted to an activity period set in the Server Parameters.

#### **To view a system console**

On the Server Monitor screen, enter the appropriate line command in the two-character command line preceding the appropriate Server (AL for the Activity Console, AT for the Automation Console, LG for the Log Console or UC for the Undefined Console) and press Enter. The selected System Console appears.

Or:

In the appropriate Server Activity Monitor or Server Statistic Monitor, enter the appropriate local command in the command line ((ACT) for the Activity Console, (AUT) for the Automation Console, (LOG) for the Log Console or (UDF) for the Undefined Console) and press Enter. The selected System Console appears.

# **Issuing an Operator Command**

This function enables you to issue a command directly to the operating system.

# **To issue an operator command**

■ On the Server Monitor screen, enter OC in the two-character command line preceding the Server which is to issue the command and press Enter.

The Issue Operator Command window opens:

**Issue Operator Command window**

 15:09:38 \*\*\* ENTIRE EVENT MANAGEMENT \*\*\* 16.07.06 Srv  $\star$  - Server Monitor -्राप्त स्थान के साथ स्थान करने के साथ स्थान करने के लिए स्थान करने के लिए स्थान करने के लिए स्थान करने के साथ Cmd Srv Machine System Status Log DB Last Message \_\_\_ \_\_ ------------------------------------------------------------------- \*\* \*\*\*\*\*\* ! - Issue Operator Command -!  $0 - 114$  F-! ! \_\_ 148 F ! Server ... 114 F-Mc MVS/XA NCL Act ! \*\* \*\*\*\*\*\* ! Command .. \_ ! ↩ ! ! .HASP309 INIT 22 INACTIVE \*\*\*\*\*\*\*\* C=W ! ! .HASP309 INIT 1 INACTIVE \*\*\*\*\*\*\*\* C=G ! ! STC 4264 ZVT2020 - LOSTERM LU=DAESF26 TID=0248 CODE=20 ↩ ! ! - JOB 4278 IEF404I SMOASMC - ENDED - TIME=15.08.42 ↩ ! ! .HASP309 INIT 26 INACTIVE \*\*\*\*\*\*\*\* C=M ! ! - JOB 4279 IEF403I SMOLNATC - STARTED - TIME=15.09.23 ! ! 00 STC 4228 F NETV310, NEWLOG --> UQ K CMD FROM B ! ! - STC 4356 +NPIOC028 LOG SWITCH REQUEST ISSUED ! ! - STC 4356 +NPIOC029 DYNAMIC ALLOCATION FOR NETLOG SUCCES ! ------------------------------------------------------------------- NCL2262 Please Confirm execution. Command ===> Enter-PF1---PF2---PF3---PF4---PF5---PF6---PF7---PF8---PF9---PF10--PF11--PF12--- Help Exit Flip Conf and Conference Conference Menu

#### **Available Local Commands: Issue Operator Command**

Confirm

# **Field Descriptions: Issue Operator Command**

# ■ **Server ...**

The Server name, followed by the operating system of the machine and Server status (as described for Top of Screen forthe Server Activity Monitor). For an explanation of the values which appear in the Server status field, see the **Status** field under the *Field [Descriptions:](#page-219-0) Server Monitor* heading.

# ■ **Command**

Enter the command to be issued. The Physical Console displayed in the window enables you to see the reaction to the command you have issued. You can suppress this window by not marking Operator Command Prompt on the Set Session Parameters screen.

You can also invoke this function from anywhere in Entire Event Management with the direct command:

OPER [*server*]<*command*>

# **Starting, Renewing and Shutting Down a Server**

These functions enable you to start or shutdown a Server or renew its definitions. For all functions Entire System Server must be active. Entire System Server is active, if the status NPR Lost does not appear in the Status field of the appropriate Server on the Server Monitor screen.

# **Starting a Server**

# **To invoke the Start Server window**

On the Server Monitor screen, enter ST in the two-character command line preceding the Server to be started and press Enter.

The Start Server window opens:

#### **Start Server window**

 15:06:59 \*\*\* ENTIRE EVENT MANAGEMENT \*\*\* 16.07.06 Srv  $\star$  - Server Monitor -्राप्त स्थान के साथ स्थान करने के साथ स्थान करने के लिए स्थान करने के लिए स्थान करने के लिए स्थान करने के साथ Cmd Srv Machine System Status Log DB Last Message \_\_\_ \_\_ ------------------------------------------------------------------- \*\* \*\*\*\*\*\* ! - Start Server - ↩ ! \_\_ 114 F- ! ↩ ! st 148 F ! Server . . . . . . 114 F-Mc MVS/XA NPR Act ↩ ! \*\* \*\*\*\*\*\* | ! ! Task States ↩ ! ! Main Task . . . . INACTIVE ! ! Collect Task . . INACTIVE ! ! Analysis Task . . INACTIVE ! ! Logging Task . . INACTIVE ! ! Action Task . . . INACTIVE ! ! ↩ ! ! Backup File . . . . NCL.SYSF.SV114.BACKUP2 ! ! Renewed . . . . . 16.07.96 13:46:45 ! ! ↩ ! ------------------------------------------------------------------- NCL2262 Please Confirm execution.  $Commonmath>$ Enter-PF1---PF2---PF3---PF4---PF5---PF6---PF7---PF8---PF9---PF10--PF11--PF12--- Help Exit Flip Conf and Conference Conference Menu

# **To start the server**

Press PF5 (Conf) or type CONFIRM in the command line and press Enter.

# **Available Local Commands: Start Server**

Confirm Renew Shutdwn

# <span id="page-232-0"></span>**Field Descriptions: Start Server**

■ **Server ...**

The Server name, followed by the operating system of the machine and Server status (as described for Top of Screen for the Server Activity Monitor). For an explanation of the values which appear in the Server status field, see the **Status** field under the *Field [Descriptions:](#page-219-0) Server Monitor* heading.

# **Task Status**

One of the following values appears:

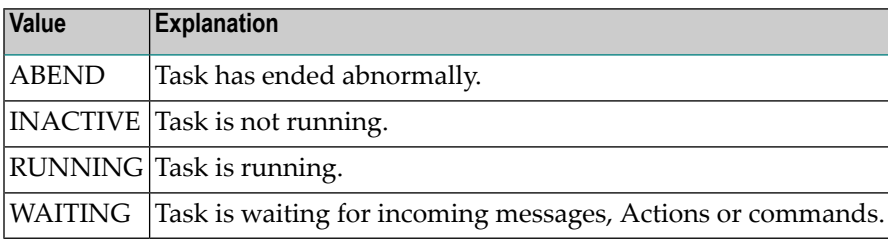

# ■ **Backup File**

The Backup File with the most recent punch time stamp.

■ **Renewed**

Time stamp of the most recent punch in the Backup File.

You can also start the Server from anywhere in Entire Event Management by invoking the direct command:

#### START SERVER [*server-name*]

The downloading of definitions when the Server is started depends on the parameter NCLRE-FR='Y'/'N' in the NCLENV block in the parameter member defined for the Server in the SYSSATU library. For further information, see the subsection *Mandatory Parameter Blocks and Parameters for Entire Event Management* in the *Installation and Customization on Mainframes* documentation.

The Server can also be started when it is in error status.

# **Renewing a Server**

#### **To invoke the Renew Server window**

■ On the Server Monitor screen, enter RE in the two-character command line preceding the Server to be renewed and press Enter.

The Renew Server window opens:

#### **Renew Server window**

```
 15:08:36 *** ENTIRE EVENT MANAGEMENT *** 16.07.06
 Srv \star - Server Monitor -
्राप्त स्थान के साथ स्थान करने के साथ स्थान करने के लिए स्थान करने के लिए स्थान करने के लिए स्थान करने के साथ
 Cmd Srv Machine System Status Log DB Last Message
  ___ __ -------------------------------------------------------------------
                              * Renew Server -
!
 __ 114 F ! ↩
!
 re 148 F ! Server . . . . . 114 F-Mc MVS/XA NPR Act
!
  ** ****** ! ↩
!
          ! Task States
!
          ! Main Task . . . . INACTIVE
!
          ! Collect Task . . INACTIVE
!
          ! Analysis Task . . INACTIVE
!
          ! Logging Task . . INACTIVE
!
          ! Action Task . . . INACTIVE
!
 ! ↩
!
          ! Backup File . . . . NCL.SYSF.SV114.BACKUP2
!
          ! Renewed . . . . . . 16.07.96 13:46:45
!
 ! ↩
!
                              -------------------------------------------------------------------
 NCL2262 Please Confirm execution.
 Commonmath>Enter-PF1---PF2---PF3---PF4---PF5---PF6---PF7---PF8---PF9---PF10--PF11--PF12---
     Help Exit Flip Conf and Conference Context of Menu
```
# **To renew the Server**

■ Press PF5 (Conf) or type CONFIRM in the command line and press Enter.

#### **Available Local Commands: Renew Server**

Confirm Shutdwn Start

### **Field Descriptions: Renew Server**

■ See *Field [Descriptions:](#page-232-0) Start Server*.

You can renew the Server from anywhere in Entire Event Management by invoking the direct command:

RENEW SERVER [*server-name*]

#### **Shutting Down a Server**

#### **To invoke the Server Shutdown window**

■ On the Server Monitor screen, enter TE in the two-character command line preceding the Server to be shutdown and press Enter.

The Server Shutdown window opens:

#### **Server Shutdown window**

```
 15:08:36 *** ENTIRE EVENT MANAGEMENT *** 16.07.06
 Srv \star - Server Monitor -
्राप्त स्थान के साथ स्थान करने के साथ स्थान करने के लिए स्थान करने के लिए स्थान करने के लिए स्थान करने के साथ
 Cmd Srv Machine System Status Log DB Last Message
  ___ __ -------------------------------------------------------------------
                              * Server Shutdown -                                   
!
 __ 114 F ! ↩
!
 re 148 F ! Server . . . . . 114 F-Mc MVS/XA NPR Act
!
  ** ****** ! ↩
!
          ! Task States
!
           ! Main Task . . . . INACTIVE
!
           ! Collect Task . . INACTIVE
!
           ! Analysis Task . . INACTIVE
!
           ! Logging Task . . INACTIVE
!
           ! Action Task . . . INACTIVE
!
 ! ↩
!
          ! Backup File . . . . NCL.SYSF.SV114.BACKUP2
!
          ! Renewed . . . . . . 16.07.96 13:46:45
!
 ! ↩
!
                              -------------------------------------------------------------------
 NCL2262 Please Confirm execution.
 Commonmath>Enter-PF1---PF2---PF3---PF4---PF5---PF6---PF7---PF8---PF9---PF10--PF11--PF12---
     Help Exit Flip Conf and Conference Context of Menu
```
# **To shutdown the Server**

■ Press PF5 (Conf) or type CONFIRM in the command line and press Enter.

## **Available Local Commands: Server Shutdown**

Confirm Renew Start

#### **Field Descriptions: Server Shutdown**

See *Field [Descriptions:](#page-232-0) Start Server*.

You can shutdown the Server from anywhere in Entire Event Management by invoking the direct command:

SHUTDOWN SERVER [*server-name*]

The shutdown process functions as follows:

- The Main Task of the Server tells its subtasks to shutdown in the following order:
	- 1. Collect Task
	- 2. Analysis Task
	- 3. Action Task
	- 4. Logging Task
- The subtasks confirm this request to the Main Task.
- The Collect Task, the first in the chain, stops collecting messages, and the other subtasks process their remaining input queues and shut them down in order.

# 9 **Entire Event Management API**

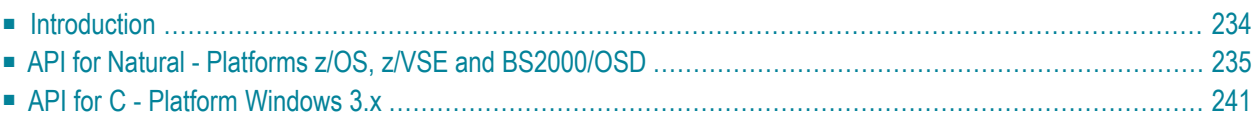

<span id="page-239-0"></span>This chapter covers the following topics:

# **Introduction**

The Entire Event Management API enables applications to forward exception messages, so-called events, to the Entire Event Management server for further analysis. The server determines by means of filter and automation rule definitions provided by the administrator whether the event must be logged in the database and which automated actions must be executed.

The API functions are designed as client/server functions. This means that each function can be split into a client part and a server part. The following figure illustrates this principle of operation:

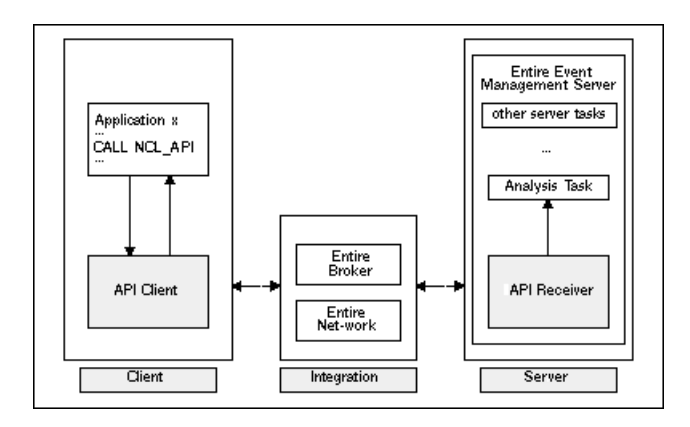

The client part of the API is provided on the mainframe platforms z/OS, z/VSE and BS2000/OSD with a Natural CALLNAT interface and on the Windows 3.x platform with a C language call interface.

The server part, called "API Receiver", is provided on the mainframe platforms only. It maps the API event message format to an internal message format, which is then forwarded to the Analysis Task of the Entire Event Management Server via the Entire System Server view EVENTING. The API Receiver registers as a service with Entire Broker. It can run as a subtask of the Entire Event Management Server or as a separate batch job which does not need to run on the same network node as the Entire Event Management Server.

If the client application is located on the same network node as the Entire Event Management Server, it can be specified in a configuration file that the API Receiver service is local for the client. In this case, the integration mechanism provided with Entire Broker / Entire Net-work is not involved in the communication. The service which forwards the event message to the Analysis Task via EVENTING view is then called directly by the API client, thus reducing the communication overhead.

# <span id="page-240-0"></span>**API for Natural - Platforms z/OS, z/VSE and BS2000/OSD**

The following topics are covered below:

- Call [Format](#page-240-1)
- API [Functions](#page-241-0)
- [Return](#page-242-0) Codes
- [Configuring](#page-245-0) the API Receiver
- Starting the API [Receiver](#page-246-1)

# <span id="page-240-1"></span>**Call Format**

```
CALLNAT 'NCL_API'
USING FUNCTION
  TARGET_SERVICE
  BUFFER
  ERROR_INFO
  RETURN_CODE
```
where (see also member DOCPI00A in library SYSNCLPI):

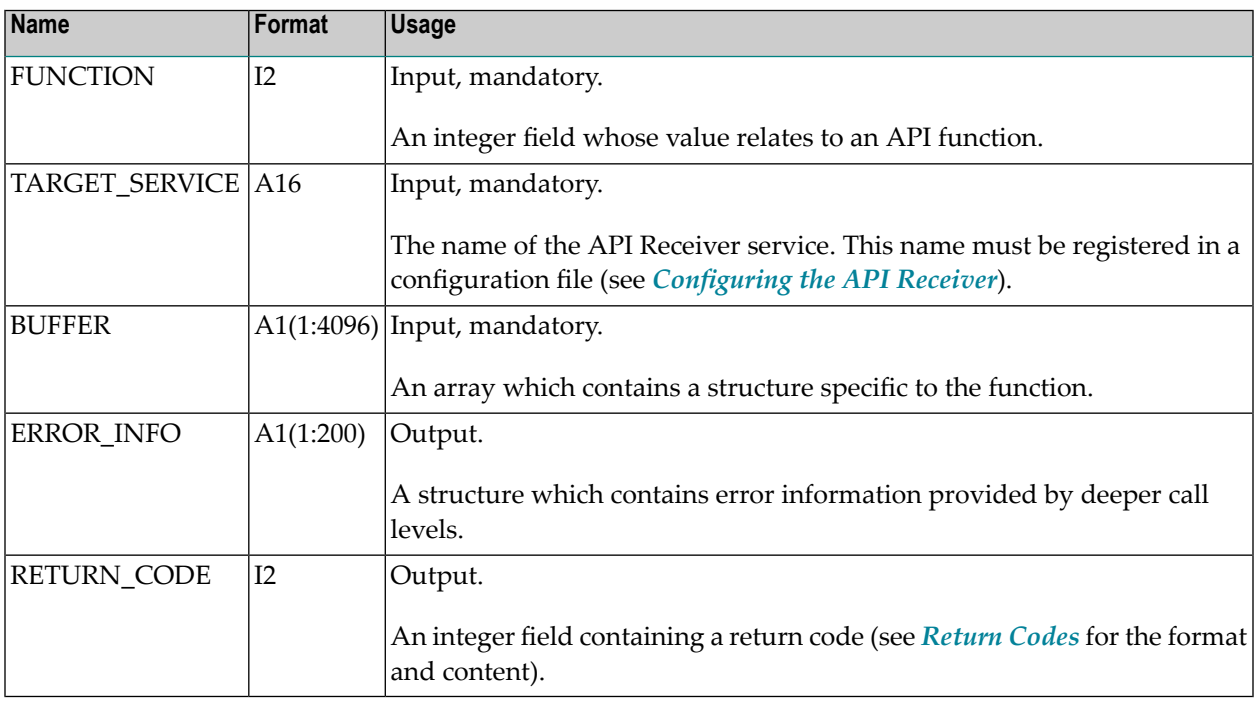

# <span id="page-241-0"></span>**API Functions**

The following functions are currently supported (defined in LDA NCLPI--E, see also member DOCPI--E in library SYSNCLPI):

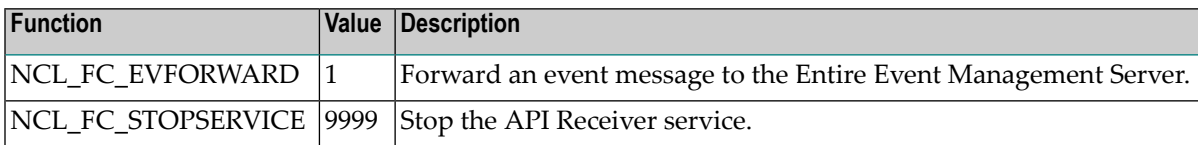

# **NCL\_FC\_EVFORWARD - 1**

Use this function to forward an event message to the Entire Event Management Server. Provide values for the parameters of the following data structure (defined in LDA NCLPI01L, see also member DOCPI01L in library SYSNCLPI) and put this structure into the BUFFER parameter:

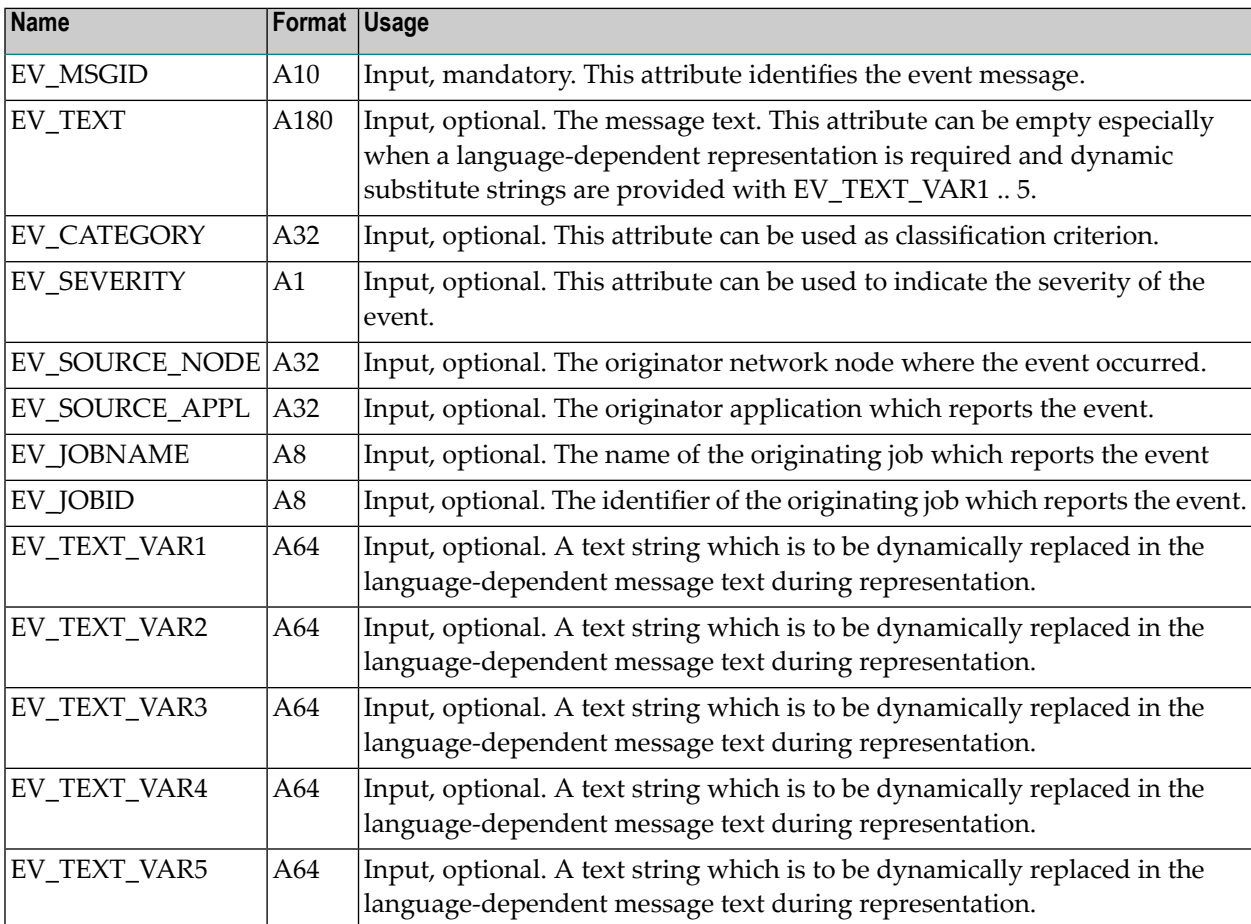

# **NCL\_FC\_STOPSERVICE - 9999**

Use this function to stop the API Receiver service. Be sure that there are no other clients which still need the API Receiver service. To perform this function successfully, you must fill the BUFFER parameter with the constant value NCL\_INTERNAL\_CALL (see also members DOCPI00A and DOCPI--E in library SYSNCLPI).

# <span id="page-242-0"></span>**Return Codes**

The following return codes are sent back to the API caller (defined in LDA NCLPI--E, see also member DOCPI--E in library SYSNCLPI):

# **0 NCL\_RT\_NORMAL**

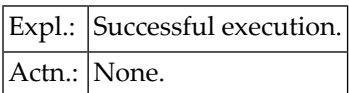

# **1 NCL\_RT\_IVFUNC**

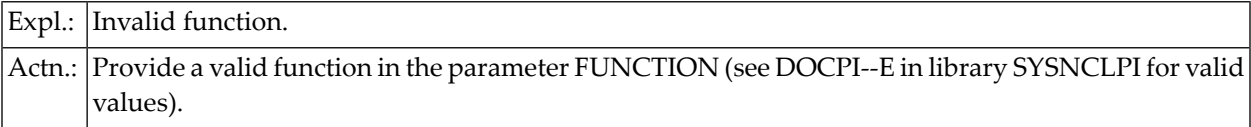

# **2 NCL\_RT\_IVSERVICE**

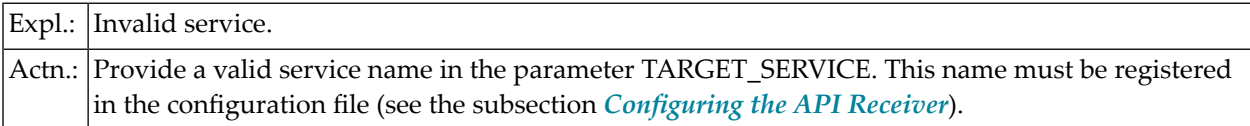

# **3 NCL\_RT\_IVESYNODE**

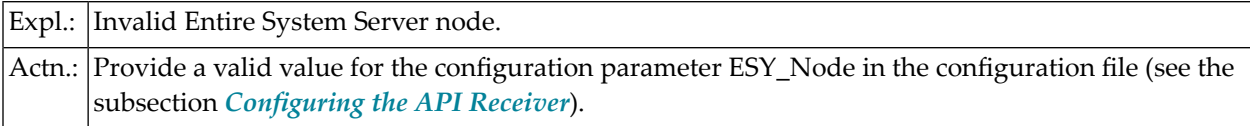

# **4 NCL\_RT\_RUNERR**

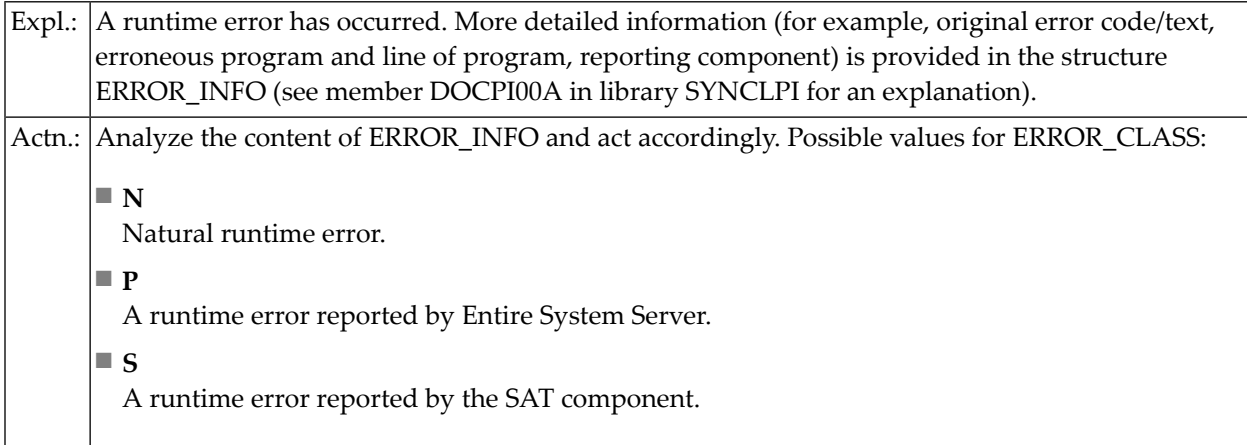

# **5 NCL\_RT\_COMMERR**

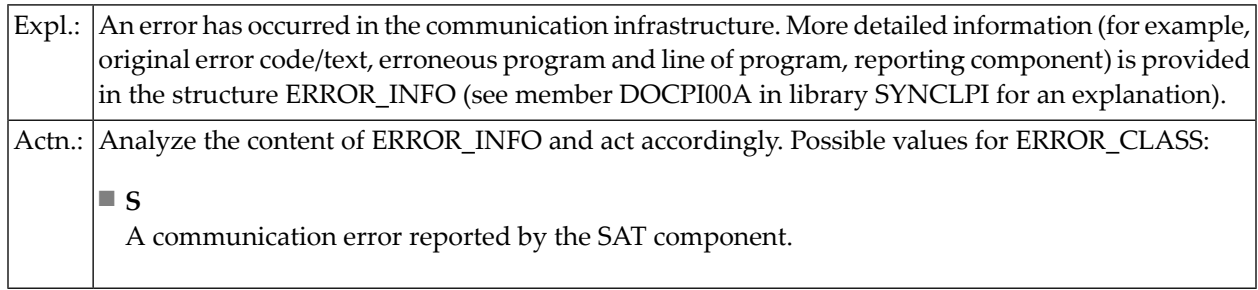

# **6 NCL\_RT\_BACKERR**

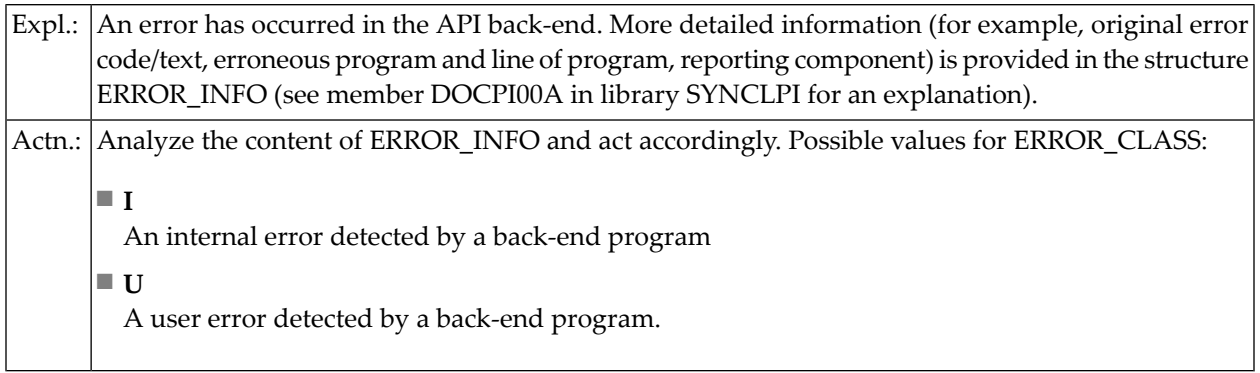

# **7 NCL\_RT\_MAXCONV\_EXCEEDED**

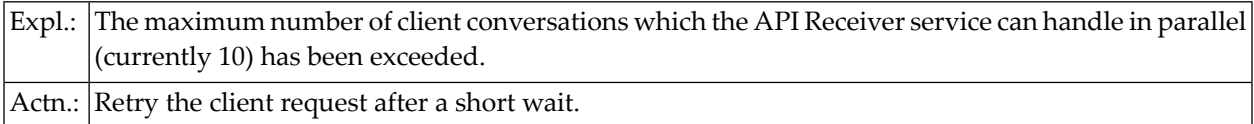

#### **8 NCL\_RT\_ALIENREQ**

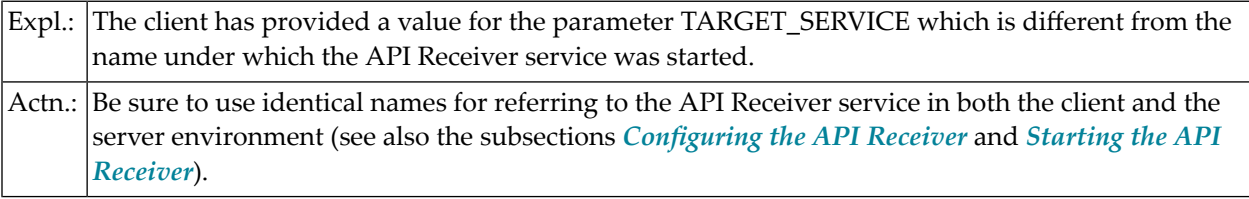

#### **99 NCL\_RT\_SERVICE\_STOPPED**

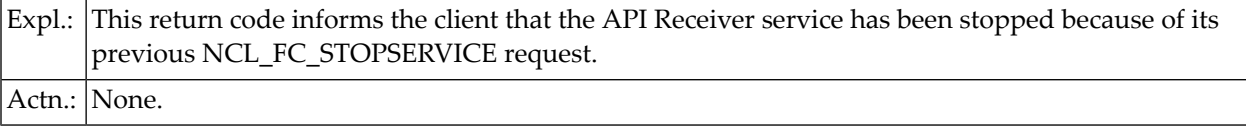

#### **100 NCL\_RT\_IVVERSION**

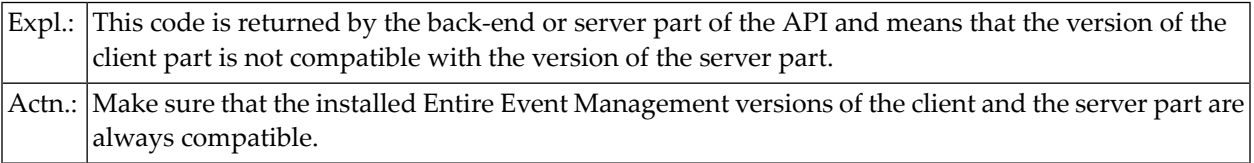

#### **101 NCL\_RT\_IVMSGID**

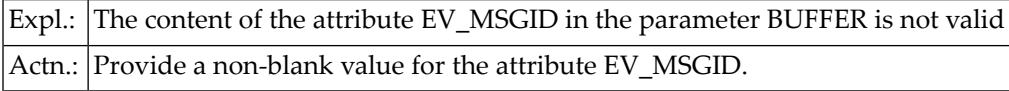

### **Examples**

The program XAPI01-P in library SYSNCLPI provides an example of how to use the Entire Event Management API.

# <span id="page-245-0"></span>**Configuring the API Receiver**

The API Receiver is a service which registers with Entire Broker. Entire Broker identifies this service by the attributes CLASS, SERVER and SERVICE. The server must pass these attributes to Entire Broker to REGISTER requests. The client must pass these attributes to Entire Broker to SEND requests.

The SAT component facilitates the addressing and configuration of services by allowing the service to be addressed with a symbolic name, which is registered in a text member of library SYSSATU (see also subsection SAT in Client/Server Environments in Section Installing System Automation Tools) of the SAT Installation and Customization Documentation. The syntax for the symbolic name is as follows:

[<*member-name*>.]<*section-name*>.

For example, the name NCLPARMS.ncl\_api addresses section ncl\_api in member NCLPARMS of library SYSSATU. If the <*member-name*> token is omitted, it is assumed that the section is located in the text member SATSRV.

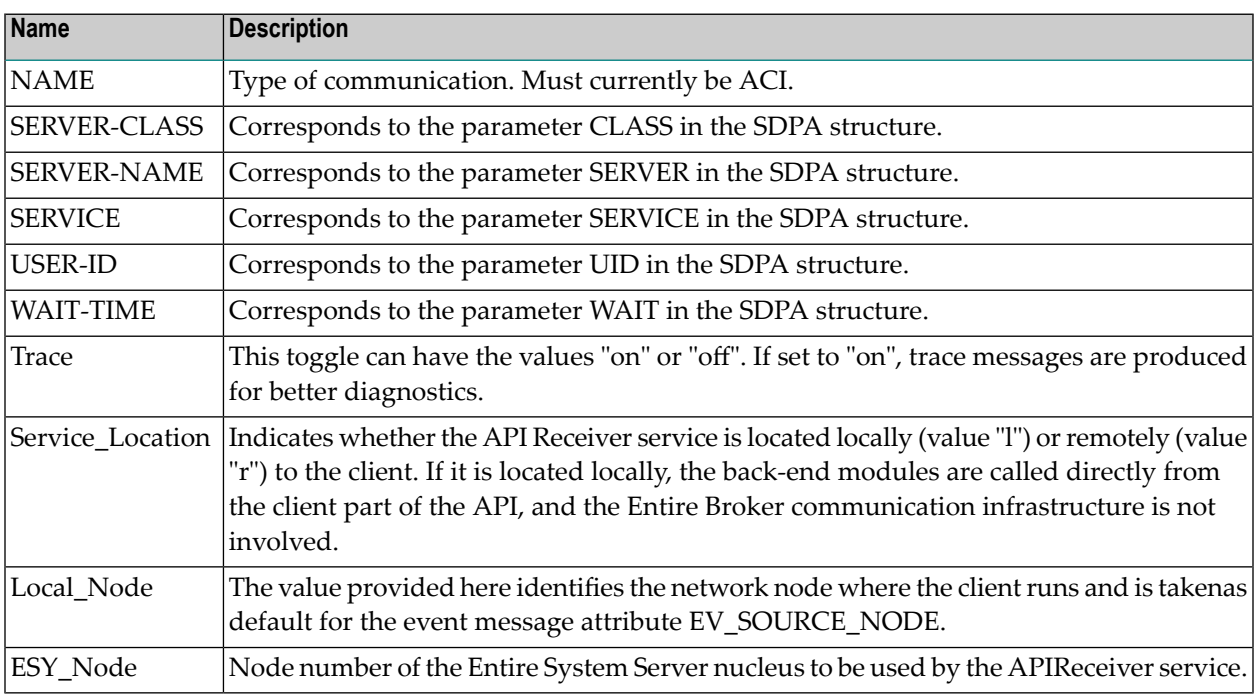

# **SATSRV Configuration Parameters**

### **Example: SATSRV Parameters**

```
ncl_api SATSRV TYPE=ACI
               BROKER-ID=BKR034
               SERVER-CLASS=NCL
               SERVER-NAME=IBM1
               SERVICE=EventReceiver
               USER-ID=huhu
               WAIT-TIME=30S
               Trace=on
               Service_Location=r
               Local_Node=ibm1
               ESY_Node=114
```
# <span id="page-246-1"></span>**Starting the API Receiver**

The API Receiver service can be started in two different ways:

■ as subtask of the Entire Event Management Server.

In this case, the parameter API Receiver Service of the Miscellaneous Server Parameters group must contain the name of the service as registered in the library SYSSATU. The service is then started automatically during startup of Entire Event Management Server, and its status can be checked with the Server Statistic Monitor.

 $\blacksquare$  as a separate batch job.

In this case, the service does not necessarily run on the same network node as the Entire Event Management Server. The member E-PIRCVR in the NCL*nnn*.SRCE library provides an sample JCL skeleton.

<span id="page-246-0"></span>Make sure that the LFILE assignment for Entire Event Management System File 2 (LFILE number 202) corresponds to the SERVSYSF parameter of the Entire Event Management Server to which the API Receiver service will forward the event message, because SERVSYSF is used to uniquely address the correct EVENTING message queue.

# **API for C - Platform Windows 3.x**

The following topics are covered below:

- ncl\_api [NCL\\_API](#page-247-0)
- API [Functions](#page-247-1)
- [Return](#page-250-0) Codes

■ [Configuring](#page-252-0) the API Client

# <span id="page-247-0"></span>**ncl\_api - NCL\_API**

Send client requests to the API Receiver service.

# **Synopsis**

```
#include <ncl_api.h>
void ncl_api (NCL_API *arg);
typedef struct NCL_API
     \left\{ \right.long int function;
          unsigned char target_service[16];
          unsigned char buffer[4096];
          unsigned char error_info[200];
          long int return_code;
        } NCL_API
```
# **Description**

The client request specified in the buffer argument according to the desired function is sent to the API Receiver service addressed by the target\_service argument.

#### **Arguments**

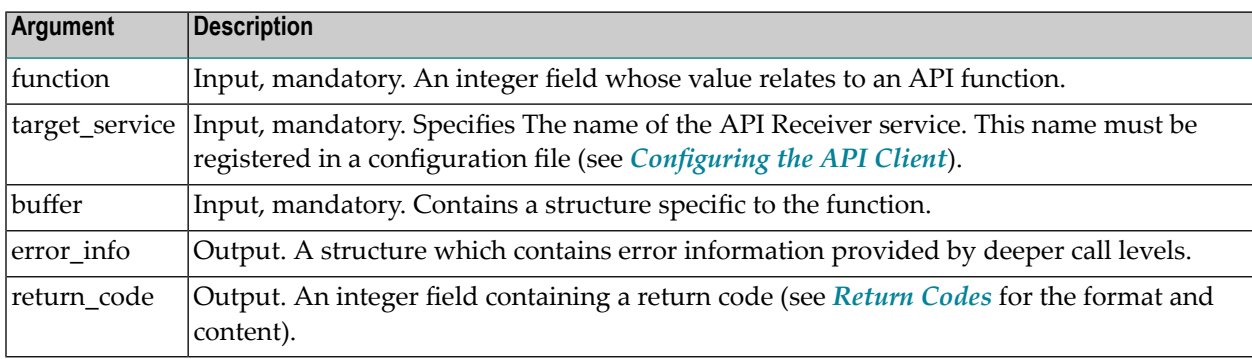

# <span id="page-247-1"></span>**API Functions**

The following function codes are currently supported (defined in header file *ncl\_api.h*):

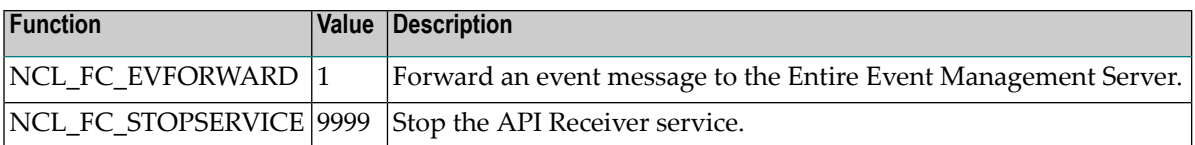

They correspond to the following functions which are also defined as prototypes in *ncl\_api.h*.

#### **ncl\_forward\_event - NCL\_API01**

Forward an event message to the Entire Event Management Server.

### **Synopsis**

```
#include <ncl_api.h>
void ncl_forward_event (NCL_API01 *arg);
typedef struct NCL_API01
     {
          unsigned char target_service[16];
          unsigned char buffer[4096];
          unsigned char error_info[200];
          long int return_code;
     } NCL_API01
 \rightarrow
```
# **Description**

Use this function to forward an event message to the Entire Event Management Server. Provide values for the items of the following data structure (defined in header file *ncl\_api01.h*) and put this structure into the buffer argument:

```
typedef struct NCL_EVENT
  {
          unsigned char ev_msgid [10];
          unsigned char ev_text [180];
          unsigned char ev_category [32];
          unsigned char ev_severity;
          unsigned char ev_source_node [32];
          unsigned char ev_source_appl [32];
          unsigned char ev_jobname [8];
          unsigned char ev_jobid [8];
          unsigned char ev_text_var1[64];
          unsigned char ev_text_var2[64];
          unsigned char ev_text_var3[64];
          unsigned char ev_text_var4[64];
          unsigned char ev_text_var5[64];
          } NCL_EVENT
```
# **Arguments**

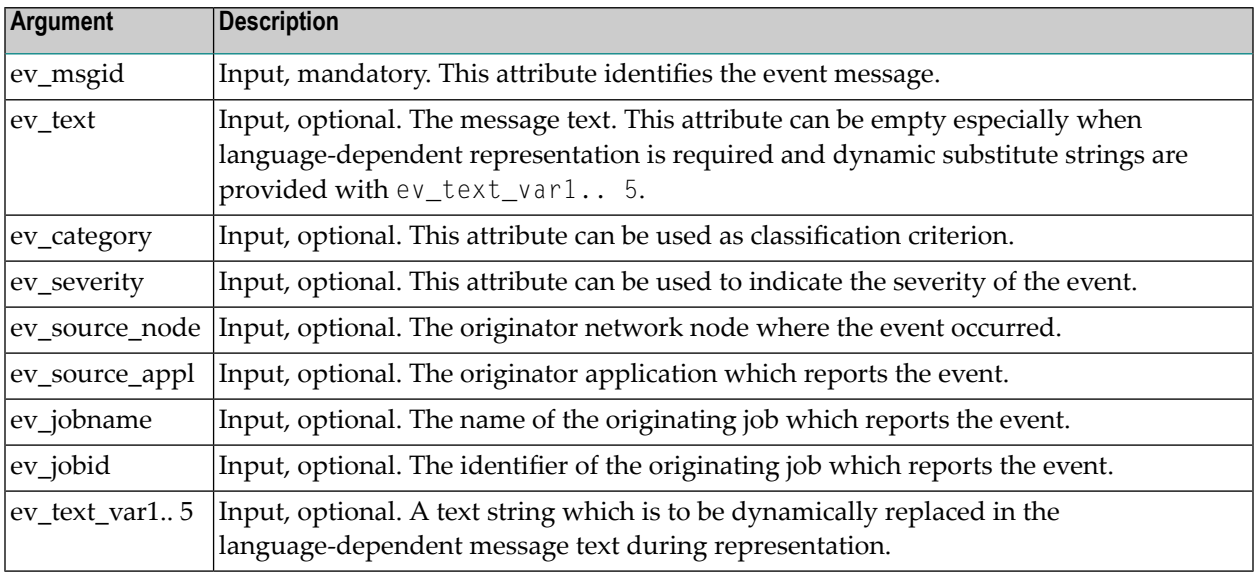

#### **ncl\_stop\_service - NCL\_API01**

Stop the API Receiver service.

# **Synopsis**

```
#include <ncl_api.h>
void ncl_stop_service (NCL_API01 *arg);
typedef struct NCL_API01
     {
           unsigned char target_service[16];
           unsigned char buffer[4096];
           unsigned char error_info[200];
           long int return_code;
     } NCL_API01
 \leftrightarrow
```
# **Description**

Use this function to stop the API Receiver service. Be sure that there are no other clients which still need the API Receiver service. To perform this function successfully, you must fill the buffer argument with the constant value NCL\_INTERNAL\_CALL (defined in header file *ncl\_api.h*).

# <span id="page-250-0"></span>**Return Codes**

The following return codes are sent back to the API caller. They are defined in header file *ncl\_api.h*.

## **0 NCL\_RT\_NORMAL**

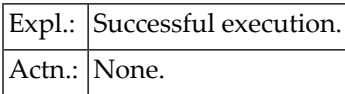

# **1 NCL\_RT\_IVFUNC**

Actn.: Provide a valid function in the argument function.

### **2 NCL\_RT\_IVSERVICE**

Actn.:|Provide a valid service name in the argument <code>target\_service.</code> This name must be registered in the configuration file (see the subsection *[Configuring](#page-252-0) the API Client*).

### **3 NCL\_RT\_IVESYNODE**

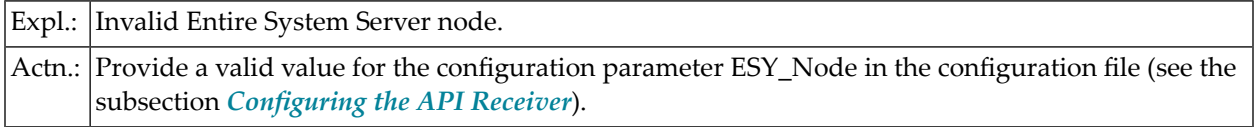

#### **4 NCL\_RT\_RUNERR**

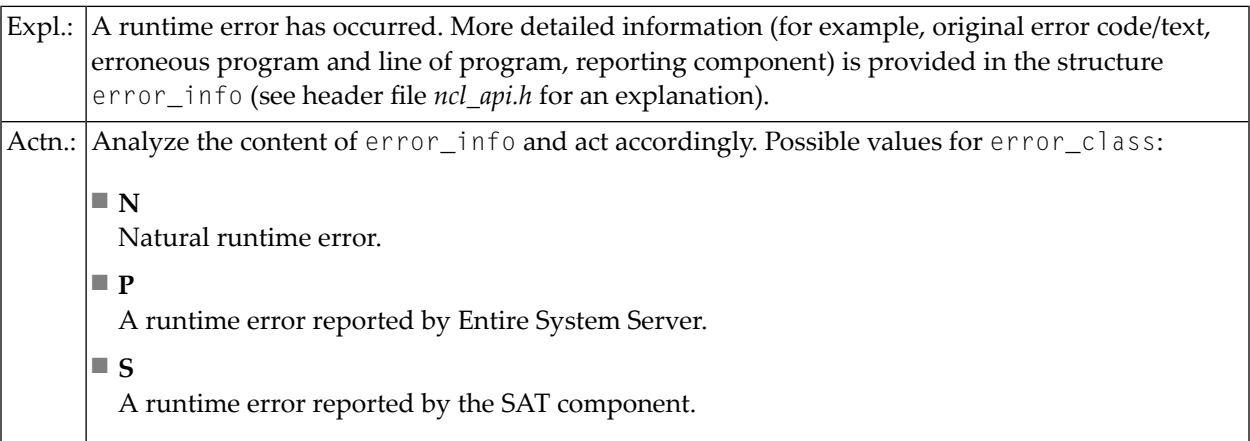

# **5 NCL\_RT\_COMMERR**

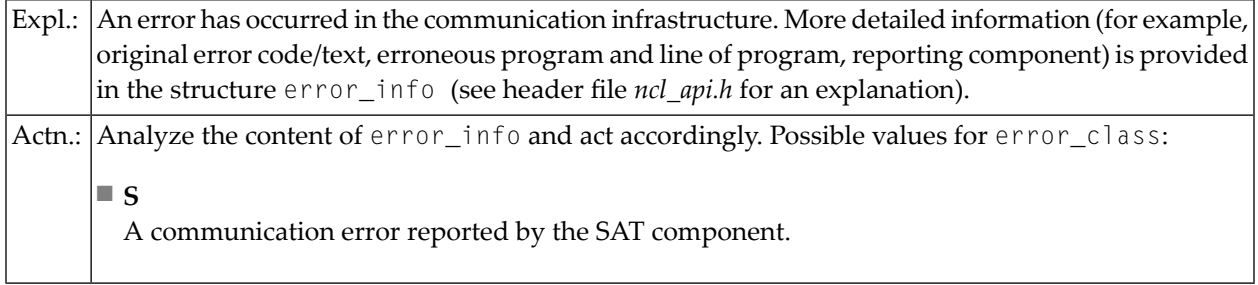

# **6 NCL\_RT\_BACKERR**

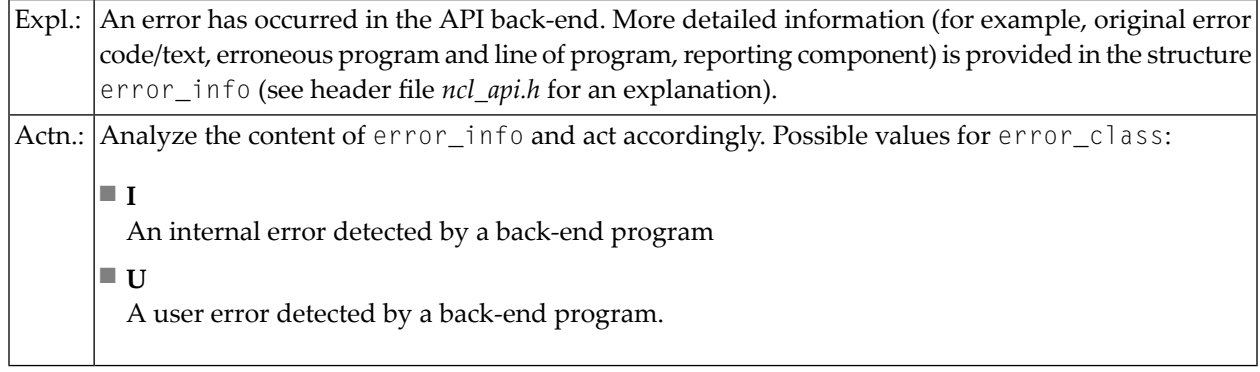

# **7 NCL\_RT\_MAXCONV\_EXCEEDED**

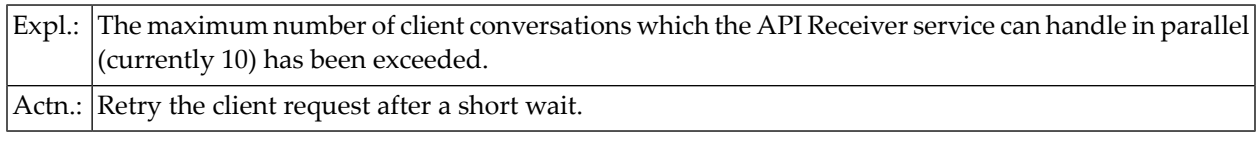

# **8 NCL\_RT\_ALIENREQ**

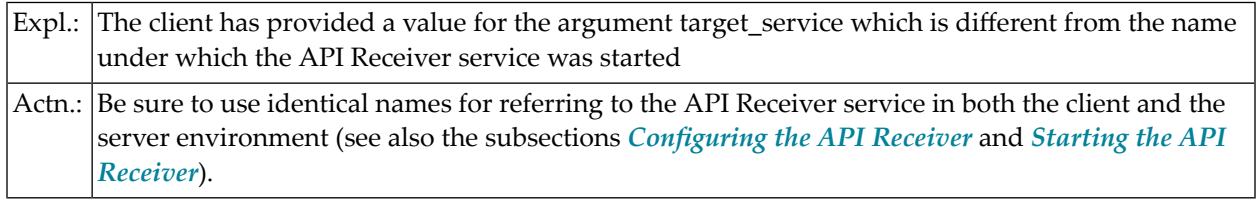
## **99 NCL\_RT\_SERVICE\_STOPPED**

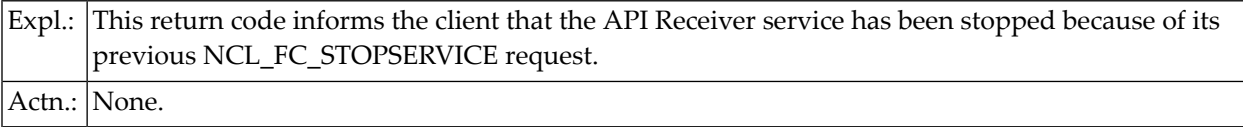

### **100 NCL\_RT\_IVVERSION**

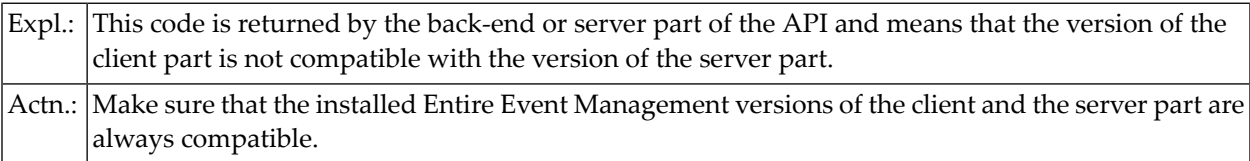

## **101 NCL\_RT\_IVMSGID**

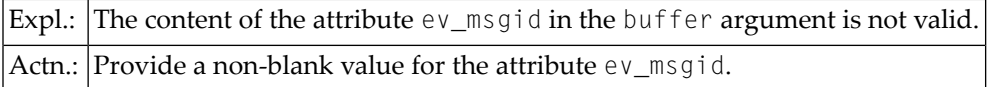

#### **Examples**

The program *xapi01.c*, contained on the installation diskette, provides an example of how to use the Entire Event Management API. The executable program *xapi01.exe* can be invoked as follows (synopsis):

xapi01 -f *<function>* -s*<target\_service>* -i*<ev\_msgid>* -t*<ev\_text>*

where *function*, *target\_service*, *ev\_msgid* and *ev\_text* correspond to the arguments and attributes described above.

## **Configuring the API Client**

On the API client site, the way in which the API Receiver service is addressed and used must be customized. The API Receiver is a service which registers with Entire Broker. Entire Broker identifies this service by the attributes CLASS, SERVER and SERVICE. The server must pass these attributes to Entire Broker to REGISTER requests. The client must pass these attributes to Entire Broker to SEND requests.

The SAT component facilitates the addressing and configuration of services by allowing the service to be addressed with a symbolic name, which refers to a section defined in the *sat.ini* file located in the SAT directory on the API client site.

The following configuration parameters can be specified in the *sat.ini* file:

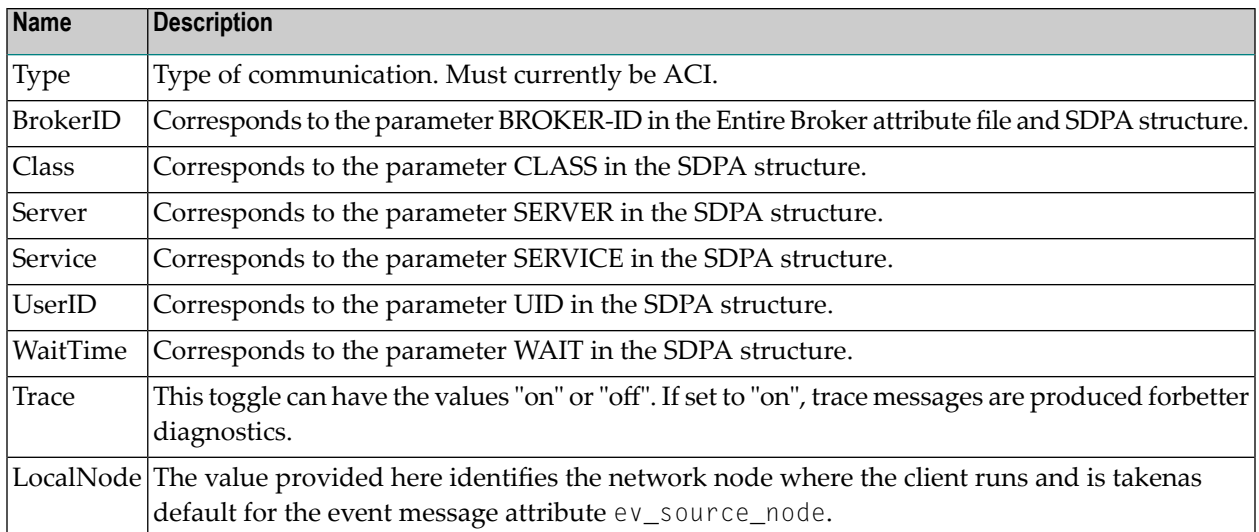

# **Example: sat.ini Parameters for API Receiver**

[ncl\_api] Type=ACI BrokerID=BKR034 Class=NCL Server=IBM1 Service=EventReceiver UserID=huhu WaitTime=30S Trace=on LocalNode=pchka